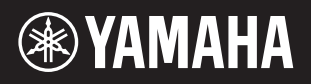

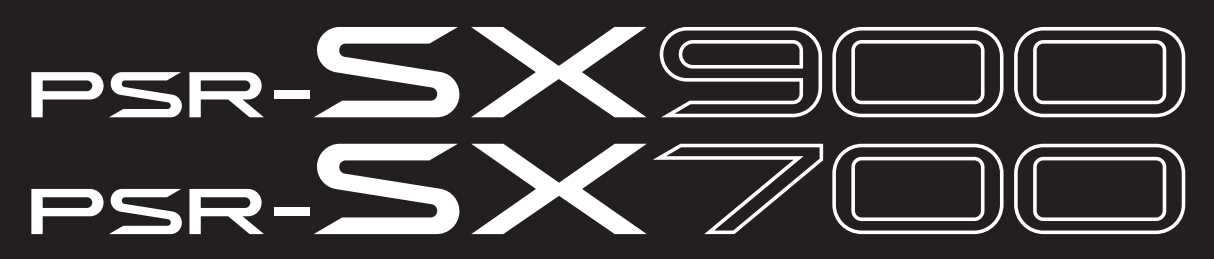

**Estación de trabajo digital**

**Manual de referencia**

En este Manual de referencia se explican las características avanzadas del PSR-SX900/SX700. Antes de leer este manual, lea el Manual de referencia.

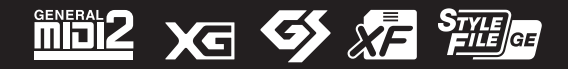

# Contenido

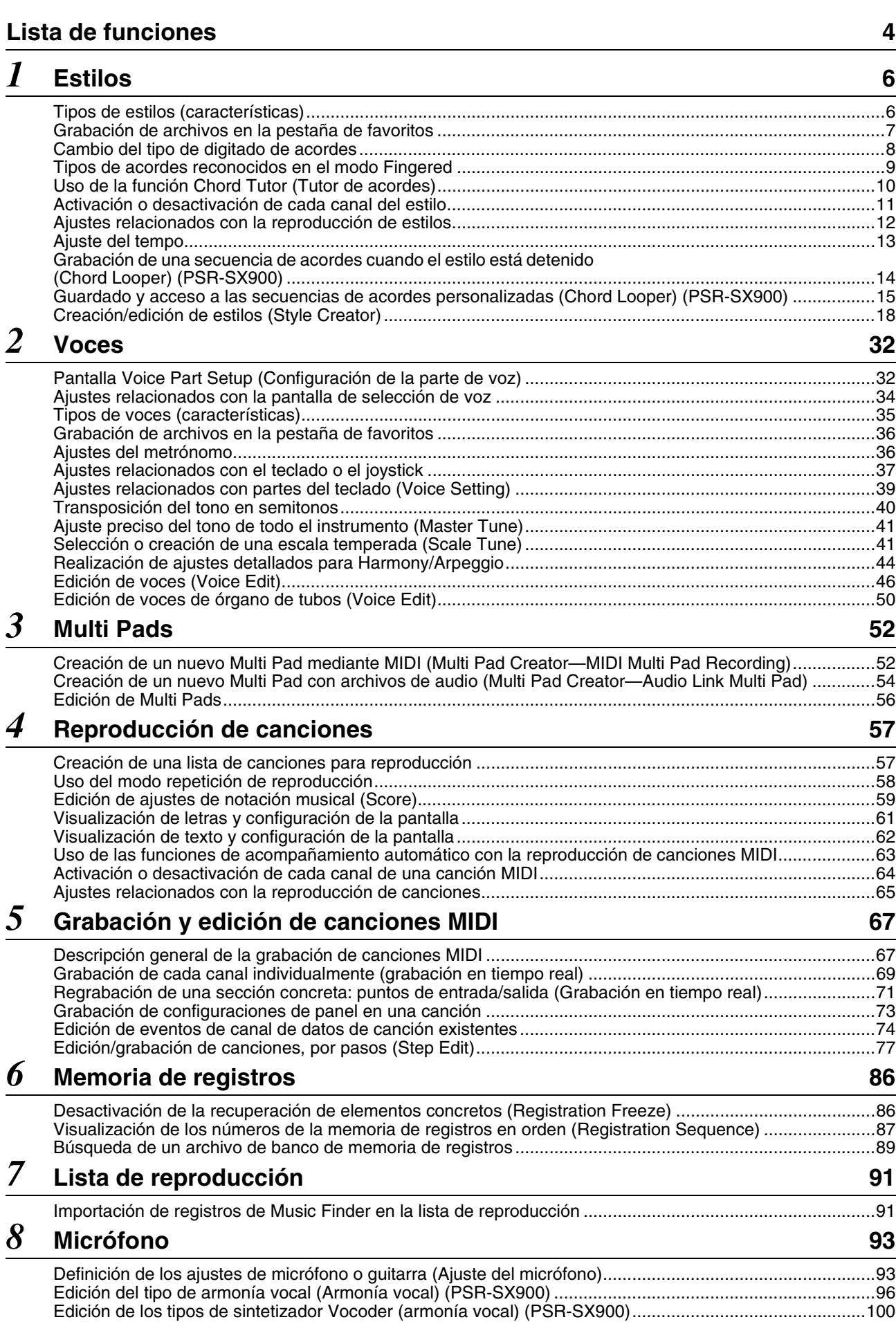

# *9* **[Mezclador](#page-101-0) <sup>102</sup>**

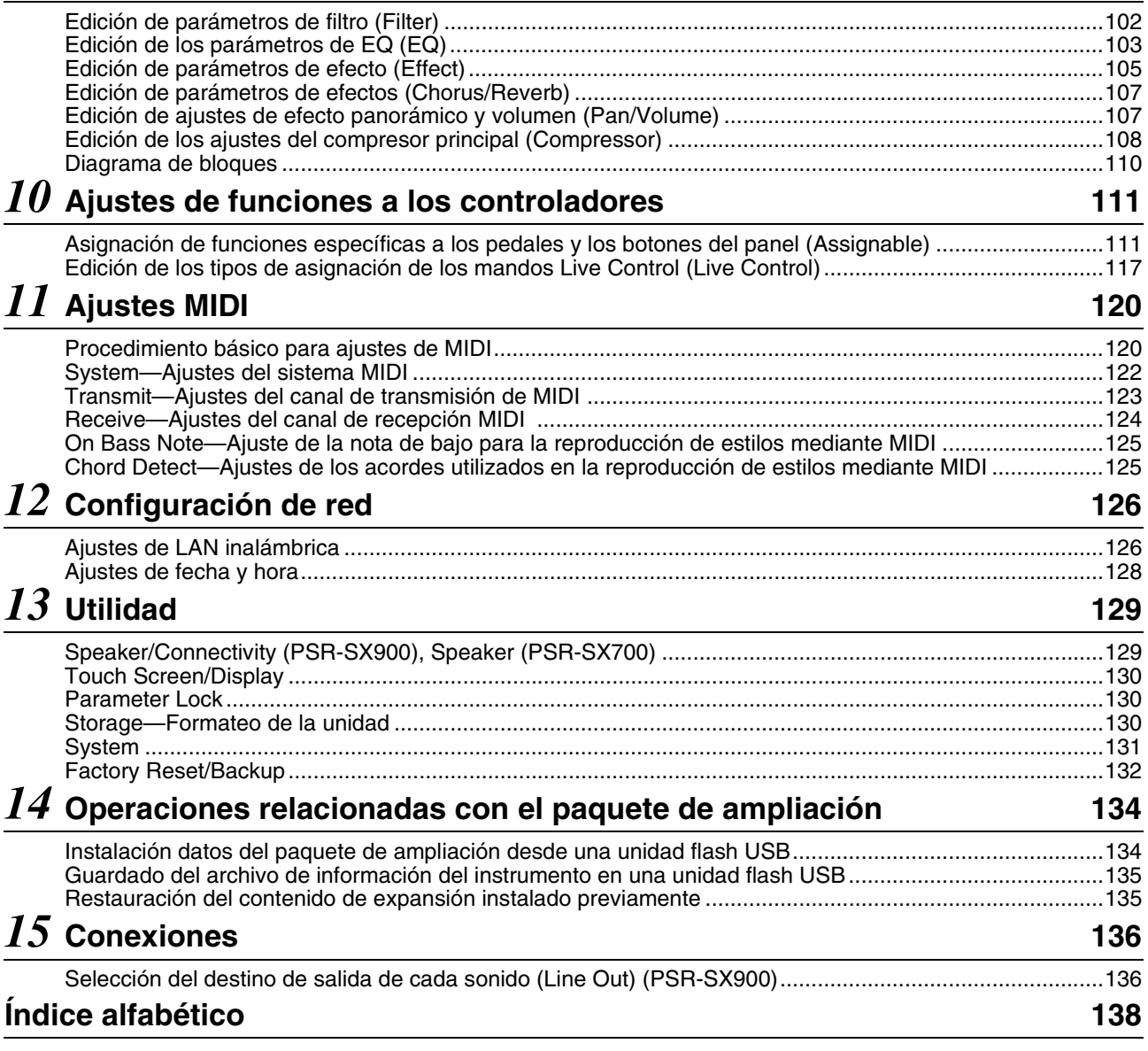

#### **Uso del manual en PDF**

- Para ir rápidamente de un elemento o tema de interés a otro, haga clic en los elementos deseados del índice de marcadores de la izquierda de la ventana de la pantalla principal. Haga clic en la ficha "Marcadores" para abrir el índice si no aparece.
- Haga clic en los números de página que aparecen en el manual para ir directamente a la página correspondiente.
- Seleccione "Buscar" o "Buscar en" en el menú "Editar" de Adobe Reader y escriba una palabra clave para encontrar información relacionada en el documento. Los nombres y las posiciones de los elementos de menú pueden variar según la versión de Adobe Reader que se utilice.

#### $\mathscr{A}_{\text{D}}$  nota

Los nombres y las posiciones de los elementos de menú pueden variar según la versión de Adobe Reader que se utilice.

• Las ilustraciones y pantallas LCD contenidas se ofrecen exclusivamente a título informativo y pueden variar con respecto a las de su instrumento. Observe que todos los ejemplos de la pantalla que aparecen en este manual están en inglés.

• Aunque los ejemplos de pantallas y las ilustraciones se refieren al PSR-SX900, su uso es el mismo para el PSR-SX700.

- Los documentos "Data List" (Lista de datos) y "Smart Device Connection Manual for iOS (iPhone/iPad Connection Manual)" (Manual de conexión de dispositivos inteligentes para iOS (Manual de conexión para iPhone/iPad)) se pueden descargar del sitio web de Yamaha:
	- https://download.yamaha.com
- Los nombres de empresas y productos utilizados en este manual son marcas comerciales o marcas registradas de sus respectivos titulares.

Las pantallas se han tomado del PSR-SX900 y están en inglés.

<span id="page-3-0"></span>En esta sección se explica de forma sencilla y muy breve lo que se puede hacer en las pantallas a las que se accede presionando los botones del panel o tocando cada icono de la pantalla de menú. Para obtener más información, consulte la página indicadas a continuación o el Manual de instrucciones. La marca " $\bullet$ " indica que la función se describe en el Manual de instrucciones.

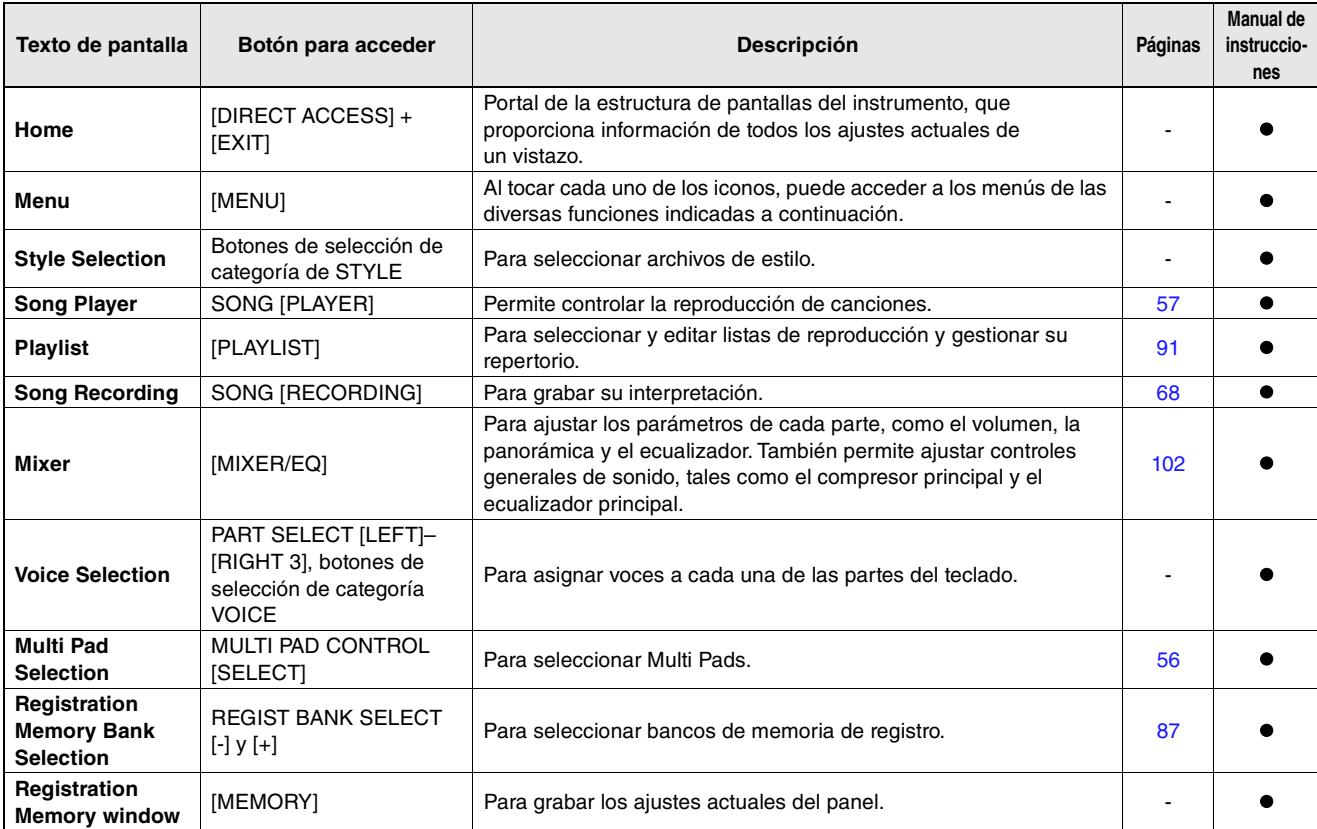

#### **Pantallas a las que se puede acceder mediante los botones del panel**

#### **Funciones de la pantalla de menú**

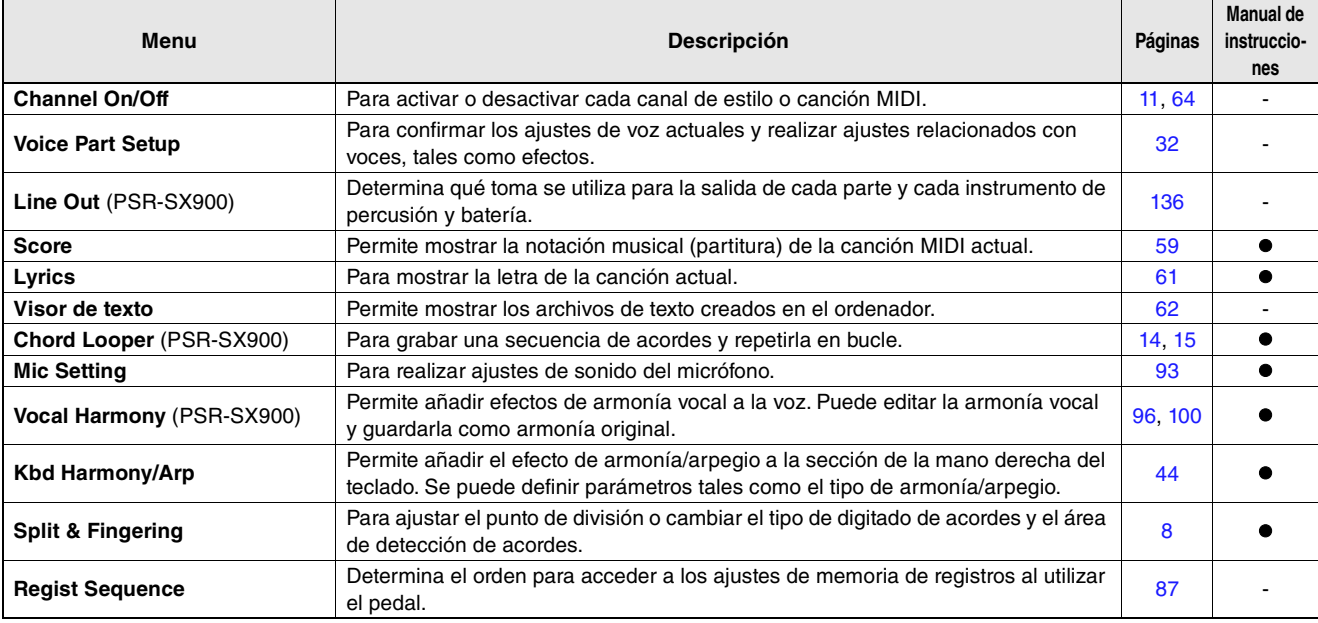

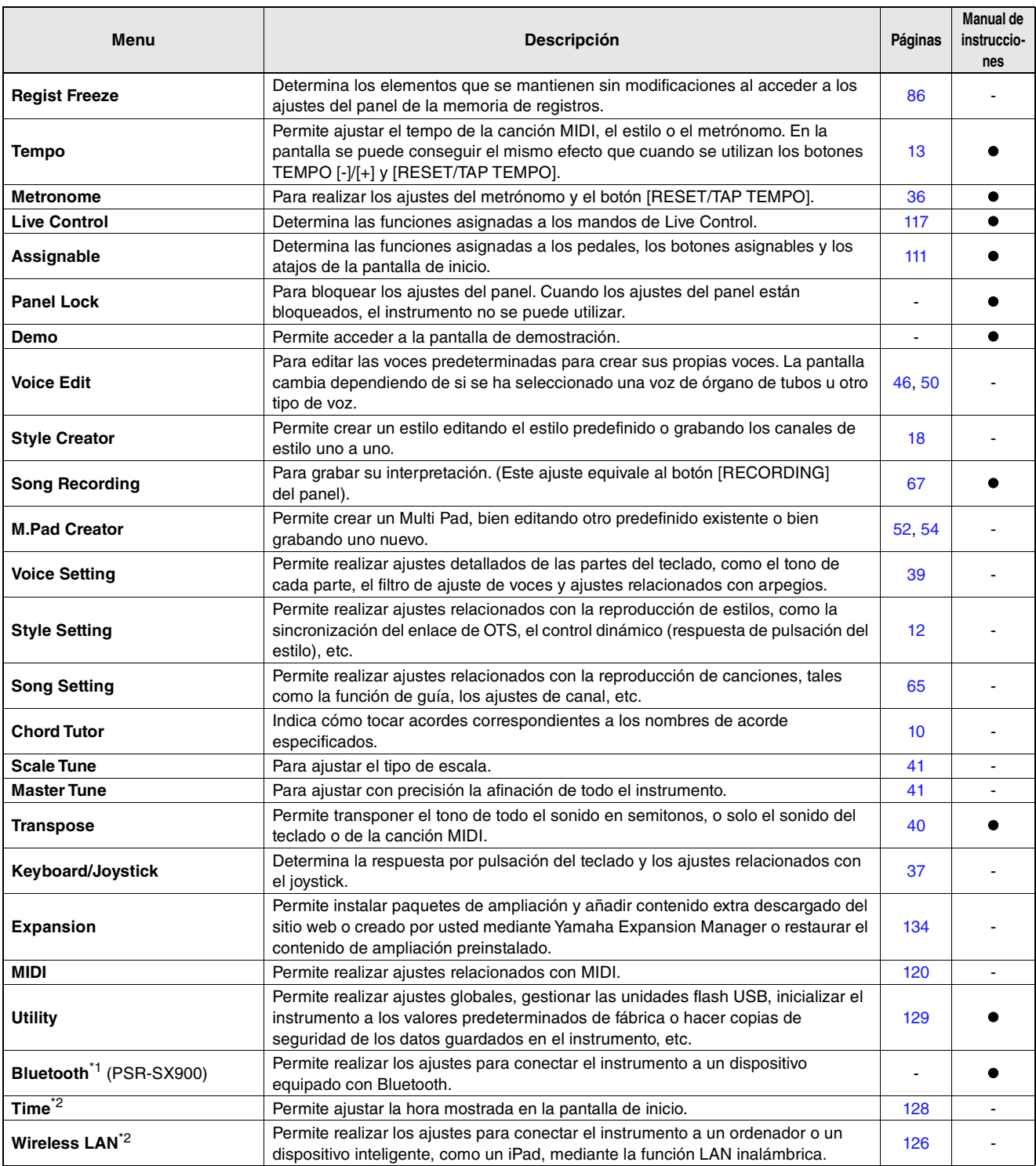

\*1 Este icono solo aparece cuando se incluye la función Bluetooth. \*2 Este icono solo aparece cuando el adaptador de LAN inalámbrica USB opcional está conectado.

#### <span id="page-5-0"></span>**Contenido**

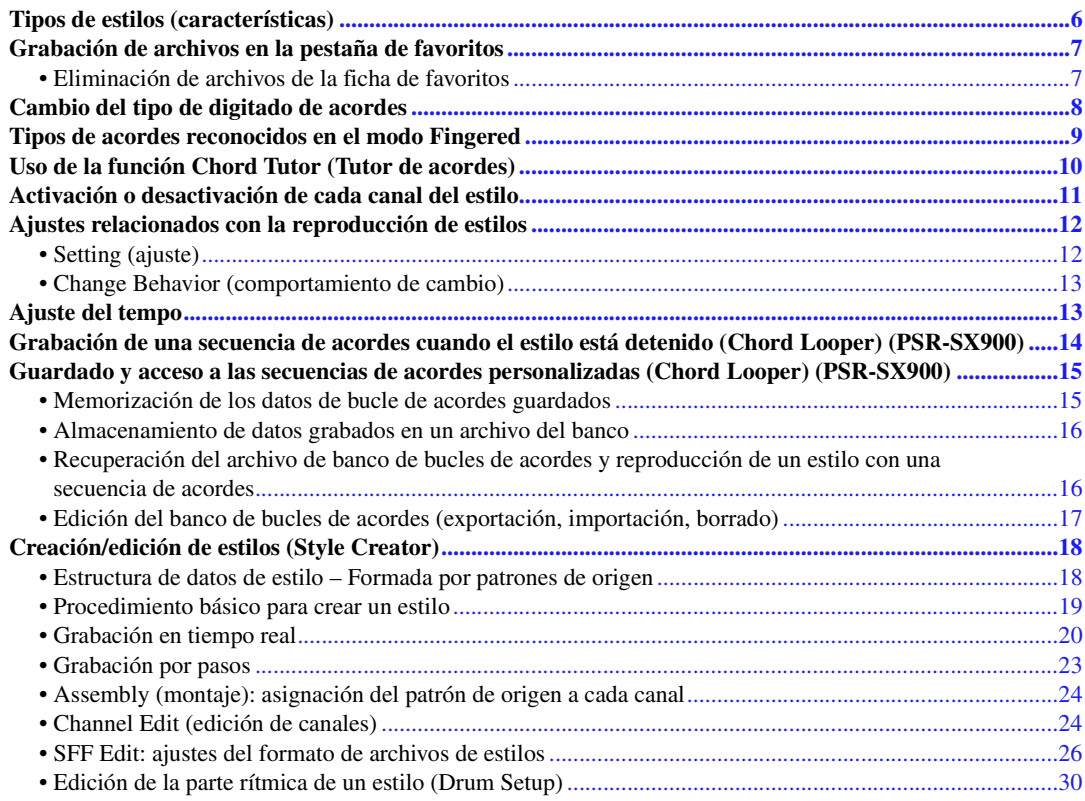

# <span id="page-5-1"></span>Tipos de estilos (características)

El tipo particular de estilo se indica en la esquina superior izquierda del nombre de estilo en la pantalla de selección de estilos. Las características que definen esos estilos y la manera de utilizarlos se describen a continuación.

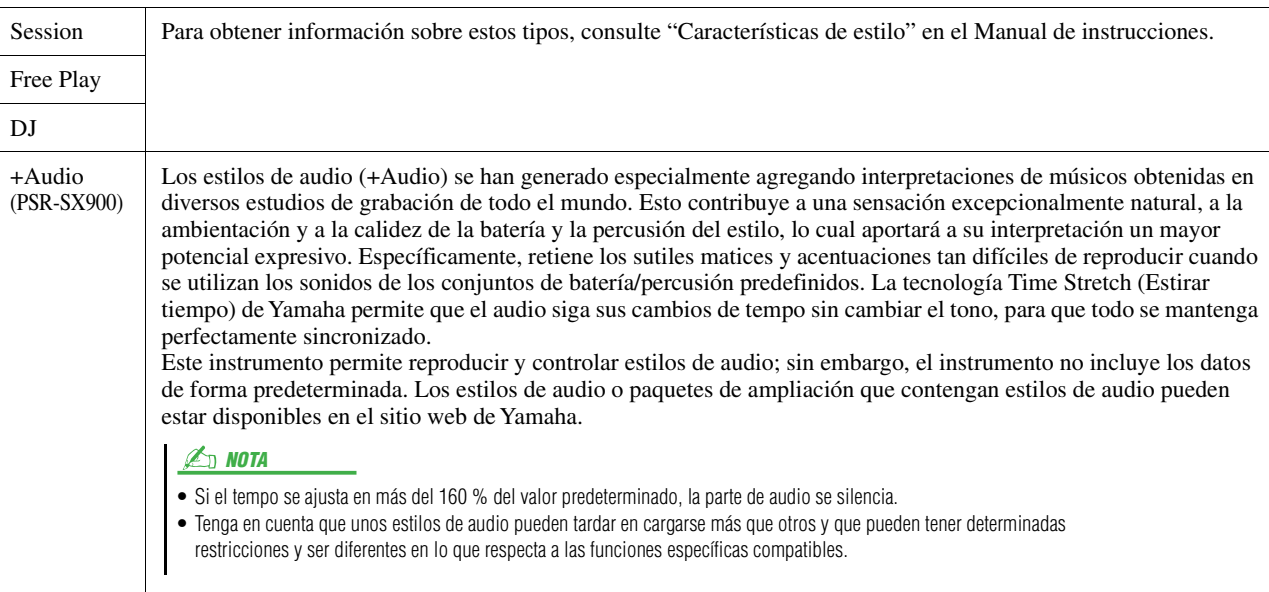

Session<br>BigBandSwing

 $J = 124$ 

# <span id="page-6-2"></span><span id="page-6-0"></span>Grabación de archivos en la pestaña de favoritos

Puede acceder rápidamente a sus voces o estilos favoritos o utilizados con frecuencia grabándolos en la pestaña de favoritos de la pantalla de selección de archivos.

- **En la pantalla de selección de archivos, seleccione la categoría que desee en la ficha Preset.**
- **Toque (Archivo)** para acceder a la ventana "File Edit".

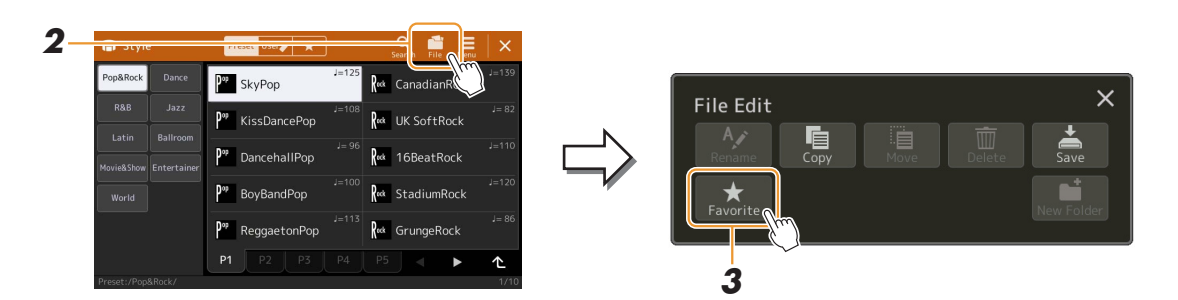

- **Toque [Favorite] para acceder a la pantalla de selección de archivos.**
- **Seleccione los archivos que desee para grabarlos en la ficha de favoritos.**

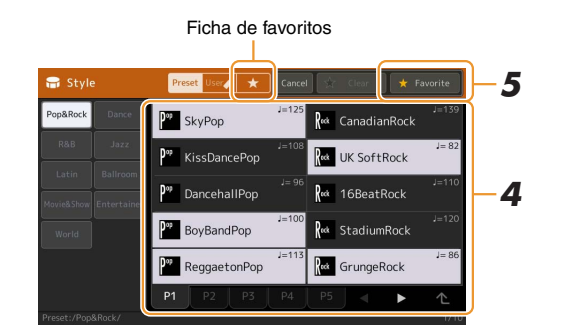

 **Toque [Favorite] para grabar realmente los archivos en la ficha de favoritos.** Los archivos seleccionados se muestran en la ficha de favoritos.

### <span id="page-6-1"></span>**Eliminación de archivos de la ficha de favoritos**

- **En la ficha de favoritos de la pantalla de selección de archivos, toque (Archivo) para acceder a la ventana "File Edit".**
- **Toque [Favorite] para acceder a la pantalla de selección de archivos.**
- **Seleccione los archivos que desea eliminar de la ficha de favoritos.**

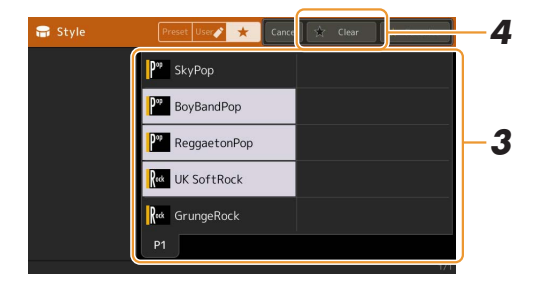

**Toque [Clear] para eliminar realmente los archivos de la ficha de favoritos.**

# <span id="page-7-1"></span><span id="page-7-0"></span>Cambio del tipo de digitado de acordes

El tipo de digitado de acordes determina cómo se especifican los acordes para la reproducción de estilos. Puede seleccionar el tipo deseado en la pantalla a la que se accede mediante  $[MEMU] \rightarrow [Split \& Fingering].$ 

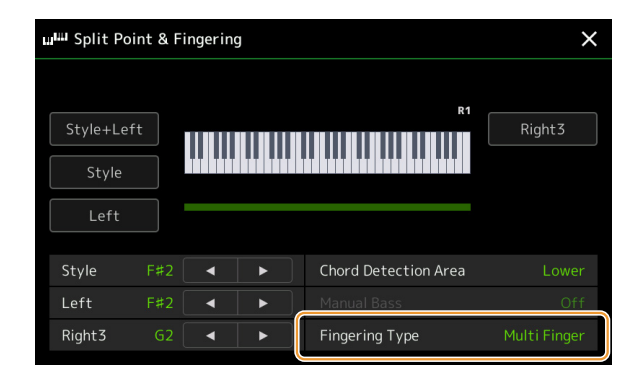

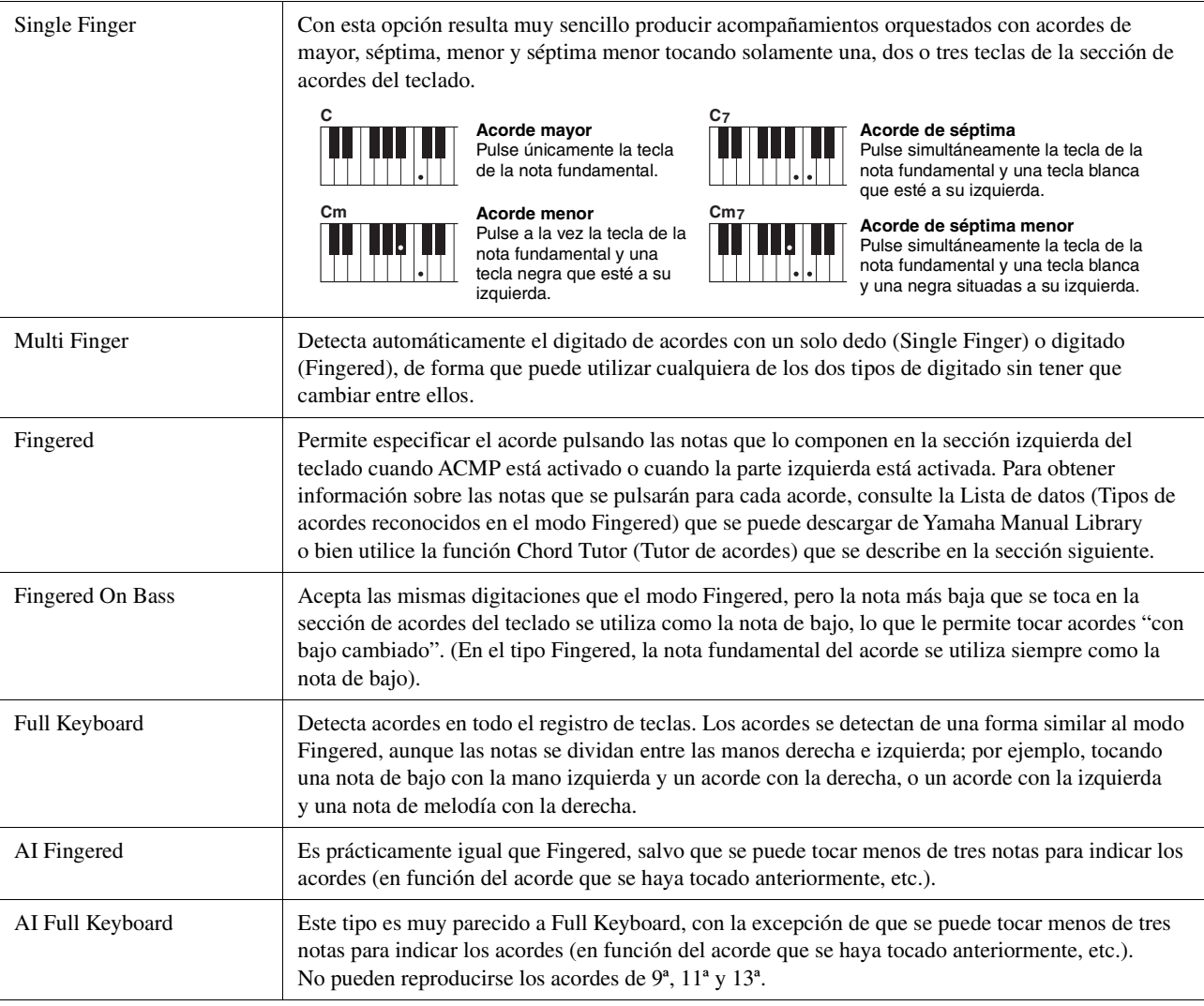

#### **E**<sub>D</sub> NOTA

• "AI" son las siglas en inglés de "Artificial Intelligence" (inteligencia artificial).

• Cuando el área de detección de acordes está ajustada en "Upper" (Superior), solo está disponible "Fingered\*" (Digitado). Este tipo es básicamente igual que "Fingered", excepto que "1+5" "1+8" y Chord Cancel no se encuentran disponibles.

# <span id="page-8-0"></span>Tipos de acordes reconocidos en el modo Fingered

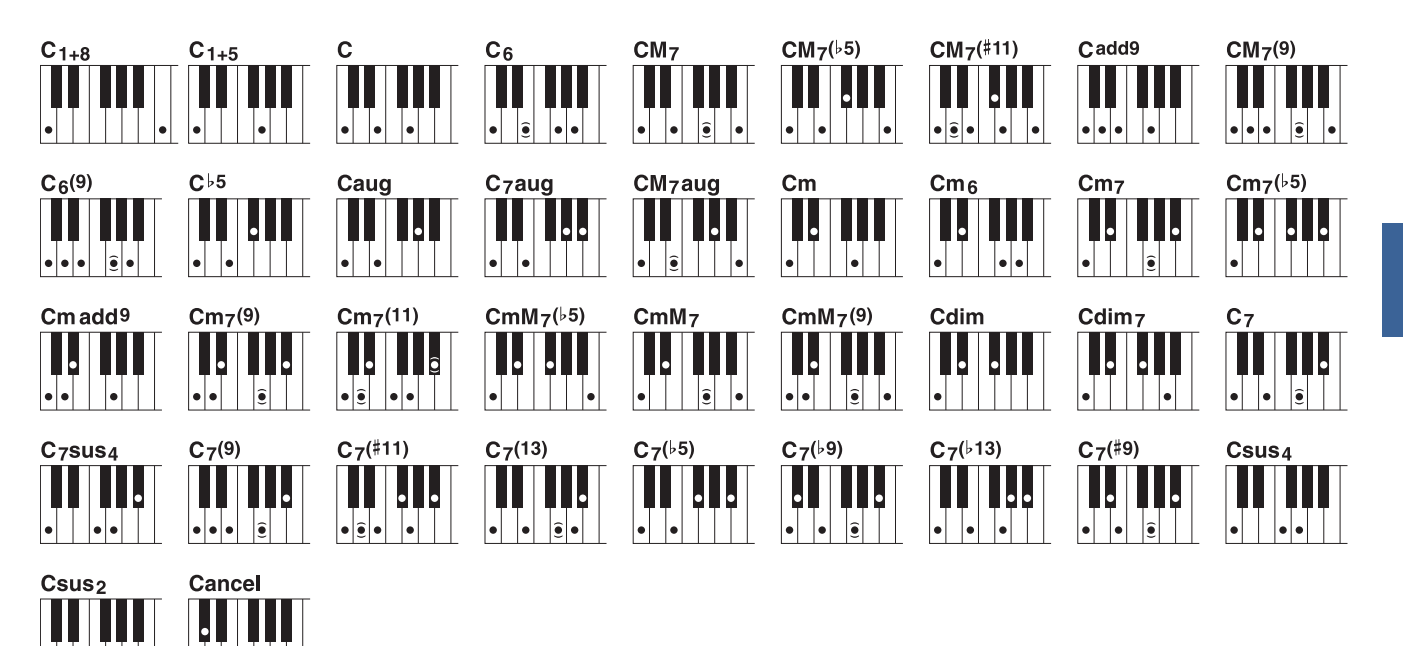

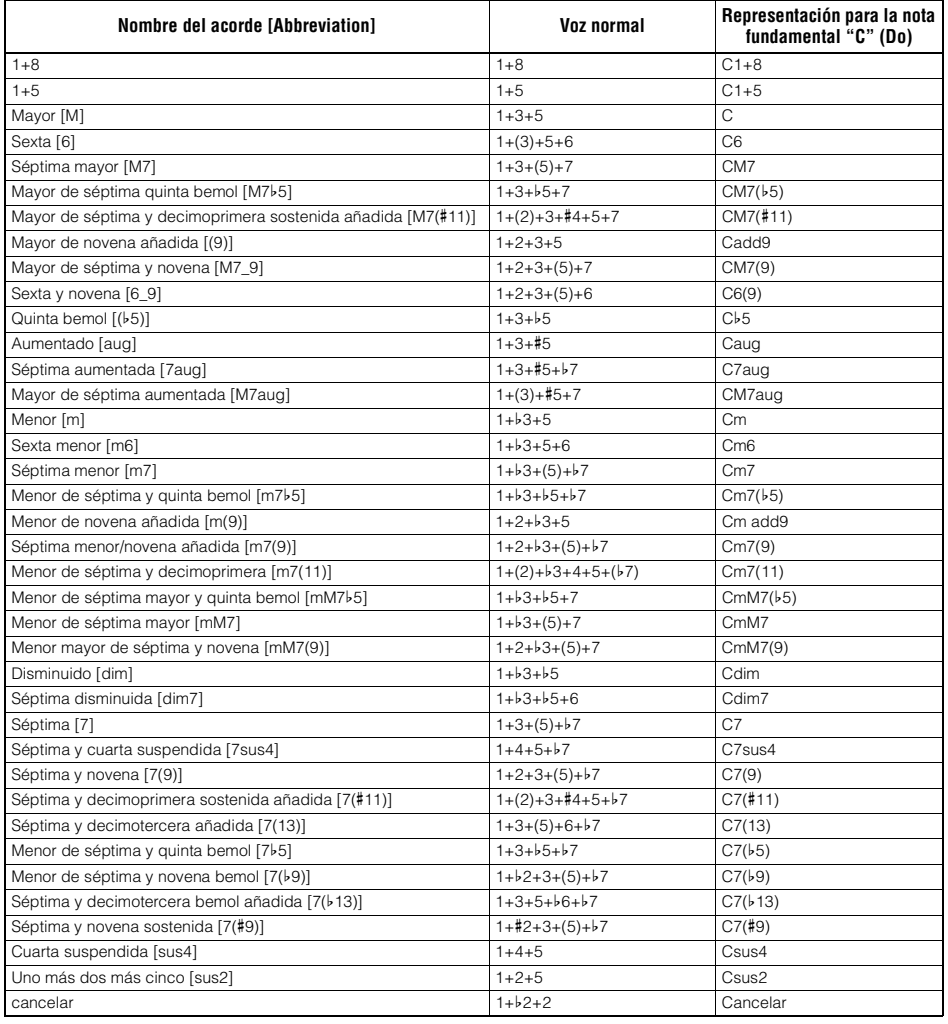

• Las notas entre paréntesis pueden omitirse.

 $|\mathcal{J}\mathcal{J}|$ 

 $\left| \bullet \right|$ 

# <span id="page-9-1"></span><span id="page-9-0"></span>Uso de la función Chord Tutor (Tutor de acordes)

La función Chord Tutor (tutor de acordes) permite puede ver las notas que se deben pulsar para especificar el acorde. Si conoce el nombre de un acorde pero no sabe cómo tocarlo, utilice esta función. Esta función se puede utilizar en la pantalla que se abre mediante [MENU]  $\rightarrow$  [Chord Tutor].

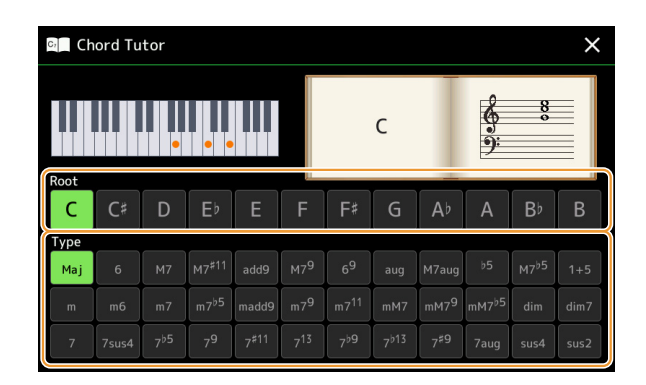

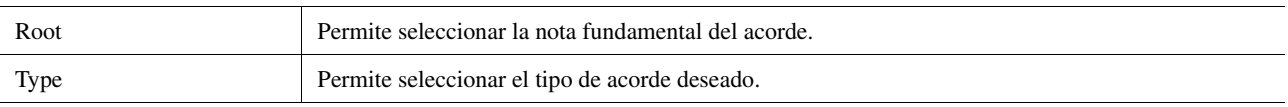

En la pantalla se muestran las notas que debe tocar.

#### **ED NOTA**

• Aunque esta función muestra cómo interpretar un acorde en caso de "Fingered", la indicación también es útil cuando se selecciona un tipo diferente de "Single Finger".

• Algunas notas se omitirán según el acorde.

# <span id="page-10-1"></span><span id="page-10-0"></span>Activación o desactivación de cada canal del estilo

Puede agregar variaciones y cambiar el sonido general de un estilo activando o desactivando de forma selectiva los canales al interpretar el estilo.

#### **Canales de estilo**

Cada estilo contiene los siguientes canales.

- **Rhythm 1/2:** son las partes básicas del estilo, con patrones de ritmo de batería y percusión.
- **Bass:** el bajo utiliza varios sonidos de instrumentos adecuados para ajustarse al estilo.
- **Chord 1/2:** estas partes son para el acompañamiento de acordes rítmicos, que suelen consistir en voces de piano o guitarra.
- **Pad:** esta parte se utiliza para instrumentos sostenidos, como cuerdas, órganos, coros, etc.
- **Phrase 1/2:** estas partes se utilizan para intervenciones vigorosas de instrumentos metálicos, acordes con arpegios y otros extras que hacen que el acompañamiento sea más interesante.

#### **(PSR-SX900)**

• **Audio:** es la parte de audio de un estilo de audio.

Los canales de estilo pueden activarse o desactivarse en la pantalla a la que se accede mediante [MENU]  $\rightarrow$  [Channel On/Off].

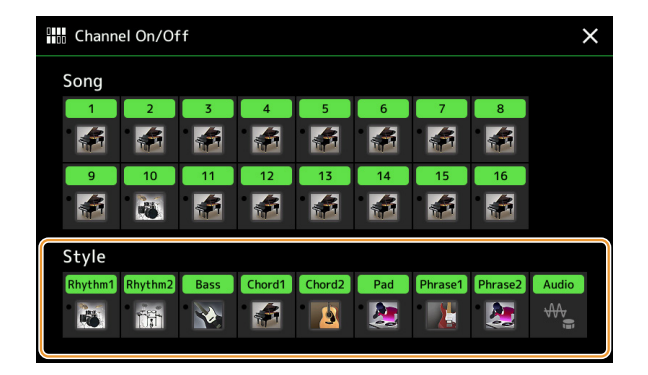

Si quiere reproducir solamente un determinado canal (reproducción en solitario), toque y mantenga el nombre del canal que desee hasta que se ponga morado. Para cancelar la función, toque de nuevo el nombre del canal (morado).

#### $\mathbb{Z}_p$  Nota

También puede activar o desactivar los canales desde la pantalla del mezclador.

#### **Para cambiar las voces de cada canal:**

Toque el icono del instrumento debajo del canal que desee para acceder a la pantalla de selección de voz, a continuación seleccione la voz deseada.

#### $\mathbb{Z}_0$  nota

(PSR-SX900) La voz de la parte de audio del estilo de audio no se puede cambiar.

#### $\mathbb{Z}_p$  nota

Podrá guardar estos ajustes en la memoria de registro. Para obtener información, consulte el Manual de instrucciones.

# <span id="page-11-0"></span>Ajustes relacionados con la reproducción de estilos

Puede hacer varios ajustes para la reproducción de estilos, en la pantalla a la que se accede mediante [MENU]  $\rightarrow$  [Style Setting].

<span id="page-11-1"></span>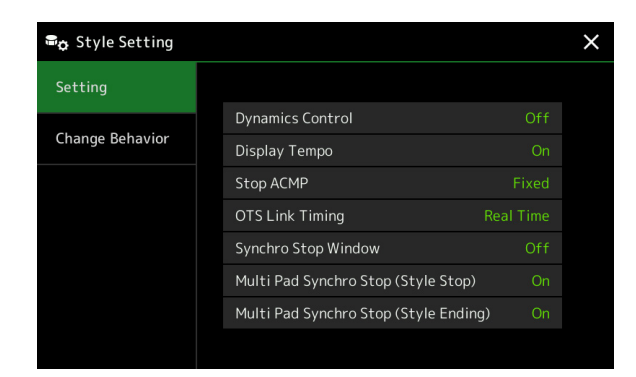

## <span id="page-11-2"></span>**Setting (ajuste)**

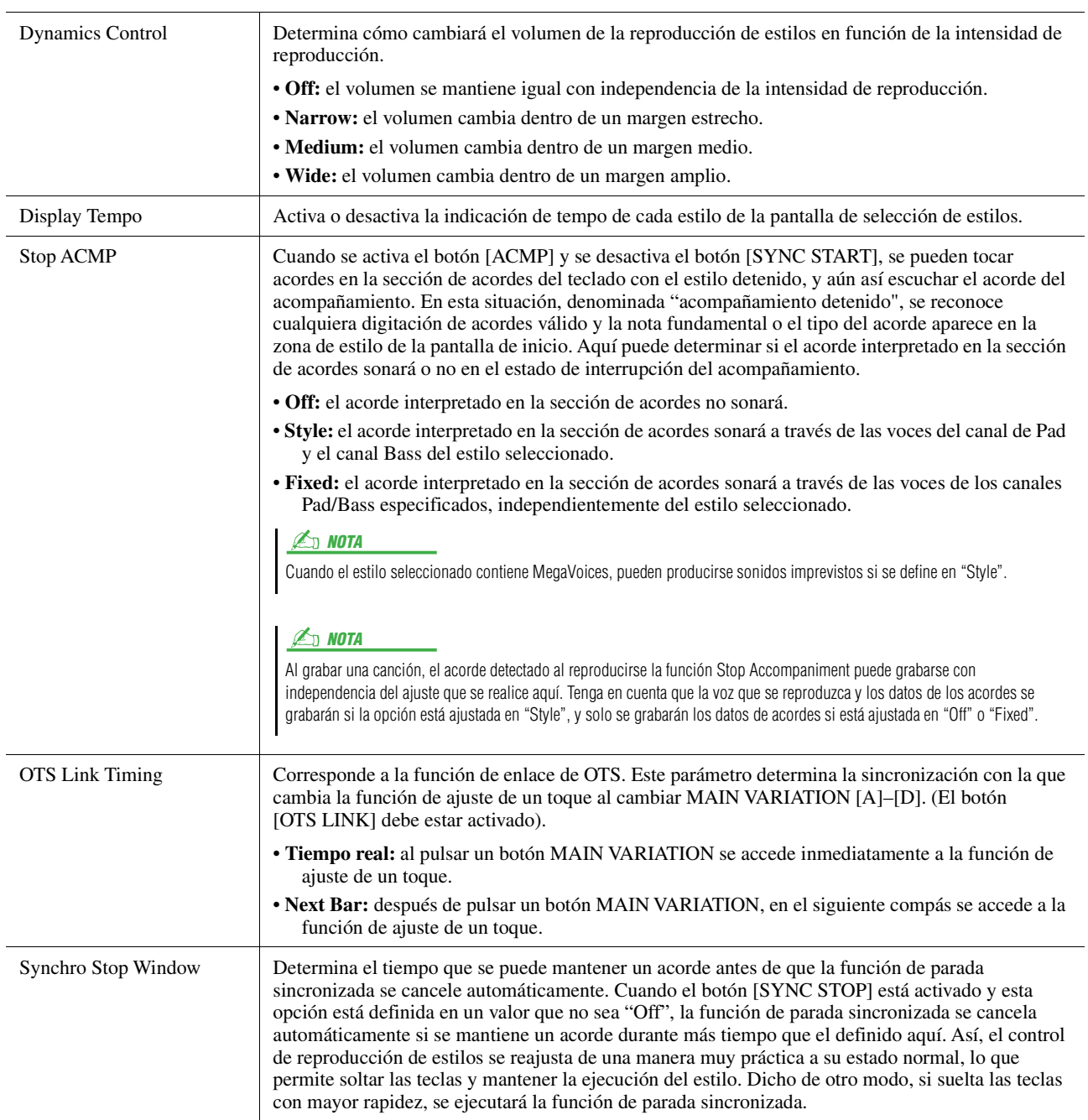

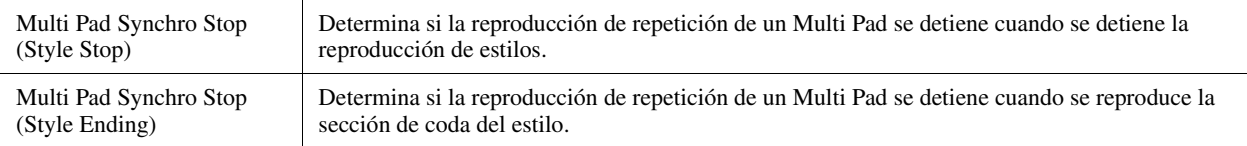

# <span id="page-12-2"></span>**Change Behavior (comportamiento de cambio)**

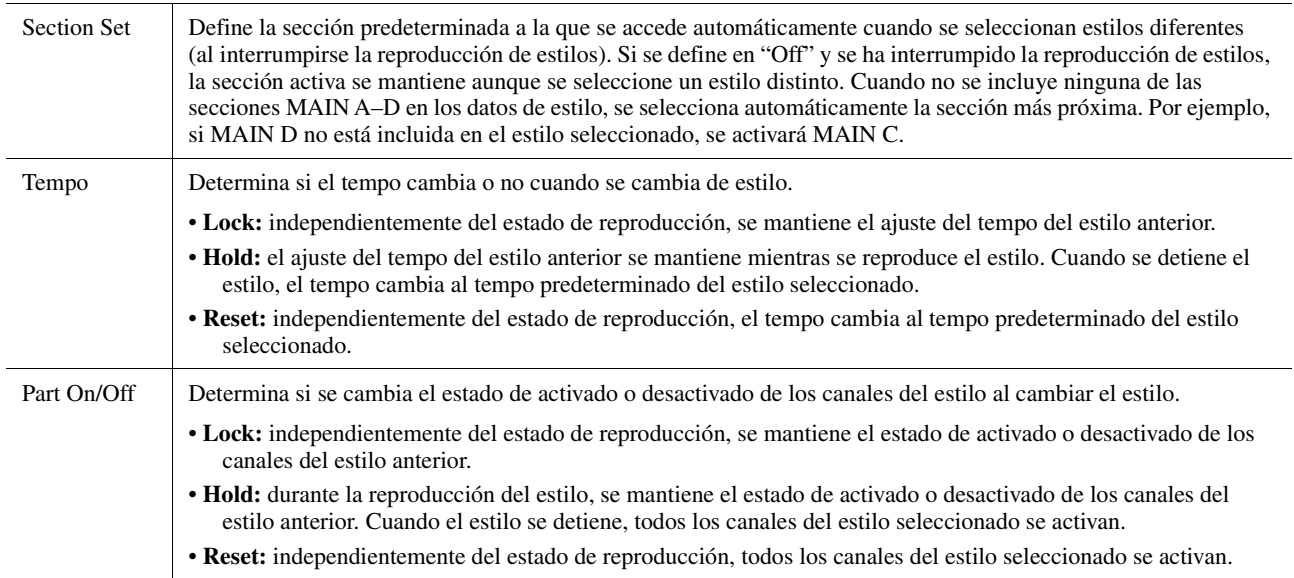

# <span id="page-12-1"></span><span id="page-12-0"></span>Ajuste del tempo

Puede ajustar el tempo del estilo, la canción MIDI y el metrónomo, en la pantalla a la que se accede mediante  $[MEMU]$   $\rightarrow$  [Tempo], o bien girando el dial de datos en la pantalla de inicio.

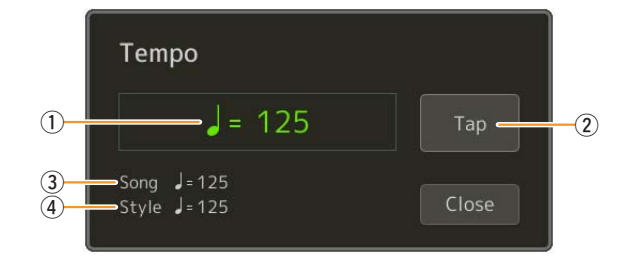

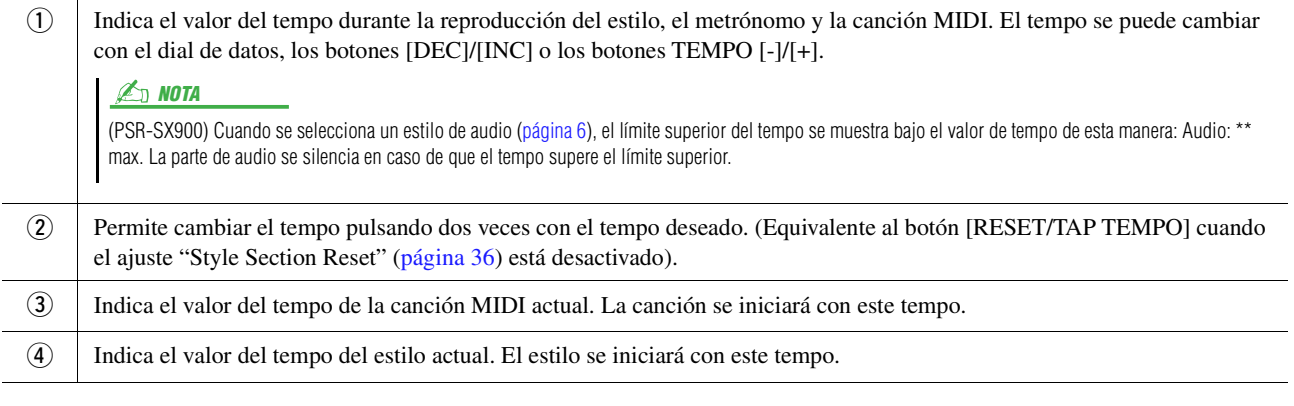

#### $\mathbb{Z}_0$  nota

El valor del tempo de una canción de audio se define mediante la función Time Stretch. Consulte el Manual de instrucciones.

# <span id="page-13-1"></span><span id="page-13-0"></span>Grabación de una secuencia de acordes cuando el estilo está detenido (Chord Looper) (PSR-SX900)

Puede usar SYNC START para iniciar la grabación y la reproducción de la secuencia de acordes cuando el estilo está detenido. Al grabar de esta manera, puede ajustar la temporización inicial exactamente en el primer tiempo del compás.

### **1 Mientras la reproducción del estilo está detenida, pulse el botón CHORD LOOPER [REC/STOP].**

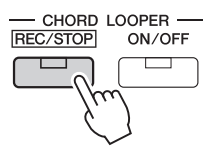

El botón [REC/STOP] parpadea para indicar que la función Chord Looper está a la espera de grabación y el botón STYLE CONTROL [SYNC START] se activa automáticamente.

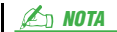

Cuando se activa [REC/STOP], el botón [ACMP] se también se activa automáticamente.

### **2 Introduzca los acordes en el teclado, de acuerdo con el tempo de reproducción del estilo.**

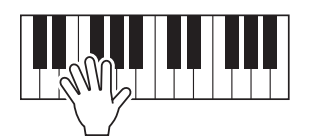

La grabación y reproducción de estilos se inician simultáneamente. Se grabará la secuencia de acordes hasta que deje de grabar en el paso 3.

### **3 Presione de nuevo el botón STYLE CONTROL [START/STOP] para detener la grabación y la reproducción de estilos.**

La grabación se detiene y el botón CHORD LOOPER [ON/OFF] se ilumina en azul para indicar que los datos ya están grabados.

#### $\mathbb{Z}_D$  nota

También puede detener la grabación pulsando el botón CHORD LOOPER [REC/STOP]. En este caso, solo se detiene la grabación, mientras que la reproducción de estilos continúa.

#### AVISO

**Los datos de la última secuencia de acordes que haya grabado se conservarán, a no ser que apague el instrumento o seleccione un número de memoria de bucle de acordes que contenga datos. Si desea guardar los datos, consulte [página 15.](#page-14-0)**

# <span id="page-14-1"></span><span id="page-14-0"></span>Guardado y acceso a las secuencias de acordes personalizadas (Chord Looper) (PSR-SX900)

En la pantalla Chord Looper, puede memorizar la secuencia acordes grabada de la función Chord Looper en una de las ocho memorias para poder recuperarla rápidamente. Puede guardar las ocho posiciones de datos memorizados como un único archivo de banco de bucles de acordes (\*.clb) o exportar una sola memoria como un archivo de datos de bucle de acordes (\*.cld).

Se puede acceder a la pantalla de operaciones mediante:  $[MEMU] \rightarrow [Chord Looper]$ .

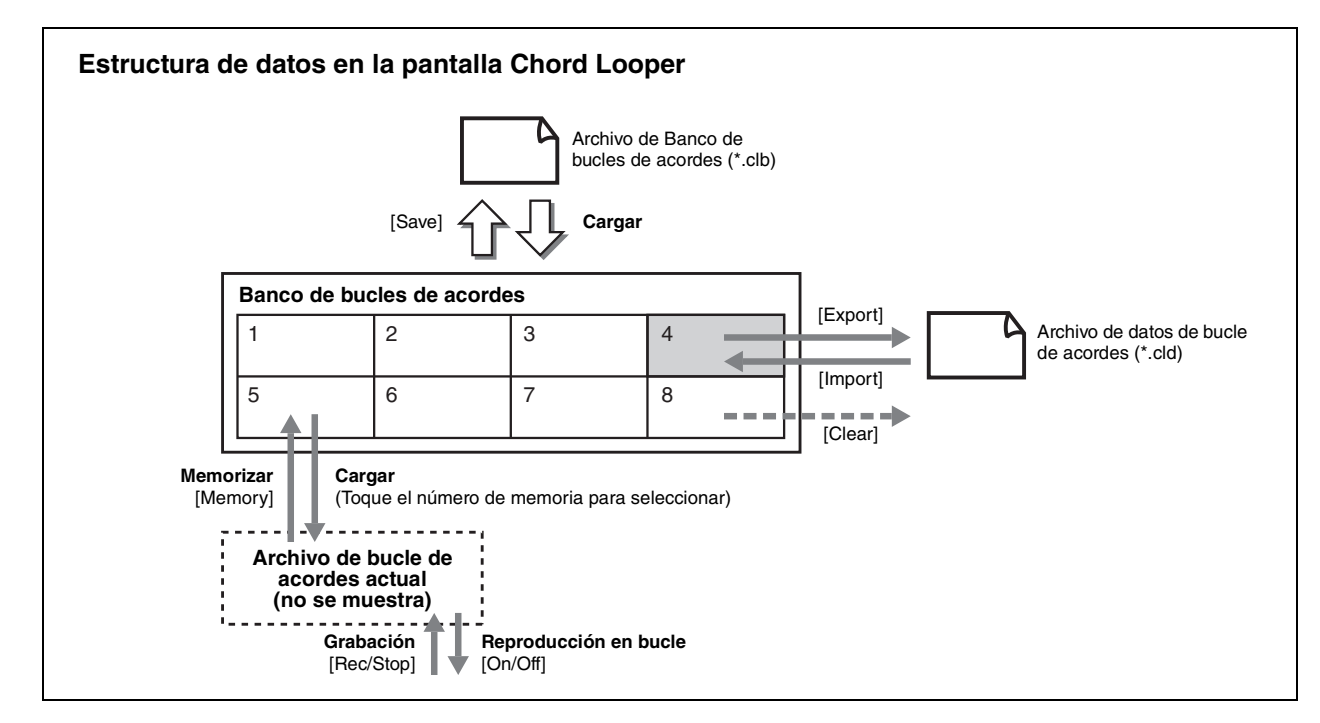

En esta sección se explica cómo memorizar, guardar/recuperar y exportar/importar los datos grabados.

### <span id="page-14-2"></span>**Memorización de los datos de bucle de acordes guardados**

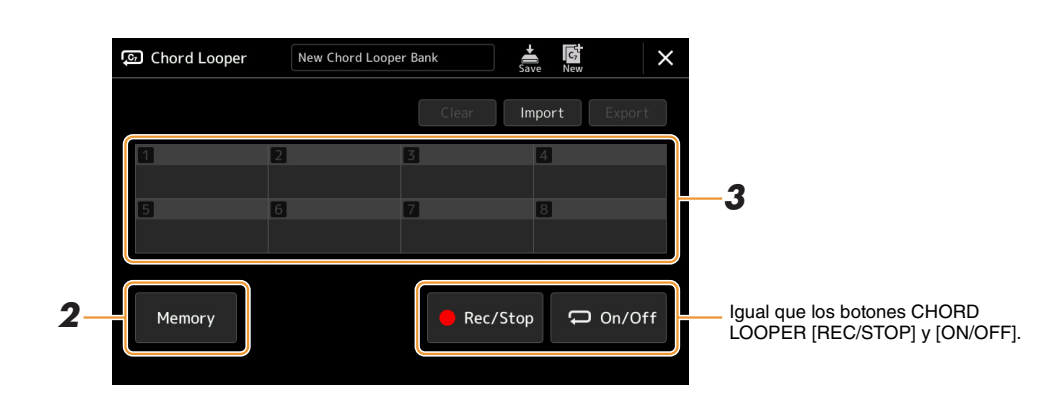

### **1 Grabe la secuencia de acordes que desee.**

Para ver información detallada sobre la grabación de la secuencia de acordes, consulte la [página 14](#page-13-0) o el Manual de instrucciones.

## **2 Toque [Memory] en la pantalla Chord Looper.**

Aparecerá un mensaje con instrucciones en la pantalla.

#### **3 Toque el número que desee para memorizar.**

Los datos se memorizan y el contenido de los datos memorizados se muestra en el área correspondiente.

#### AVISO

**Si desconecta la alimentación en este momento, la memoria se borrará. Para guardar los datos memorizados en forma de archivo, consulte las páginas [16](#page-15-0) y [17](#page-16-0).**

### <span id="page-15-0"></span>**Almacenamiento de datos grabados en un archivo del banco**

Las ocho secuencias de acordes memorizadas se pueden guardar como un único archivo de banco de bucles de acordes (\*.clb).

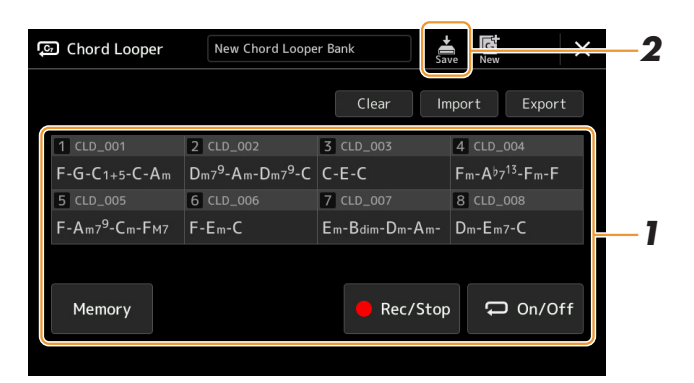

**1 Grabe la secuencia de acordes que desee y, a continuación memorícela en el número [1] – [8].**

Para grabar la secuencia de acordes, consulte la [página 14](#page-13-0) o el Manual de instrucciones. Para memorizar los datos grabados, consulte la [página 15](#page-14-2).

**2 Toque** (Guardar) para guardar los datos en la memoria de bucle de acordes [1]-[8] **en un único archivo del banco.**

#### **AVISO**

**Si selecciona un archivo de banco de bucle de acordes antes de guardar los datos editados, los datos se perderán.** 

#### $\mathbb{Z}_D$  nota

A cada memoria de bucle de acordes se le asigna automáticamente un nombre como "CLD\_001", pero este nombre se puede cambiar al exportar e importar el archivo [\(página 17\)](#page-16-0).

### <span id="page-15-1"></span>**Recuperación del archivo de banco de bucles de acordes y reproducción de un estilo con una secuencia de acordes**

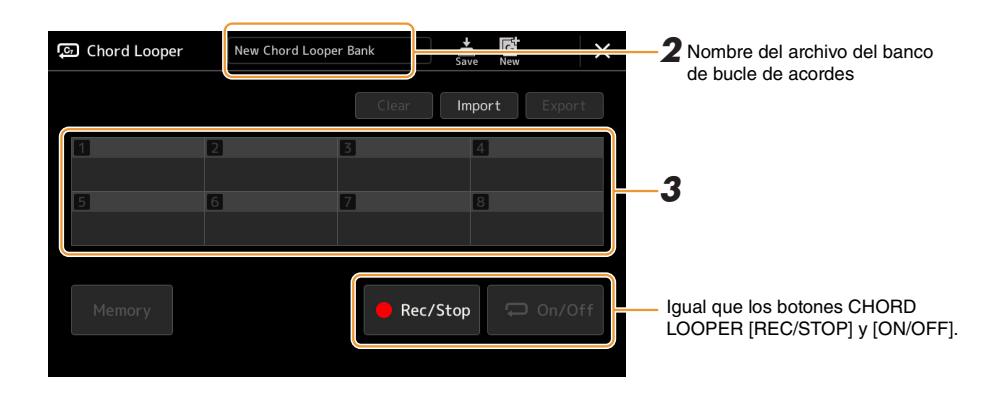

- **1 Seleccione un estilo.**
- **2 Cargue el nombre del banco de bucles de acordes para abrir la pantalla de selección de bancos de bucles de acordes y, a continuación, seleccione el banco que desee.**
- **3 Toque el número de la memoria de bucle de acordes que desea utilizar en primer lugar.**

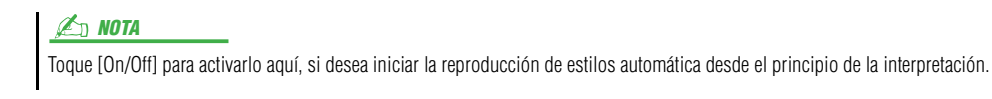

PÁGINA SIGUIENTE

### **4 Inicie la reproducción del estilo e interprete mientras suena.**

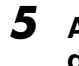

### **5 Active [On/Off] justo antes del compás en el que desee iniciar la reproducción en bucle de la secuencia de acordes.**

[On/Off] parpadea para indicar que la reproducción en bucle está en espera. En el siguiente compás del estilo, se activará [On/Off] y la secuencia de acordes se reproducirá en bucle.

 $\mathbb{Z}_D$  NOTA

Durante la reproducción en bucle, se ilumina [On/Off] (y las luces CHORD LOOPER [ON/OFF] en naranja) y parpadea el botón [ACMP]. En este estado la introducción de acordes desde el teclado se desactiva y se puede utilizar todo el teclado para la interpretación.

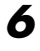

### **6 Si es necesario, cambie el número de memoria del bucle de acordes.**

Para cambiar el número de memoria, toque el número que desee. La secuencia de acordes cambia en el siguiente compás del estilo.

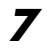

### **7 Toque [On/Off] para detener la reproducción en bucle.**

La reproducción de la secuencia de acordes se detiene inmediatamente y el estilo vuelve a la reproducción normal.

### <span id="page-16-0"></span>**Edición del banco de bucles de acordes (exportación, importación, borrado)**

Cada número de memoria de bucle de acordes incluido en el banco de memoria de bucles de acordes se puede editar (borrar, importar y exportar) de uno en uno. Los datos de memoria se exportan/importan como un archivo de bucle de acordes (\*.cld).

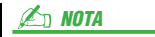

Si desea borrar todos los datos mostrados en la pantalla Chord Looper, toque (nuevo) para crear el nuevo banco.

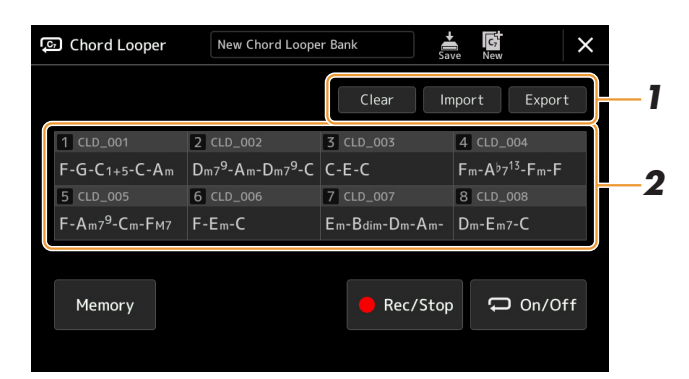

### **1 Toque la operación que desee: [Clear], [Import] o [Export].**

Siga las instrucciones que aparecen en la pantalla. Para cancelar la operación en este momento, toque simplemente un área vacía de la pantalla.

#### **2 Toque el número de memoria que desee y, después, ejecute la acción seleccionada en el paso 1 como se indica a continuación.**

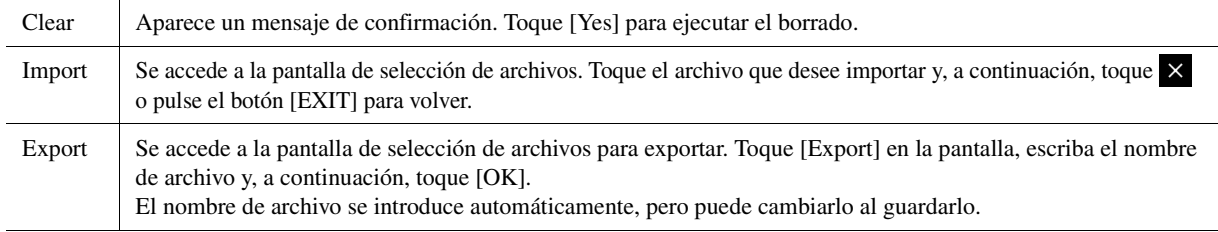

### **3** Si es necesario, toque  $\frac{1}{200}$  (Guardar) para guardar el banco de bucle de acordes editado **como un archivo nuevo.**

#### AVISO

**Si selecciona un archivo de banco de bucle de acordes antes de guardar los datos editados, los datos se perderán.** 

# <span id="page-17-1"></span><span id="page-17-0"></span>Creación/edición de estilos (Style Creator)

La función Style Creator permite crear estilos originales grabando patrones rítmicos con el teclado y usando datos de estilo ya grabados. Básicamente, debe seleccionar el estilo predefinido que más se parezca al tipo que desea crear y después grabar el patrón rítmico, la línea de bajo, el fondo de acordes o la frase (denominada "Patrón de origen" en Style Creator) para cada canal de cada sección.

### <span id="page-17-2"></span>**Estructura de datos de estilo – Formada por patrones de origen**

Un estilo se compone de diferentes secciones (introducción, principal, coda, etc.) y cada sección tiene ocho canales separados, cada uno de los cuales se conoce como un "patrón de origen". Con la función del creador de estilos, puede crear un estilo grabando por separado el patrón de origen de cada canal o importando los datos del patrón de los estilos existentes.

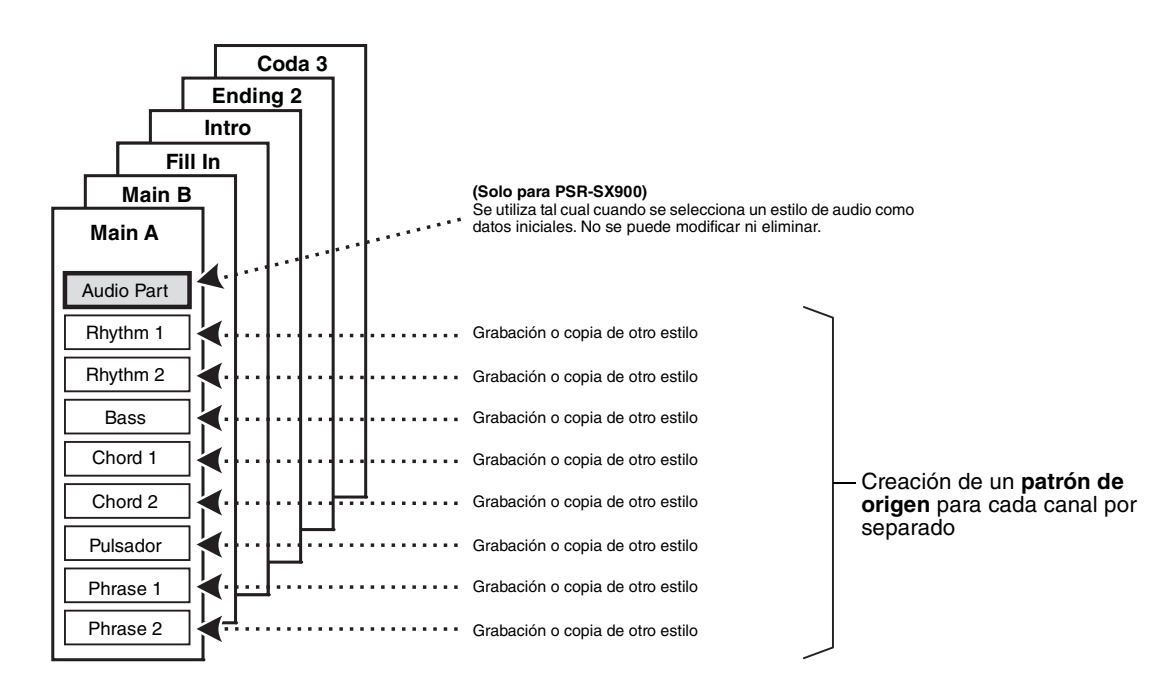

#### **(PSR-SX900) Limitaciones de la parte de audio:**

- Si selecciona un estilo de audio como datos iniciales, la parte de audio deberá utilizarse tal cual. La parte de audio no se puede eliminar, editar ni crear desde cero.
- El estilo creado que contiene la parte de audio solamente se puede utilizar mediante un instrumento que admita estilos de audio así como el formato SFF GE.
- La parte de audio no se puede copiar de otro estilo u otra sección en la pantalla "Assembly" ([página 24\)](#page-23-0). Si desea utilizar una parte de audio específica, asegúrese de seleccionar el estilo de audio correspondiente antes de abrir la pantalla de Style Creator.
- <span id="page-18-0"></span>**1 Seleccione el estilo que desee usar como base del nuevo estilo.**
- **2** Acceda a la pantalla del creador de estilos mediante [MENU] → [Style Creator].
- <span id="page-18-2"></span>**3 En la pantalla "Basic", seleccione la sección que desee.**

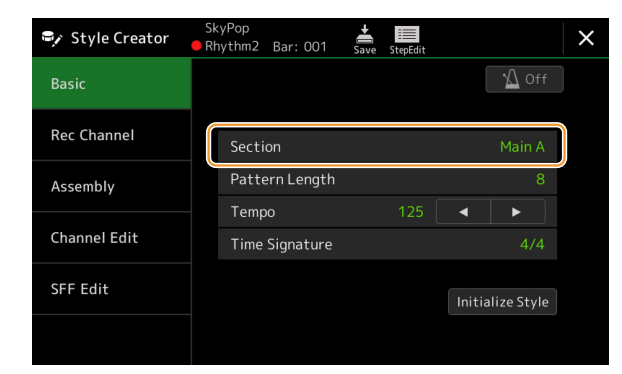

### **ED NOTA**

También puede seleccionar la sección pulsando uno de los botones STYLE CONTROL correspondientes en el panel.

#### **Realice los siguientes ajustes según sea necesario.**

- Si desea crear un estilo desde cero, toque [Initialize Style] para que el estilo actual quede vacío.
- Si inicializa el estilo, defina el valor de "Pattern Length" (cantidad de compases del patrón de origen). Introduzca un valor y toque [Execute] para guardar los cambios.

#### $\mathbb{Z}_0$  nota

(PSR-SX900) Si se selecciona un estilo de audio como datos iniciales, al cambiar la longitud del patrón se elimina la parte de audio correspondiente.

• Ajuste los parámetros generales como" Tempo" y "Time Signature". Estos ajustes se suelen aplicar a todas las secciones. Tras ajustar la signatura de compás, toque [Execute] para guardar los cambios.

### **4 Cree el patrón de origen para cada canal.**

- **Grabación en tiempo real [\(página 20](#page-19-0))** Permite grabar el estilo tocando simplemente el teclado.
- **Grabación por pasos [\(página 23](#page-22-0))** Permite introducir cada nota individualmente.
- **Montaje de estilos [\(página 24\)](#page-23-0)** Permite copiar varios patrones de otros estilos predefinidos o de estilos que ya haya creado.

### **5 Edite los datos de canales ya grabados.**

**• Channel Edit [\(página 24\)](#page-23-1)**

Permite editar los datos MIDI de los canales ya grabados.

- **SFF Edit ([página 26](#page-25-0))** Permite editar los parámetros relativos a SFF (Formato de archivos de estilos) de los canales ya grabados y que no sean canales de ritmo.
- **Drum Setup ([página 30\)](#page-29-0)**

Permite editar la parte rítmica del estilo; por ejemplo, cambiar los sonidos de los instrumentos individuales.

**6 Repita los pasos 3 a 5 tantas veces como desee.**

<span id="page-18-1"></span>**7 Toque (Guardar) para guardar el estilo creado.**

#### AVISO

**El estilo creado se perderá si se cambia a otro estilo o si se desconecta la alimentación del instrumento sin haber llevado antes a cabo la operación de guardado.**

### <span id="page-19-0"></span>**Grabación en tiempo real**

Estas explicaciones se aplican al paso 4 del procedimiento básico de la página [página 19](#page-18-0). En la pantalla "Rec Channel" puede crear los datos de los canales mediante la grabación en tiempo real.

#### **Características de la grabación en tiempo real en el creador de estilos**

#### **• Grabación en bucle**

La reproducción de estilos repite los patrones de ritmo de varios compases en un "bucle" y la grabación de estilos se realiza igualmente mediante bucles. Por ejemplo, si inicia la grabación con una sección principal de dos compases, los dos compases se graban de forma repetida. Las notas que se graben se reproducirán desde la siguiente repetición (bucle), por lo que se puede grabar mientras se escucha el material grabado previamente.

#### **• Sobregrabación**

Este método graba material nuevo en un canal que ya contiene datos grabados, sin eliminar los datos originales. En la grabación de estilos, los datos grabados no se borran excepto cuando se utilizan funciones como "Clear Drum Inst" ([página 21](#page-20-0)), "Delete" (páginas [21](#page-20-0), [23](#page-22-1)) y "Remove Event" ([página 25](#page-24-0)). Por ejemplo, si se inicia la grabación con una sección principal de dos compases, se repiten los dos compases varias veces. Las notas que se graben se reproducirán desde la siguiente repetición, por lo que se puede sobregrabar material nuevo en el bucle mientras se escucha el material grabado previamente. Al crear un estilo basado en un estilo interno existente, la sobregrabación se aplica solo a los canales de ritmo. Para todos los demás canales (excepto ritmo), debe borrar los datos originales antes de grabar.

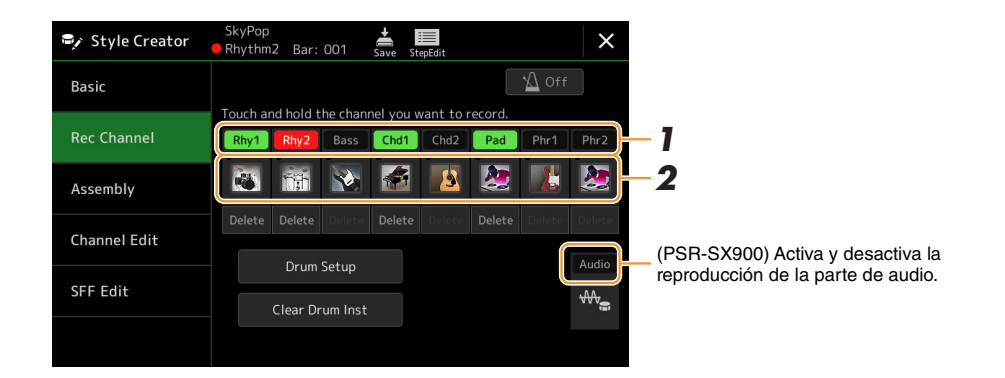

#### **Grabación de canales de ritmo 1–2**

#### **(PSR-SX900) Si selecciona un estilo de audio como datos iniciales:**

La reproducción de la parte de audio se puede activar o desactivar, pero no se puede modificar ni eliminar. Tenga en cuenta que el patrón rítmico de esta parte se utilizará en el nuevo estilo que pretende crear. Si desea crear una frase de ritmo además de la parte de audio, siga estos pasos.

### **1 En la pantalla "Rec Channel", toque un canal hasta que se ponga rojo.**

El canal seleccionado pasa a ser el destino de la grabación, independientemente de que ya contenga datos. Si el canal ya contiene datos, debe grabar las notas adicionales en el canal como sobregrabación.

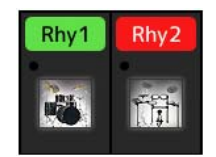

### **2 Si es necesario, seleccione una voz y después practique el patrón de ritmo que desea grabar.**

Toque el icono del instrumento (ilustración) inferior para acceder a la pantalla de selección de voz y, a continuación, seleccione la voz deseada como Drum Kit. Después de seleccionarla, cierre la pantalla Voice Selection para volver a la pantalla Style Creator. Con la voz seleccionada, practique el patrón de ritmo que desea grabar.

PÁGINA SIGUIENTE

#### **Voces disponibles para la grabación**

En el canal Rhythm 1 se puede usar cualquier voz excepto las de órgano de tubos para la grabación. En el canal Rhythm 2 solamente se pueden utilizar los conjuntos de batería/SFX para la grabación.

#### $\mathbb{Z}_D$  nota

Para obtener información sobre la tecla que debe tocar para obtener cada sonido de batería o efectos especiales, consulte "Drum/SFX Kit List" (Lista de conjunto de percusión/efectos especiales) en la Data List (Lista de datos) en el sitio web.

# <span id="page-20-0"></span>**3 Pulse el botón STYLE CONTROL [START/STOP] para iniciar la grabación.**

Dado que se reproducen datos ya grabados, puede tocar cada canal en la pantalla" Rec Channel" para activarlo o desactivarlo como desee.

Si es necesario, borre un canal tocando [Delete], que está directamente debajo.

#### $\mathbb{Z}_p$  nota

(PSR-SX900) Si ha seleccionado un estilo de audio como datos iniciales,toque el canal [Audio] para activar o desactivar la parte de audio.

#### **4 En cuanto la reproducción del bucle vuelva al primer tiempo del primer compás, inicie la reproducción del patrón rítmico que desea grabar.**

Si resulta difícil reproducir todo el ritmo a la vez, divídalo en partes individuales como se muestra en el ejemplo siguiente:

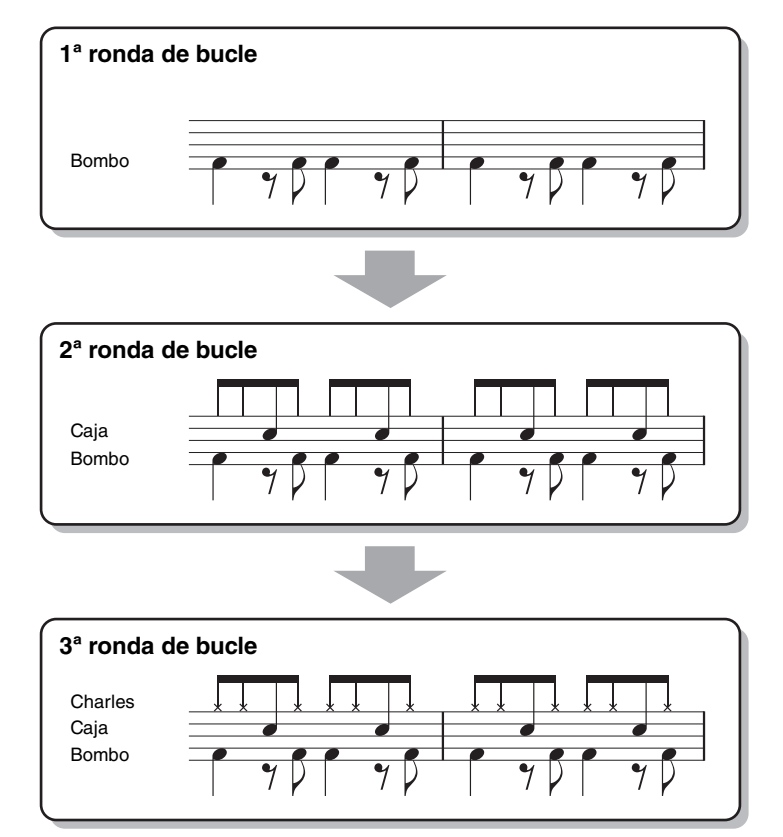

#### Borrado de notas grabadas por error

Si se ha equivocado o ha tocado notas incorrectas, puede borrarlas. Toque [Clear Drum Inst] para acceder a un mensaje y, a continuación, pulse la tecla correspondiente del teclado mientras se muestra el mensaje. Después de borrar el instrumento de batería en cuestión, toque [Exit] para cerrar el mensaje.

### **5 Pulse el botón [START/STOP] para parar la reproducción.**

Si desea añadir más notas, vuelva a pulsar el botón [START/STOP] para continuar con la grabación.

**6 Para salir del modo de grabación, mantenga pulsado el canal de grabación unos momentos, hasta que el botón cambie de color.**

#### AVISO

**El estilo editado se perderá si se cambia a otro estilo o si se desconecta la alimentación del instrumento sin haber llevado antes a cabo la operación de guardado (paso 7 de la [página 19](#page-18-1)).**

### **Grabación de bajos, acorde 1–2, pad y frase 1–2**

### **1 En la pantalla "Rec Channel", toque un canal hasta que se ponga rojo.**

Si el canal seleccionado ya contiene datos, aparece un mensaje de confirmación que le pregunta si desea borrar los datos ya grabados del canal seleccionado. Toque [Yes] para borrar datos y el canal seleccionado queda especificado como el destino de la grabación. Tenga en cuenta que solo se pueden sobregrabar los datos de los canales de ritmo del estilo predefinido.

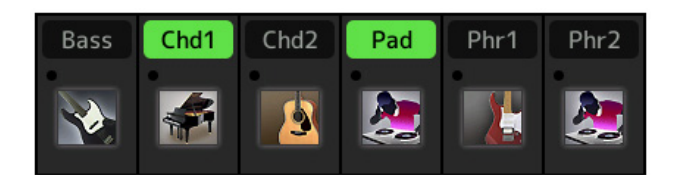

#### **2 Si es necesario, seleccione una voz y, después, practique la línea de bajos, el acompañamiento de acordes o la frase que desea grabar.**

Toque el icono del instrumento (ilustración) inferior para acceder a la pantalla de selección de voz y, a continuación, seleccione la voz deseada. Después de seleccionarla, cierre la pantalla Voice Selection para volver a la pantalla Style Creator. Con la voz seleccionada, practique la frase o el acompañamiento de acordes que desea grabar.

#### **Voces disponibles para la grabación**

Se puede utilizar cualquier voz excepto las voces de órgano de tubos/conjunto de batería/conjunto SFX.

**• Grabe una frase en la clave de Do mayor (CM7), lo que reproducirá las notas correctamente cuando los acordes cambien durante la interpretación**

#### Reglas para grabar una sección principal o un relleno

Con los ajustes iniciales predeterminados, la nota fundamental o el acorde fuente se ajustan en DoM7. Esto quiere decir que debe grabar un patrón de origen que se active al especificar DoM7 en las interpretaciones normales. Grabe una línea de bajo, una frase o un acompañamiento de acordes que desee oír cuando se especifique DoM7. De forma específica, vea las reglas a continuación.

- Utilice únicamente los tonos de la escala DoM7 para grabar los canales de bajo y frase, es decir, C (Do), D (Re), E (Mi), G (Sol), A (La) y B (Si).
- Utilice únicamente los tonos de acorde al grabar los canales de acorde y pad, es decir, C (Do), E (Mi), G (Sol) y B (Si).

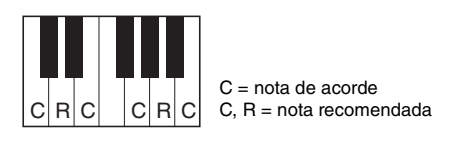

Si respeta estas reglas, las notas de la reproducción de estilo se convierten correctamente según los cambios de acorde que se hagan durante su interpretación.

#### Reglas para grabar un preludio o una coda

Estas secciones se han elaborado suponiendo que el acorde no cambia durante la interpretación. Por ese motivo, no es necesario que respete las reglas para las secciones principal y de relleno que se describen anteriormente y puede crear una progresión de acordes especial durante la grabación. No obstante, siga las reglas que se indican a continuación ya que la nota fundamental o el acorde fuente se ajustan en DoM7 de forma predeterminada.

- Durante la grabación de la introducción, asegúrese de que la frase grabada se introduzca correctamente en la tonalidad de Do.
- Cuando grabe la coda, asegúrese de que la frase grabada empiece por la tonalidad de Do o la siga correctamente.

#### **• Ajuste de la nota fundamental/acorde fuente si es necesario**

Aunque la nota fundamental o el acorde fuente está definido en DoM7 como se ha descrito, puede cambiarlo al que le resulte más fácil de tocar. Acceda a la pantalla "SFF Edit" y defina la nota principal y el acorde fuente que desee. Tenga en cuenta que cuando se cambia el acorde fuente del DoM7 predeterminado por otro acorde, las notas de acorde y las notas recomendadas también cambian. Para obtener más información, consulte la [página 27.](#page-26-0)

#### PÁGINA SIGUIENTE

### <span id="page-22-1"></span>**3 Pulse el botón STYLE CONTROL [START/STOP] para iniciar la grabación.**

Mientras de reproducen los datos ya grabados, puede tocar cada canal en la pantalla" Rec Channel" para activarlo o desactivarlo como desee.

Si es necesario, borre un canal tocando [Delete], que está directamente debajo.

 $\mathbb{Z}_0$  nota

(PSR-SX900) Si ha seleccionado un estilo de audio como datos iniciales,toque el canal [Audio] para activar o desactivar la parte de audio.

**4 En cuanto la reproducción del bucle vuelva al primer tiempo del primer compás, inicie la interpretación de la línea de bajo, el acompañamiento de acordes o la frase que desea grabar.**

**5 Pulse el botón [START/STOP] para parar la reproducción.**

Si desea añadir más notas, vuelva a pulsar el botón [START/STOP] para continuar con la grabación.

- **Para oír el sonido de reproducción de los canales ya grabados con otra nota fundamental o acorde fuente:**
	- 1) Acceda a la pantalla "SFF Edit" y defina "Target Ch" de la parte superior en "Rhythm1" o "Rhythm2".
	- 2) Pulse el botón STYLE CONTROL [START/STOP] para iniciar la reproducción.
	- 3) Toque [Play Root/Chord] para acceder a la pantalla de operaciones.
	- 4) En la pantalla, defina "Play Root/Chord" en la nota fundamental y el tipo de acorde que desee. Esta operación le permite oír cómo se reproduce el patrón fuente mediante los cambios de acordes durante la interpretación normal.

#### **6 Para salir del modo de grabación, mantenga pulsado el canal de grabación unos momentos, hasta que el botón cambie de color.**

#### AVISO

**El estilo editado se perderá si se cambia a otro estilo o si se desconecta la alimentación del instrumento sin haber llevado antes a cabo la operación de guardado (paso 7 de la [página 19](#page-18-1)).**

### <span id="page-22-0"></span>**Grabación por pasos**

Estas explicaciones se aplican al paso 4 del procedimiento básico de la página [página 19.](#page-18-0) En la pantalla de grabación por pasos (edición por pasos) a la que se accede tocando (Editar por pasos) en la parte superior de la pantalla, puede grabar o editar notas una por una. Este procedimiento de grabación por pasos es básicamente el mismo que la grabación multipista de canciones MIDI [\(página 77](#page-76-1)), con la excepción de los puntos que se indican a continuación:

- En la grabación de canciones, se puede cambiar libremente la posición de la marca "Fin"; en Style Creator no es posible hacerlo. La razón es que la longitud del estilo es fija para todos los canales y se define en la pantalla "Basic" [\(página 19](#page-18-2)). Por ejemplo, si se crea un estilo basado en una sección de cuatro compases, la posición de marca de fin se ajusta automáticamente al final del cuarto compás y no puede modificarse en la pantalla de edición de estilos.
- Los canales de grabación se pueden cambiar en la pantalla de edición de grabación de canciones, pero no se pueden cambiar en Style Creator. Seleccione el canal de grabación en la pantalla "Rec channel".
- En Style Creator no se pueden introducir los datos de acordes, de letras y exclusivos del sistema. Se puede introducir datos de canales y editar datos exclusivos del sistema (borrar, copiar o mover).

#### $\mathbb{Z}_0$  nota

(PSR-SX900) Si selecciona un estilo de audio como datos iniciales, la parte de audio deberá utilizarse tal cual. La parte de audio no se puede eliminar, editar ni crear desde cero.

### <span id="page-23-0"></span>**Assembly (montaje): asignación del patrón de origen a cada canal**

Estas explicaciones se aplican al paso 4 del procedimiento básico de la página [página 19](#page-18-0). En la pantalla "Assembly" se muestra de qué estilo, sección y canal se han copiado los datos de cada canal de la sección actual. Toque el nombre de estilo, nombre de sección o nombre de canal que desee para seleccionarlo.

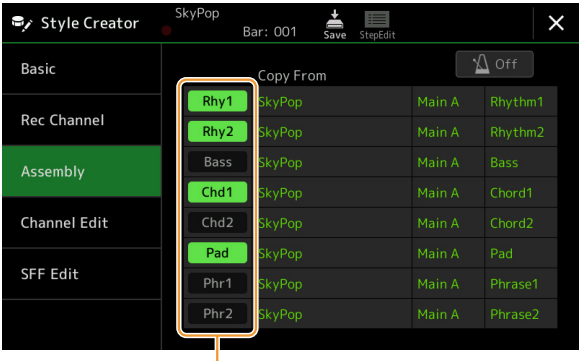

Los canales con datos se muestran como "activados" (en verde). Si los activa o desactiva aquí, puede seleccionar si cada canal se reproduce o no durante la reproducción de audición.

#### **E**<sub>D</sub> NOTA

- (PSR-SX900) Una parte de audio no se puede copiar de otro estilo. Si desea utilizar una parte de audio específica, asegúrese de seleccionar el estilo de audio correspondiente antes de abrir la pantalla de Style Creator.
- (PSR-SX900) Si selecciona un estilo de audio como datos iniciales, la parte de audio no se puede sustituir con datos diferentes.

#### AVISO

**El estilo editado se perderá si se cambia a otro estilo o si se desconecta la alimentación del instrumento sin haber llevado antes a cabo la operación de guardado (paso 7 de la [página 19\)](#page-18-1).**

### <span id="page-23-1"></span>**Channel Edit (edición de canales)**

Estas explicaciones se aplican al paso 5 del procedimiento básico de la página [página 19.](#page-18-0) En la pantalla "Channel Edit" puede editar los datos de canales ya grabados. Seleccione el canal de destino y edite los parámetros que desee. Cuando haya realizado las modificaciones, toque [Execute] para introducirlas en cada ventana de ajuste. Una vez finalizada la ejecución, este botón pasa a ser [Undo], lo que le permite restaurar los datos originales si no está satisfecho con los resultados. La función Undo solo tiene un nivel, solo puede anularse la operación anterior.

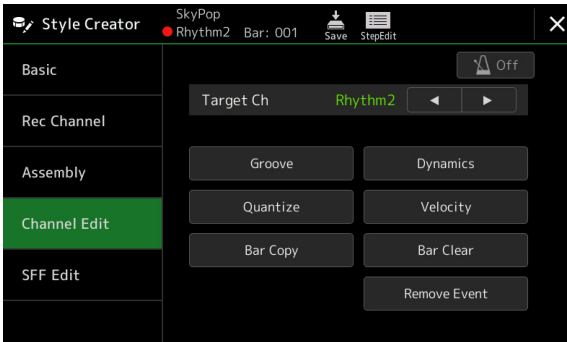

#### NOTA

(PSR-SX900) Si selecciona un estilo de audio como datos iniciales, la parte de audio deberá utilizarse tal cual. La parte de audio no se puede eliminar, editar ni crear desde cero.

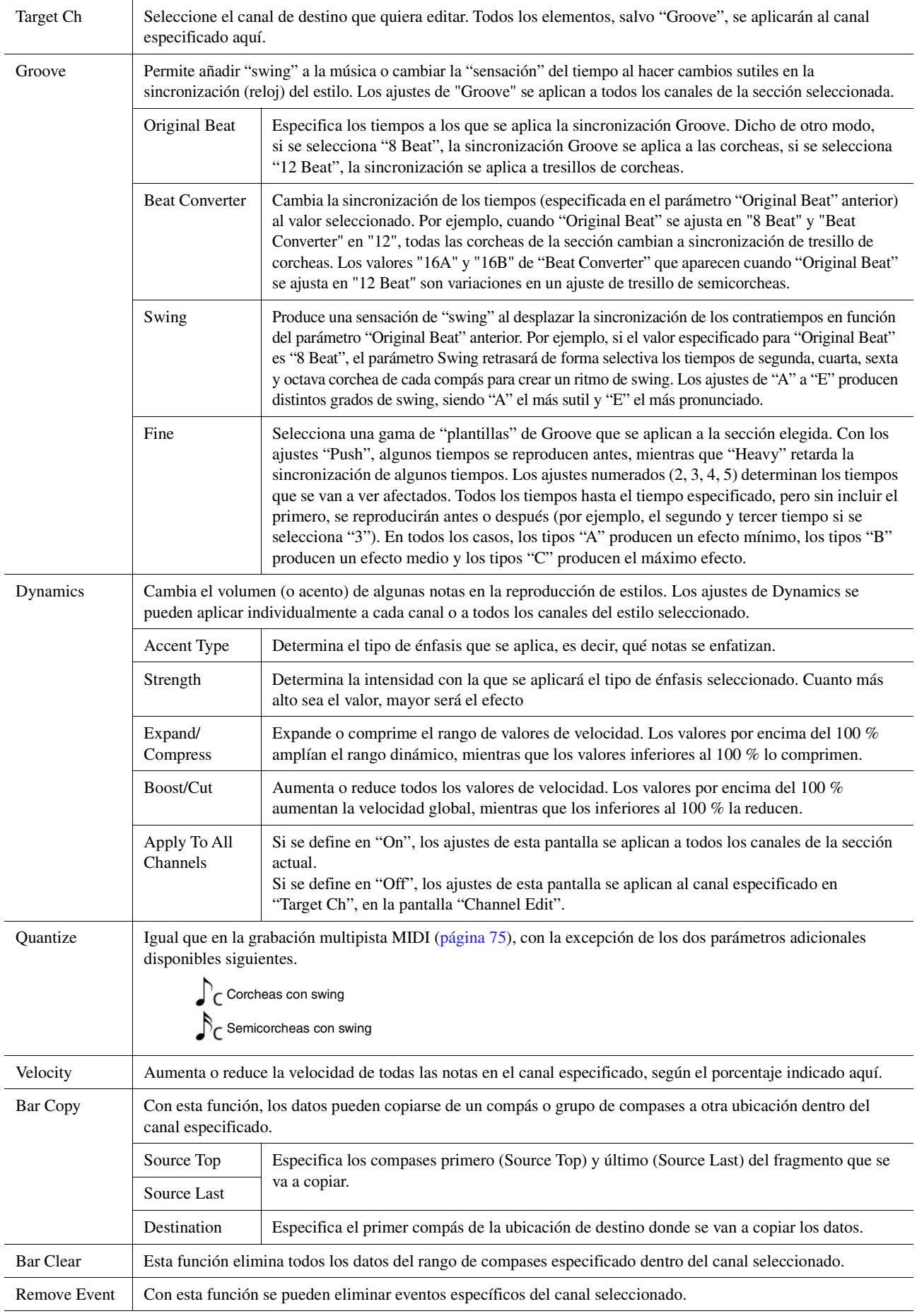

#### <span id="page-24-0"></span>**AVISO**

**El estilo editado se perderá si se cambia a otro estilo o si se desconecta la alimentación del instrumento sin haber llevado antes a cabo la operación de guardado (paso 7 de la [página 19\)](#page-18-1).**

### <span id="page-25-0"></span>**SFF Edit: ajustes del formato de archivos de estilos**

Estas explicaciones se aplican al paso 5 del procedimiento básico de la página [página 19.](#page-18-0) El formato de archivos de estilo (SFF) combina toda la experiencia y conocimientos de Yamaha sobre reproducción de estilos en un solo formato unificado. El ajuste de los parámetros relacionados con SFF determina cómo las notas originales se convierten en las notas que suenan basándose en el acorde que usted especifique en el área de acordes del teclado. El flujo de conversión se muestra a continuación.

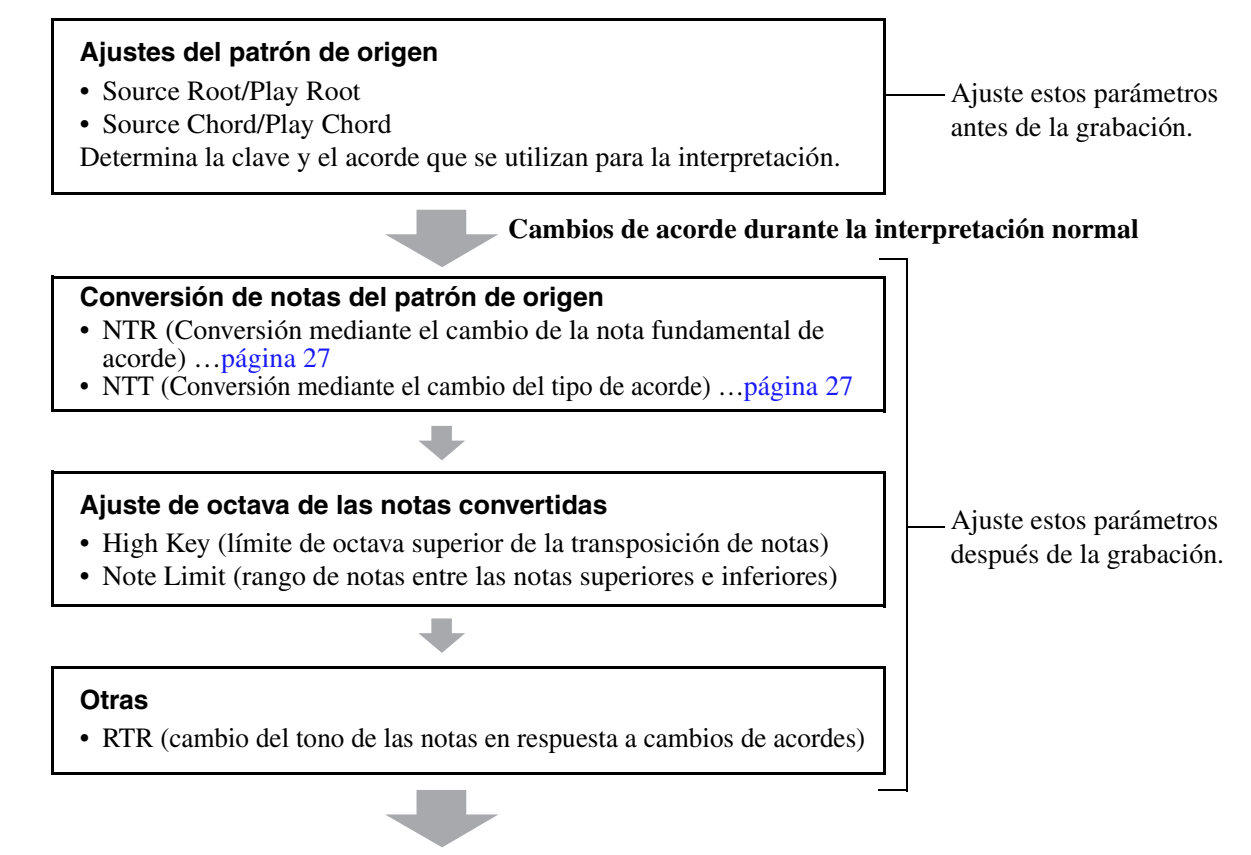

**Notas que suenan**

Los parámetros anteriores se pueden definir en la pantalla "SFF Edit".

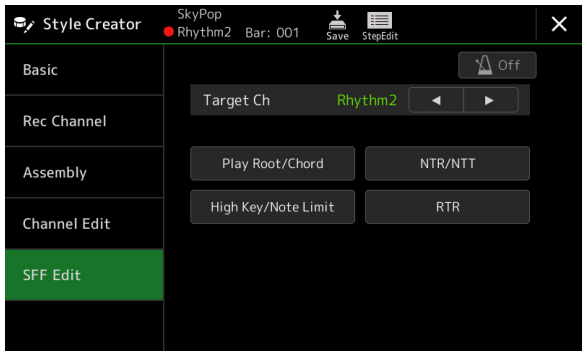

 $\mathbb{Z}_0$  nota

(PSR-SX900) Si selecciona un estilo de audio como datos iniciales, la parte de audio deberá utilizarse tal cual. La parte de audio no se puede eliminar, editar ni crear desde cero.

<span id="page-26-1"></span><span id="page-26-0"></span>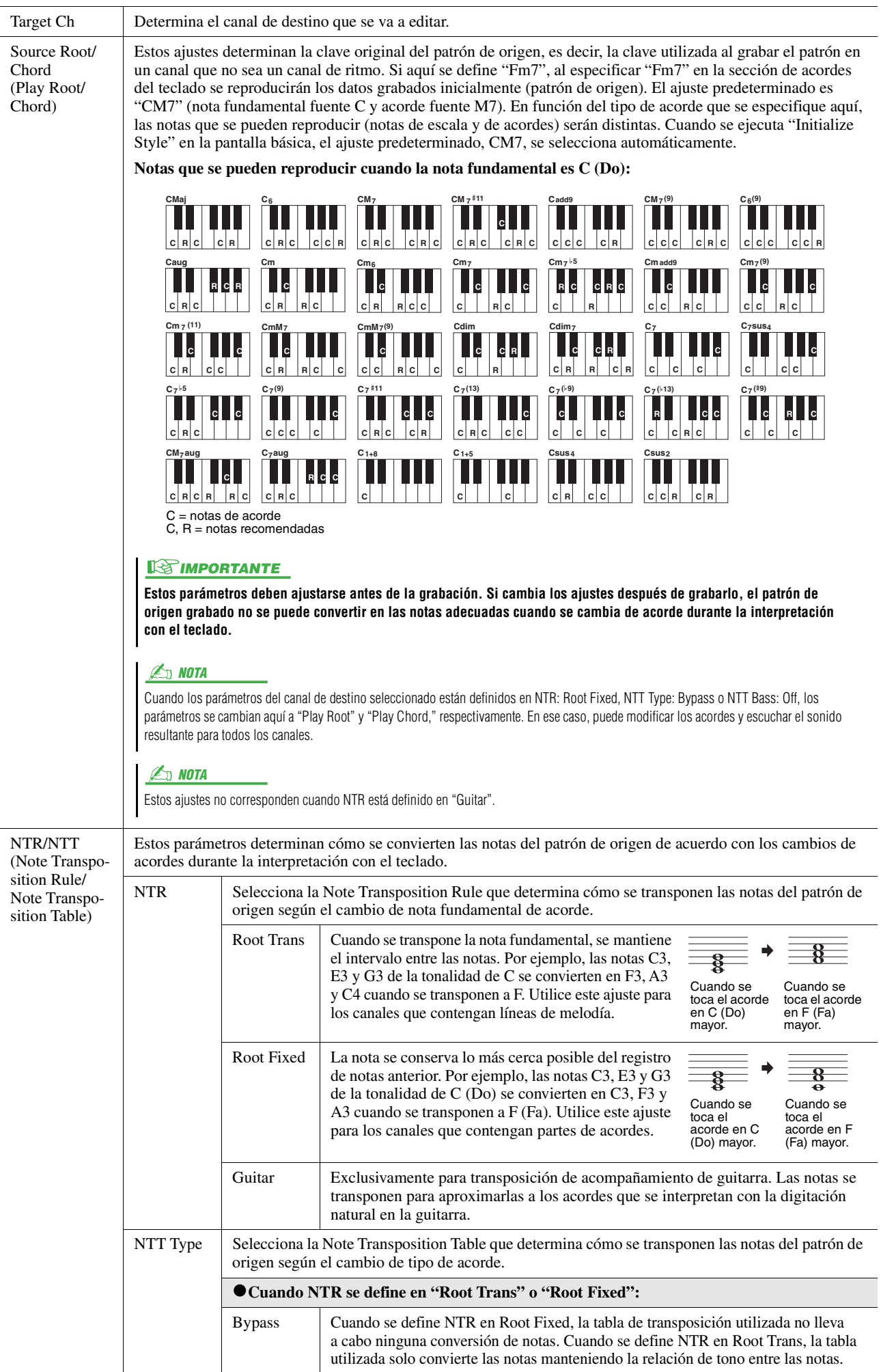

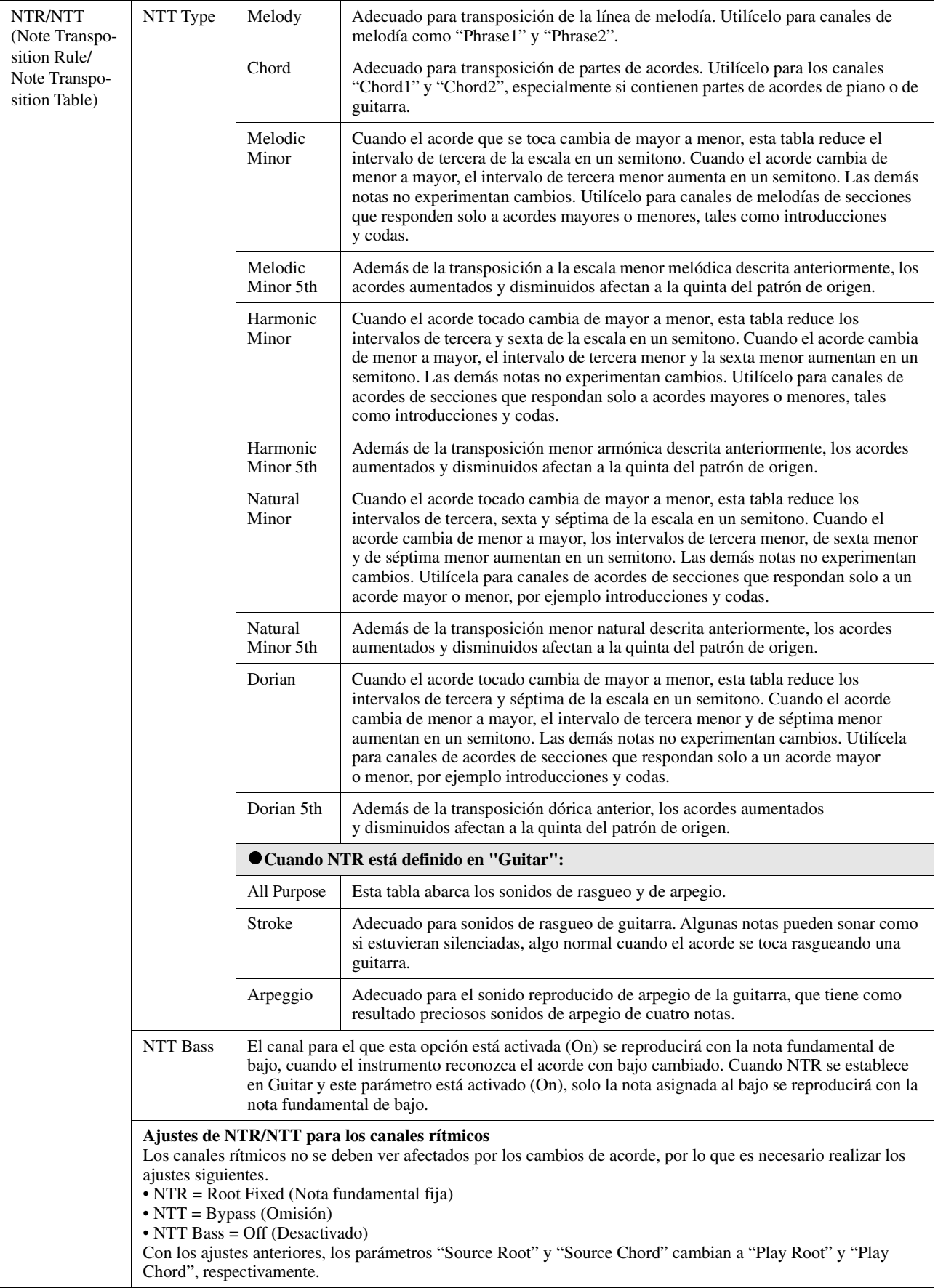

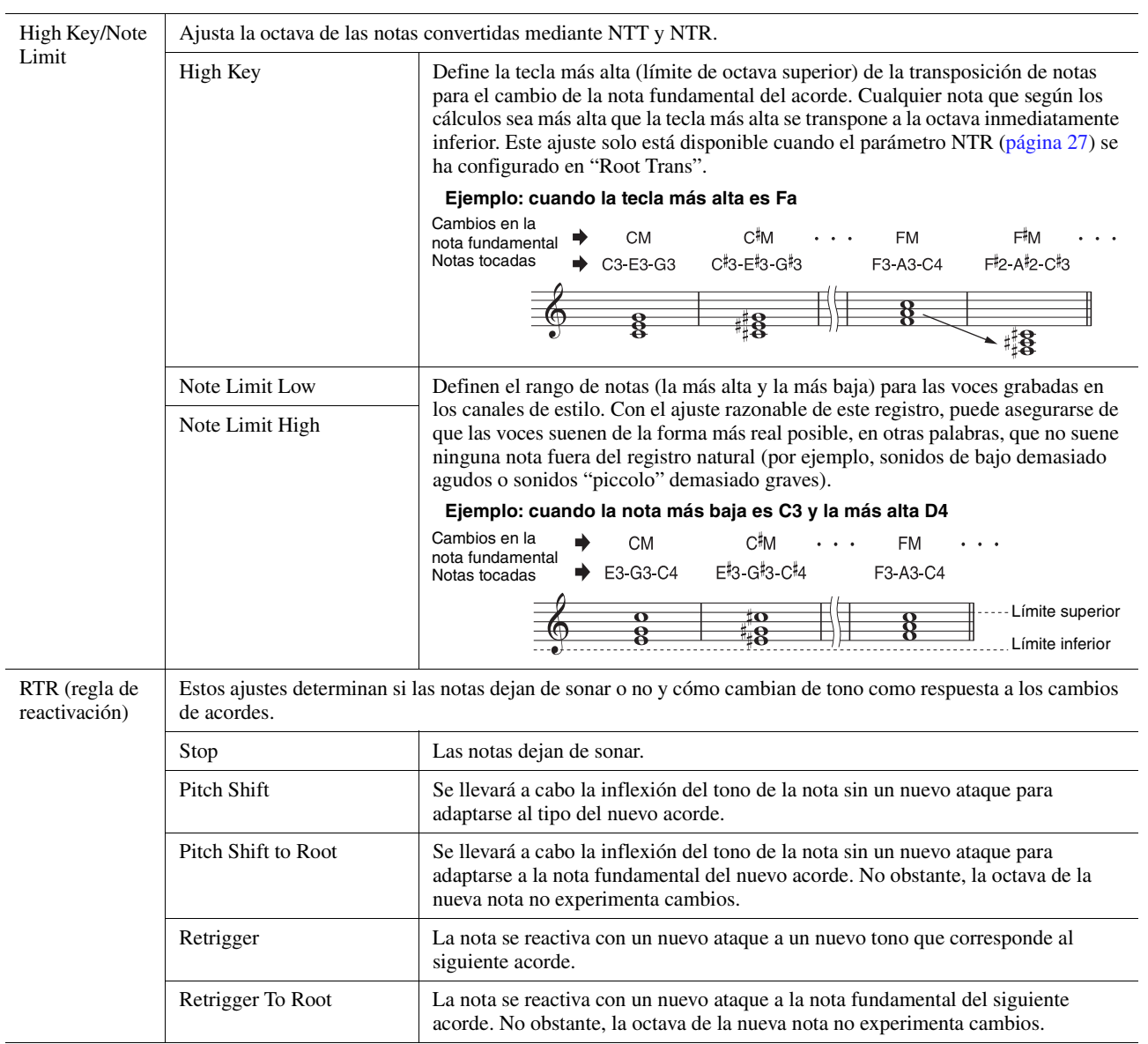

#### AVISO

**El estilo editado se perderá si se cambia a otro estilo o si se desconecta la alimentación del instrumento sin haber llevado antes a cabo la operación de guardado (paso 7 de la [página 19\)](#page-18-1).**

### <span id="page-29-0"></span>**Edición de la parte rítmica de un estilo (Drum Setup)**

Estas explicaciones se aplican al paso 5 del procedimiento básico de la página [página 19.](#page-18-0) Las partes de ritmo (Rhythm) de un estilo predefinido constan de un conjunto de batería predefinido y cada sonido de percusión se asigna a una nota distinta. Puede que desee cambiar los sonidos y las asignaciones de notas, o realizar ajustes más detallados, como el balance de volumen, el efecto, etc. La función Drum Setup (Ajuste de batería) de Style Creator permite editar la parte de ritmo de un estilo y guardarlo como un estilo original.

### **1 En la pantalla "Rec Channel", toque el canal de ritmo que desee hasta que se ponga rojo.**

#### $\mathbb{Z}_0$  Nota

Si los distintos sonidos de percusión se asignan a cada sección del canal seleccionado, los sonidos se establecen en el de la sección actual con objeto de utilizar la función Drum Setup.

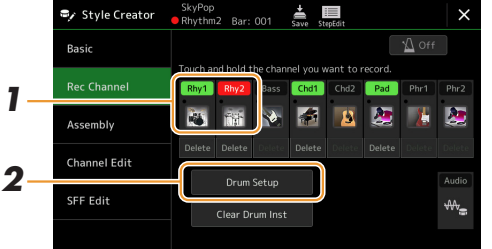

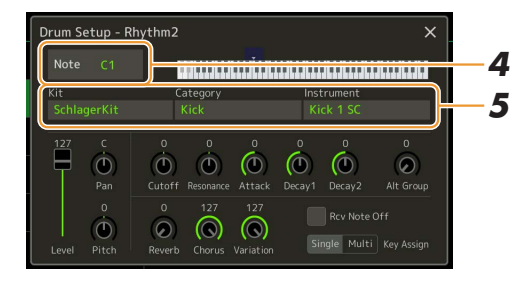

- **2 Toque [Drum Setup] para acceder a la ventana "Drum Setup".**
- **3 Si es necesario, pulse el botón STYLE CONTROL [START/STOP] para iniciar la reproducción de la parte rítmica.**

Los sonidos reproducidos se indican en el teclado de pantalla, lo que facilita encontrar la nota para la edición.

**4 Toque la pantalla para seleccionar la nota que desee editar.**

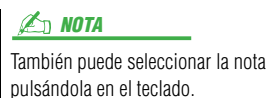

**5 Seleccione el conjunto, la categoría y el instrumento que desee (en ese orden).**

### **6 Si es necesario, realice ajustes detallados.**

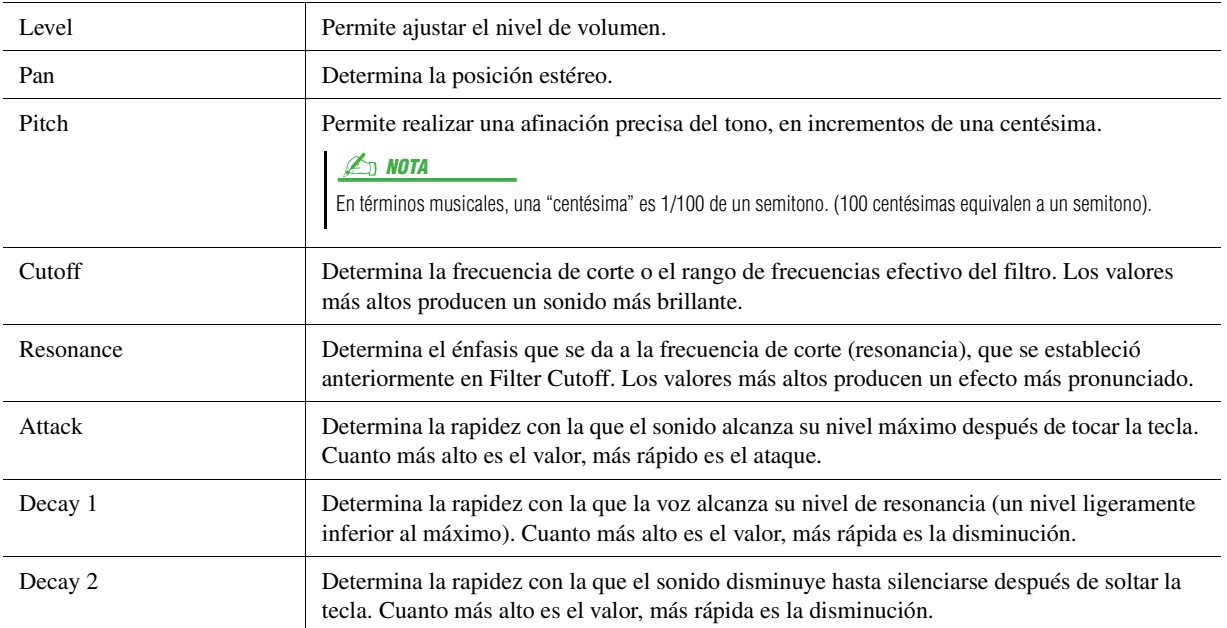

PÁGINA SIGUIENTE

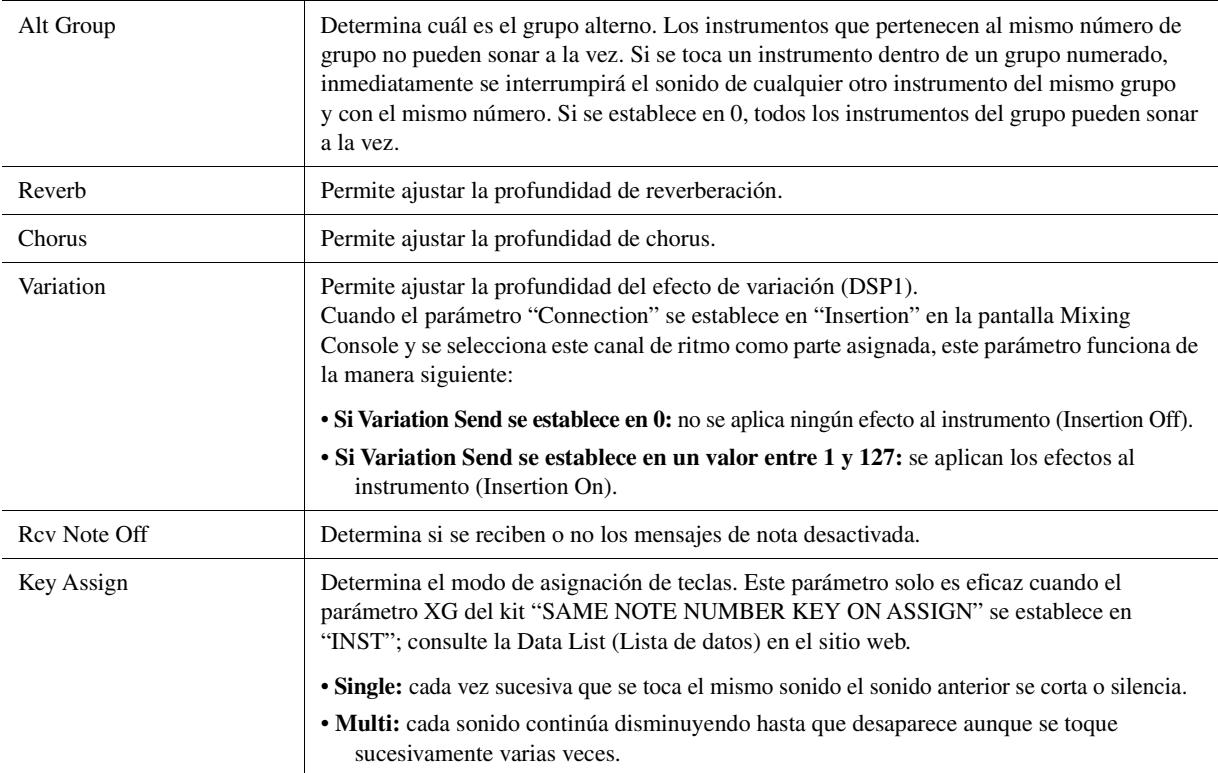

**7 Pulse el botón [EXIT] para cerrar la ventana "Drum Setup".**

**El estilo editado se perderá si se cambia a otro estilo o si se desconecta la alimentación del instrumento sin haber llevado antes a cabo la operación de guardado (paso 7 de la [página 19](#page-18-1)).** AVISO

#### <span id="page-31-0"></span>**Contenido**

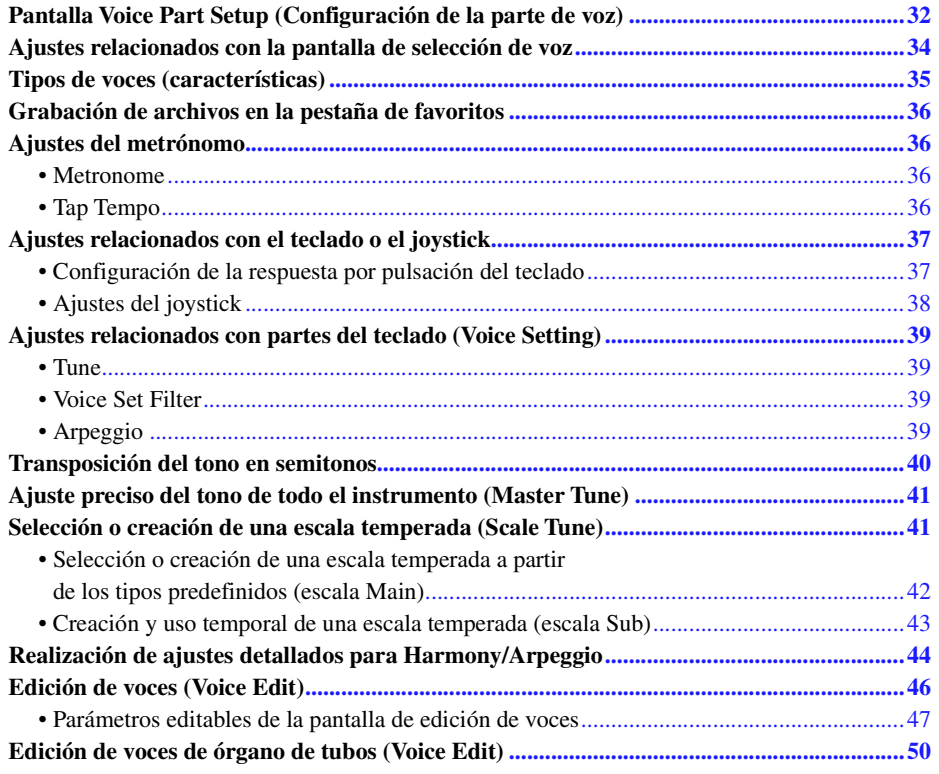

# <span id="page-31-2"></span><span id="page-31-1"></span>Pantalla Voice Part Setup (Configuración de la parte de voz)

Al pulsar [MENU] → [Voice Part Setup] se accede a la pantalla Voice Part Setup, que ofrece indicaciones fáciles de entender de los ajustes actuales de cada parte del teclado y permite realizar importantes ajustes para las voces, incluidos los de ecualizador y efectos.

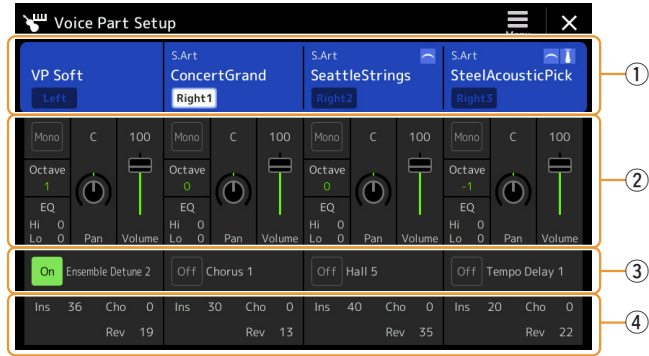

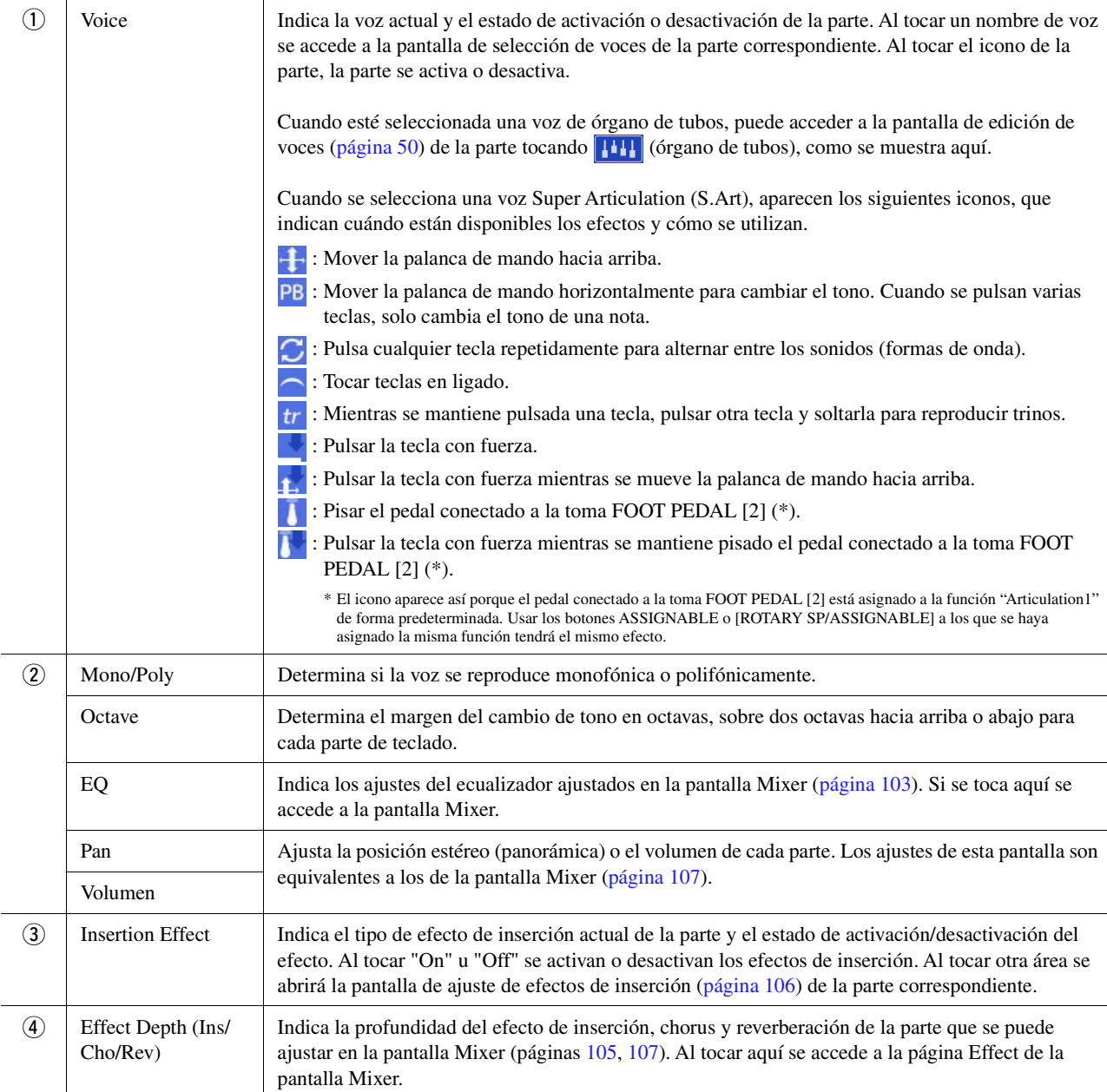

### **Para almacenar la configuración de la parte de voz:**

Si desea guardar los ajustes de la pantalla de configuración de la parte de voz, utilice la memoria de registros. Pulse el botón [MEMORY] de la sección REGISTRATION MEMORY y, a continuación, active "Voice" y pulse uno de los botones REGISTRATION MEMORY [1]–[8] para grabar los ajustes de voz.

Voces

# <span id="page-33-0"></span>Ajustes relacionados con la pantalla de selección de voz

En la ventana emergente a la que se accede al tocar  $\equiv$  (Menú) en la pantalla de selección de voz, puede realizar los siguientes ajustes.

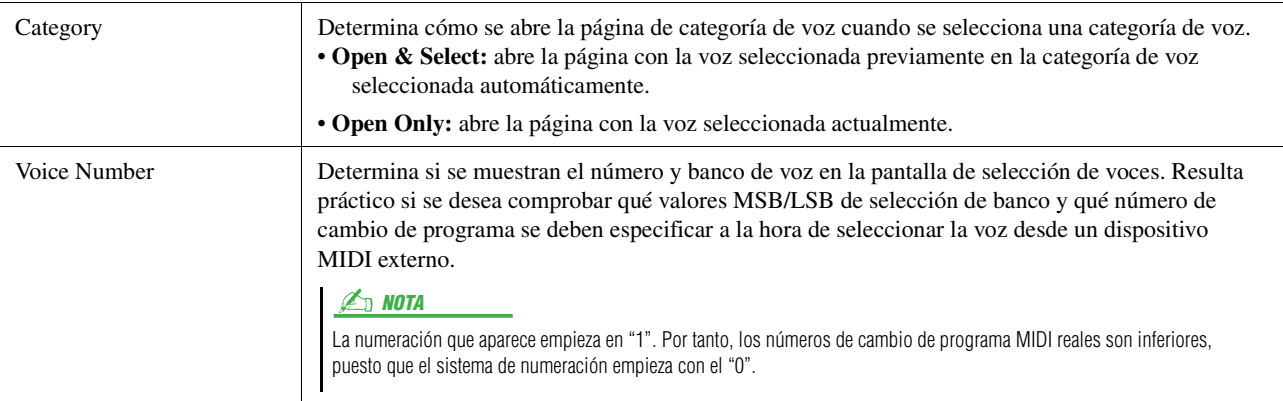

#### **Z**<sub>D</sub> NOTA

Los menús [Voice Edit], [Mixer] y [Voice Setting] son los mismos que los de la pantalla de menú a la que se accede con el botón [MENU].

# <span id="page-34-0"></span>Tipos de voces (características)

A continuación se describen las características que definen el tipo de voz particular y la manera de utilizarlas. Para ver el tipo de cada voz, consulte la lista de voces en la lista de datos del sitio web. Solo los tipos marcados con "\*" en la lista siguiente se indica en la parte superior izquierda del nombre de voz en la pantalla de selección de voces.

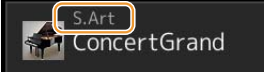

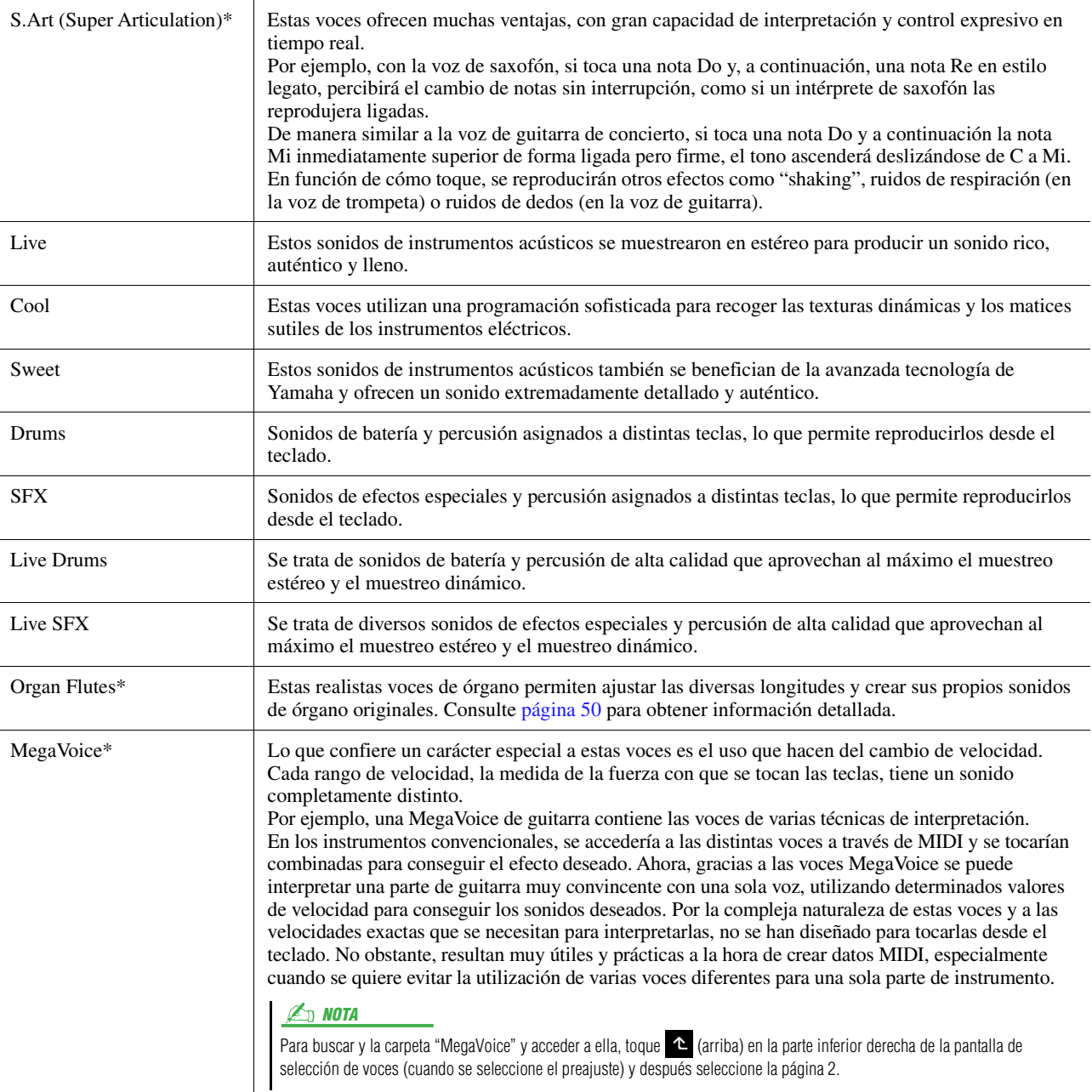

#### **Z**<sub>D</sub> NOTA

• Las voces S.Art. y MegaVoice no son compatibles con otros modelos de instrumentos. Por ese motivo, cualquier canción o estilo que se haya creado en este instrumento mediante estas voces no sonará correctamente cuando se reproduzca en instrumentos que no tienen esos tipos de voces.

• Las voces S.Art y MegaVoice producen un sonido distinto en función del registro del teclado, la velocidad, la pulsación, etc. En consecuencia, si activa el botón [HARMONY/ARPEGGIO], cambia el ajuste de transposición o cambia los parámetros de edición de voces, se pueden producir sonidos inesperados o no deseados.

#### $\mathbb{Z}$  NOTA

Para buscar y la carpeta "Legacy" y acceder a ella, toque <a>
(arriba) en la parte inferior derecha de la pantalla de selección de voces (cuando se seleccione el preajuste) y después seleccione la página 2. Esta carpeta contiene las voces de teclados Yamaha anteriores (como la serie PSR-S) por razones de compatibilidad de datos con otros modelos.

*2*

# <span id="page-35-0"></span>Grabación de archivos en la pestaña de favoritos

El procedimiento de grabar las voces predefinidas favoritas en la pestaña de favoritos es el mismo que el de estilos. Para obtener información adicional, consulte [página 7.](#page-6-2)

# <span id="page-35-2"></span><span id="page-35-1"></span>Ajustes del metrónomo

Puede configurar el metrónomo y los ajustes del tempo en la pantalla a la que se accede mediante [MENU]  $\rightarrow$ [Metronome].

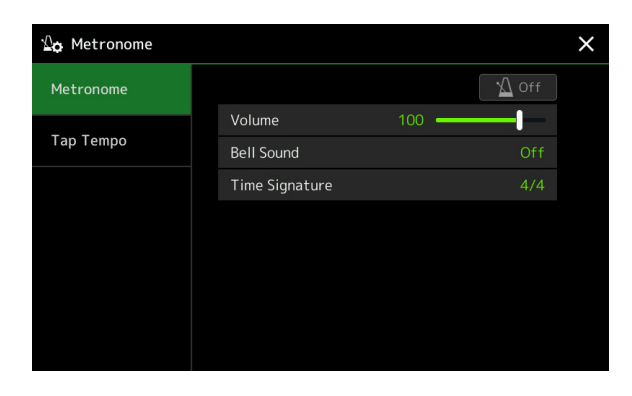

### <span id="page-35-4"></span>**Metronome**

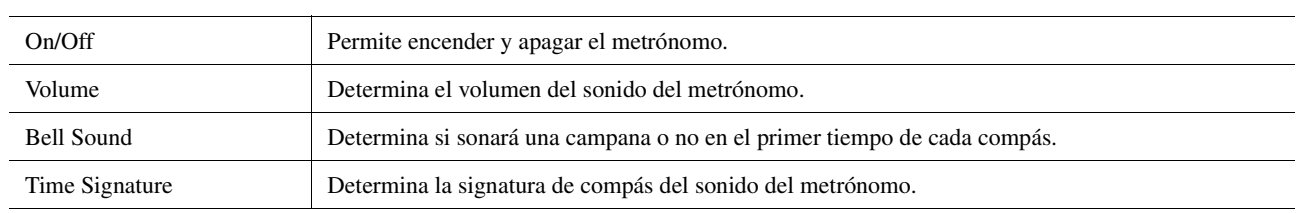

### <span id="page-35-5"></span><span id="page-35-3"></span>**Tap Tempo**

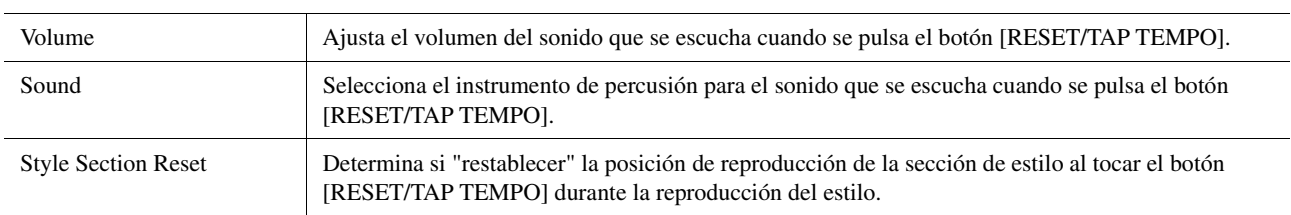
# Ajustes relacionados con el teclado o el joystick

# **Configuración de la respuesta por pulsación del teclado**

La respuesta por pulsación determina cómo responde el sonido a la intensidad de la interpretación. El tipo de respuesta por pulsación seleccionado será común para todas las voces.

Puede realizar los ajustes en la pantalla a la que se accede mediante  $[MEMU] \rightarrow [Keyboard/Joystick] \rightarrow [Keyboard].$ 

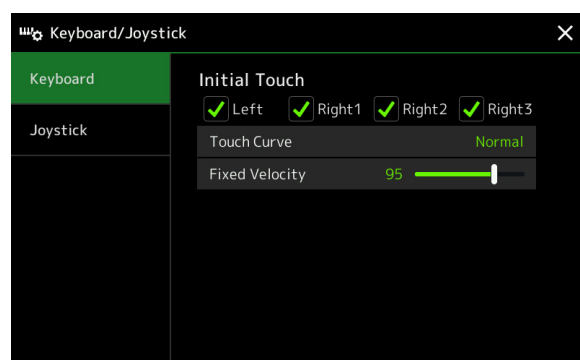

#### **EN NOTA**

Algunas voces se han diseñado intencionadamente sin respuesta por pulsación, para emular las características verdaderas del instrumento real (como los órganos convencionales, que no tienen respuesta por pulsación).

### **Initial Touch**

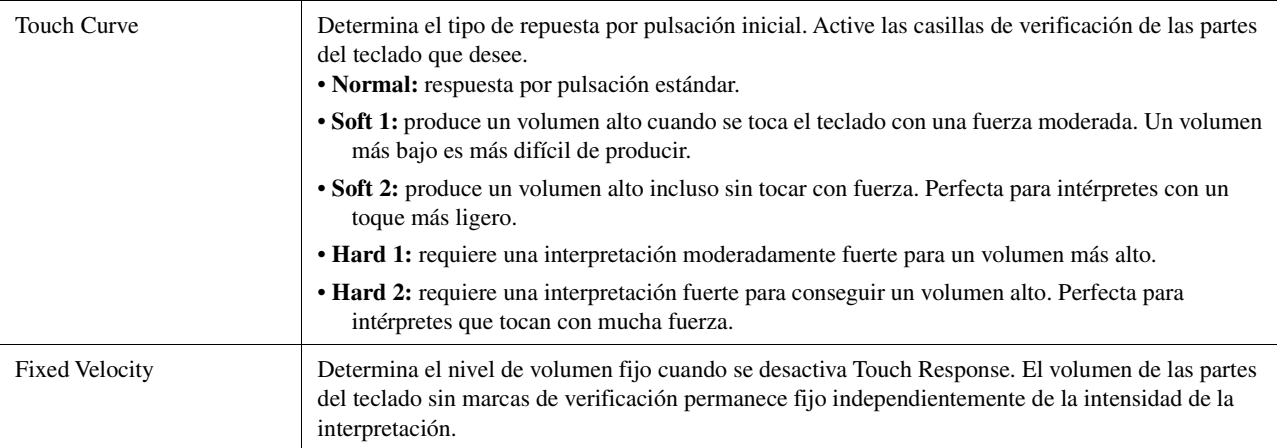

Voces

# **Ajustes del joystick**

Puede definir si los efectos controlados por el joystick se aplicarán forma independiente a cada parte de teclado o no desde la pantalla que se abre mediante [MENU]  $\rightarrow$  [Keyboard/Joystick]  $\rightarrow$  [Joystick].

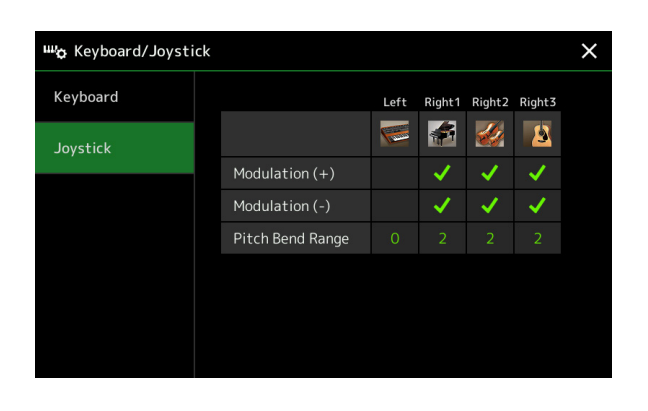

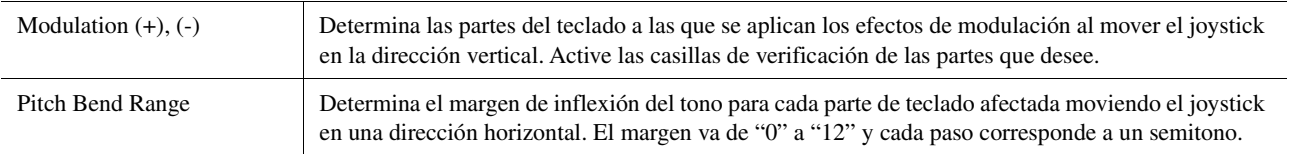

# Ajustes relacionados con partes del teclado (Voice Setting)

Esta sección trata sobre los ajustes de partes del teclado y otros ajustes relacionados con voces que pueden ajustarse en la pantalla a la que se accede mediante [MENU] [Voice Setting].

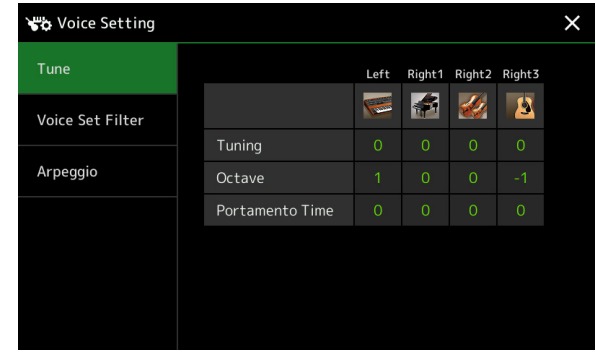

#### $\mathbb{Z}_0$  nota

También se puede acceder a la pantalla desde [Menu] en la pantalla de selección de voces.

### **Tune**

Permite ajustar los parámetros relacionados con el tono de cada parte de teclado.

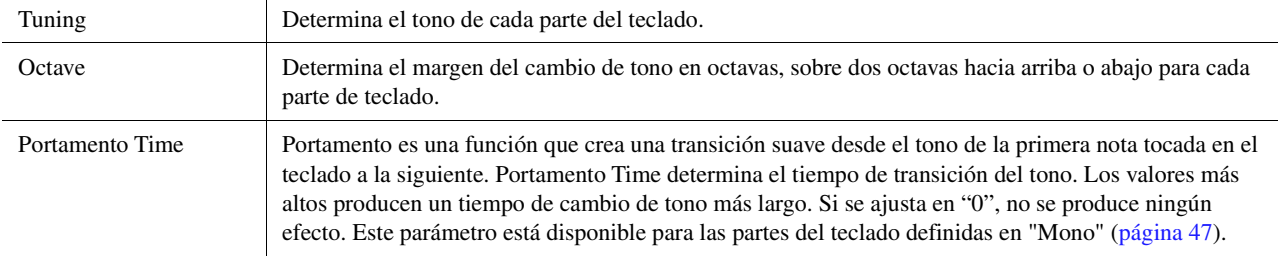

## <span id="page-38-1"></span>**Voice Set Filter**

Cada voz está vinculada a sus ajustes predeterminados de los parámetros de ajuste de voz, equivalentes a los de la pantalla de edición de voces ([página 46](#page-45-0)) para todas las voces excepto las de órgano de tubos. Normalmente, estos ajustes se recuperan automáticamente al seleccionar una voz, pero esta característica se puede desactivar. Por ejemplo, si desea cambiar de voz pero mantener el mismo efecto de armonía, quite la marca de "Keyboard Harmony/Arpeggio".

# <span id="page-38-0"></span>**Arpeggio**

#### **Arpeggio**

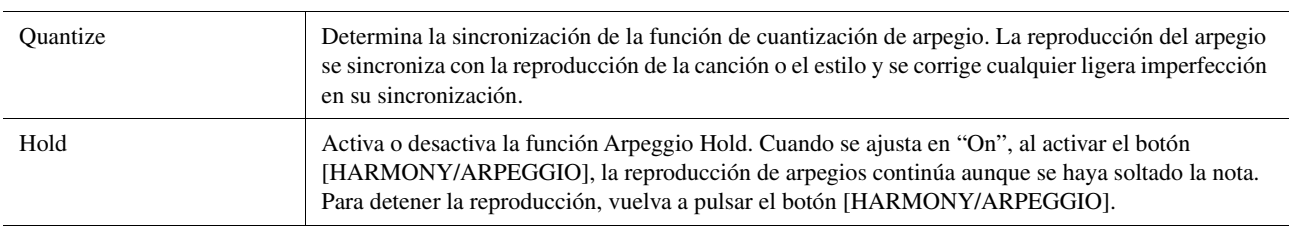

# Transposición del tono en semitonos

El tono general del instrumento (sonido de teclado, reproducción de estilos, reproducción de canciones MIDI, etc.) se puede transponer en pasos de semitono.

Se puede acceder a la pantalla de operaciones mediante  $[MEMU] \rightarrow [Transpose]$ .

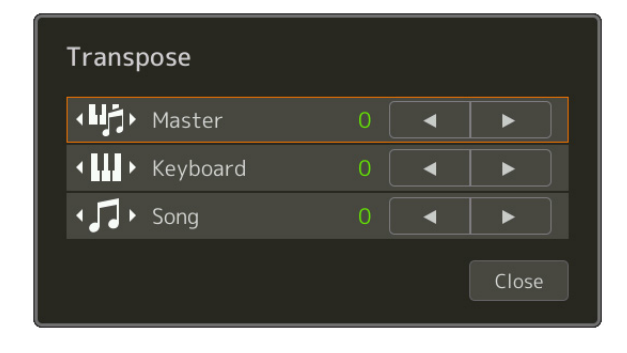

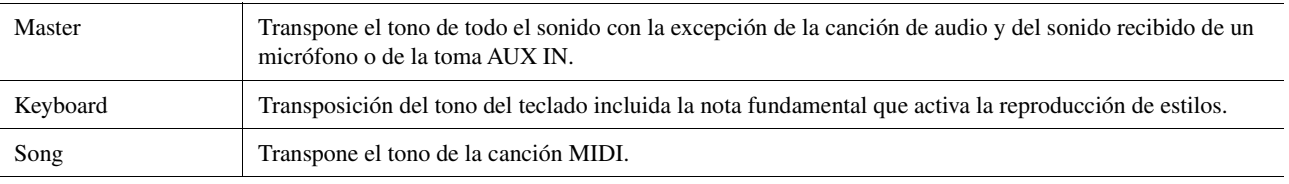

#### **Z**<sub>D</sub> NOTA

También se puede transponer el tono con los botones TRANSPOSE [-]/[+].

#### $\mathbb{Z}_0$  nota

El tono de las canciones de audio se ajusta mediante la función Pitch Shift. Consulte el Manual de instrucciones.

#### **E**<sub>D</sub> NOTA

La transposición no se aplica a las voces de conjuntos de batería y SFX.

# Ajuste preciso del tono de todo el instrumento (Master Tune)

Puede afinar con precisión el tono de todo el instrumento en pasos de 0,2 Hz. Resulta útil cuando se toca el PSR-SX900/SX700 con otros instrumentos o música en CD. Tenga en cuenta que la función de afinación no tiene efecto alguno sobre los conjuntos de batería o SFX, ni sobre las canciones de audio. Se puede acceder a la pantalla de operaciones mediante  $[MEMU] \rightarrow [Master~Tune]$ .

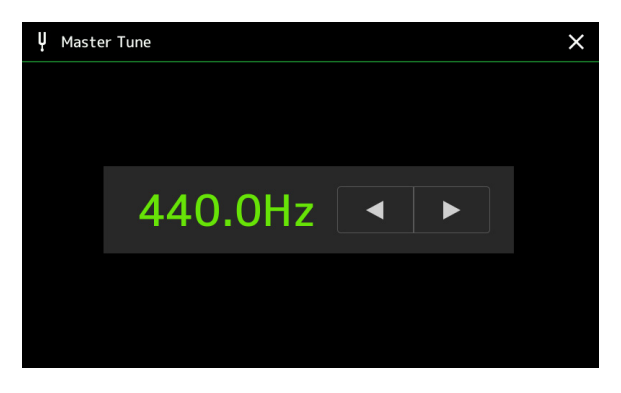

Para restaurar el ajuste inicial predeterminado (440,0 Hz), mantenga pulsado el valor de ajuste unos momentos.

# Selección o creación de una escala temperada (Scale Tune)

Puede cambiar la escala temperada del instrumento para adecuarla a la música que desee tocar. Se puede acceder a la pantalla de operaciones mediante  $[MEMU] \rightarrow [Scale~Tune]$ .

Hay dos maneras cambiar la escala temperada: escala Main y escala Sub.

**• Escala Main:** 

Define la escala básica del instrumento. Puede elegir un tipo de escala existente o ajustarla manualmente. Este ajuste se puede guardar y recuperarse mediante la función de memoria de registros.

**• Escala Sub:** 

Cambia temporalmente la escala solo mientras está habilitada la escala Sub (p. ej., seleccionada en la pantalla de afinación de escala). Permite configurar temporalmente un ajuste de afinación de escala (diferente al ajuste de la escala Main) en las partes deseadas. Este ajuste tiene prioridad sobre el ajuste de la escala Main, respecto a las partes marcadas (vea a continuación). Puede establecer el ajuste manualmente, pero no se puede guardar.

Puede desactivar/activar la escala Sub tocando "Main/Sub" en la pantalla o con la función "Scale Tune Quick Setting", que se puede ajustar en los botones o los pedales asignables ([página 116\)](#page-115-0).

Para ver qué ajustes se aplican a cada parte en función de las marcas de verificación de la pantalla, consulte los ejemplos siguientes.

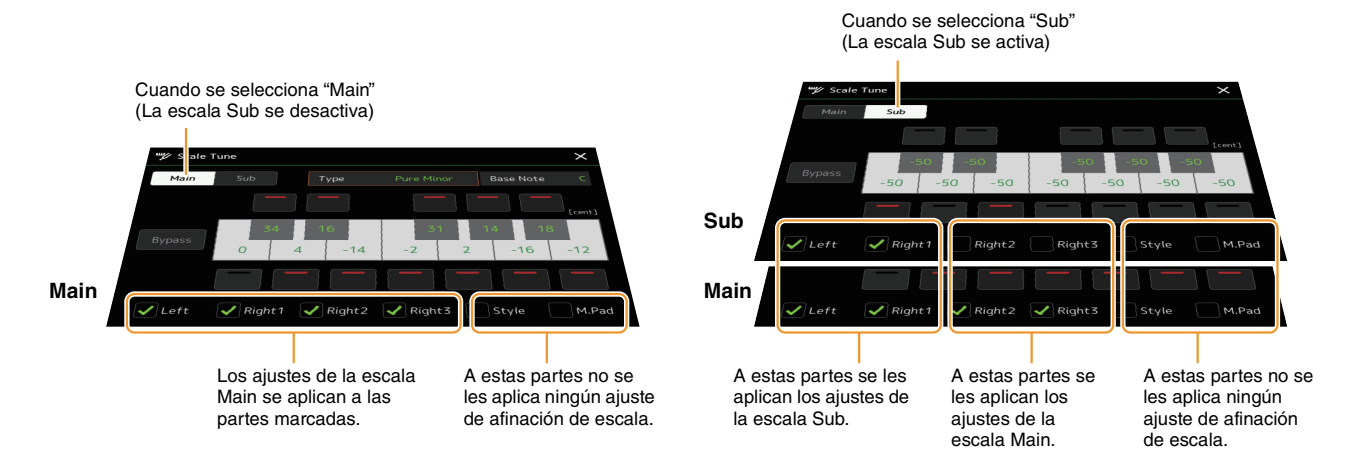

Voces

# **Selección o creación de una escala temperada a partir de los tipos predefinidos (escala Main)**

Puede seleccionar varias escalas para interpretar géneros musicales o de periodos históricos concretos con una afinación personalizada.

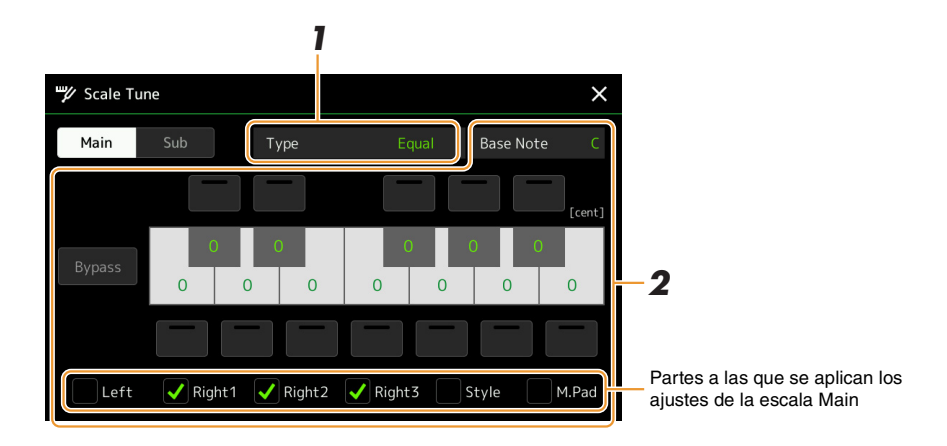

### **1 Seleccione un tipo de escala (escala temperada).**

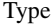

- Type **Equal:** el intervalo de tono de cada octava se divide en doce partes iguales, con cada semitono espaciado de forma uniforme en el tono. Se trata de la afinación que se utiliza con más frecuencia en la música actual.
- **Pure Major, Pure Minor (mayor o menor pura):** estas afinaciones conservan los intervalos puramente matemáticos de cada escala, especialmente para acordes de tres notas (nota fundamental, tercera, quinta). Se puede escuchar mejor en armonías vocales reales, como canto en coro o "a capella".
- **Pythagorean (pitagórica):** esta escala la inventó el filósofo griego Pitágoras y se creó a partir de series de quintas perfectas, que se contraen en una sola octava. La tercera en esta afinación es ligeramente inestable, pero la cuarta y la quinta son hermosas y aptas para algunos solistas.
- **Mean-Tone (temperada):** esta escala supuso un perfeccionamiento de la pitagórica al "afinar" mejor el tercer intervalo mayor. Fue especialmente popular entre los siglos XVI y XVIII. Haendel, entre otros, utilizaba esta escala.
- **Werckmeister, Kirnberger:** esta escala compuesta combina los sistemas Werckmeister y Kirnberger, que eran, a su vez, mejoras de las escalas temperada y pitagórica. La característica principal de esta escala es que cada tecla tiene su propio carácter exclusivo. La escala fue muy utilizada en la época de Bach y Beethoven, y hoy en día suele utilizarse para interpretar música de época en el clavicordio.
- **Arabic1, Arabic2 (arábica 1 o 2):** utilice estas afinaciones cuando interprete música arábiga.

### **2 Cambie los siguientes ajustes según sea necesario.**

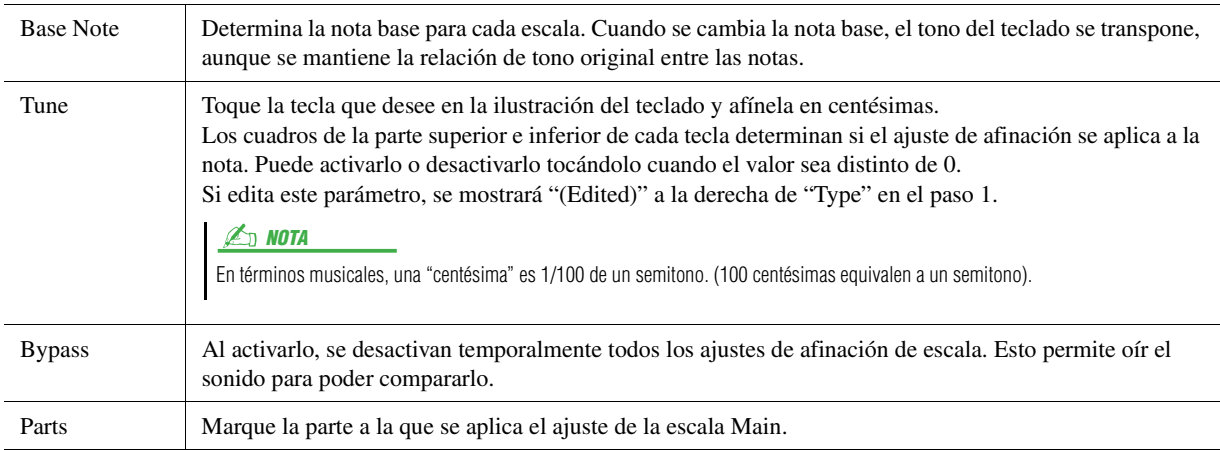

### **Para almacenar los ajustes de la afinación de escala (escala Main):**

Si desea almacenar los ajustes de la afinación de escala (escala Main), utilice la memoria de registro. Pulse el botón [MEMORY] en la sección REGISTRATION MEMORY y, a continuación, marque "Scale Tune" y pulse uno de los botones REGISTRATION MEMORY [1]–[8] para grabar los ajustes de afinación de escala.

Puede cambiar la escala temporalmente mediante el ajuste de escala Sub. Este ajuste, cuando se edita, tiene prioridad sobre el ajuste de la escala Main. El ajuste solo tiene efecto cuando se activa la escala Sub (por ejemplo, cuando se selecciona "Sub" en la pantalla de afinación de escala).

# **1 En la pantalla Scale Tune, toque [Sub] para seleccionar el ajuste de la escala Sub.**

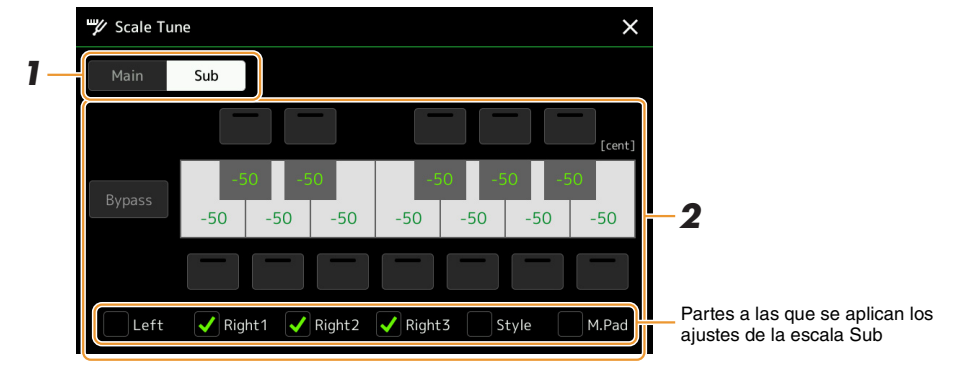

El ajuste de la escala Sub se aplica para marcar partes en la parte inferior de la pantalla. Aunque se seleccione la escala Sub, el ajuste de la escala Main se aplica a las partes no marcadas en la parte inferior de la pantalla de la escala Sub pero marcadas en la pantalla de la escala Main.

### **2 Cambie los siguientes ajustes.**

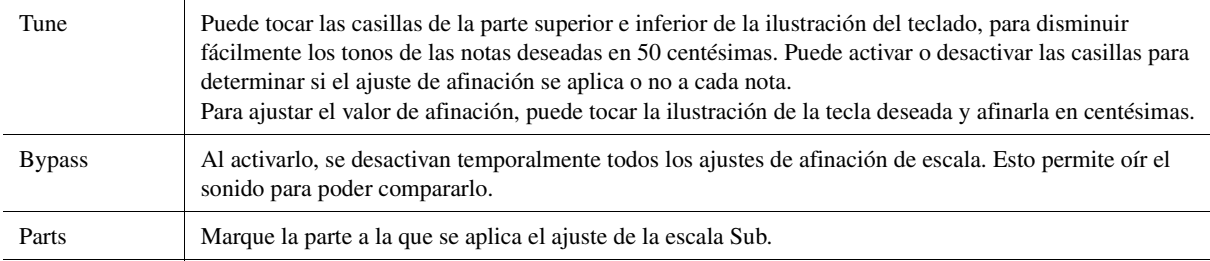

Si vuelve a la pantalla de inicio en este estado, el ajuste de la escala Sub permanecerá activado.

# **3 Para dejar de usar el ajuste de la escala Sub, toque [Main] en la pantalla Scale Tune.**

El ajuste de la escala Sub se desactiva y todos los ajustes de la escala Sub se restablecen a sus valores predeterminados.

#### $\n *A*$ <sub>D</sub>  $\n *NOTA*\n$

El ajuste de la escala Sub también se desactiva y se restablece a su valor predeterminado cuando se apaga la alimentación del instrumento.

#### $\mathbb{Z}$  NOTA

Puede activar/desactivar el ajuste de la escala Sub y configurarlo rápidamente con la función "Scale Tune Quick Setting", que se puede asignar a los botones o los pedales asignables. Para obtener más detalles, consulte la [página 116.](#page-115-0)

Voces

# <span id="page-43-0"></span>Realización de ajustes detallados para Harmony/Arpeggio

Puede realizar diversos ajustes para las funciones Harmony y Arpeggio del teclado, incluido el nivel de volumen. Se puede acceder a la pantalla de operaciones mediante  $[MEMU] \rightarrow [Kbd Harmony/Arp]$ .

### **1 Seleccione la categoría y tipo de Harmony/Arpeggio que desee.**

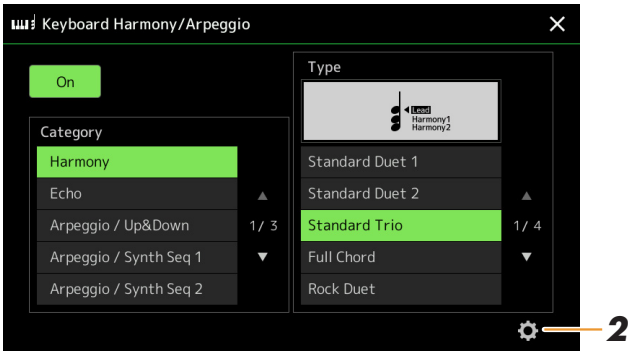

**2 Toque (Aguste)** para acceder a la ventana de ajustes detallados.

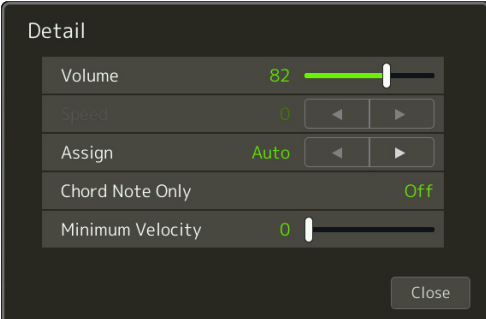

# **3 Haga los ajustes de Harmony/Arpeggio que desee.**

Cuando cualquiera de los tipos de arpegio está seleccionado, solamente se pueden establecer los parámetros que se marcan con "\*" en la lista siguiente. Ninguno de los parámetros de la lista siguiente están disponibles cuando se ha seleccionado el tipo de categoría de armonía "Multi Assign".

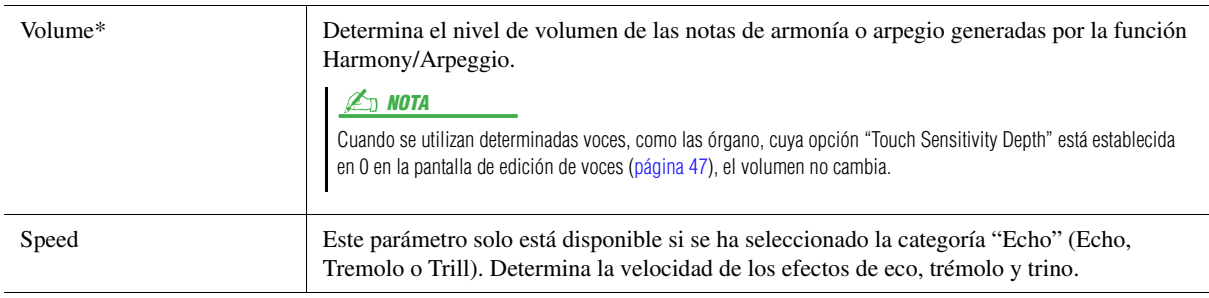

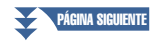

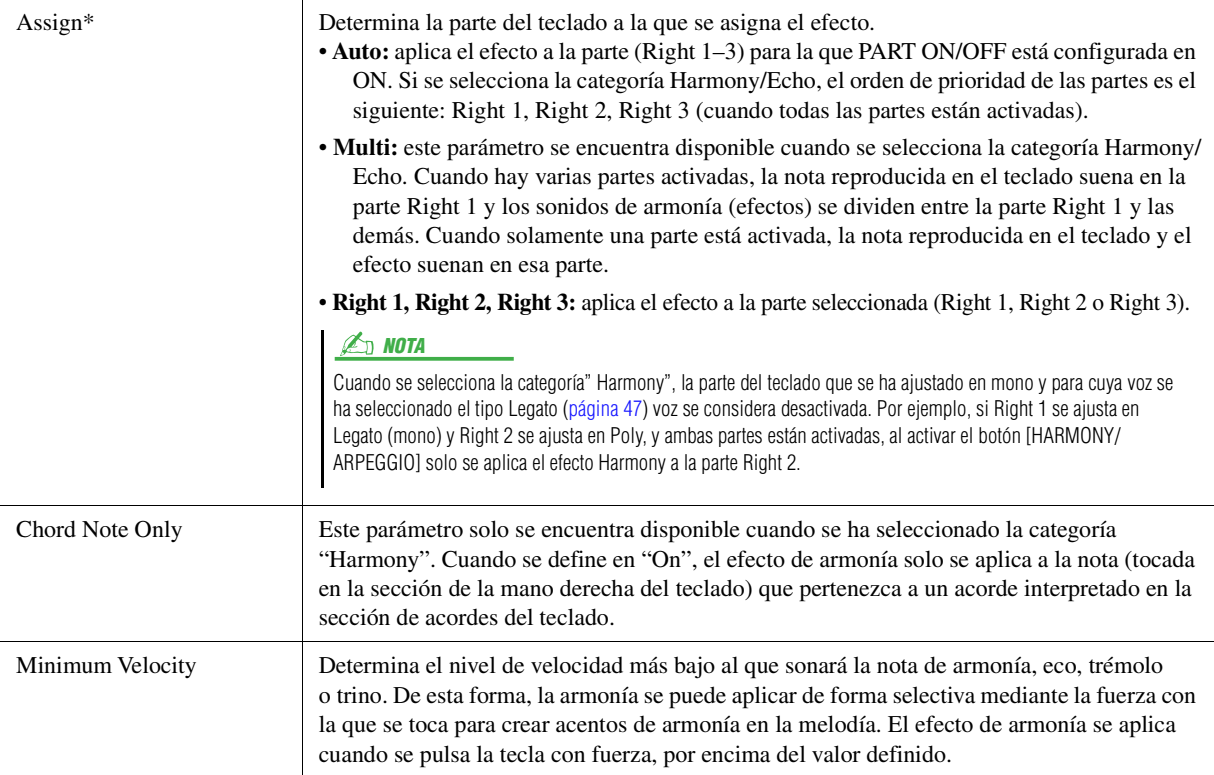

### **ZD NOTA**

Los ajustes de la función Arpeggio Quantize y la función Arpeggio Hold se pueden realizar en la pantalla a la que se accede mediante [MENU] → [Voice Setting] → [Arpeggio] ([página 39](#page-38-0)).

Voces

# <span id="page-45-0"></span>Edición de voces (Voice Edit)

La función de edición de voces le permite crear sus propias voces mediante la edición de algunos parámetros de las voces existentes. Una vez creada una voz, puede guardarla como un archivo en la memoria interna (unidad User) o en dispositivos externos para su recuperación futura.

En esta sección se trata la edición de voces excepto las de órgano de tubos, que tienen métodos de edición diferentes de los aquí descritos. Para obtener instrucciones sobre la edición de las voces de órgano de tubos, consulte la [página 50](#page-49-0).

### **1 Seleccione la voz deseada (que no sea una voz de órgano de tubos).**

**2 En la pantalla de selección de voces, toque (menú) y a continuación [Voice Edit] para acceder a la pantalla de edición de voces.**

 $\mathbb{Z}_0$  nota

Solo se puede acceder a la pantalla mediante [MENU]  $\rightarrow$  [Voice Edit].

### **3 Seleccione el parámetro que desee y, a continuación, edite el valor.** Para obtener información sobre los parámetros editables, consulte las páginas [47–](#page-46-2)[49.](#page-48-0)

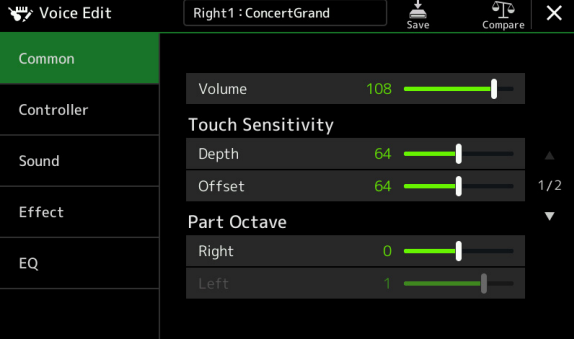

Si toca el botón (Comparar) varias veces puede comparar el sonido de la voz editada con el de la voz original, sin editar.

**4 Toque (Guardar) para guardar la voz editada.**

#### AVISO

**Los ajustes se perderán si se selecciona otra voz o si se desconecta la alimentación del instrumento antes de haber llevado a cabo la operación de guardar.**

#### $\n **LO**$  nota

Si desea editar otra voz, toque el nombre de la voz en la parte superior de la pantalla de edición de voces para seleccionar la parte de teclado. O bien, pulse uno de los botones PART SELECT para seleccionar la parte a la que está asignada la voz deseada, confirme el nombre de la voz en la parte superior de la pantalla de edición de voces, haga las modificaciones que desee y, a continuación, realice la operación de guardado.

#### **Desactivación de la selección automática de los ajustes de voces (efectos, etc.)**

Cada voz está vinculada a sus ajustes predeterminados de los parámetros de ajuste de voz, equivalentes a los de la pantalla de edición de voces. Aunque lo habitual es que el acceso a estos ajustes se realice automáticamente al seleccionar una voz, también puede desactivar esta función mediante los ajustes correspondientes en la pantalla "Voice Set Filter". Consulte [página 39](#page-38-1) para ver información detallada.

### <span id="page-46-2"></span>**Common**

<span id="page-46-1"></span><span id="page-46-0"></span>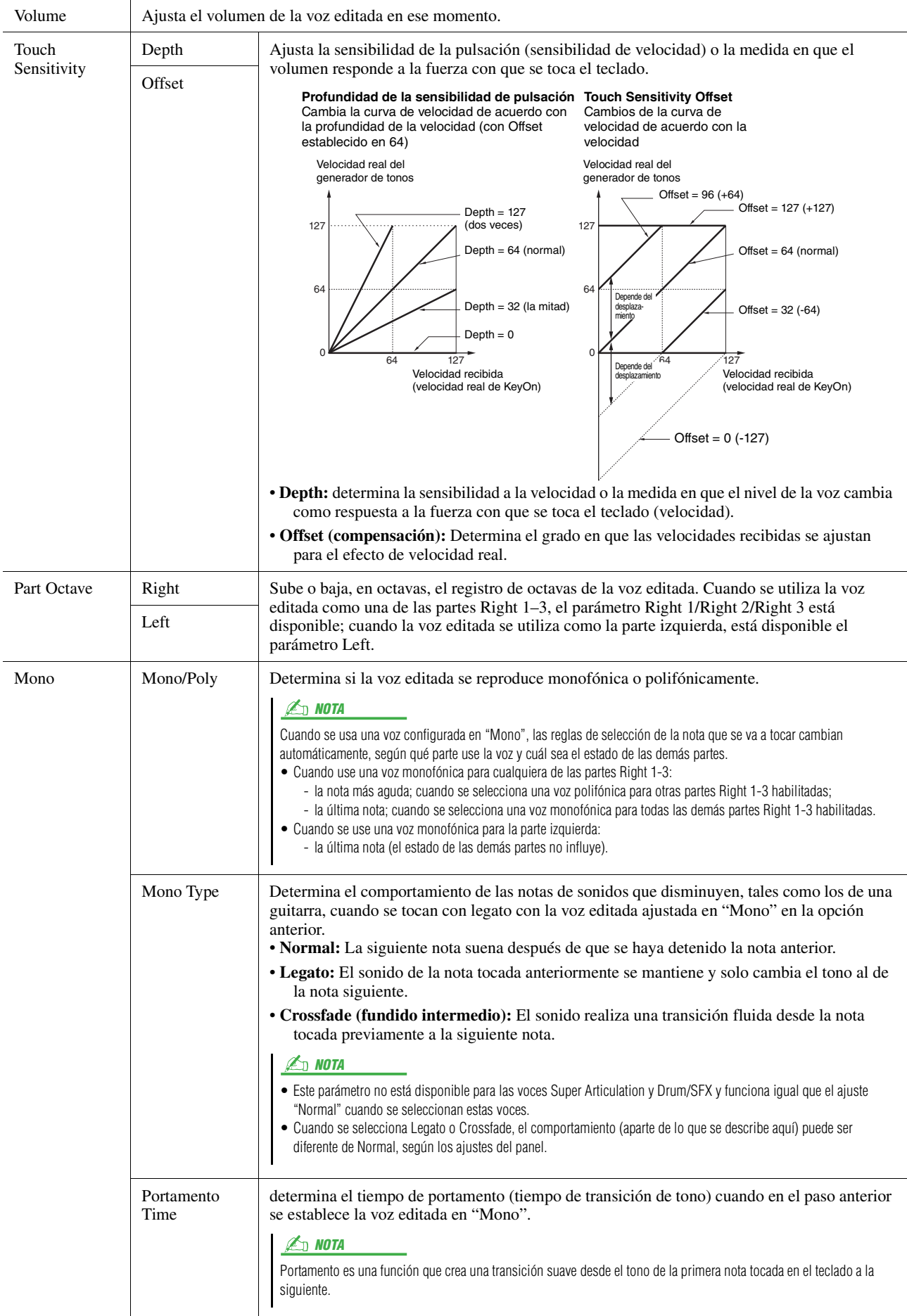

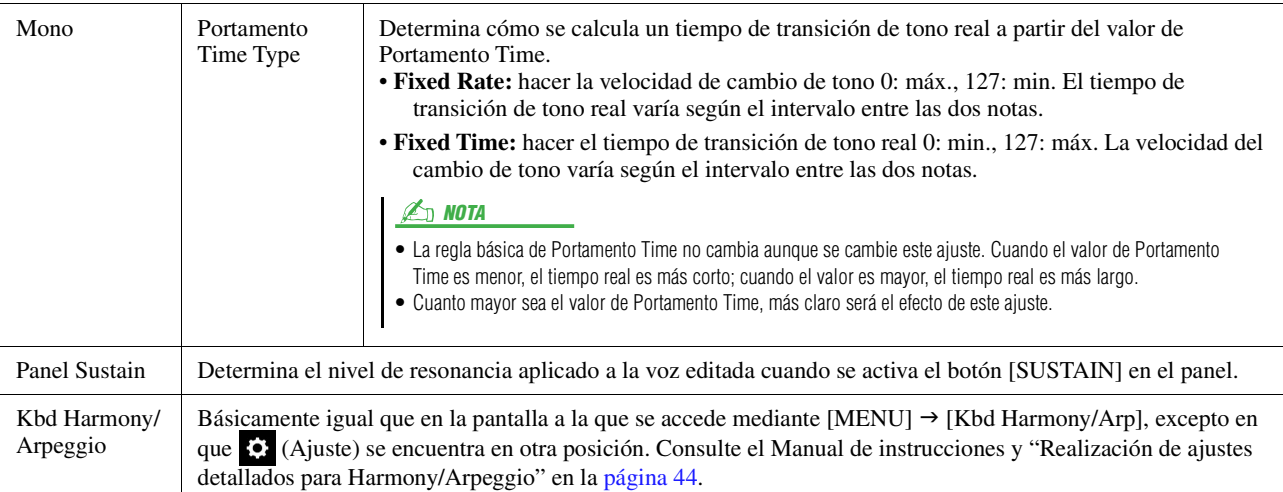

### **Controller**

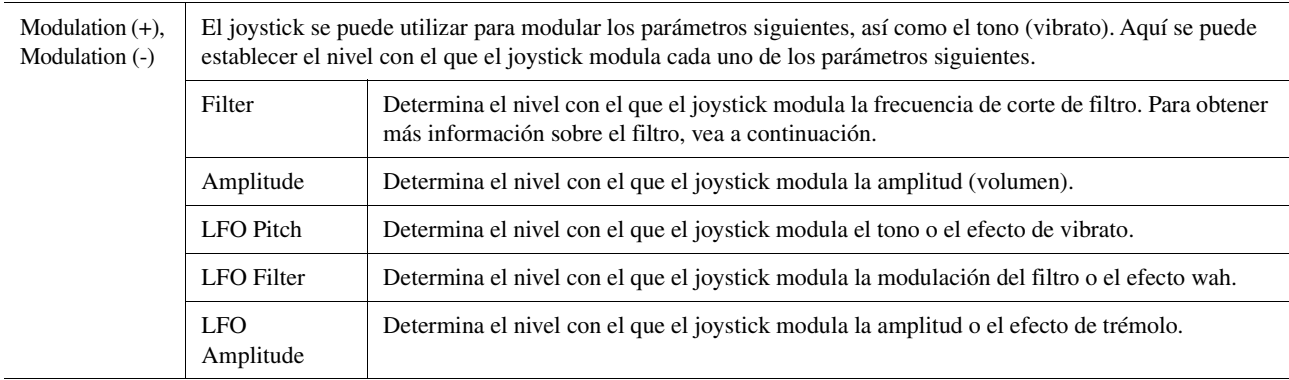

### **Sound**

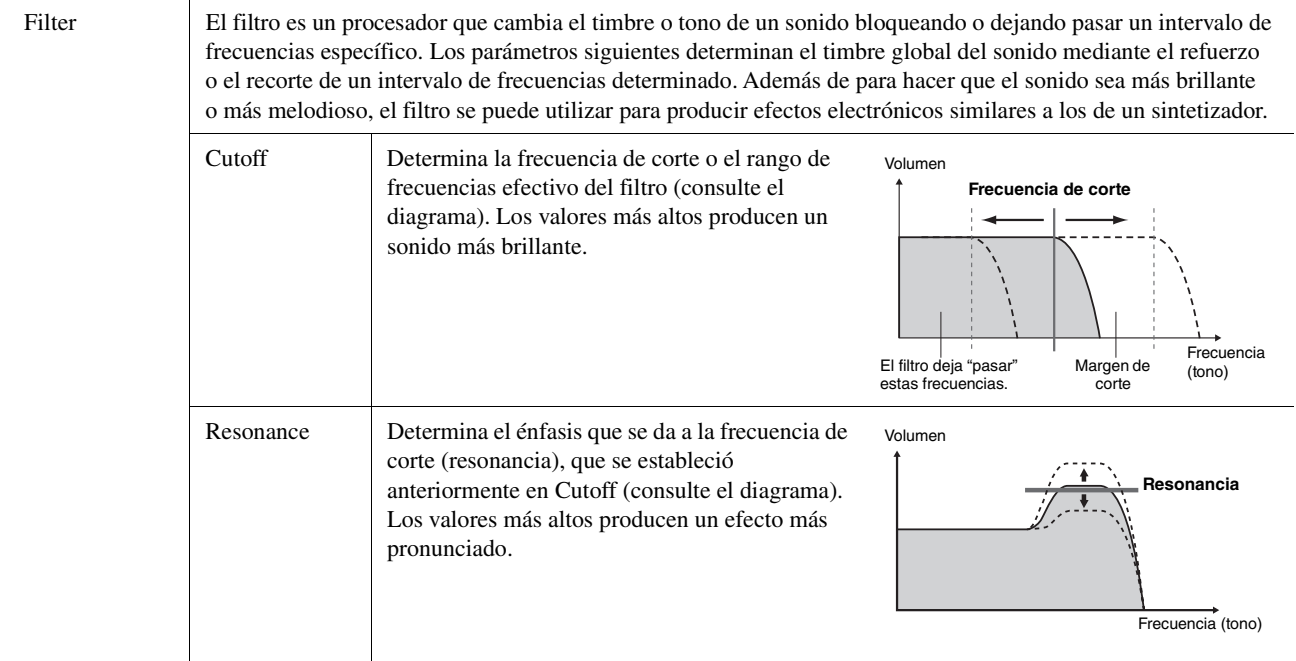

<span id="page-48-2"></span>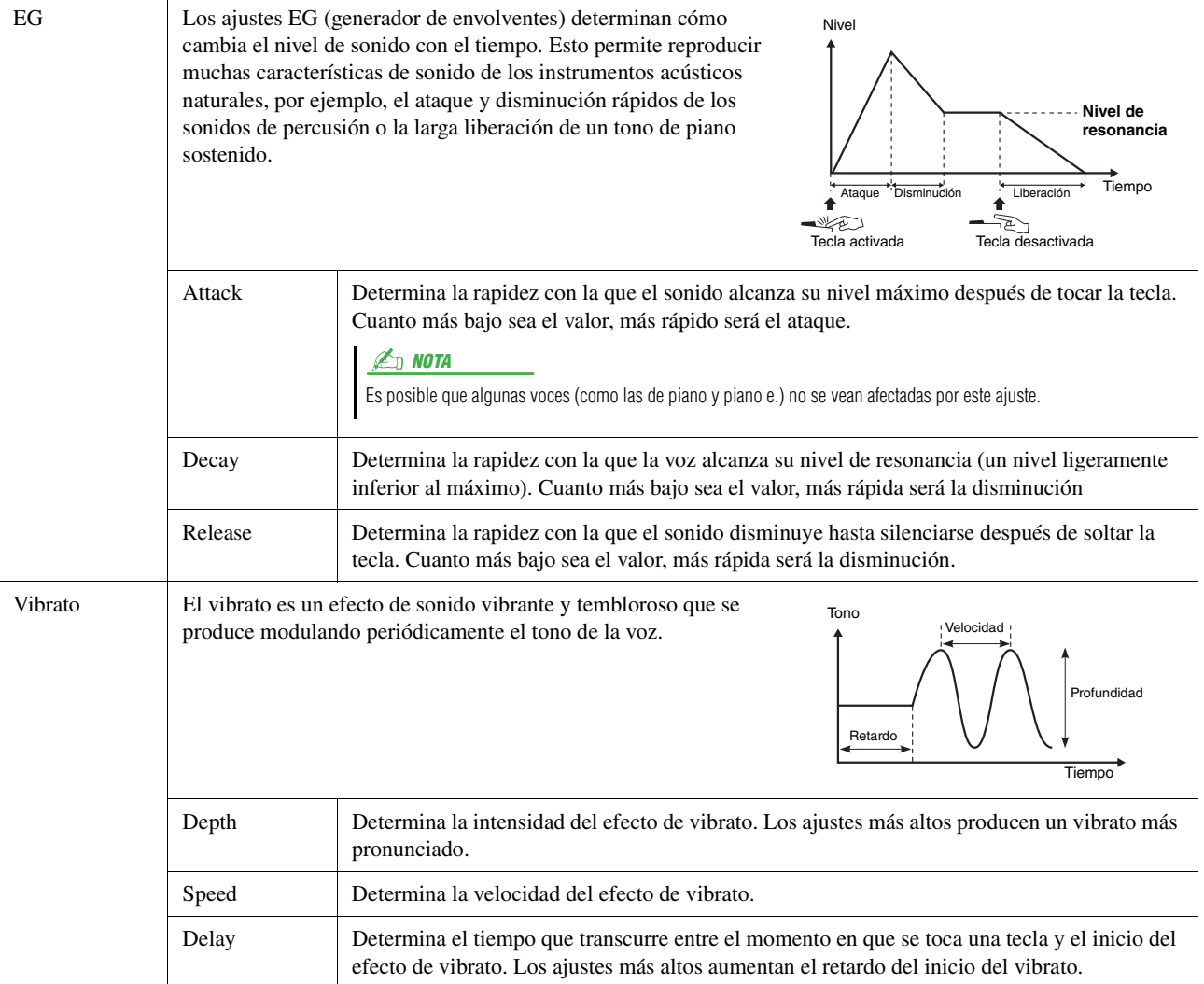

## <span id="page-48-1"></span>**Effect**

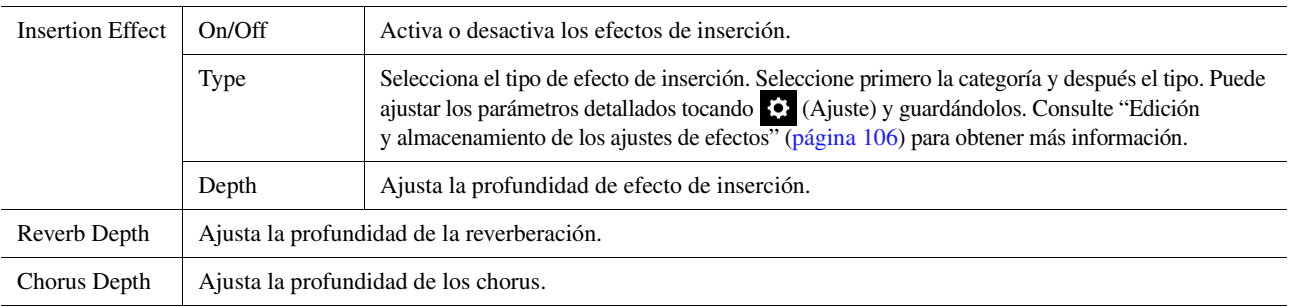

# <span id="page-48-0"></span>**EQ**

Determina la frecuencia y ganancia de las bandas del ecualizador. Para obtener información sobre EQ, consulte la [página 103](#page-102-0).

# <span id="page-49-0"></span>Edición de voces de órgano de tubos (Voice Edit)

Las voces de órgano de tubos se pueden editar ajustando los tiradores de longitud, añadiendo el sonido de ataque, aplicando efectos y ecualizador, etc.

Hay tres tipos de órgano y cada uno de ellos dispone de su propia pantalla, que recrea con gran belleza el aspecto real del instrumento. Cada tipo aporta un control realista e intuitivo del sonido con palancas de longitud especiales, fichas e interruptores, para que pueda ajustar el sonido con la misma sensación que un instrumento real.

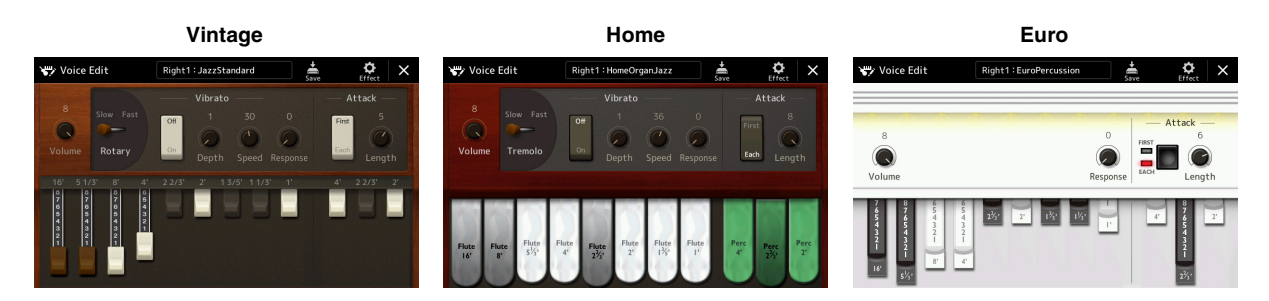

# **1 Seleccione la voz de órgano de tubos deseada.**

Toque [Organ] en las subcategorías y, a continuación, seleccione la voz de órgano de tubos.

**2 En la pantalla de selección de voces, toque**  $\frac{1}{\log n}$  **(menú) y a continuación [Voice Edit] para acceder a la pantalla de edición de voces.**

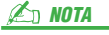

También se puede acceder a la pantalla de edición de voces Organ Flutes tocando el icono de órgano de tubos de la esquina inferior derecha del nombre de voz de órgano de tubos de la pantalla principal o la pantalla de configuración de la parte de voz. También se puede acceder mediante [MENU] [Voice Edit].

**3 Seleccione el parámetro que desee y, a continuación, edite el valor.**

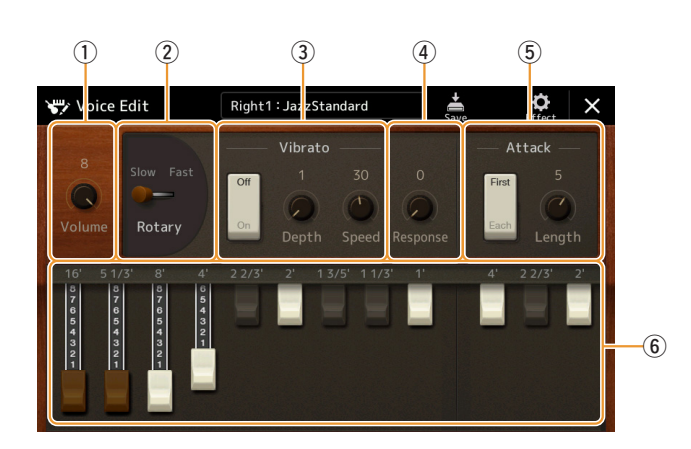

Los parámetros indicados con "\*" están disponibles únicamente para el tipo Vintage y Home. El tipo de voz de órgano de tubos seleccionada se puede diferenciar por el diseño de pantalla de edición de voces como se ha descrito anteriormente.

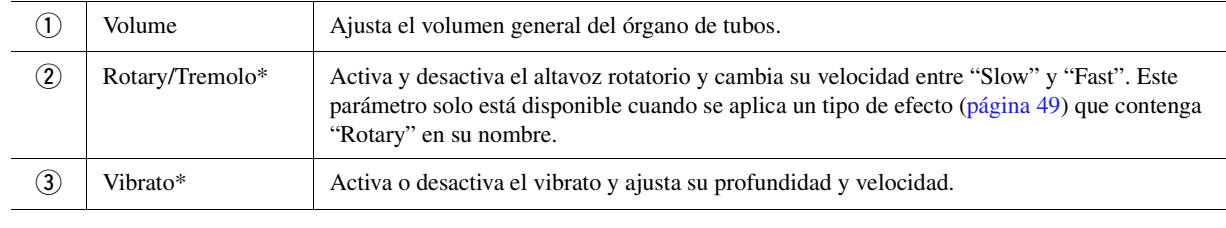

PÁGINA SIGUIENTE

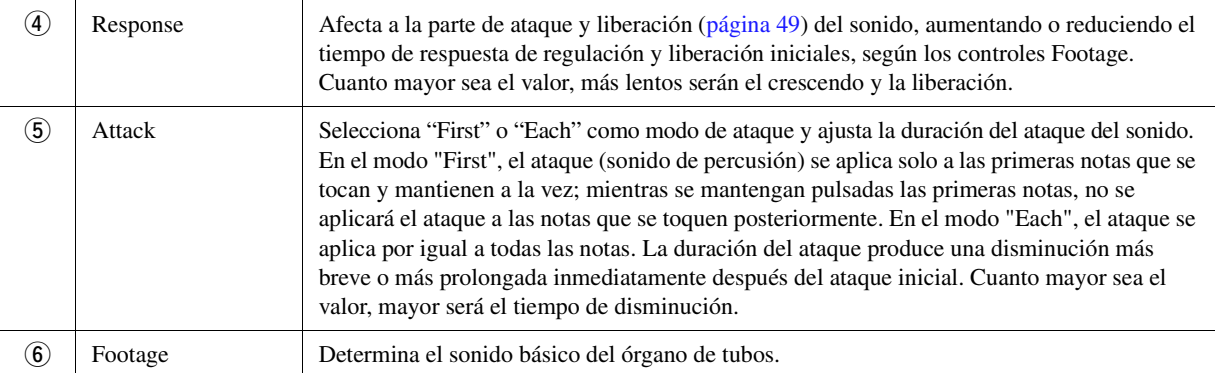

### 4 Si es necesario, toque **(e)** (Efecto) y defina los parámetros relativos a los efectos y el **ecualizador.**

Los parámetros son los mismos que los de las pantalla de efectos y ecualizador del capítulo anterior, "Edición de voces (Voice Edit)" ([página 49\)](#page-48-1).

### **5 Toque (Guardar) para guardar la voz de órgano de tubos creada.**

#### AVISO

**Los ajustes se perderán si se selecciona otra voz o si se desconecta la alimentación del instrumento antes de haber llevado a cabo la operación de guardar.**

#### $\mathbb{Z}_D$  nota

Si desea editar otra voz, toque el nombre de la voz en la parte superior de la pantalla de edición de voces para seleccionar la parte de teclado. O bien, pulse uno de los botones PART SELECT para seleccionar la parte a la que está asignada la voz deseada, confirme el nombre de la voz en la parte superior de la pantalla de edición de voces, haga las modificaciones que desee y, a continuación, realice la operación de guardado.

#### **Contenido**

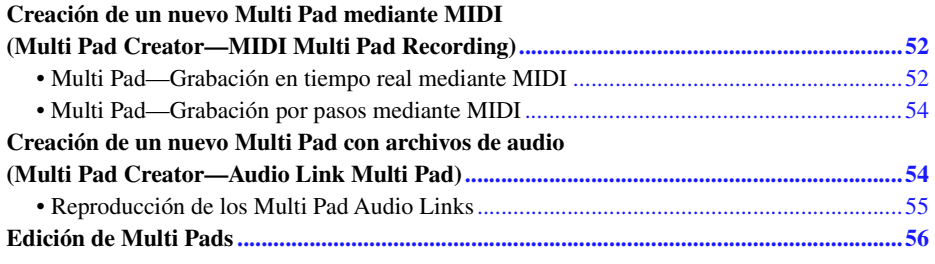

# <span id="page-51-0"></span>Creación de un nuevo Multi Pad mediante MIDI (Multi Pad Creator— MIDI Multi Pad Recording)

Con esta función puede crear frases originales de Multi Pad y también editar las frases de Multi Pad existentes para crear las suyas propias. Al igual que con la grabación de canciones MIDI, la grabación Multi Pad MIDI incluye grabación en tiempo real y grabación por pasos. No obstante, con la grabación Multi Pad MIDI, cada Multi Pad consta de un solo canal y hay prácticas funciones de grabación, como las de pinchazos de entrada/salida, que no están disponibles.

# <span id="page-51-1"></span>**Multi Pad—Grabación en tiempo real mediante MIDI**

Antes de iniciar la operación, tenga en cuenta los siguientes aspectos:

- Como solamente se grabará la interpretación de la parte Right 1 como una frase Multi Pad, debe seleccionar la voz deseada para la parte Right 1 previamente.
- Las voces Super Articulation y de órgano de tubos no se pueden usar para la grabación de Multi Pad. Si alguna de estas voces se establece para la parte Right 1, se sustituirá con la voz Grand Piano (piano de cola) durante la grabación.
- Como la grabación se puede realizar y sincronizar con la reproducción de estilo, debe seleccionar el estilo que desee previamente. No obstante, tenga en cuenta que el estilo no se grabará.
- **1 Si desea crear un nuevo Multi Pad en un banco existente, seleccione el banco de Multi Pad deseado con el botón MULTI PAD CONTROL [SELECT].**

Si desea crear un nuevo Multi Pad en un nuevo banco vacío, este paso no es necesario.

**2 Acceda a la pantalla de operación mediante [MENU] [M.Pad Creator] [MIDI Multi Pad Recording].**

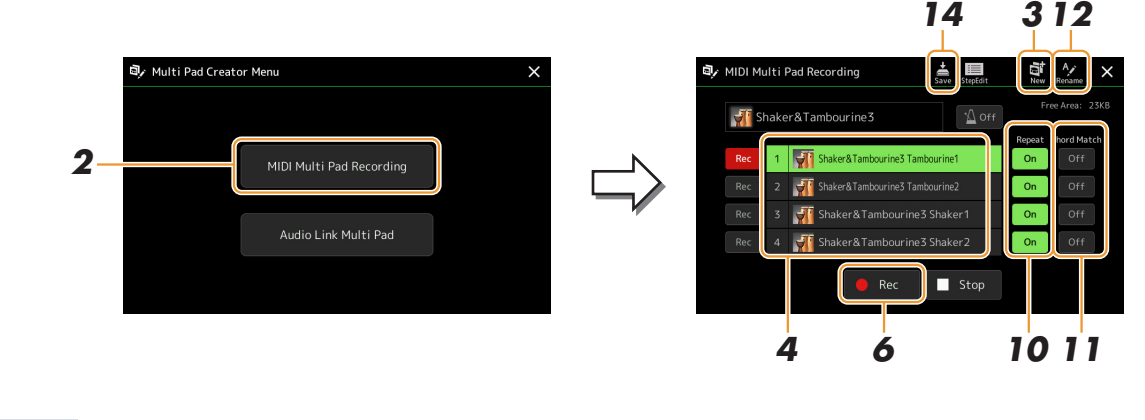

**PÁGINA SIG** 

- **3** Si desea crear un nuevo Multi Pad en un nuevo banco vacío, toque  $\blacksquare$  (Nuevo).
- <span id="page-52-0"></span>**4 Toque para seleccionar un Multi Pad concreto para grabar.**
- **5 Si es necesario, seleccione la voz que desee mediante el botón PART SELECT [RIGHT 1].** Tras seleccionar la voz, pulse el botón [EXIT] para volver a la pantalla anterior.
- **6 Toque [] (Rec) para entrar en estado de espera de grabación para el Multi Pad seleccionado en el paso 4.**
- Para cancelar la grabación, toque [ $\bullet$ ] (Rec) de nuevo antes de ir al paso 7.  $\mathbb{Z}$  NOTA

### **7 Interprete al teclado para iniciar la grabación.**

Para asegurarse de que la grabación esté sincronizada con el tempo, toque [Metronome] para activar el metrónomo. Si desea insertar un silencio antes de la frase real, pulse STYLE CONTROL [START/STOP] para iniciar la grabación y la reproducción del ritmo (del estilo actual). Tenga en cuenta que la parte del ritmo del estilo actual se reproduce durante la grabación aunque no se grabe.

#### **Notas recomendadas para la frase de correspondencia de acordes**

Si piensa crear una frase de concordancia de acordes, utilice las notas de Do, Re, Mi, Sol, La y Si o, en otras palabras, toque la frase en tonalidad de Do mayor. De esta forma se garantiza que la frase permanezca armónicamente constante y concuerde con el acorde que se toque en la sección izquierda del teclado.

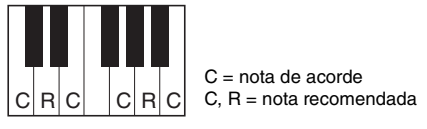

### **8 Detenga la grabación.**

Pulse el botón MULTI PAD CONTROL [STOP] o el botón STYLE CONTROL [START/STOP] del panel para detener la grabación cuando termine de reproducir la frase.

**9 Escuche de nuevo la frase recién grabada pulsando el botón MULTI PAD CONTROL [1]–[4] correspondiente. Para volver a grabar la frase, repita los pasos del 6 al 8.**

# **10 Toque Repeat [On]/[Off] en cada pad para activarlo o desactivarlo.**

Si el parámetro Repeat está activado para el Pad seleccionado, la reproducción del Pad correspondiente proseguirá hasta que se pulse el botón MULTI PAD CONTROL [STOP]. Al pulsar un Multi Pad que tienen el parámetro Repeat activado durante la reproducción de la canción o del estilo, la reproducción se iniciará y se repetirá en sincronía con el ritmo.

Si el parámetro Repeat está desactivado para el pulsador seleccionado, la reproducción simplemente se realizará una vez y terminará automáticamente tan pronto como se llegue al final de la frase.

# **11 Toque Chord Match [On]/[Off] en cada pad para activarlo o desactivarlo.**

Si el parámetro Chord Match está activado para el Pad seleccionado, se reproduce el Pad correspondiente según el acorde especificado en la sección de acordes del teclado generada al activar [ACMP] o el especificado en la parte LEFT del teclado generada al activar [LEFT] (cuando se desactiva [ACMP]).

- **12 Toque (Cambiar nombre) y, a continuación, escriba el nombre que desee para cada Multi Pad.**
- **13 Si desea grabar otros Multi Pads, repita los pasos del 4 al 12.**
- **14 Toque (Guardar) para guardar el Multi Pad y después guarde los datos del Multi Pad como un banco que contenga un conjunto de cuatro Pads.**

#### AVISO

**Los datos del Multi Pad editado se perderán si selecciona otro banco de Multi Pad o apaga el instrumento sin realizar la operación de guardar.**

# <span id="page-53-0"></span>**Multi Pad—Grabación por pasos mediante MIDI**

La grabación por pasos se puede llevar a cabo en la página de edición por pasos. Después de seleccionar un Multi Pad en el paso 4 de [página 53](#page-52-0), toque (Edición por pasos) para acceder a la página de edición por pasos. En la página de edición por pasos se indica la función Event list, que le permite grabar notas con una sincronización absolutamente precisa. Este procedimiento de grabación por pasos es básicamente el mismo que la grabación de canciones MIDI ([página 77\)](#page-76-0), con la excepción del punto siguiente:

• En Multi Pad Creator, solo se pueden introducir los eventos de canal y mensajes exclusivos del sistema. Los eventos de acorde y de letra no están disponibles. Puede cambiar entre los dos tipos de Event Lists tocando [Ch]/[SysEx].

# <span id="page-53-1"></span>Creación de un nuevo Multi Pad con archivos de audio (Multi Pad Creator—Audio Link Multi Pad)

Puede crear un nuevo Multi Pad estableciendo enlaces con archivos de audio (formato WAV: velocidad de muestreo de 44,1 kHz, resolución de 16 bits, estéreo) de la unidad de usuario y la unidad flash USB a cada uno de los Multi Pads. Los archivos de audio (WAV) pueden ser datos que haya grabado en este instrumento u otros disponibles comercialmente. Los Multi Pad a los que se han enlazado archivos de audio se denominan llaman Audio Link Multi Pads. Los nuevos Multi Pad Audio Links se pueden guardar en la unidad de usuario o en la unidad flash USB.

- **1 Si desea usar archivos de audio (WAV) en una unidad flash USB, conecte la unidad flash USB que contenga los datos al terminal [USB TO DEVICE].**
- **2 Acceda a la pantalla de operación mediante [MENU] [M.Pad Creator] [Audio Link Multi Pad].**

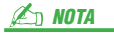

Un archivo de audio no se puede enlazar a un Multi Pad MIDI.

#### **E** NOTA

Antes de utilizar una unidad flash USB, asegúrese de leer "Conexión de dispositivos USB" en el Manual de instrucciones.

#### **Z**<sub>D</sub> NOTA

También se puede acceder a la pantalla desde [Menu] en la pantalla de selección de Multi Pad.

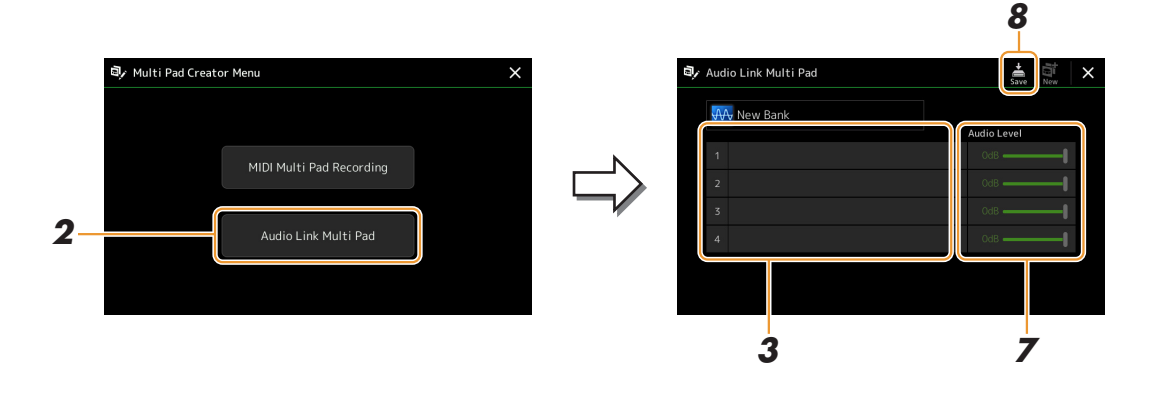

#### $\mathbb{Z}_p$  Nota

Si se ha seleccionado un Multi Pad Audio Link al acceder a la pantalla Audio Link Multi Pad, aparecerán los enlaces realizados para el pad seleccionado. Para crear un nuevo pad, asegúrese de tocar [New]. De lo contrario, simplemente estará seleccionando de nuevo el enlace del pad seleccionado.

### **3 Toque para seleccionar el pad que desee.**

Aparece la pantalla de selección de archivos de audio.

PÁGINA SIGUIENTI

### **4 Seleccione el archivo de audio que desee.**

**Para confirmar la información del archivo de audio seleccionado** Puede tocar (Menu) y, a continuación, [Song Information] en la pantalla de selección de archivos para confirmar la información (nombre de título, velocidad de bits y frecuencia de muestreo, etc.).

- **5 Pulse el botón [EXIT] para volver la pantalla Audio Link Multi Pad.**
- **6 Si desea enlazar otros archivos de audio a otros pulsadores, repita los pasos del 3 al 5.**
- **7 Si lo desea, ajuste el nivel de volumen de cada archivo de audio tocando el control deslizante nivel de audio.**

Puede pulsar el botón MULTI PAD CONTROL [1]–[4] que desee para ajustar el volumen mientras reproduce la frase de Multi Pad.

### **8 Toque (Guardar) para guardar el Multi Pad y después guarde los datos del Audio Link Multi Pad como un banco que contenga un conjunto de cuatro pads.**

#### AVISO

**Los ajustes se perderán si se selecciona otro Multi Pad Audio Link o si se desconecta la alimentación del instrumento sin realizar antes la operación de guardar.**

### **9 Pulse el botón MULTI PAD CONTROL [SELECT] para comprobar el nuevo Multi Pad Audio Link en la pantalla de selección de bancos de Multi Pad.**

El Multi Pad Audio Link recién creado aparecerá con la indicación "Audio Link" encima del nombre del archivo.

#### **Si desea cambiar el ajuste del enlace:**

Seleccione el Multi Pad Audio Link de su preferencia y, a continuación, realice las mismas operaciones de los pasos del 2 al 9.

# <span id="page-54-0"></span>**Reproducción de los Multi Pad Audio Links**

Podrá tocar el Multi Pad al que esté asignado el archivo de audio seleccionándolo en la unidad de usuario o USB de la pantalla de selección de bancos de Multi Pad. Aunque puede reproducir mediante las mismas operaciones que el Multi Pad que no tiene enlaces con archivos de audio, tenga en cuenta las siguientes limitaciones.

- Asegúrese de conectar la unidad flash USB que incluye los archivos de audio correspondientes.
- La repetición automática de la reproducción no está disponible.
- No será posible aplicar la correspondencia de acordes.

#### $\mathbb{Z}_p$  Nota

Los archivos de audio (WAV) tardan un poco más que los MIDI en cargarse.

#### **Activación/desactivación de la reproducción simultánea múltiple de Audio Link Multi Pads**

Puede establecer si el instrumento reproduce audio de varios Audio Link Multi Pads simultáneamente o no, mediante el parámetro siguiente:

#### **MULTI PAD CONTROL [SELECT] [Menu]**

Audio Link M.Pad "Simultaneous Play"

- **On:** es posible reproducir varios pads simultáneamente. Aunque inicie la reproducción de otro pad, el pad que ya se esté reproduciendo no se detendrá.
- **Off:** solo se reproducirá un pad a la vez. La reproducción es exclusiva, así que si inicia la reproducción de otro pad, el pad que ya se esté reproduciendo se detendrá.

Audio Link M.Pad multaneous Play

# <span id="page-55-0"></span>Edición de Multi Pads

Puede administrar (cambiar de nombre, copiar, pegar y eliminar) el banco de Multi Pad creado y cada uno de los Multi Pads que pertenecen al banco. Para obtener instrucciones sobre cómo administrar el archivo del banco de Multi Pad, consulte "Operaciones básicas" en el Manual de instrucciones. Esta sección explica cómo administrar cada Multi Pad.

#### **1 Seleccione el banco de Multi Pad que contenga el Multi Pad que desee editar.**

Pulse el botón MULTI PAD CONTROL [SELECT] para acceder a la pantalla de selección de Multi Pad y seleccione después el banco de Multi Pad deseado.

#### $\mathbb{Z}$  NOTA

Si selecciona un banco de Multi Pad predefinido y edita los Multi Pads, asegúrese de guardar las ediciones en la unidad de usuario en forma de un banco de usuario.

**2 En la pantalla de selección de bancos de Multi Pad, toque (Menu) y, a continuación, [Multi Pad Edit] para acceder a la pantalla de edición de Multi Pad.**

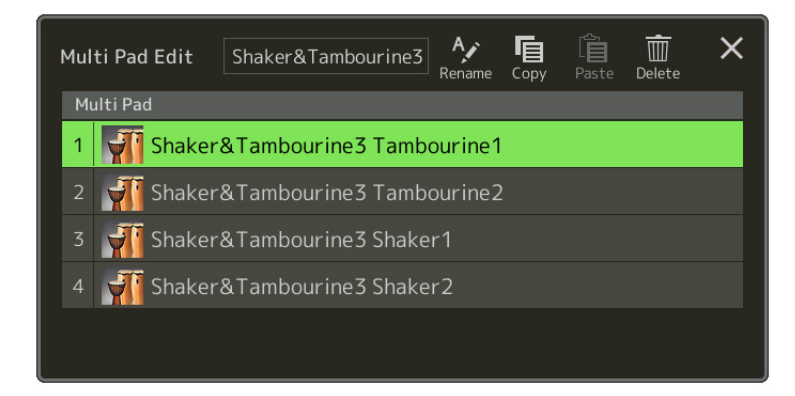

**3 Seleccione un Multi Pad concreto para editar.**

### **4 Edite el pad seleccionado.**

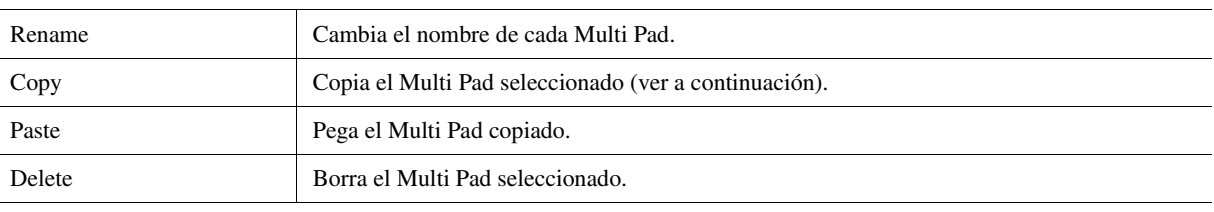

#### **Copia del Multi Pad**

- **1** Seleccione el Multi Pad que se copiará en el paso 4 anterior.
- **2** Toque [Copy]. El Multi Pad seleccionado se copia en el portapapeles.
- **3** Seleccione la ubicación de destino. Si desea copiar el pad seleccionado a otro banco, seleccione el banco que desee en la pantalla de selección de Multi Pad, acceda a la ventana de edición de Multi Pad mediante (Menu) y, a continuación, seleccione el destino.
- **4** Toque [Paste] para realizar la operación de copia.

#### **Z**<sub>D</sub> NOTA

En un mismo banco no puede haber pads MIDI y de audio.

#### **5 Guarde el banco actual que contiene los Multi Pads editados.**

Pulse el botón [EXIT] para acceder a la ventana de confirmación, toque [Save] para acceder a la unidad de usuario y, a continuación, toque [Save here] para realizar la operación de guardado. Para obtener más detalles, consulte "Operaciones básicas" en el Manual de instrucciones.

# *4* Reproducción de canciones

#### **Contenido**

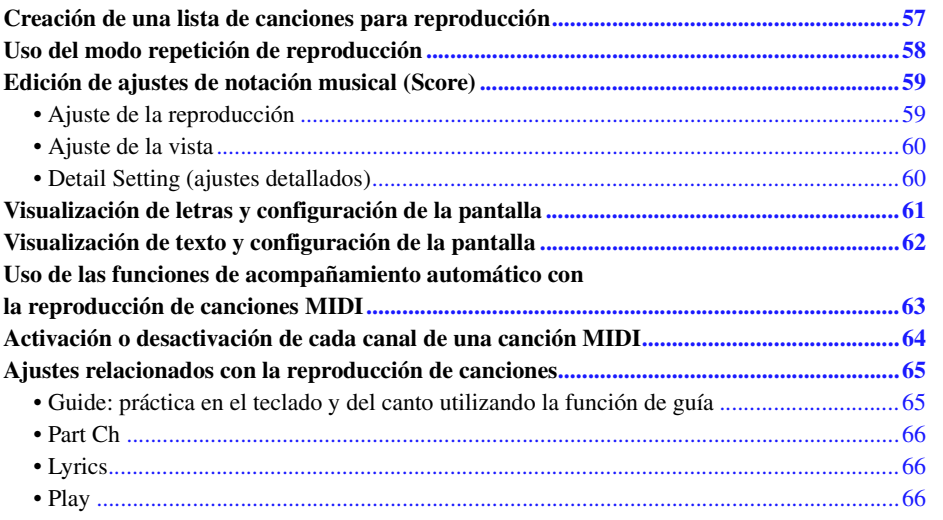

# <span id="page-56-0"></span>Creación de una lista de canciones para reproducción

Si añade sus canciones favoritas a la lista de canciones, puede organizarlas de modo que se reproduzcan de manera continua, en el orden que especifique.

- **1 Pulse el botón [SONG] para acceder a la pantalla de reproducción de canciones.**  Asegúrese de que esté seleccionado el modo de lista de canciones.
- **2 Toque** (nuevo) para crear una nueva lista de canciones.

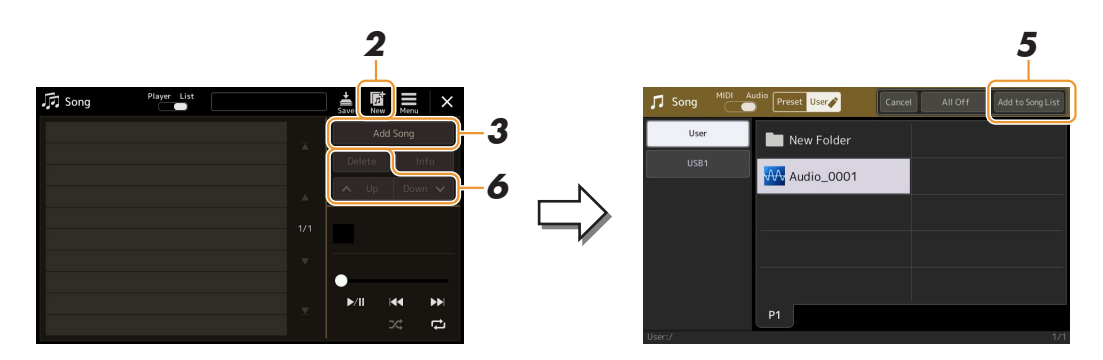

- **3 Toque [Add Song] para acceder a la pantalla de selección de canciones.**
- **4 Toque los nombres de las canciones que desee para añadirlas a la lista de canciones.** Para seleccionar canciones de audio, toque [Audio]. Para seleccionar canciones MIDI, toque [MIDI].

Si desea añadir todas las canciones de la carpeta seleccionada, toque [Select All].

**PÁGINA SIGUIENTE** 

*4*

# **5 Toque [Add to Song List] para añadir a la lista.**

Las canciones seleccionadas aparecen en la pantalla de reproducción de canciones.

### **6 Si es necesario, edite la lista de canciones.**

- **Borrar:** borrar la canción seleccionada de la lista.
- **Arriba:** subir la canción seleccionada en la lista.
- **Abajo:** bajar la canción seleccionada en la lista.

**7 Toque**  $\frac{1}{5}$  **(Guardar) para guardar la lista de canciones.** 

AVISO

**Los lista de canciones creada se perderá si selecciona otra lista de canciones o apaga el instrumento sin realizar la operación de guardar.**

# <span id="page-57-0"></span>Uso del modo repetición de reproducción

En la pantalla de reproducción de canciones a la que se accede mediante el botón [SONG] puede configurar cómo se repite la reproducción de la canción actual.

#### **Modo del reproductor de canciones**

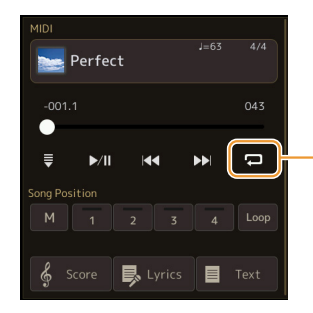

(Común para canciones MIDI y canciones de audio) Activa o desactiva el solo modo de repetición única. Cuando se activa, la canción seleccionada se reproduce repetidamente.

#### **Modo de lista de canciones**

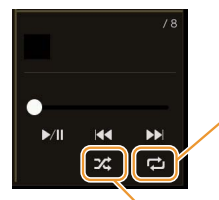

Al tocar aquí cambia el modo de repetición.

**• (Desactivado):** el modo de repetición está desactivado. Todas las canciones de la lista de canciones seleccionadas se reproducen una vez, y la reproducción se detiene automáticamente al final de la última canción de la lista.

**• (Repetir todo):** todas las canciones de la lista de reproducción seleccionada se reproducen repetidamente.

**• (Repetición única):** solo la canción seleccionada se reproduce repetidamente.

Al activar **(Aleatorio)**, las canciones de la lista de canciones seleccionada se reproducen en orden aleatorio. Al desactivarlo, se restablece el orden original.

# <span id="page-58-0"></span>Edición de ajustes de notación musical (Score)

Seleccione una canción MIDI en el modo del reproductor de canciones de la pantalla de reproducción de canciones y, a continuación toque [Score] para acceder a la notación musical de la canción MIDI actual. Puede cambiar las indicaciones de la notación tal como desee para adaptarla a sus preferencias personales.

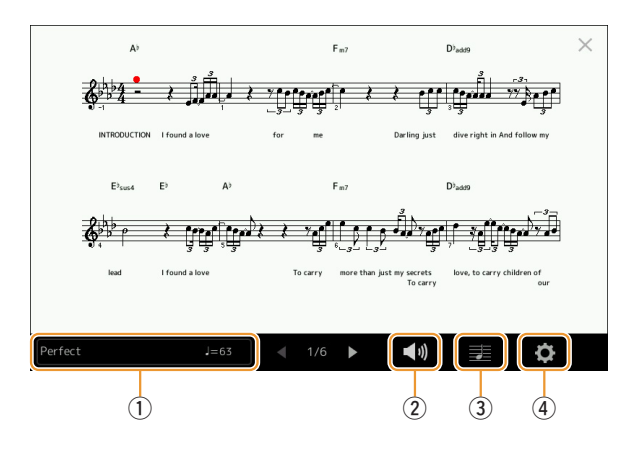

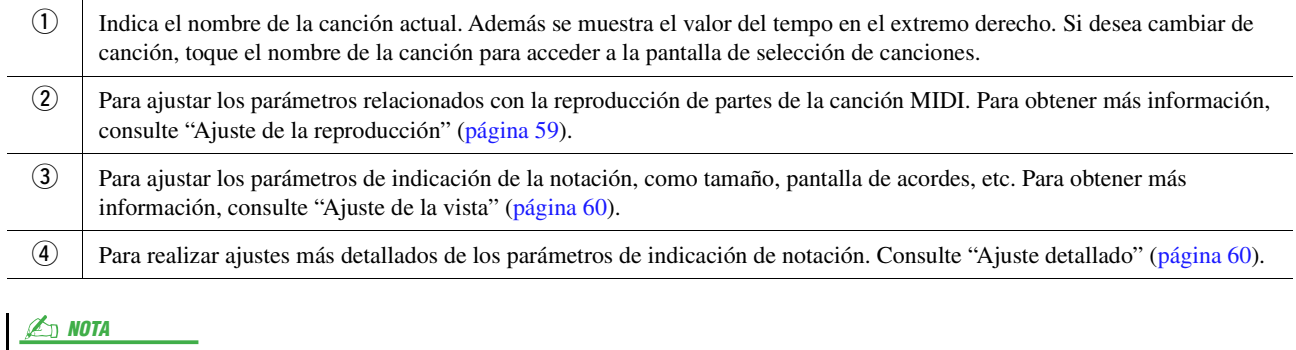

Solo se puede acceder a la pantalla de partitura mediante [MENU]  $\rightarrow$  [Score].

# <span id="page-58-1"></span>**Ajuste de la reproducción**

En la pantalla a la que se accede mediante ( $\blacksquare$ ) (Ajuste de la reproducción) puede ajustar los parámetros de reproducción de la canción MIDI actual.

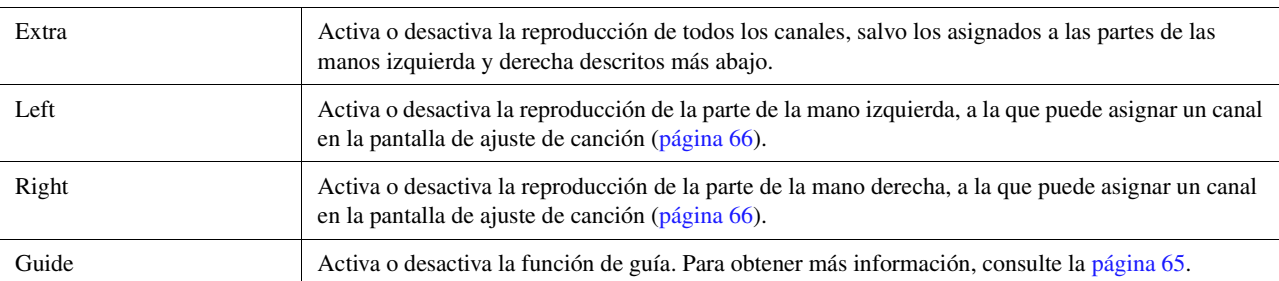

# <span id="page-59-0"></span>**Ajuste de la vista**

En la pantalla a la que se accede mediante  $\equiv$  (ajuste de la vista) puede ajustar los parámetros de vista de la notación.

<span id="page-59-2"></span>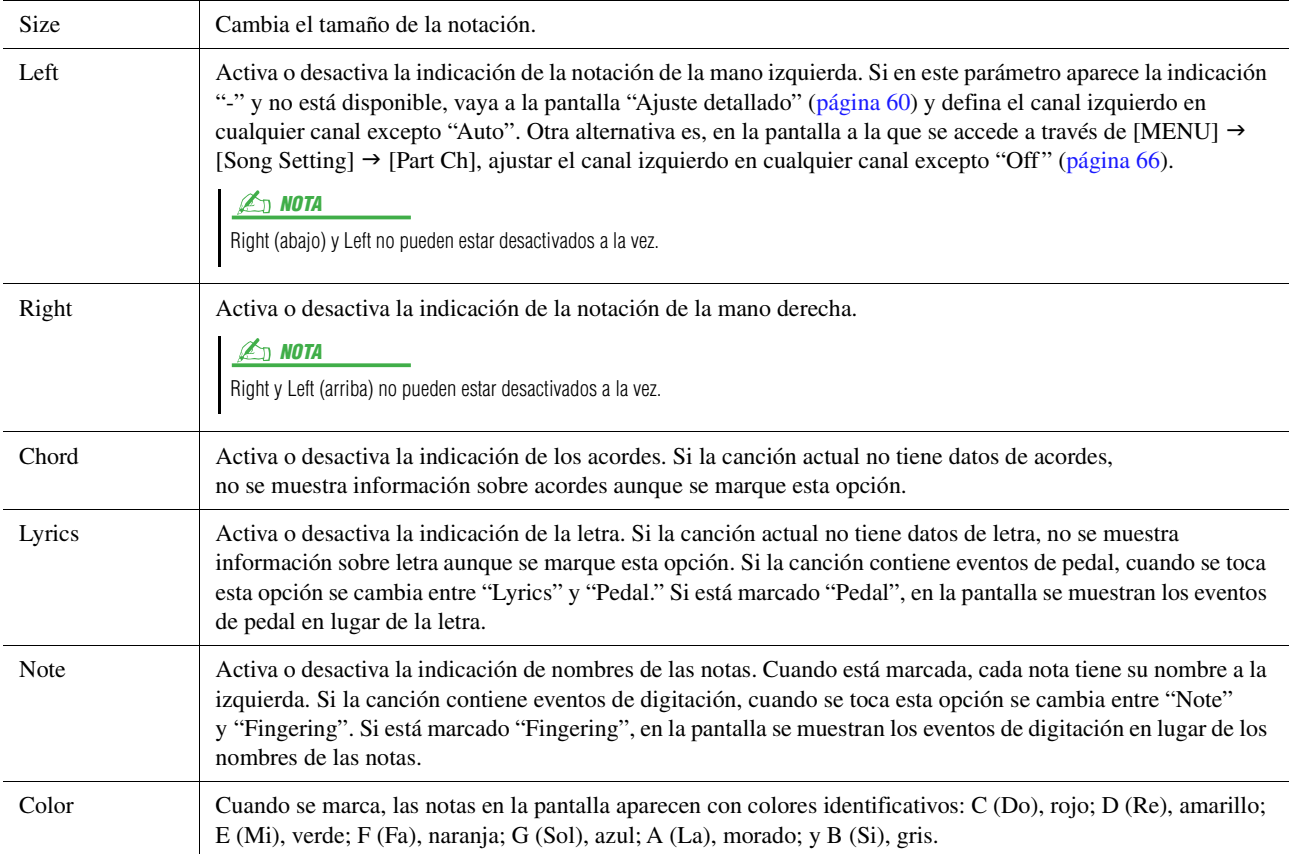

# <span id="page-59-1"></span>**Detail Setting (ajustes detallados)**

En la pantalla a la que se accede a través de (Ajuste detallado), se pueden ajustar parámetros más detallados.

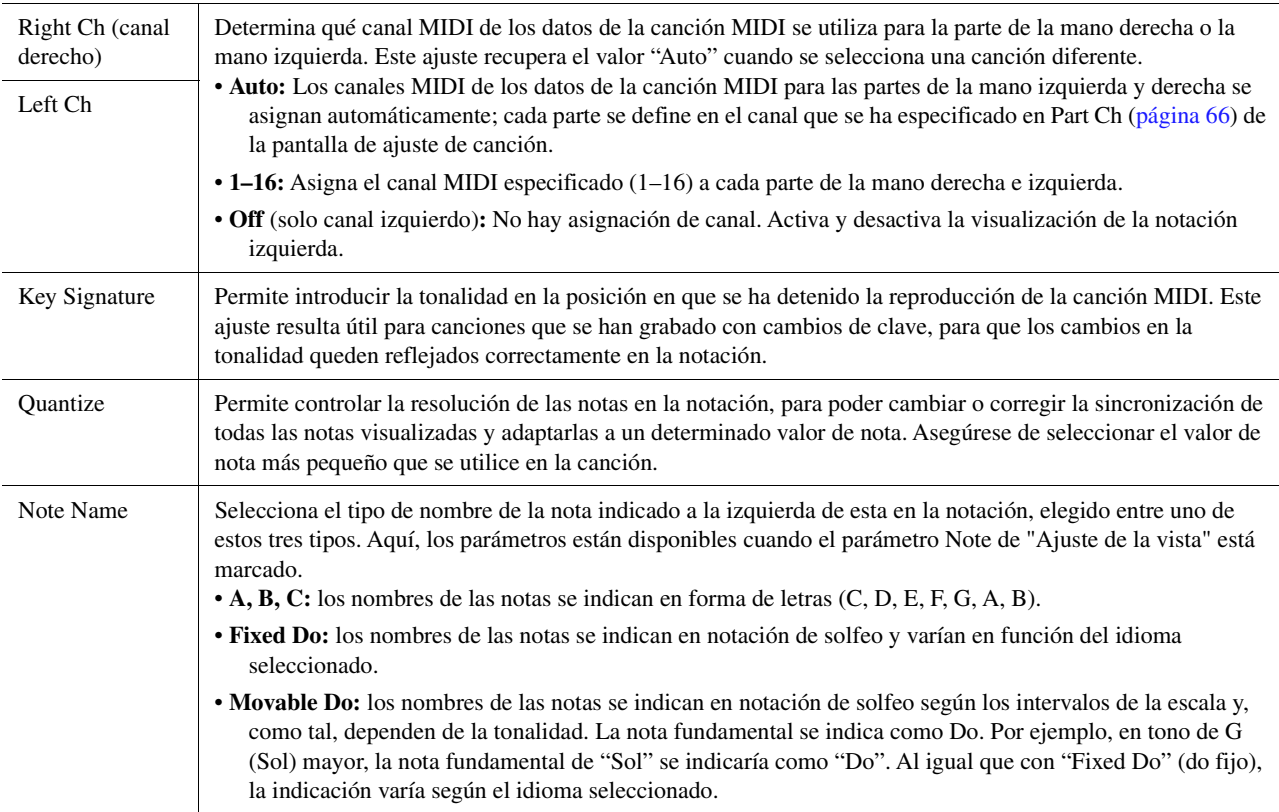

# <span id="page-60-0"></span>Visualización de letras y configuración de la pantalla

No solo las canciones MIDI, sino también las canciones de audio, pueden mostrar letras, si la canción concreta contiene datos de letra compatibles.

**1 Seleccione una canción en el modo del reproductor de canciones de la pantalla de reproducción de canciones.**

### **2 Toque [Lyrics] para abrir la pantalla de letras.**

Si la canción contiene datos de letra compatibles, la letra podrá verse en la pantalla. Mientras se reproduce la partitura, el color de la letra cambia para indicar la posición actual.

### **3 Si es necesario, realice los ajustes que desee.**

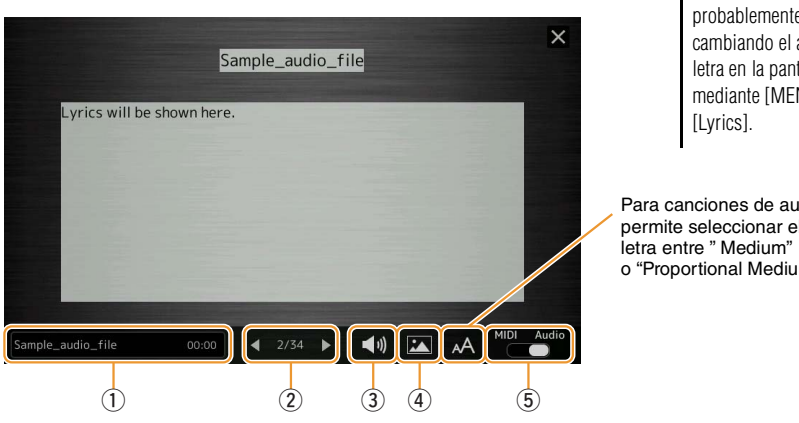

#### $\mathbb{Z}_0$  nota

Solo se puede acceder a la pantalla de visualización de letras mediante  $[MEMU] \rightarrow [Lyrics]$ .

#### $\mathbb{Z}_0$  Nota

Si la letra que se muestra es ilegible, probablemente pueda solucionarlo cambiando el ajuste del idioma de la letra en la pantalla a la que se accede mediante [MENU]  $\rightarrow$  [Song Setting]  $\rightarrow$ 

Para canciones de audio, esto permite seleccionar el tipo de o "Proportional Medium".

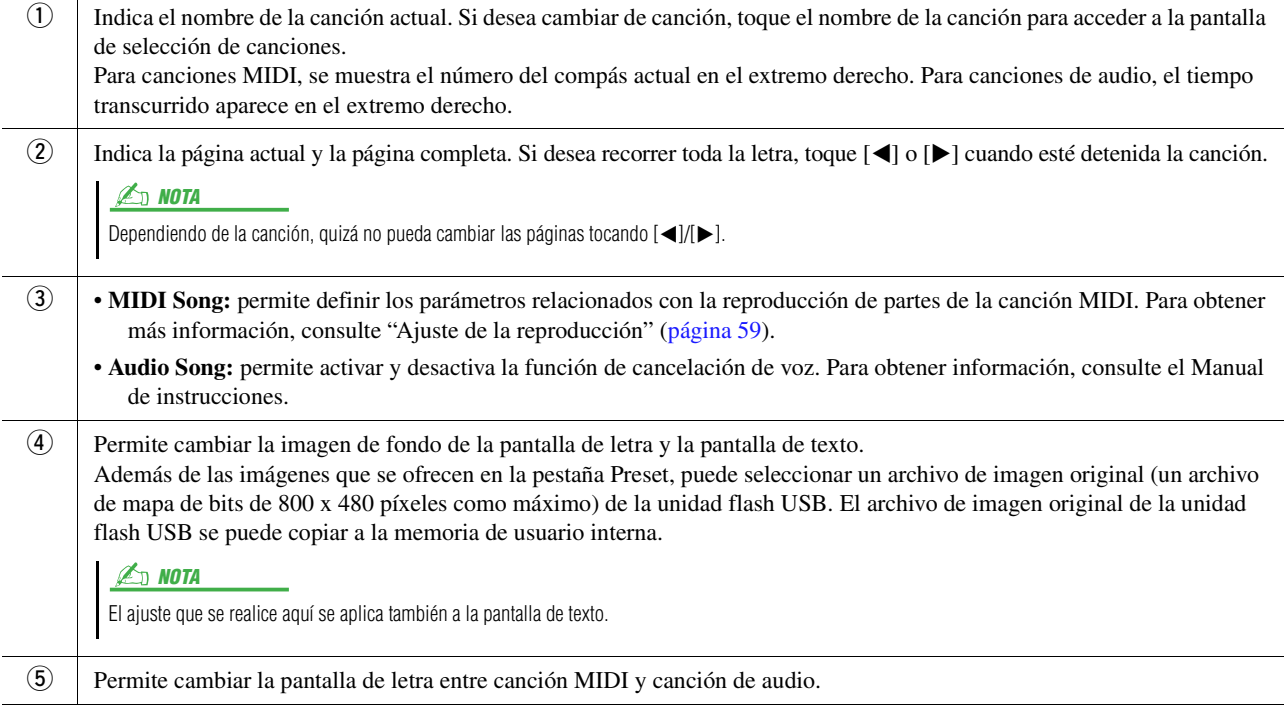

#### **Prioridad de los datos de letra de una canción de audio (archivo MP3)**

Cuando se muestran los datos de letra de una canción de audio (archivo MP3), solamente se muestra un tipo de datos (según el orden de prioridad siguiente):

- 1) Archivo CDG (\*.cdg) con el mismo nombre que el archivo MP3 en la misma carpeta.
- 2) Letra del archivo MP3 con la etiqueta LYRICSBEGIN.
- 3) Letra del archivo MP3 con la etiqueta SLT/SYLT.
- 4) Letra del archivo MP3 con la etiqueta ULT/USLT.
- 5) Archivo de texto (\*.txt) con el mismo nombre que el archivo MP3 en la misma carpeta.

*4*

# <span id="page-61-0"></span>Visualización de texto y configuración de la pantalla

Puede visualizar el archivo de texto (.txt) creado mediante un ordenador en la pantalla del instrumento. Esta característica ofrece varias posibilidades útiles, como la de mostrar letras, nombres de acordes y notas de texto.

**1 En el modo del reproductor de canciones de la pantalla de reproducción, toque [Text] para acceder a la pantalla de texto.**

#### $\n **LO**$  NOTA

Solo se puede acceder a la pantalla de visualización de texto mediante [MENU]  $\rightarrow$  [Text Viewer].

**2 Toque la esquina inferior izquierda en la pantalla para acceder a la pantalla de selección de archivos de texto.**

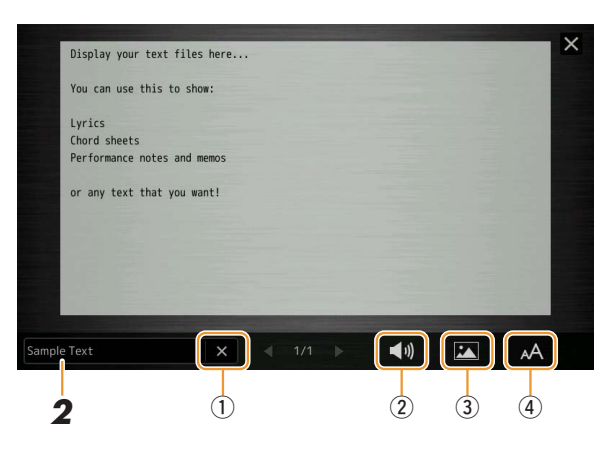

En la pantalla de selección de archivos, puede seleccionar un archivo de texto de la unidad flash USB o datos de texto copiados en la memoria de usuario interna.

### **3 Seleccione el archivo de texto deseado y cierre la pantalla de selección de archivos para mostrar el texto en la pantalla.**

Si el texto abarca varias páginas, puede desplazarse por todo el texto tocando [<] o [>] a la derecha e izquierda de la pantalla.

#### $\n *MOTA*\n$

- Los saltos de línea no se muestran automáticamente en el instrumento. Si una frase no se ve entera por las limitaciones de espacio de la pantalla, introduzca saltos de línea manuales en el ordenador con un editor de textos.
- La información relativa a la selección de archivos de texto podrá ser guardada en la memoria de registro. Para obtener información, consulte el Manual de instrucciones.

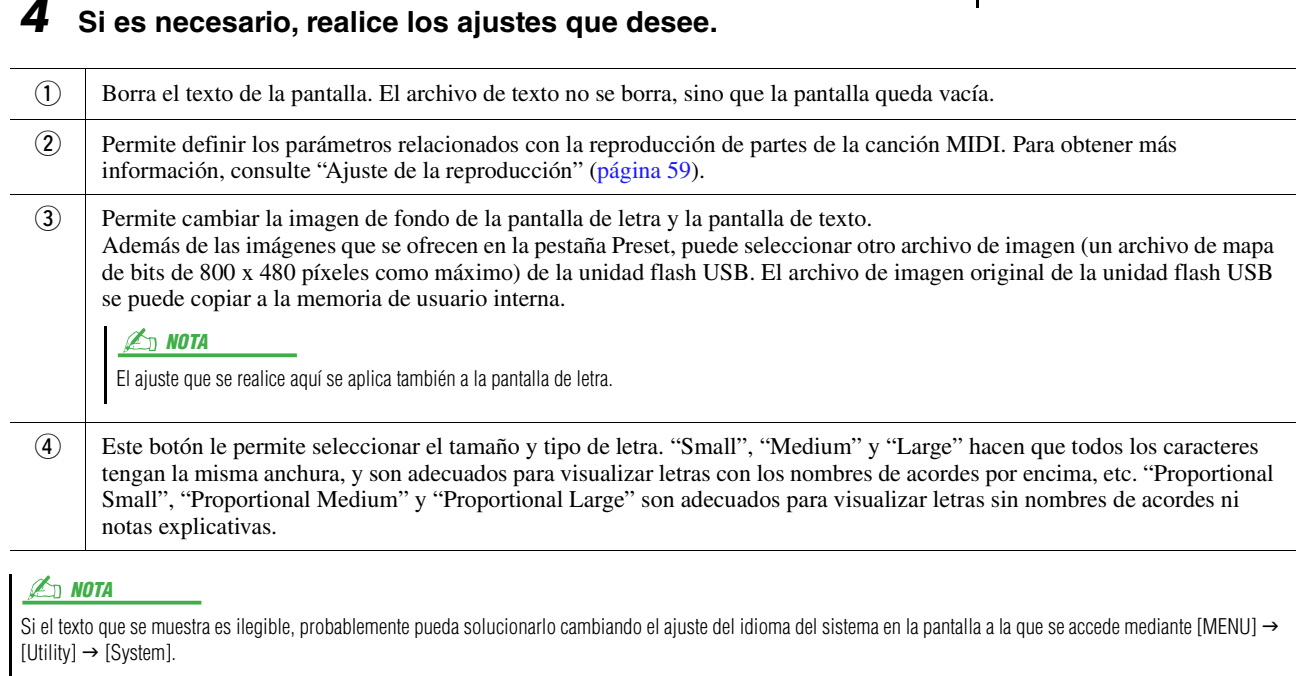

*4*

# <span id="page-62-0"></span>Uso de las funciones de acompañamiento automático con la reproducción de canciones MIDI

Cuando se reproducen al mismo tiempo una canción MIDI y un estilo, los canales 9 a 16 de los datos de la canción se sustituyen por canales de estilo, lo que permite interpretar el acompañamiento de la canción. Pruebe a tocar los acordes mientras se reproduce la canción, como describen las instrucciones siguientes.

- **1 Seleccione un estilo.**
- **2 Seleccione una canción MIDI.**
- **3 En el modo del reproductor de canciones de la pantalla de reproducción de canciones, toque (Inicio sincronizado) para activar el inicio sincronizado de la canción.**

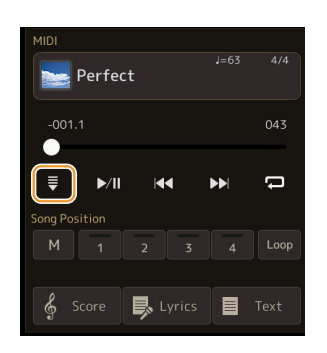

**4 Pulse el botón [ACMP] para activar la función de acompañamiento automático y, a continuación, pulse el botón STYLE CONTROL [SYNC START] para activar el inicio sincronizado del acompañamiento.**

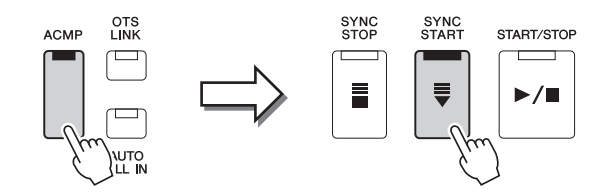

### **5 Pulse el botón STYLE CONTROL [START/STOP] o toque acordes en la sección de acordes.**

Empezarán a reproducirse la canción y el estilo. Cuando toque acordes, puede activar "Chord" en la pantalla de partitura ([página 60\)](#page-59-2) para ver la información sobre los acordes.

Cuando se interrumpe la reproducción de la canción, la reproducción de estilo se detiene al mismo tiempo.

### $\mathbb{Z}_0$  nota

Cuando se reproducen a la vez una canción y un estilo, se utiliza automáticamente el tempo establecido en la canción.

#### $\n *A*$  nota

La función Style Retrigger ([página 119](#page-118-0)) no se puede utilizar durante la reproducción de canciones.

# <span id="page-63-0"></span>Activación o desactivación de cada canal de una canción MIDI

Una canción MIDI consta de 16 canales independientes. Puede activar y desactivar de manera independiente cada canal de la reproducción de la canción seleccionada en la pantalla a la que se accede mediante [MENU]  $\rightarrow$ [Channel On/Off].

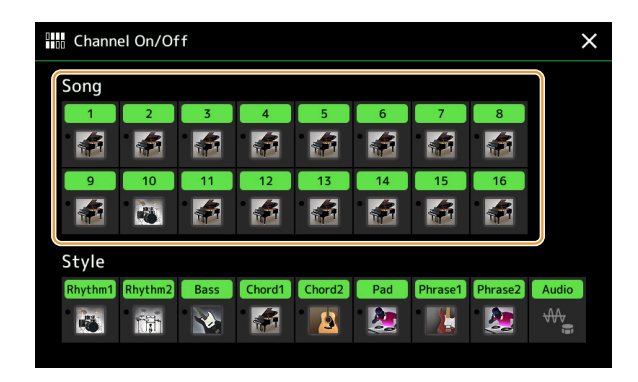

Si quiere reproducir solamente un determinado canal (reproducción en solitario), toque y mantenga el canal que desee hasta que se ponga morado. Para cancelar la reproducción en solitario, toque de nuevo el canal (morado).

#### $\mathbb{Z}_0$  nota

Normalmente, cada parte se graba en los siguientes canales.

• **Canales 1−4:** partes del teclado (Right 1, Left, Right 2, Right 3)

- **Canales 5−8:** partes de Multi Pad
- **Canales 9−16:** partes de estilo

#### $\mathbb{Z}_0$  nota

También puede activar o desactivar los canales desde la pantalla del mezclador.

#### **Para cambiar las voces de cada canal:**

Toque el icono del instrumento debajo del canal que desee para acceder a la pantalla de selección de voz y, a continuación, seleccione la voz deseada.

# <span id="page-64-0"></span>Ajustes relacionados con la reproducción de canciones

Puede hacer varios ajustes para la reproducción de canciones, en la pantalla a la que se accede mediante [MENU] → [Song Setting].

#### **E**<sub>D</sub> NOTA

También se puede acceder a la pantalla desde [Menu] en la pantalla de reproducción de canciones o en la de selección de canciones.

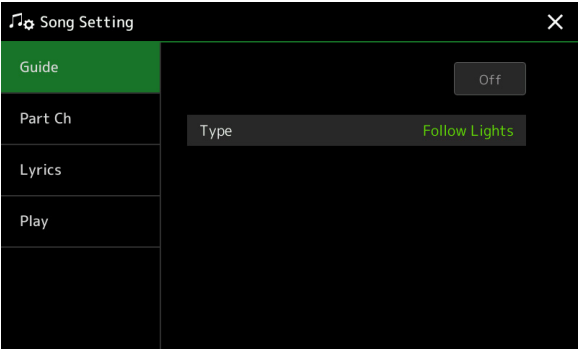

## <span id="page-64-1"></span>**Guide: práctica en el teclado y del canto utilizando la función de guía**

Con la función de guía, el instrumento indica la sincronización que necesita para tocar notas de la pantalla Score para facilitar el aprendizaje. Además, cuando cante con un micrófono conectado mientras se reproduce una canción MIDI, puede ajustar manualmente con el teclado la sincronización de la reproducción de la canción MIDI para que se adapte a su interpretación vocal.

**1 Seleccione una canción MIDI y abra la pantalla de partituras ([página 59](#page-58-0)).**

### **2 Realice los ajustes de guía en la pantalla a la que se accede mediante [MENU] [Song Setting] [Guide].**

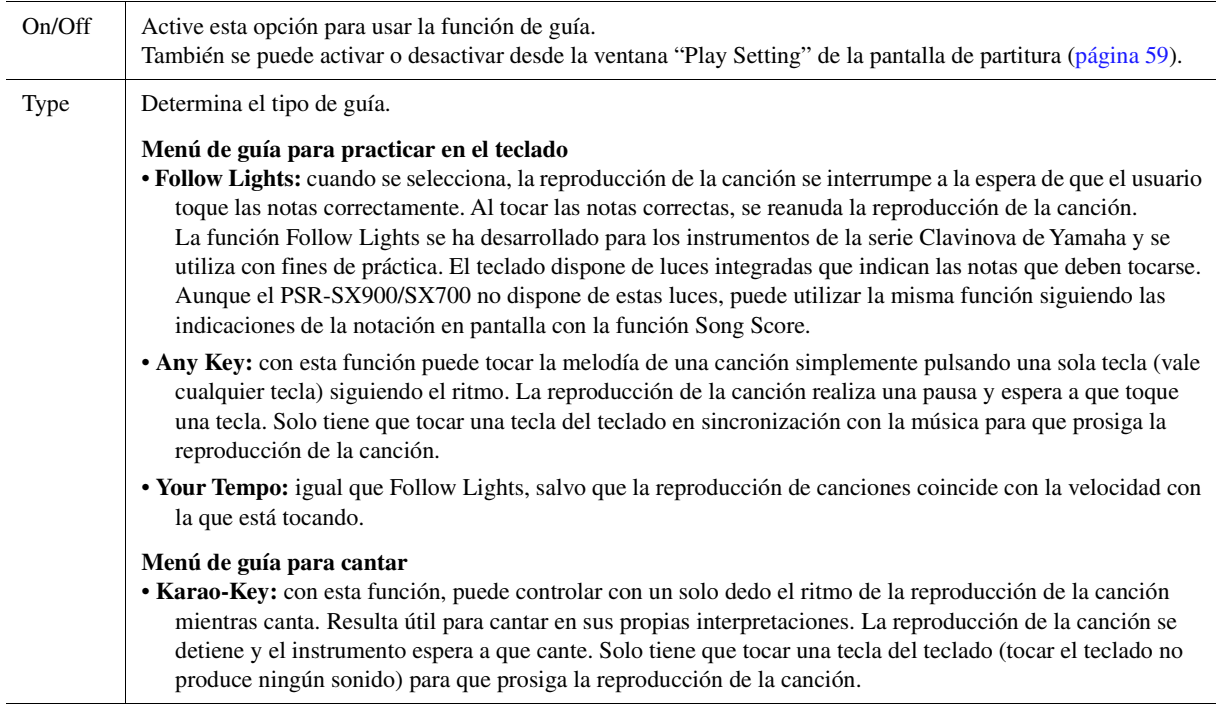

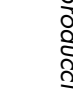

*4*

**3 Para volver a la pantalla de partitura, pulse el botón [EXIT] varias veces, si es necesario.**

# **4 Pulse el botón SONG MIDI [**>**/**o**] (PLAY/PAUSE) para iniciar la reproducción.**

Practique con el teclado o cante con el tipo de guía seleccionado en el paso 2.

**5 Toque el teclado acompañando la reproducción de la canción.**

#### $\mathbb{Z}_0$  NOTA

Los ajustes de la guía se pueden guardar como parte de los datos de la canción ([página 73](#page-72-0)). La próxima vez que seleccione la canción guardada, también aparecerán los ajustes de guía correspondientes.

# <span id="page-65-0"></span>**Part Ch**

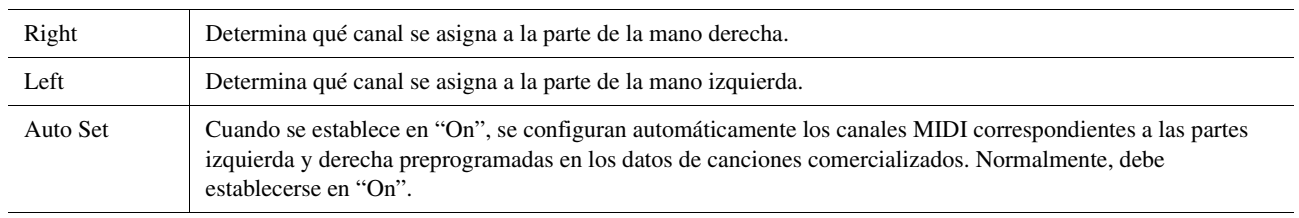

# <span id="page-65-1"></span>**Lyrics**

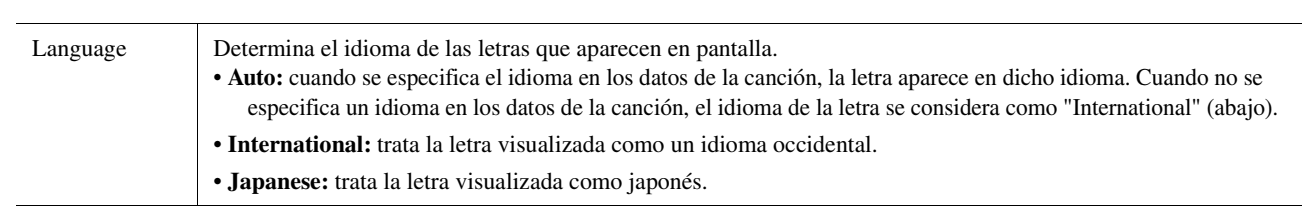

# <span id="page-65-2"></span>**Play**

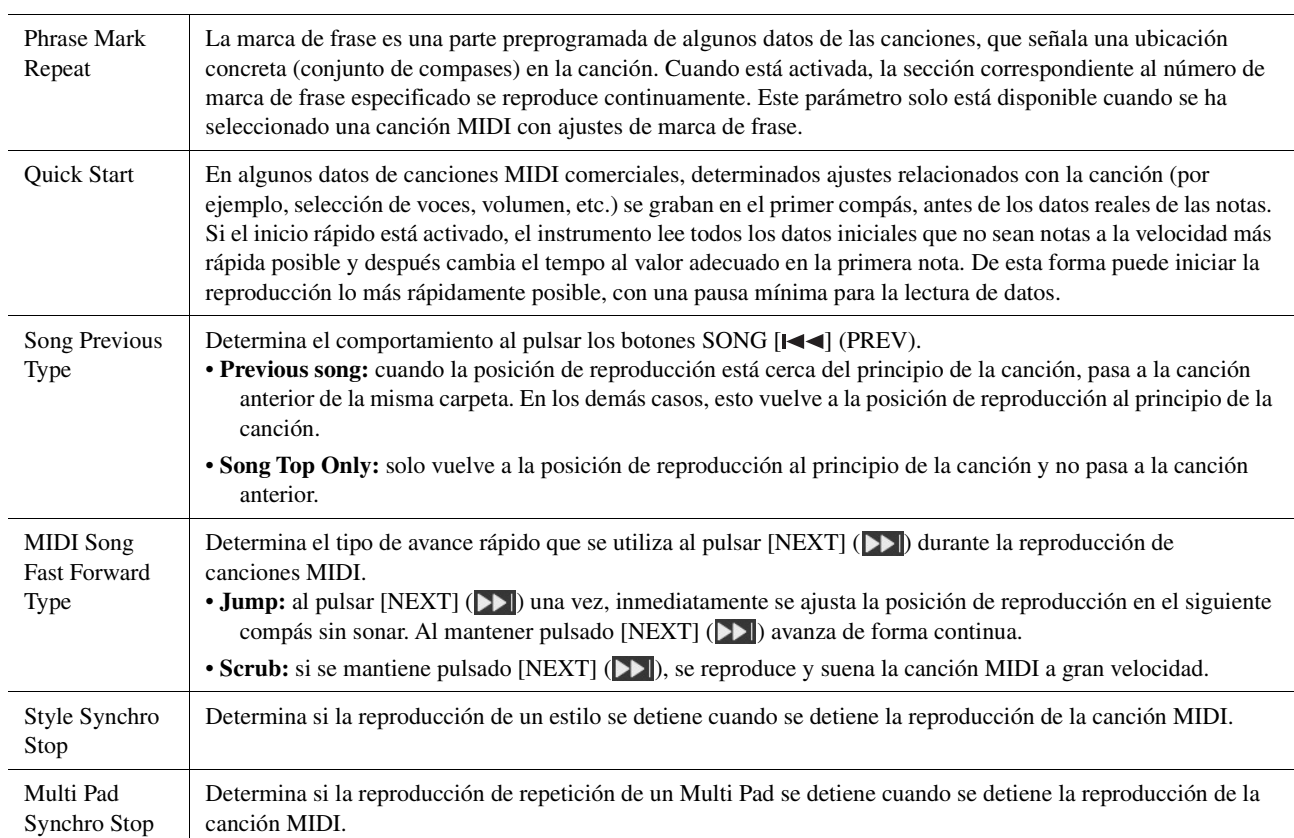

#### **Contenido**

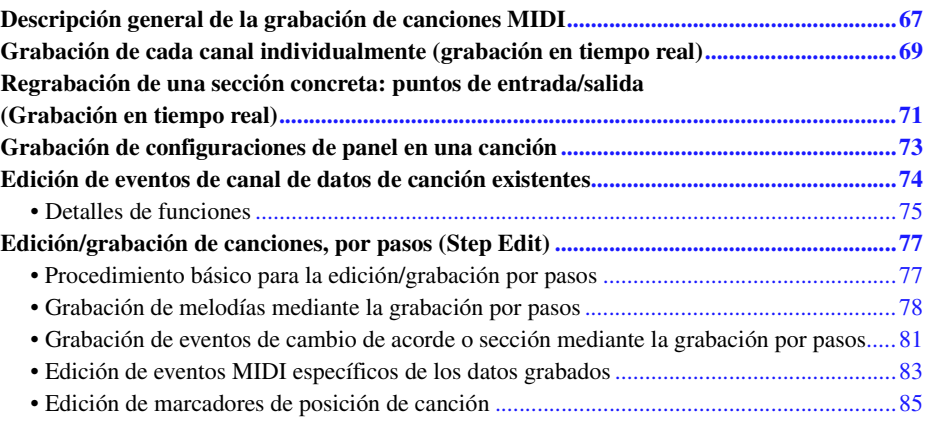

# <span id="page-66-0"></span>Descripción general de la grabación de canciones MIDI

En el Manual de instrucciones se explica cómo crear una canción MIDI original grabando la interpretación con el teclado sin especificar canales (esto se denomina "grabación rápida"). En este Manual de referencia se explica cómo crear una canción original grabando su interpretación al teclado en un canal especificado o introduciendo notas de una en una (lo que se denomina "grabación multipista") y cómo mejorar una canción ya creada editando los parámetros detallados.

#### **Grabación en tiempo real y grabación por pasos**

Las canciones MIDI se pueden crear con uno de estos dos métodos de grabación. Con la grabación en tiempo real, el instrumento graba los datos de la interpretación cuando se tocan. Mediante la grabación por pasos, la interpretación se puede componer "escribiendo" los eventos uno por uno.

#### **Estructura de datos de las canciones MIDI**

Una canción MIDI consta de 16 canales MIDI. Se puede crear datos de una canción MIDI grabando una interpretación en uno o varios canales concretos en tiempo real o bien mediante la grabación por pasos.

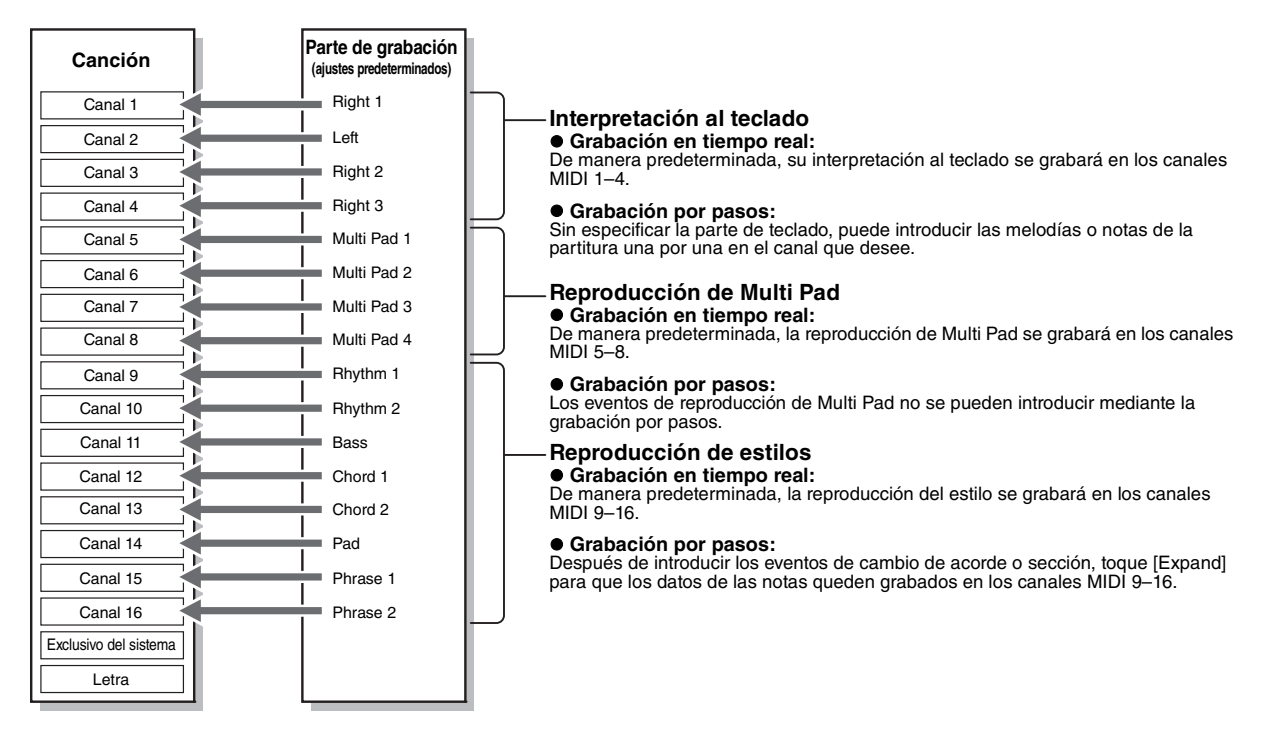

#### $\not\equiv$  nota

Los datos de audio como los canales de ritmos creados a través de los datos de audio de Audio Link de Multi Pad y las canciones de audio no se pueden grabar en las canciones MIDI.

#### **Estructura de la pantalla MIDI Multi Recording**

La pantalla MIDI Multi Recording es la pantalla portal para la grabación múltiple y se abre mediante [RECORDING]  $\rightarrow$ MIDI [Multi Recording].

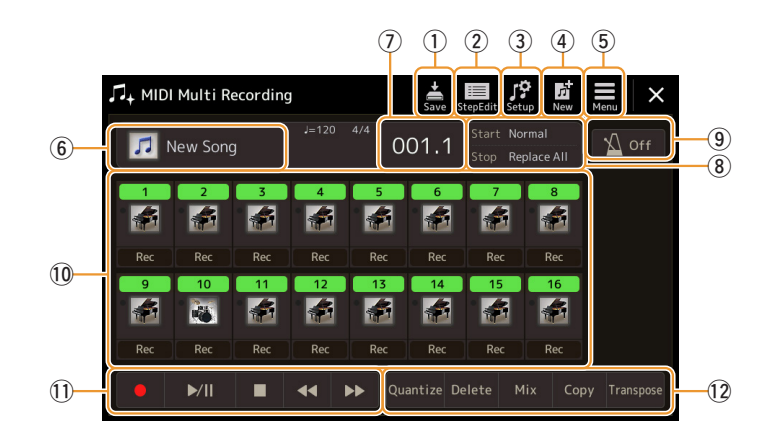

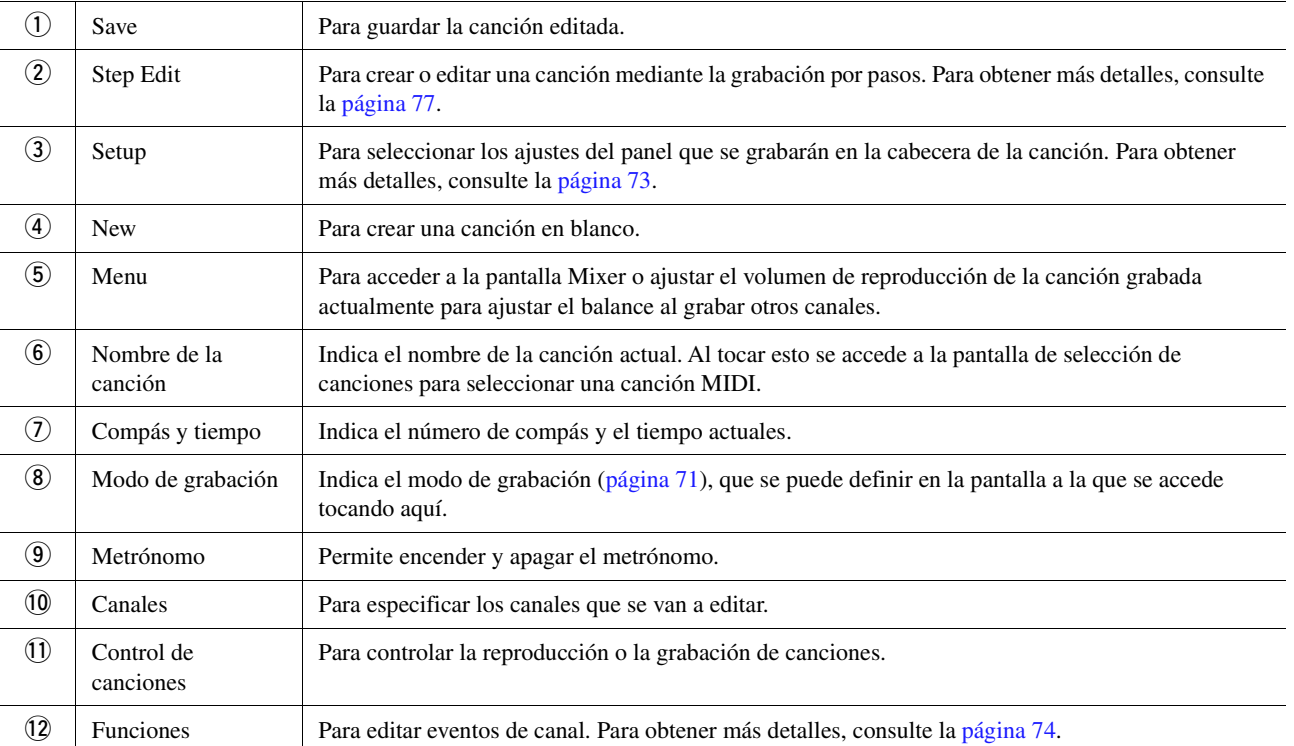

#### $\mathbb{Z}_0$  nota

• La pantalla de grabación múltiple de MIDI también se puede abrir mediante [MENU]  $\rightarrow$  [Song Recording]  $\rightarrow$  MIDI [Multi Recording].

• Al entrar en el modo de grabación se restablece la selección de canción MIDI en la pantalla de reproducción de canciones y no se puede seleccionar una canción MIDI.

• La función de reactivación de estilo ([página 119\)](#page-118-0) no se puede utilizar al sobregrabar datos existentes.

# <span id="page-68-0"></span>Grabación de cada canal individualmente (grabación en tiempo real)

Con la grabación MIDI, puede crear una canción MIDI que consta de 16 canales grabando la interpretación en cada canal una a una. Al grabar una pieza de piano, por ejemplo, puede grabar la parte de la mano derecha en el canal 1 y, a continuación, grabar la parte de la mano izquierda en el canal 2, lo que le permite crear una pieza completa que podría ser difícil de interpretar en directo con ambas manos a la vez. Para grabar una interpretación con reproducción de estilo, por ejemplo, grabe la reproducción de estilo en los canales 9-16, a continuación grabe las melodías en el canal 1 mientras escucha la reproducción de estilo que ya ha grabado. De este modo, puede crear una canción completa que de otro modo podría ser difícil o, incluso, imposible de interpretar en vivo.

### **1 Acceda a la pantalla MIDI Multi Recording mediante [RECORDING] MIDI [Multi Recording].**

Se ajusta automáticamente una canción en blanco y el nombre de la canción en la pantalla de grabación múltiples se establece en "New Song".

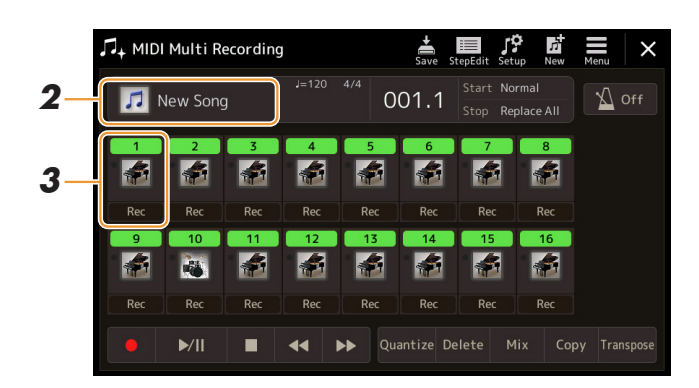

**2 Si desea volver a grabar una canción existente, seleccione la canción que desee tocando el nombre de la canción y, a continuación, pulse el botón [EXIT] para volver a la pantalla de grabación múltiple.**

Si desea grabar partiendo desde cero, omita este paso.

**3 Toque el icono del instrumento del canal de destino para acceder a la ventana de configuración de la parte y, a continuación especifique la parte para la grabación.**

Al tocar [OK] se activa automáticamente [Rec] en el canal de destino y se ajusta en el estado de espera de grabación.

#### AVISO

**Los datos grabados previamente se sobrescribirán si activa [Rec] para los canales que ya contienen datos grabados.**

#### $\mathbb{Z}_0$  nota

Si desea cancelar la grabación, toque [] (Rec) en la pantalla antes de continuar con el paso 4 y, a continuación, pulse el botón [EXIT] para salir del modo de grabación.

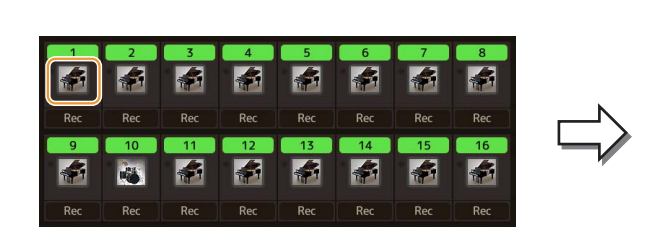

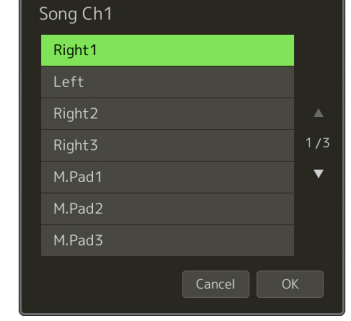

Si desea activar o desactivar los otros canales durante la grabación, toque el número del canal deseado.

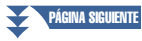

# **4 Interprete al teclado para iniciar la grabación.**

También puede iniciar la grabación tocando [●] (Grabación) o [▶/II] (Reproducción/Pausa). Al grabar en la canción que tiene datos grabados, puede activar o desactivar los canales ya grabados el número de canal.

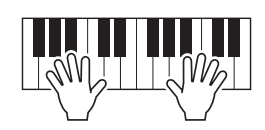

- **5 Cuando termine la interpretación, toque [] (Parada) para detener la grabación.**
- **6 Para escuchar la interpretación grabada, toque [▶/II] (Reproducción/Pausa).**
- **7 Grabe la interpretación en otro canal repitiendo los pasos 3 a 6.**
- **8 Toque (Guardar) para guardar la interpretación grabada.**

#### AVISO

**La canción grabada se perderá si cambia a otra canción o si desconecta la alimentación sin realizar antes la operación de guardar.**

# <span id="page-70-0"></span>Regrabación de una sección concreta: puntos de entrada/salida (Grabación en tiempo real)

Para grabar de nuevo una sección concreta de una canción MIDI que ya haya grabado, utilice la función de puntos de entrada y salida. Con este método, solo se sustituyen los datos que se encuentran entre los puntos de entrada y salida por los datos recientemente grabados. Tenga en cuenta que las notas situadas antes y después de los puntos de entrada y salida de inserción no se graban encima y las escuchará reproducirse normalmente para guiarle en la sincronización de la puntos de entrada y salida.

**1 En la pantalla de grabación múltiple de MIDI, seleccione una canción que desee volver a grabar y, a continuación, pulse el botón [EXIT] para volver a la pantalla de grabación múltiple.**

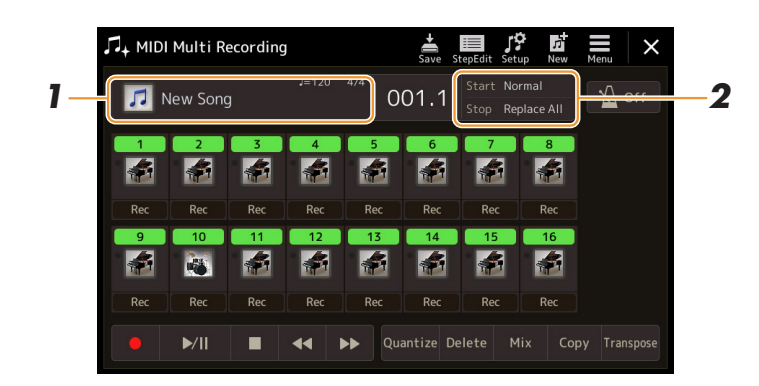

- **2 Toque [Start/Stop] para acceder a la pantalla de operaciones.**
- **3 Ajuste diversos parámetros, como los que determinan cómo grabar inicios y paradas y la posición de puntos de entrada y salida.**

#### $\mathscr{A}_D$  NOTA

Estos parámetros no pueden ajustarse mientras se graba.

<span id="page-70-1"></span>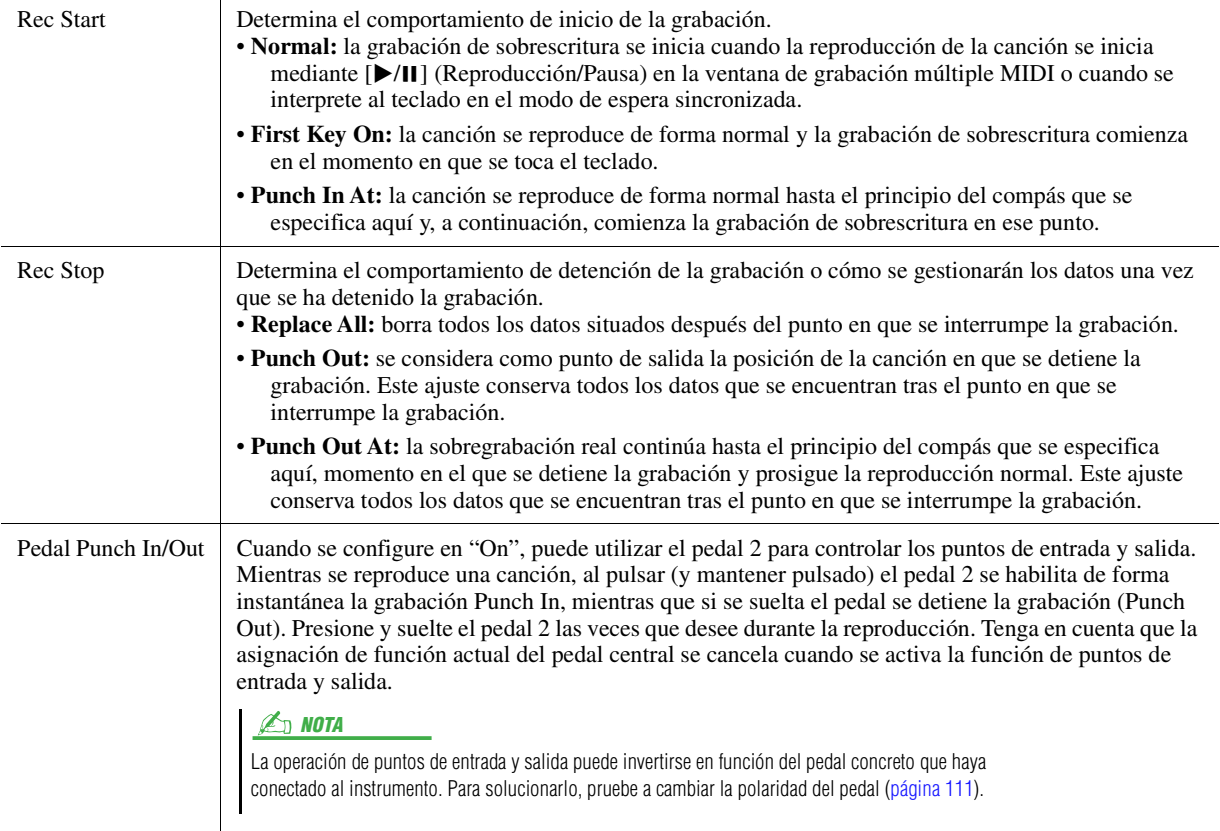

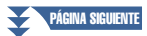

Grabación y edición de canciones MIDI

Grabación y edición de canciones MID

### **4 En la pantalla de grabación múltiple de MIDI, toque [Rec] para activar el canal que desee regrabar.**

# **5 Toque [▶/II] (Reproducción/Pausa) para iniciar la grabación.**

En el punto de entrada especificado en el paso 3, interprete al teclado para iniciar la grabación. En el punto de salida especificado en el paso 3, deje de tocar el teclado.

### **6 Toque (Guardar)** para guardar la interpretación grabada.

AVISO

**Los datos de la canción grabada se perderán si selecciona otra canción o apaga el instrumento sin realizar la operación de guardar.**

#### **Ejemplos de regrabación con distintos ajustes de entrada y salida de inserción**

Este instrumento presenta varios modos con los que se puede utilizar la función de puntos de entrada y salida. Las ilustraciones que aparecen a continuación indican una serie de situaciones en las que se vuelven a grabar los compases seleccionados de una frase de ocho compases.

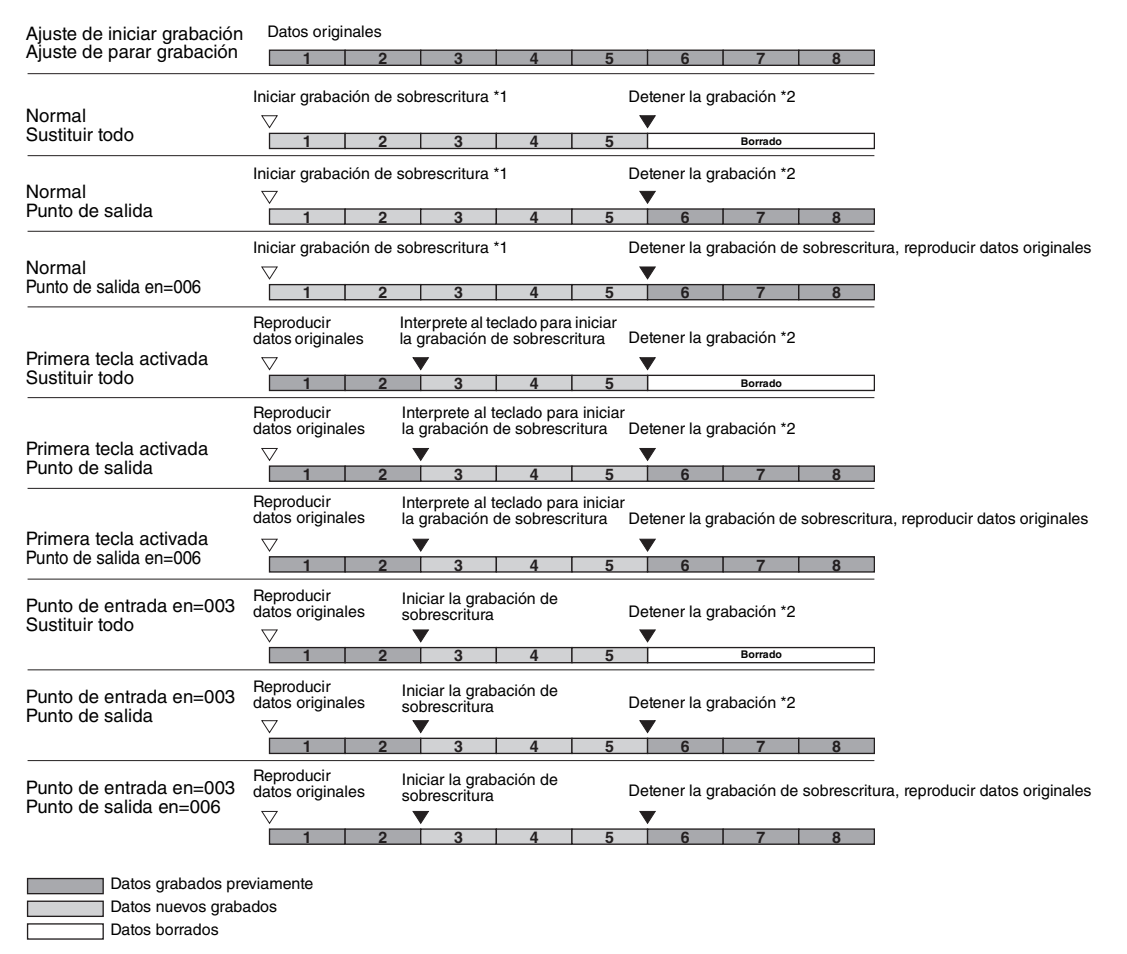

\*1 Para evitar sobrescribir los compases 1-2, inicie la grabación desde el compás 3.

\*2 Para detener la grabación, toque [·] (Rec) al final del compás 5.
# Grabación de configuraciones de panel en una canción

Al principio de la canción se graban como datos de configuración los ajustes actuales de la pantalla Mixer, así como otros ajustes del panel. Los ajustes del mezclador y del panel que se graben aquí se activarán automáticamente al inicio de la canción.

**1 En la pantalla de grabación múltiple de MIDI, seleccione una canción para grabar los datos de configuración y, a continuación, pulse el botón [EXIT] para volver a la pantalla de grabación múltiple.**

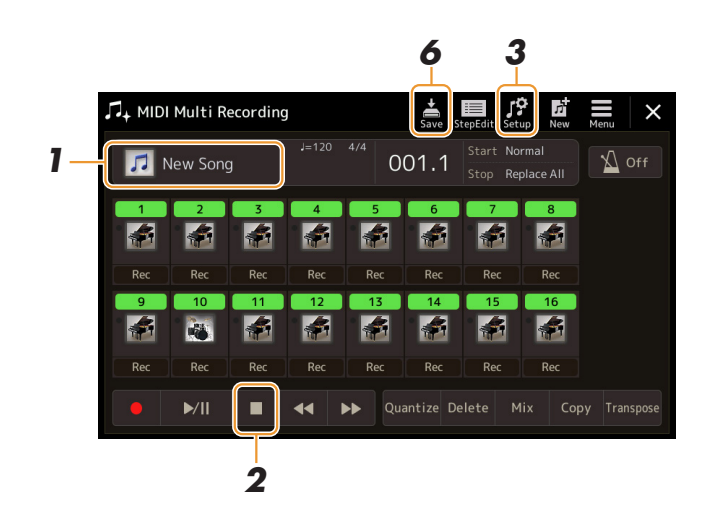

- **2 Toque [] (Parar) para mover la posición de la canción al principio.**
- **3 Toque (Configuración) para acceder a la ventana de configuración.**
- **4 Marque los elementos de las características y funciones de reproducción que desee que se recuperen automáticamente junto con la canción seleccionada.**

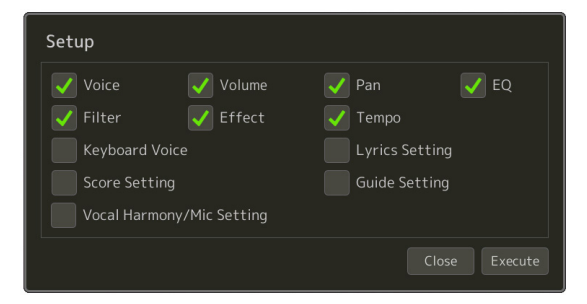

- **5 Toque [Execute] para grabar los datos y, a continuación toque [Close].**
- **6** Toque **(Guardar)** para realizar la operación de guardado.

### AVISO

**Los datos de la canción editada se perderán si selecciona otra canción o apaga el instrumento sin realizar la operación de guardar.**

# Edición de eventos de canal de datos de canción existentes

Las funciones que aparecen en la parte inferior derecha de la grabación múltiple de MIDI permiten corregir o convertir un canal específico de datos de canción existentes.

**1 En la pantalla de grabación múltiple de MIDI, seleccione una canción que desee editar y, a continuación, pulse el botón [EXIT] para volver a la pantalla de grabación múltiple.**

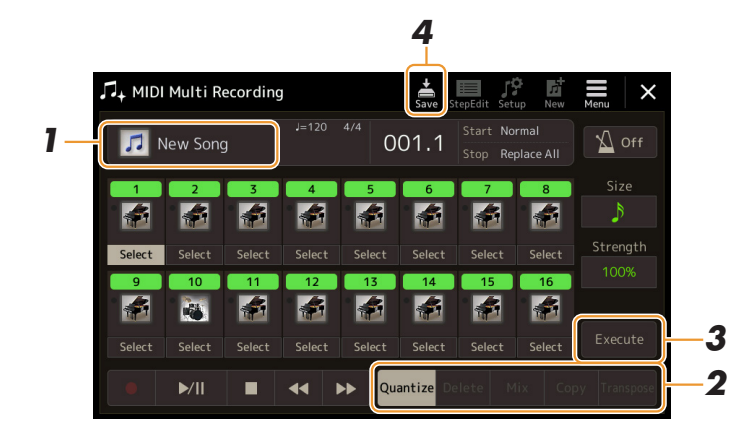

# **2 Toque la función que desee y edite los parámetros.**

Para salir de la función y seleccionar otra función, toque la función de nuevo. Para obtener más información sobre las funciones y los ajustes disponibles, consulte [página 75](#page-74-0).

### **3 Toque [Execute] para confirmar los cambios en la función actual.**

Una vez finalizada la ejecución, este botón pasa a ser [Undo], lo que le permite restaurar los datos originales si no está satisfecho con los resultados. La función Undo solo tiene un nivel, solo puede anularse la operación anterior.

**4 Toque**  $\frac{1}{5}$  (Guardar) para realizar la operación de guardado.

#### AVISO

**Los datos de la canción editada se perderán si selecciona otra canción o apaga el instrumento sin realizar la operación Guardar.**

### <span id="page-74-0"></span>**Quantize**

La función de cuantización le permite alinear la sincronización de todas las notas de un canal. Por ejemplo, si graba la frase musical que se muestra debajo, puede que no la toque con una precisión absoluta y que su interpretación vaya ligeramente por delante o por detrás de la sincronización exacta. La cuantización resulta muy útil para corregirlo.

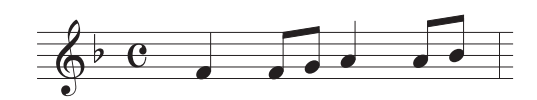

Toque [Select] debajo de icono del instrumento del canal que se vaya a cuantificar y, después, edite los parámetros.

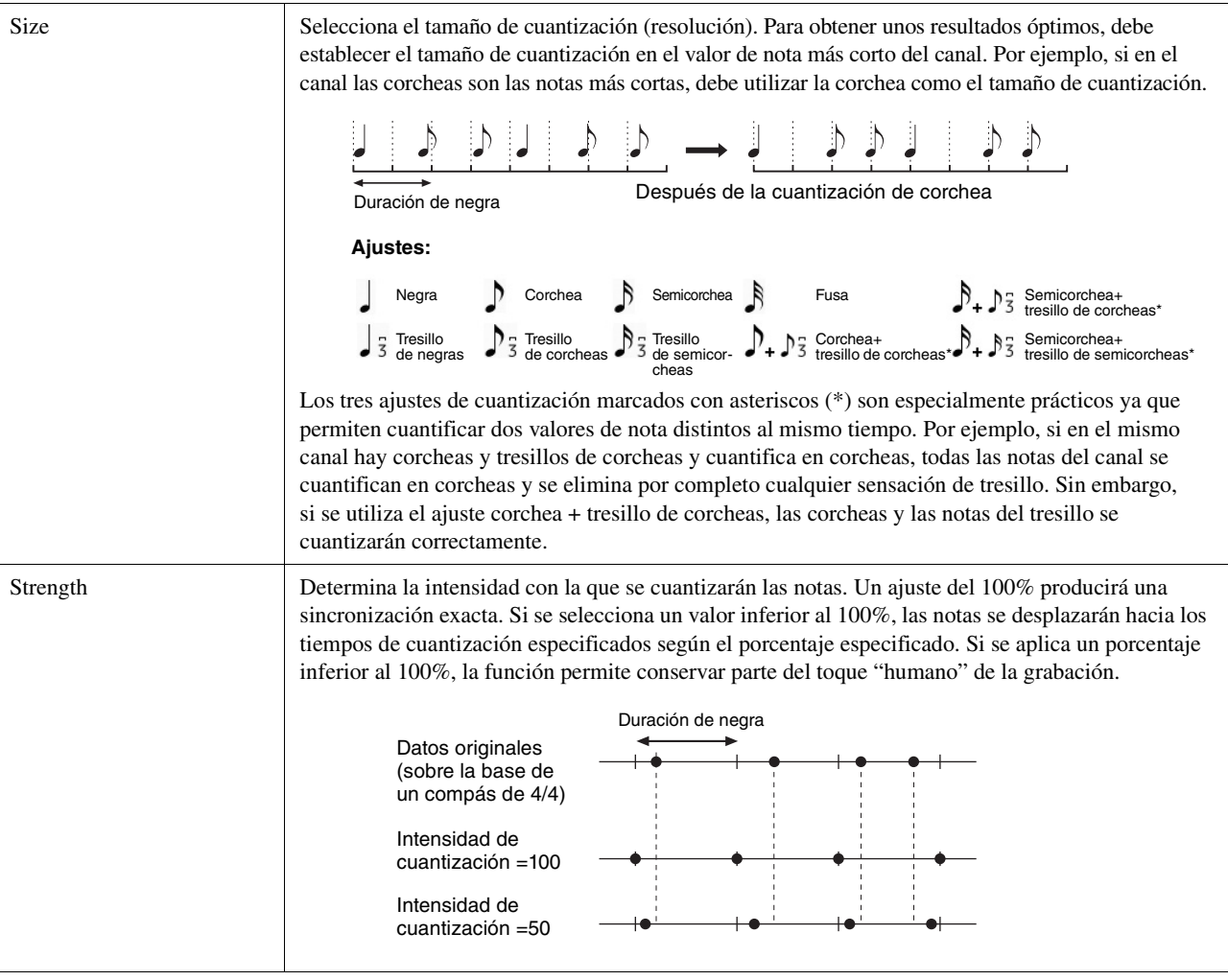

#### **Delete**

Puede borrar los datos del canal especificado en la canción. Toque [Delete] y actívelo para el canal cuyos datos desee borrar y, a continuación, toque [Execute] para borrar realmente los datos.

# **Mix**

Con esta función puede combinar los datos de dos canales y colocar los resultados en un canal diferente. Toque uno de los elementos de menú siguientes y, a continuación, toque el icono del instrumento o el cuadro de debajo para el canal deseado.

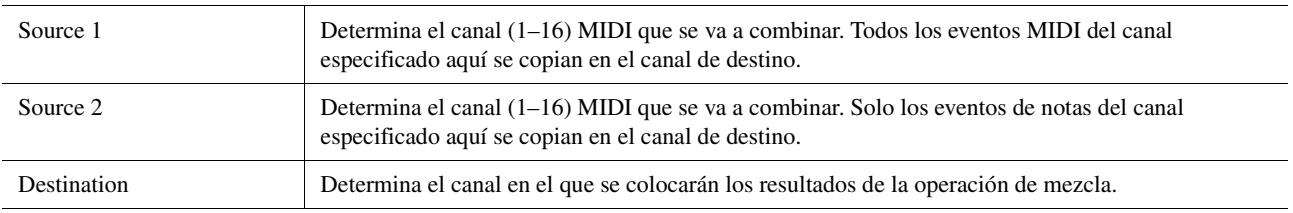

# **Copy**

Esta función permite copiar los datos de un canal a otro. Toque uno de los elementos de menú siguientes y, a continuación, toque el icono del instrumento o el cuadro de debajo para el canal deseado.

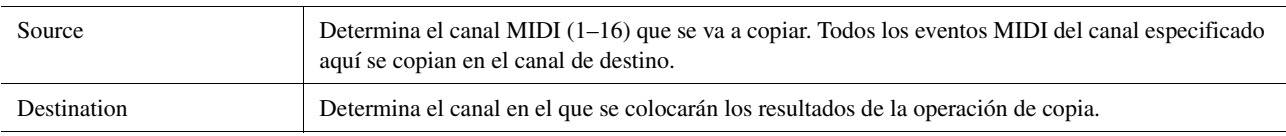

# **Transpose**

Con esta función puede transportar los datos grabados de canales individuales hacia arriba o hacia abajo un máximo de dos octavas en incrementos de semitono. Toque el cuadro bajo el icono del instrumento del canal que se vaya a transponer y, después, edite el valor. Si desea transmitir todos los canales a la vez, utilice el menú siguiente.

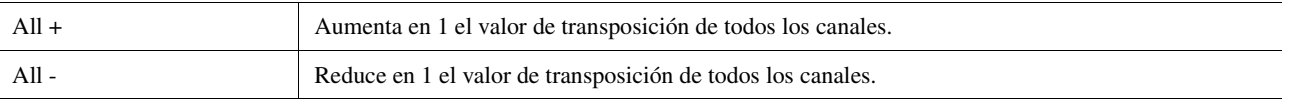

### **Z**<sup>D</sup> NOTA

Asegúrese de no transponer los canales 9 y 10. En general, los conjuntos de batería se asignan a dichos canales. Si se transponen los canales de conjuntos de batería, cambiarán los instrumentos asignados a cada tecla.

#### $\mathbb{Z}$  NOTA

Si desea escuchar los datos que se estén editando en ese momento, reprodúzcalos antes de tocar [Execute]. Al tocar [Execute] se transpone el tono y, además, también se restablece el valor a 0, lo que permite continuar transponiendo si es necesario.

# Edición/grabación de canciones, por pasos (Step Edit)

En esta sección se muestra cómo crear una nueva canción o editar una canción existente con la función de edición por pasos.

# **Procedimiento básico para la edición/grabación por pasos**

En esta sección se describe el procedimiento básico de la grabación por pasos.

### **1 Acceda a la pantalla MIDI Multi Recording mediante [RECORDING] MIDI [Multi Recording].**

Se configura automáticamente una canción en blanco para la grabación y el nombre de la canción de la pantalla de grabación múltiple se establece en "NewSong". Si desea volver a grabar una canción existente, seleccione la canción que desee tocando el nombre de la canción.

### **2 Toque (Edición por pasos ) en la parte superior de esta pantalla para que se abra la pantalla de edición de por pasos.**

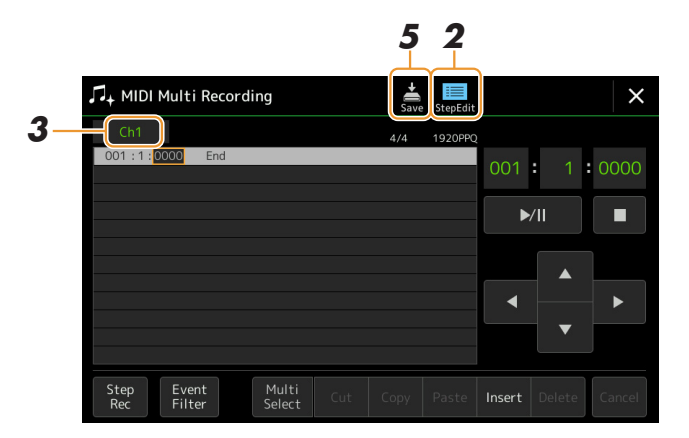

#### $\mathbb{Z}$  nota

Para volver a la pantalla de grabación múltiple de MIDI, toque [StepEdit] en la pantalla de edición por pasos.

# **3 Toque [Ch1] en la esquina superior izquierda de esta pantalla para seleccionar el canal de destino de la grabación.**

- Si desea grabar la interpretación al teclado, seleccione uno de los canales "Ch1"–"Ch8". Si no va a utilizar la reproducción del estilo en la canción, puede seleccionar "Ch9"–"Ch16".
- Si desea editar los datos de sistema exclusivo, seleccione "SysEx".
- Si desea editar la letra, seleccione "Lyrics".
- Si desea grabar la reproducción del estilo (eventos de cambio de acorde y de sección), seleccione "Chord".

#### <span id="page-76-0"></span>**4 En función de lo seleccionado en el paso 3, realice la grabación por pasos o las modificaciones de datos.**

#### **• Si se ha seleccionado uno de los canales "Ch1"–"Ch16":**

Para obtener instrucciones sobre la edición de datos ya grabados, consulte la [página 83.](#page-82-0)

Para obtener instrucciones sobre la introducción de melodías mediante la grabación por pasos, toque [Step Rec] en la esquina inferior izquierda de la pantalla y consulte la [página 78.](#page-77-0)

#### **• Si se ha seleccionado "SysEx":**

Edite los datos ya grabados siguiendo las instrucciones de la [página 83.](#page-82-1) La grabación por pasos no está disponible.

#### **• Si se ha seleccionado "Lyrics":**

Edite los datos ya grabados siguiendo las instrucciones de la [página 83.](#page-82-1) La grabación por pasos no está disponible.

#### **• Si se ha seleccionado "Chord":**

Para obtener instrucciones sobre la edición de datos ya grabados, consulte la [página 83.](#page-82-1)

Para obtener instrucciones sobre la introducción de eventos de cambio de acorde o sección para la reproducción del estilo mediante la grabación por pasos, toque [Step Rec] y consulte la [página 81](#page-80-0).

**5 Toque (Guardar) para guardar la canción creada.**

#### AVISO

**Los datos de la canción creada se perderán si selecciona otra canción o apaga el instrumento sin realizar la operación de guardar.**

# **Grabación de melodías mediante la grabación por pasos**

Estas instrucciones son válidas si se ha seleccionado uno de los canales "Ch1"–"Ch16" en el paso 4 de la [página 77.](#page-76-0) Con [Step Rec] activado en la parte inferior izquierda de la pantalla, puede introducir las notas una por una con los siguientes controles.

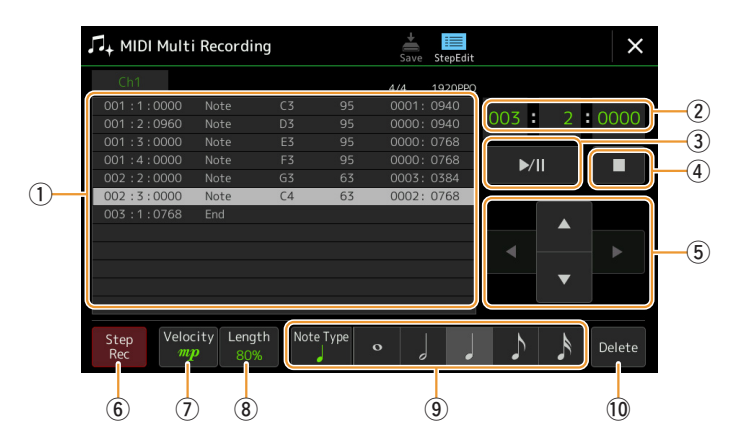

# <span id="page-77-0"></span>**Nombres y funciones de los controles**

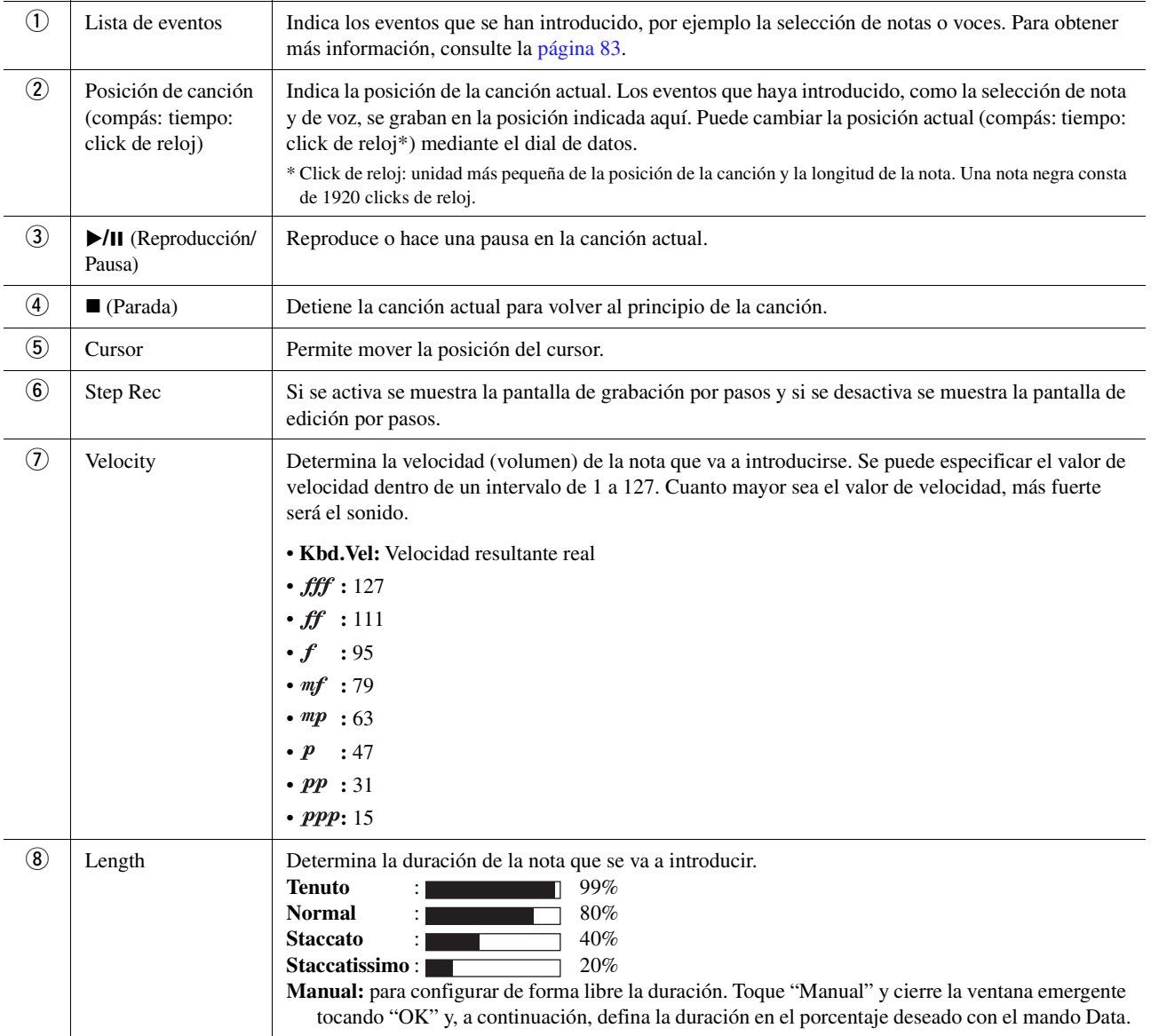

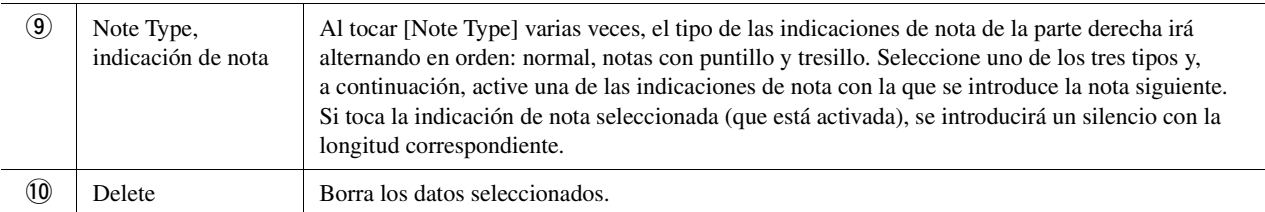

### **Ejemplo de grabación por pasos: melodías**

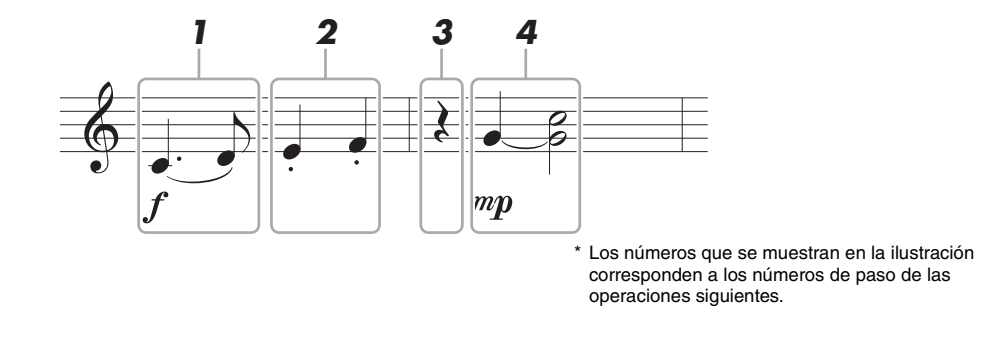

#### $\mathbb{Z}_D$  NOTA

La ilustración que se muestra es solo un ejemplo. Dado que la partitura (a la que se accede mediante [MENU] → [Score]) se genera con los datos MIDI grabados, es posible que no aparezca exactamente como la que se muestra aquí. Los símbolos de la interpretación musical que no sean notas no aparecerán en la pantalla de partitura aunque los haya introducido.

En esta sección se incluyen las instrucciones para la introducción de melodías de la notación anterior mediante la grabación por pasos. Antes de empezar, tenga en cuenta lo siguiente:

- Para introducir la nota con la unión del paso 4 es necesario mantener la tecla pulsada. Realice las operaciones leyendo las instrucciones con atención.
- Antes de introducir notas como se describe a continuación, seleccione la voz que desee pulsando uno de los botones de selección de categoría VOICE para acceder a la pantalla de selección de voces. Aunque ya se haya seleccionado, debe volver a seleccionar la misma voz para introducir el número de voz en la Even List. Tenga en cuenta que con la grabación por pasos solo se pueden introducir eventos de selección de nota y de voz.

### **1 Introduzca la primera y segunda notas con una ligadura.**

- **1-1** Toque [Velocity] para seleccionar " $f$ ".
- **1-2** Toque [Length] para seleccionar "99% (Tenuto)".
- **1-3** Toque [Note Type] una o dos veces para obtener el tipo de nota con puntillo.
- **1-4** Toque la longitud de nota negra con puntillo  $\left( \ \right)$  para activarla.
- **1-5** Presione la tecla C3.

Con las acciones anteriores se ha introducido la primera nota. A continuación, introduzca la segunda nota.

- **1-6** Toque [Note Type] una o dos veces para obtener las indicaciones de nota normal.
- **1-7** Toque la longitud de la corchea ( $\Diamond$ ) para activarla.
- **1-8** Presione la tecla D3.

Las notas primera y segunda se introducen con una ligadura.

**2 Introduzca las notas siguientes con staccato.**

- **2-1** Toque [Length] para seleccionar "40% (Staccato)".
- **2-2** Toque la longitud de nota negra ( ) para activarla.
- **2-3** Toque las teclas E3 y F3 por orden.

Se ha completado el primer compás.

*5*

# **3 Introduzca un silencio de negra.**

Toque una vez la nota negra ( ), que se ha activado, solo una vez para introducir un silencio de negra. Preste atención para no tocar la misma nota (activada) más de una vez. Si lo hace se introducirán tantos silencios como veces toque la nota. Los silencios no se indican como tales en la lista de eventos, pero puede confirmar si se ha introducido alguno o no comprobando la posición de la canción.

### **4 Introduzca las notas siguientes y aplique una unión.**

- **4-1** Toque [Velocity] para seleccionar " $\mathbf{m}p$ ".
- **4-2** Toque [Length] para seleccionar "80% (Normal)".
- **4-3** Mantenga pulsada la tecla G3 en el teclado y toque la nota negra ( $\rfloor$ ). No suelte aún la tecla G3. Manténgala pulsada mientras ejecuta los pasos siguientes.
- **4-4** Mientras mantiene pulsada la tecla G3, pulse la tecla C4. No suelte aún las teclas G3 y C4. Mantenga pulsadas las notas mientras ejecuta el paso siguiente.
- **4-5** Mientras mantiene pulsadas las notas G3 y C4, toque la nota blanca (*,*). Después de tocar la nota blanca  $\left(\right)$ , suelte las teclas.

Se ha completado el segundo compás.

**5 Toque [] (Parada) para volver al principio de la canción y, a continuación, escuche la canción que acaba de introducir tocando [**>**/**o**] (Reproducción/Pausa).**

# **Grabación de eventos de cambio de acorde o sección mediante la grabación por pasos**

Estas instrucciones son válidas si se ha seleccionado uno de los canales "Chord" en el paso 4 de la [página 77.](#page-76-0) Con [Step Rec] activado en la parte inferior izquierda de la pantalla, puede introducir uno por uno los eventos de cambio de acorde o sección de la reproducción del estilo.

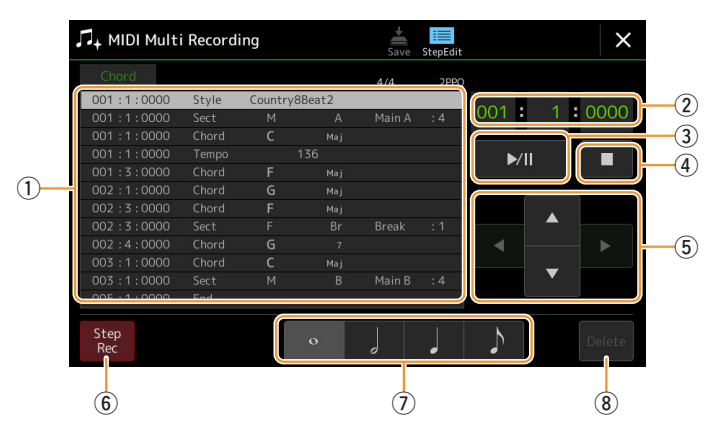

 $\mathbb{Z}_{\text{D}}$  nota

(PSR-SX900) La parte de audio de un estilo de audio no se puede grabar.

### **Nombres y funciones de los controles**

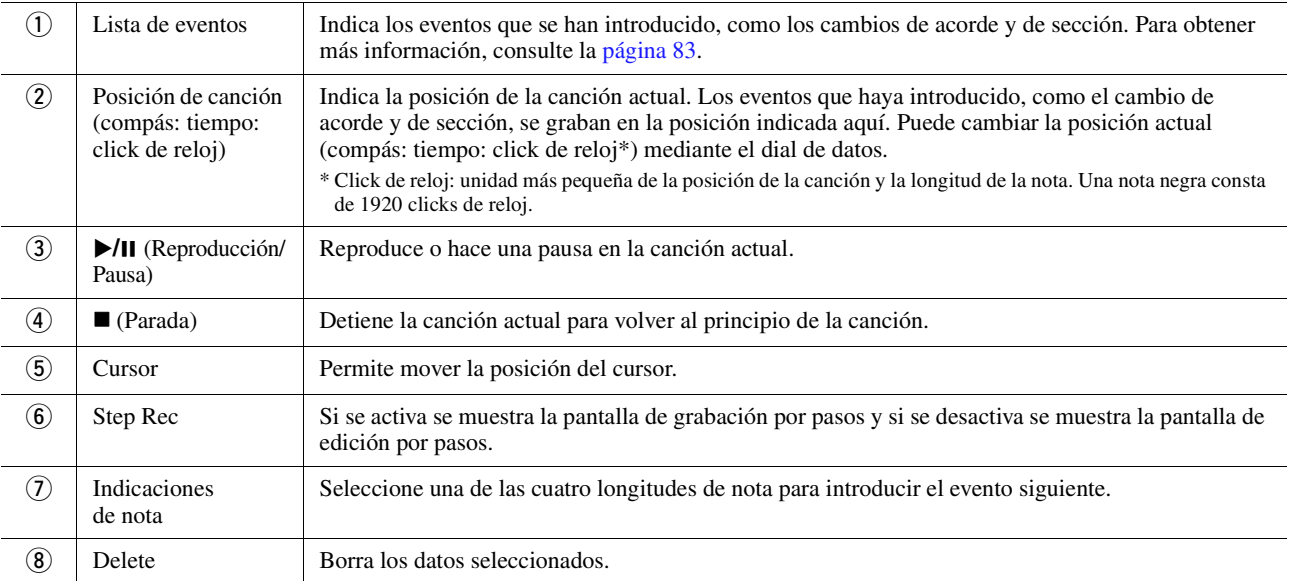

### <span id="page-80-0"></span>**Ejemplo de grabación por pasos: eventos de acorde y de sección**

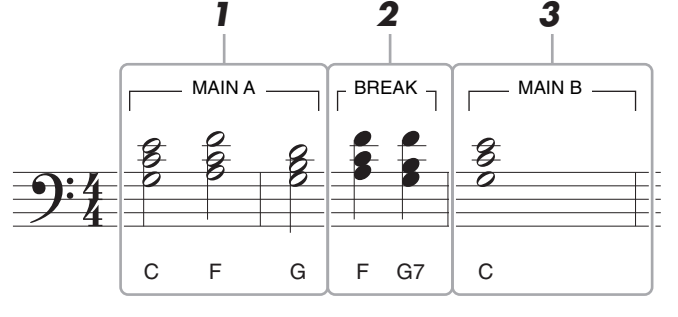

\* Los números que se muestran en la ilustración corresponden a los números de paso de las operaciones siguientes.

Estas instrucciones explican cómo introducir los eventos de cambio de acorde y de sección de la notación anterior mediante la grabación por pasos. Antes de empezar, tenga en cuenta lo siguiente:

- Desactive el botón STYLE CONTROL [AUTO FILL IN] del panel.
- Seleccione un estilo convencional de 4 tiempos por compás.

# **1 Introduzca los acordes de la sección Main A.**

- **1-1** Pulse el botón MAIN VARIATION [A].
- **1-2** Toque la longitud de blanca ( ) para activarla.
- **1-3** Reproduzca los acordes Do, Fa y Sol en la sección de acordes del teclado

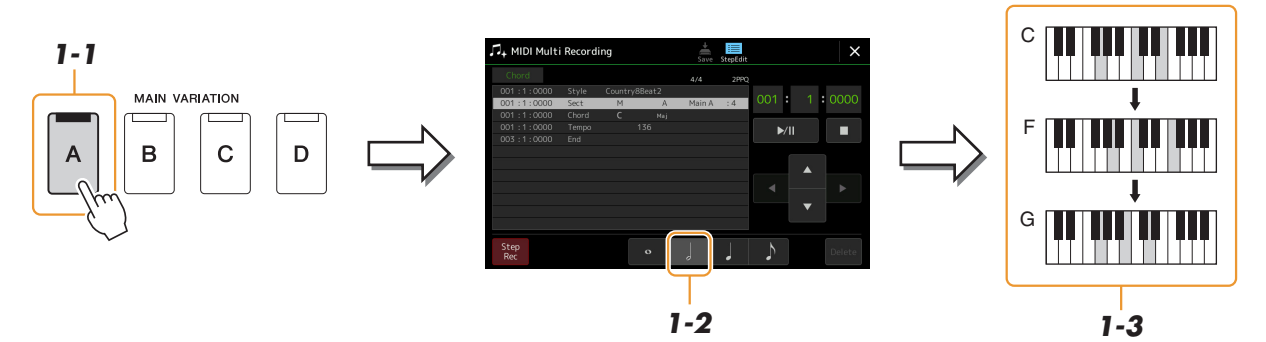

Para introducir un relleno, active el botón [AUTO FILL IN] (relleno automático) o simplemente pulse el botón MAIN VARIATION [A] – [D].

 $\mathbb{Z}_0$  nota

# **2 Introduzca los acordes de la sección Break.**

- **2-1** Presione el botón [BREAK].
- **2-2** Toque la longitud de nota negra (1) para activarla.
- **2-3** Reproduzca los acordes Fa y Sol séptima en la sección de acordes del teclado.

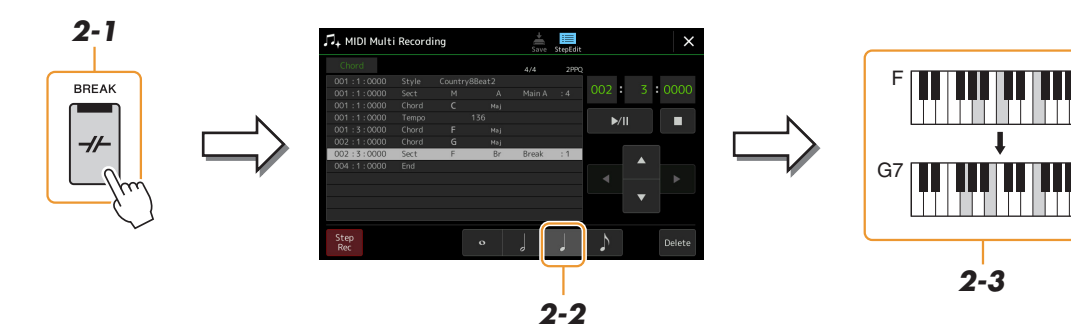

# **3 Introduzca los acordes de la sección Main B.**

- **3-1** Pulse el botón MAIN VARIATION [B].
- **3-2** Toque la longitud de redonda ( $\circ$ ) para activarla.
- **3-3** Reproduzca el acorde C en la sección de acordes del teclado.

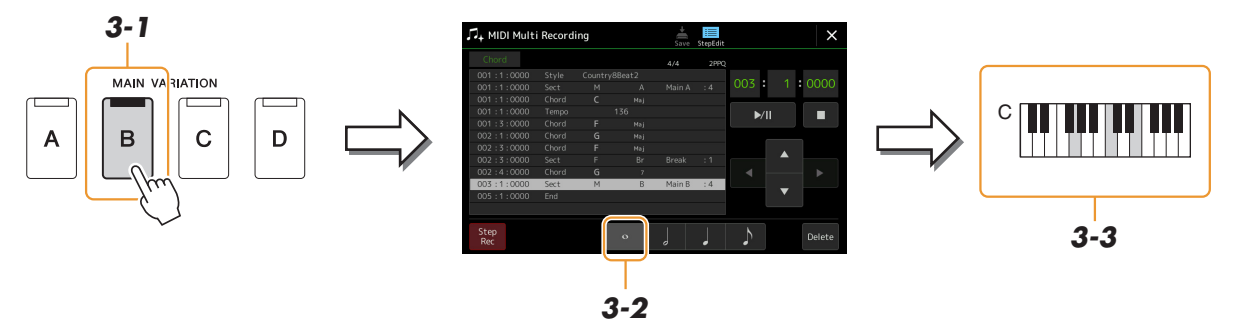

Los eventos de cambio de acorde y sección quedan introducidos.

- **4 Toque [] (Parada) para volver al principio de la canción y, a continuación, escuche la canción que acaba de introducir tocando [**>**/**o**] (Reproducción/Pausa).**
- **5 Toque y desactive [Step Rec] para acceder a la pantalla de edición por pasos.**
- **6 Toque [Expand] de la esquina superior izquierda de la pantalla de edición por pasos para que los eventos de cambio de acorde y de sección se conviertan en los datos de la canción.**

Con las operaciones anteriores (pasos 1–3), solo se graban los eventos de cambio de acorde y sección, es decir, los datos de la canción no se han creado y la parte de estilo no puede generar sonido aunque se inicie la reproducción de la canción tras salir de la pantalla MIDI Multi Recording. Por ello, debe ejecutar la función de expansión cuando termine la introducción de ajustes. Si no ha terminado la introducción de ajustes, guarde la canción para conservar los eventos grabados y continuar más adelante con la introducción de los eventos adicionales que desee. <span id="page-82-0"></span>Estas explicaciones se aplican al paso 4 de la [página 77.](#page-76-0) En la pantalla de edición por pasos, puede editar eventos MIDI específicos como los datos de nota y la selección de voz, que se hayan creado mediante la grabación en tiempo real o por pasos.

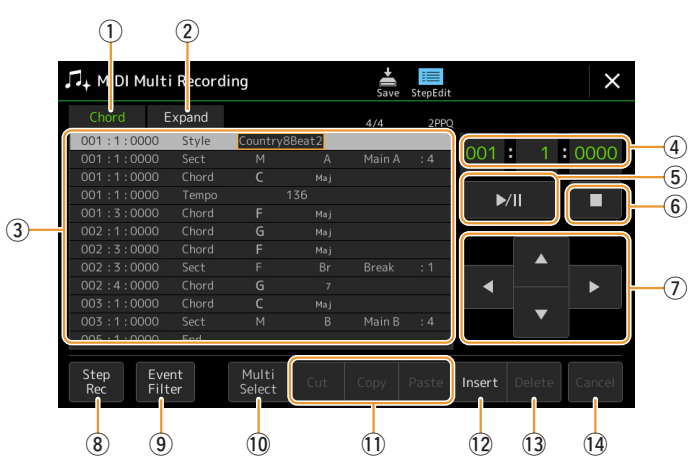

<span id="page-82-2"></span><span id="page-82-1"></span>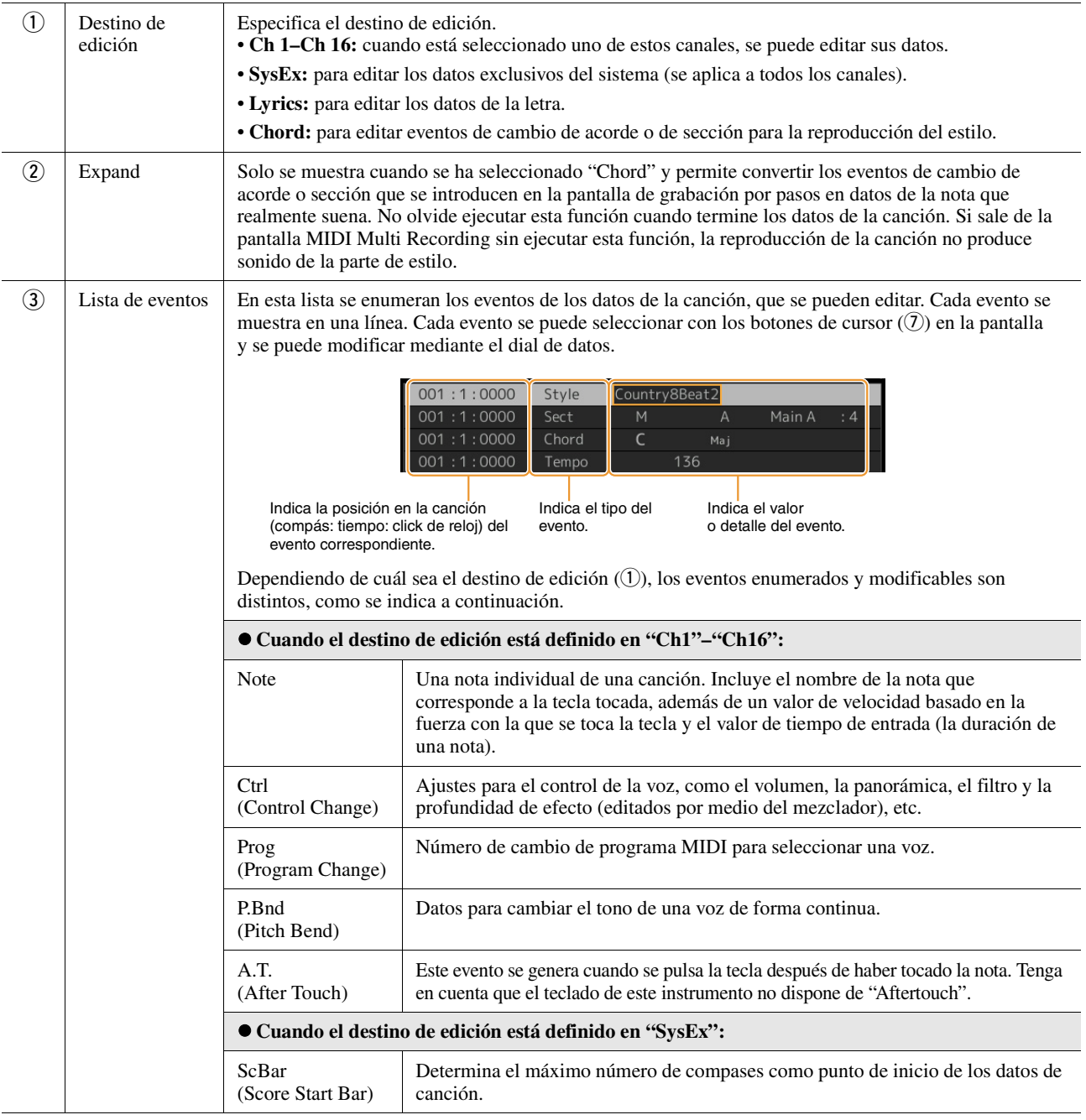

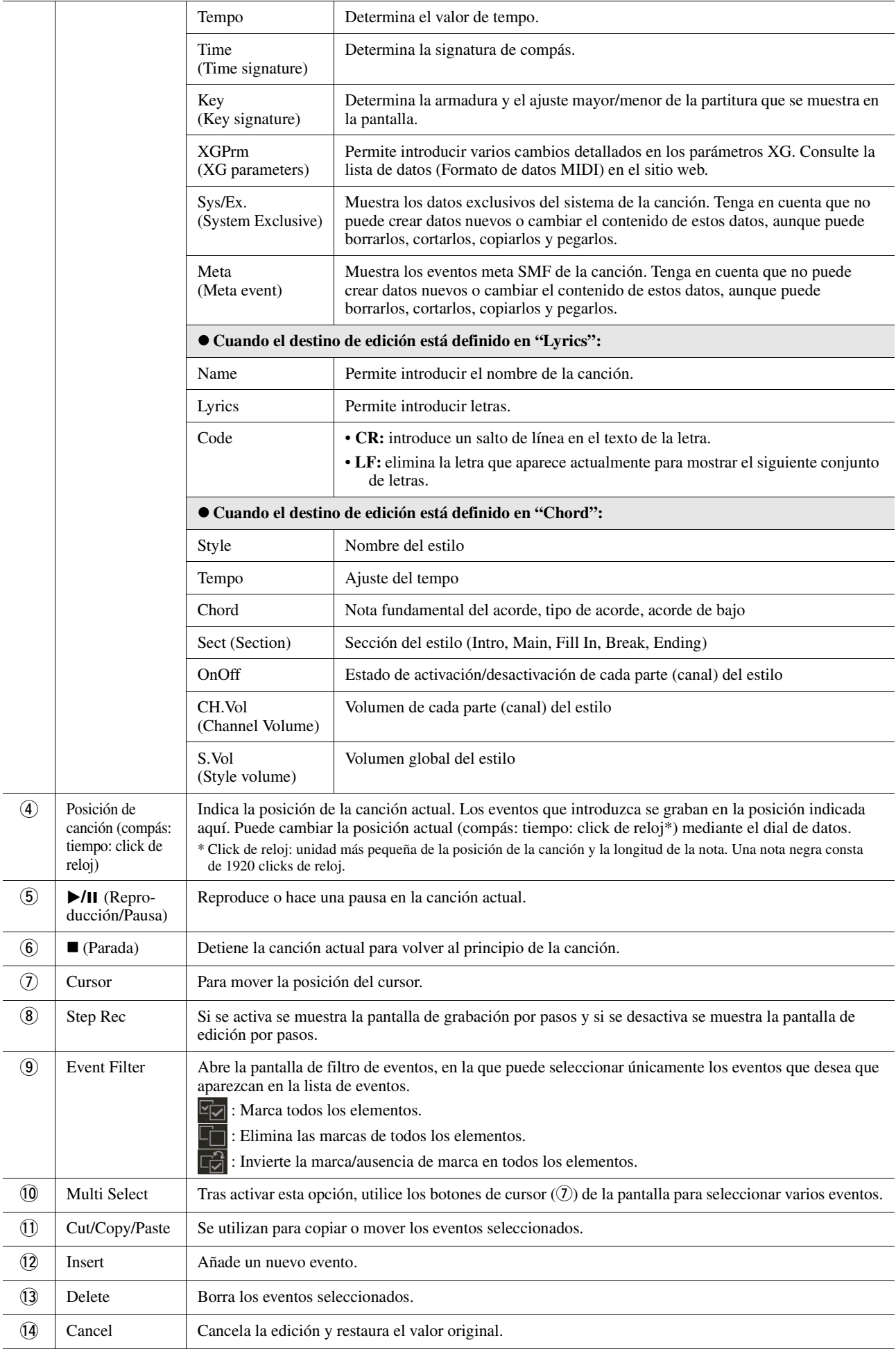

En esta sección se tratan en detalle dos funciones adicionales relacionadas con los marcadores. Para obtener información básica sobre el uso de los marcadores para la reproducción en saltos y en bucle, consulte el Manual de instrucciones.

#### ■ Marcadores de salto

Los marcadores explicados en el Manual de instrucciones también se denominan "Marcadores de salto". En la lista de datos exclusivos del sistema ([página 83\)](#page-82-2), se indican como "SPJ-01"–"SPJ-04". En la lista de eventos, pueden moverse sin problemas a otras posiciones e incluso copiarse para crear números de marcador idénticos en otras posiciones. Cuando se utiliza el mismo número de marcador en distintas posiciones de la canción, el último se utiliza como "marcador de fin de bucle" (a continuación).

#### **Marcador de fin de bucle**

Los marcadores de fin de bucle se utilizan para añadir marcadores en los datos de la canción, lo que aporta una mayor flexibilidad. La creación de marcadores de fin de bucle se realiza en la pantalla Event List (y no en la pantalla de reproducción de canciones), simplemente copiando un evento marcador de salto "SPJ" a otra posición de la canción.

Los siguientes ejemplos muestran la forma en que se pueden utilizar los marcadores de fin de bucle en la pantalla de reproducción de canciones.

#### **Ejemplo 1**

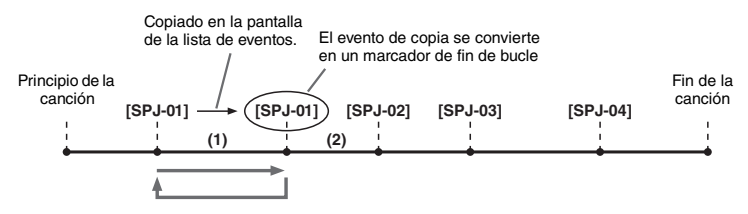

- (1) Si la canción se reproduce entre los dos puntos SPJ-01, al activar [Loop] se producirá un bucle de reproducción entre esos puntos.
- (2) Si la canción se reproduce entre el segundo SPJ-01 y SPJ-02 y se activa [Loop], la reproducción salta hacia atrás hasta el primer punto SPJ-01 y se crea un bucle entre dos puntos SPJ-01.

#### **Ejemplo 2**

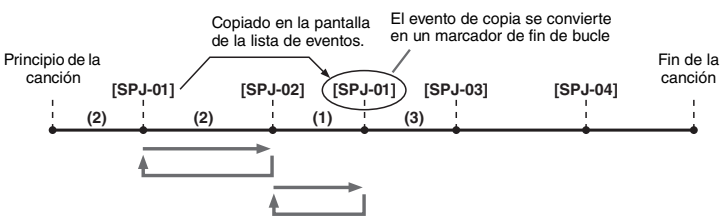

- (1) Si la canción se reproduce entre SPJ-02 y el segundo SPJ-01, al activar [Loop] se producirá un bucle de reproducción entre esos puntos.
- (2) Si se activa [Loop] mientras la canción se reproduce desde el principio de la canción hasta SPJ-02, se creará un bucle de reproducción entre SPJ-01 y SPJ-02.
- (3) Si la canción se reproduce entre el segundo SPJ-01 y SPJ-03 y se activa [Loop], la reproducción salta hacia atrás hasta SPJ-02 y se crea un bucle entre SPJ-02 y el segundo SPJ-01 (marcador de fin de bucle).

En los ejemplos anteriores, los datos reales del marcador de fin de bucle son idénticos al evento desde donde se copió, sólo la ubicación del marcador copiado le otorga esta función diferente.

En la reproducción de canciones, los marcadores con formato "SPJ-xxxxx" (xxxxx: se acepta cualquier carácter, excepto 01–04 y cualquier cantidad de letras) se consideran marcadores de fin de bucle.

Puesto que la lista de eventos de la función de grabación múltiple MIDI no permite denominar a los marcadores de cualquier manera, se recomienda seguir las instrucciones anteriores a la hora de crear marcadores.

Sin embargo, con el software de secuencias de un ordenador es posible crear marcadores y asignarles los nombres adecuados. Al asignar nombres a los marcadores de esta manera, puede diferenciar fácilmente a los marcadores de fin de bucle de los marcadores de saltos en Event List.

#### $\mathbb{Z}_0$  nota

La reproducción puede dar problemas si los marcadores sucesivos se encuentran demasiado próximos el uno al otro.

#### $\mathbb{Z}_D$  nota

Cuando los ajustes de efectos del destino del salto (la posición a la cual se salta) difieren de los del origen del salto, pueden producirse problemas técnicos o bajadas en el sonido. Ello se debe a las limitaciones de los procesadores de efectos de este instrumento.

### $\mathbb{Z}_0$  nota

Cuando utilice la función Guide [\(página 65\)](#page-64-0) con la reproducción en saltos, tenga en cuenta que es posible que la indicación Guide no pueda mantenerse sincronizada con los saltos.

#### **Contenido**

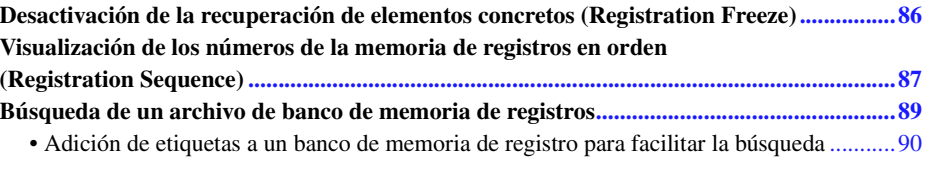

# <span id="page-85-0"></span>Desactivación de la recuperación de elementos concretos (Registration Freeze)

La memoria de registros permite recuperar todos los ajustes del panel que ha realizado con solo pulsar un botón. Sin embargo, habrá ocasiones en que desee que algunos elementos no varíen, incluso cuando se cambia de un ajuste de la memoria de registros a otro. Por ejemplo, puede que quiera cambiar los ajustes de voces o de efectos y mantener el mismo estilo de acompañamiento. En ese caso, la función Freeze resulta muy útil. Permite mantener invariables los ajustes de algunos elementos, incluso al seleccionar otros botones de la memoria de registros. Se puede acceder a la pantalla de operaciones mediante  $[MEMU] \rightarrow [Regist Freeze]$ .

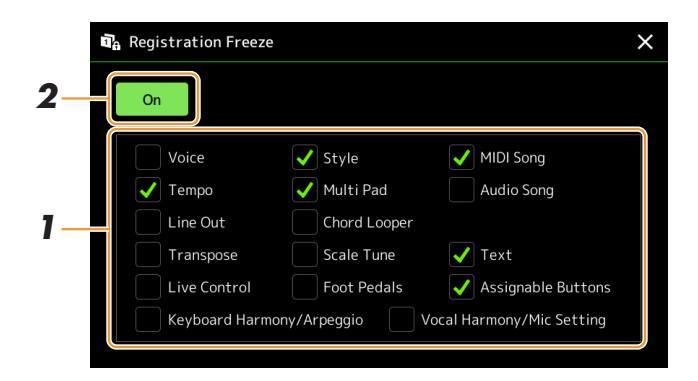

**1 Marque los elementos o el grupo que desee que no varíen.**

Consulte la lista de datos (Gráfico de parámetros) en el sitio web para obtener información sobre qué parámetros pertenecen al grupo de bloqueo.

### **2 Ajuste el parámetro que desea mantener en "On".**

 $\mathbb{Z}_0$  nota

La función de bloqueo de registro también se puede activar o desactivar pulsando el botón [FREEZE].

# <span id="page-86-0"></span>Visualización de los números de la memoria de registros en orden (Registration Sequence)

La función de secuencia de registros permite cambiar rápida e instantáneamente los ajustes del panel durante una interpretación en directo, lo que permite recuperar hasta ocho ajustes en cualquier orden que se especifique. Para ello, no tiene más que utilizar los botones ASSIGNABLE o el pedal cuando esté tocando.

**1 Si pretende utilizar un pedal o pedales para cambiar el número de memoria de registros, conecte los pedales opcionales a las tomas de ASSIGNABLE FOOT PEDAL apropiadas.**

Para ver instrucciones, consulte el Manual de instrucciones.

- **2 Pulse los botones REGIST BANK [-] y [+] simultáneamente para abrir la pantalla de selección de banco de registros.**
- **3 Seleccione el banco de la memoria de registros que desee para crear una secuencia.**

**4 Acceda a la pantalla de secuencia de registros a través de [MENU] [Regist Sequence].**

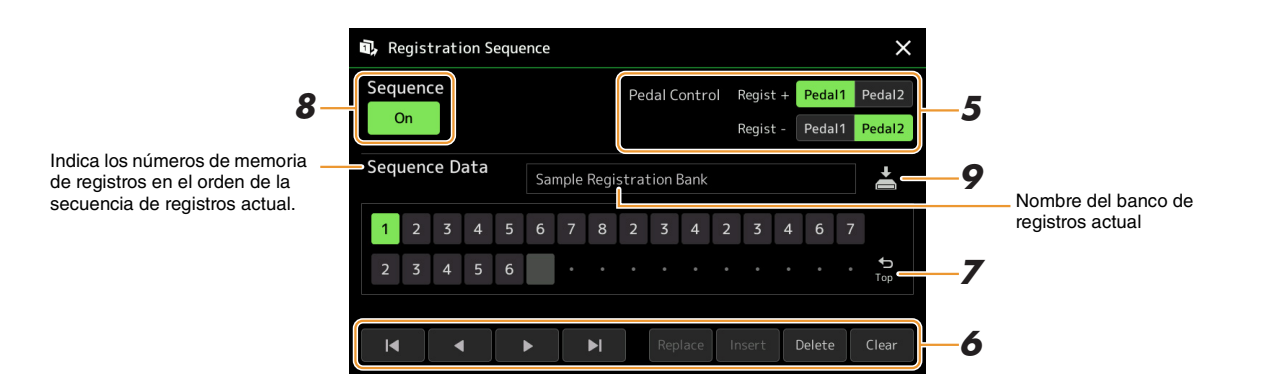

### **5 Si va a utilizar un pedal para cambiar el número de la memoria de registros, debe especificar aquí cómo se utilizará el pedal.**

El pedal asignado a "Regist +" se utilizará para avanzar por la secuencia. El pedal asignado a "Regist -" se utilizará para retroceder por la secuencia.

Si va a utilizar el botón ASSIGNABLE para cambiar el número de la memoria de registros, asigne "Registration Sequence +" o "Registration Sequence -" en la pantalla a la que se accede a través de [MENU]  $\rightarrow$  [Assignable] ([página 111\)](#page-110-0).

### $\mathbb{Z}_0$  nota

También puede asignar otras funciones al pedal: controlador de guía de voz [\(página 131](#page-130-0)), puntos de entrada/salida de canción [\(página 71\)](#page-70-0) y la función ajustada en la pantalla Assignable [\(página 111](#page-110-0)). Si asigna varias funciones al pedal, la prioridad es: Controlador de guía de voz → Punto de entrada/salida de la canción Secuencia de registro  $\rightarrow$  la función ajustada en la pantalla Assignable.

# **6 Programe el orden de secuencia en que se deben recuperar los números de la memoria de registros.**

Debe pulsar el botón de un número de la memoria de registros en el panel y, a continuación, tocar [Insert] para introducir el número seleccionado.

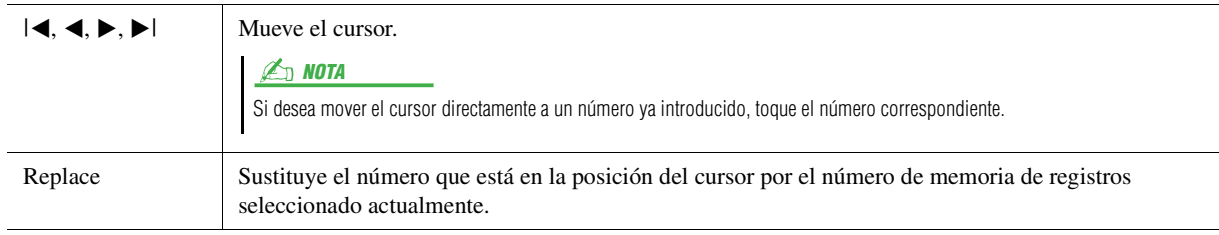

*6*

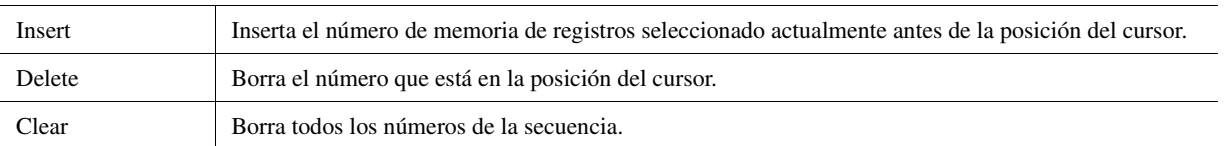

# **7 Seleccione la acción que tendrá lugar cuando se llegue al final de la secuencia de registros.**

- **Stop:** pulsar el botón ASSIGNABLE o pisar el pedal de "avance" no tiene efecto alguno. La secuencia se "detiene".
- **Top:** la secuencia empieza de nuevo desde el principio.
- **Next:** la secuencia pasa automáticamente al principio del siguiente banco de la misma carpeta de la pantalla de selección de banco de registros.

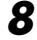

# **8 Ajuste la secuencia de registros en "On".**

La secuencia de registros que se programa aquí se muestra en el área del banco de memoria de registros de la pantalla de inicio. Pise el pedal o pulse el botón ASSIGNABLE para comprobar si el número de memoria de registros se recupera en el orden programado.

### **9** Toque **(Guardar)** para acceder a la pantalla de selección de **archivo y, a continuación, guarde la secuencia programada como archivo de banco de la memoria de registros.**

AVISO

**Los ajustes de la pantalla de secuencia de registros se perderán si se selecciona otro banco de registros sin realizar la operación de guardar.**

# <span id="page-88-0"></span>Búsqueda de un archivo de banco de memoria de registros

Puede encontrar rápidamente los archivos de banco de memoria de registros que desee entre un gran número de archivos utilizando la función de búsqueda.

- **1** Acceda a la pantalla de operaciones tocando  $\overline{S_{\text{search}}}$  (Buscar) en la pantalla de selección **de banco de registros.**
- **2 Toque el cuadro de búsqueda para acceder a la ventana de introducción de caracteres.**

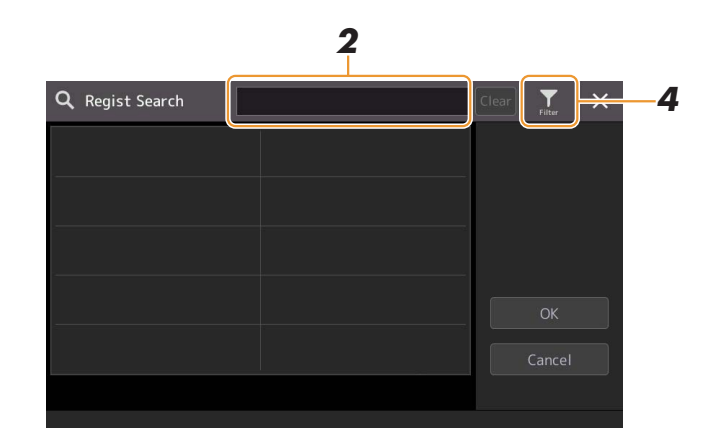

**3 Escriba el nombre del archivo o de la carpeta (o solo una parte) para iniciar la búsqueda.**

Si desea introducir varias palabras, inserte un espacio entre palabra y palabra. Cuando la búsqueda haya finalizado, aparecerá la lista resultante. Si desea borrar el resultado, toque [Clear].

- **4** Si desea restringir la búsqueda, toque (filtro) y especifique las opciones de **búsqueda en el cuadro.**
	- **Tag:** introduzca etiquetas ([página 90](#page-89-0)) en el cuadro o seleccione etiquetas de la lista tocando [Existing Tag List]. Si desea introducir varias etiquetas en el cuadro, inserte un espacio entre una y otra etiqueta.
	- **Song:** introduzca el nombre de la canción.
	- **Style:** introduzca el nombre del estilo.
	- **Style Tempo:** introduzca el margen de tempo.

Para borrar cada cuadro de búsqueda, toque [Clear]. Para borrar todo, toque [All Clear]. Al tocar de nuevo (filtro) se vuelve al resultado de la búsqueda.

# **5 Seleccione el archivo de banco de memoria de registros en el resultado de la búsqueda.**

Al tocar [OK] se cierra la pantalla de resultados y se accede el banco seleccionado del resultado. Al tocar [Cancel], se cierra la pantalla de resultados y se vuelve al banco previamente seleccionado.

# <span id="page-89-0"></span>**Adición de etiquetas a un banco de memoria de registro para facilitar la búsqueda**

Las etiquetas de los bancos de memoria de registros le ayudan a encontrar rápidamente los archivos seleccionados al buscar.

- **1 Seleccione el archivo de banco de memoria de registros al que desee añadir etiquetas.**
- **2 En la pantalla de selección del banco de registros, toque (menú) y, a continuación, [Regist Bank Tag Edit] para acceder a la pantalla de operaciones.**
- **3 Toque [New Tag] para introducir el texto que desee en la ventana de introducción de caracteres y, a continuación, introduzca el texto que desee.**

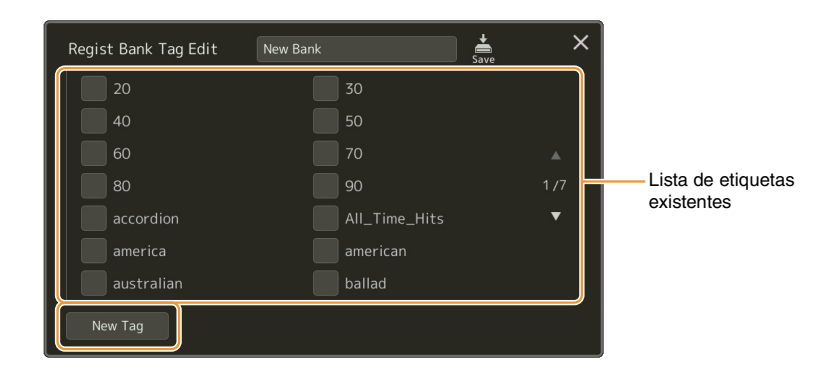

Si ha añadido algunas ya etiquetas a otro archivo de banco de memoria de registros, las etiquetas existentes aparecen en la lista y se pueden seleccionar introduciendo marcas de verificación. Es posible que la lista tarde en mostrarse.

**4 Toque (Guardar) para grabar la información de etiqueta en el archivo de banco de memoria de registros.**

#### **Contenido**

**[Importación de registros de Music Finder en la lista de reproducción................................91](#page-90-0)**

# <span id="page-90-0"></span>Importación de registros de Music Finder en la lista de reproducción

Si importa registros de Music Finder utilizados en teclados Yamaha anteriores (como el PSR-S975/S775), puede utilizar los registros de la lista de reproducción del PSR-SX900/SX700, igual que con la función Music Finder de esos otros instrumentos.

Para obtener información sobre el uso de Music Finder, consulte el manual de instrucciones del teclado Yamaha que contenga las grabaciones de Music Finder que desea.

- **1 Conecte la unidad flash USB que contenga el archivo de Music Finder (\*\*\*.mfd) al terminal [USB TO DEVICE] del instrumento.**
- **2 En la pantalla Playlist, toque el nombre del archivo de lista de reproducción para abrir la pantalla de selección de archivos de lista de reproducción.**

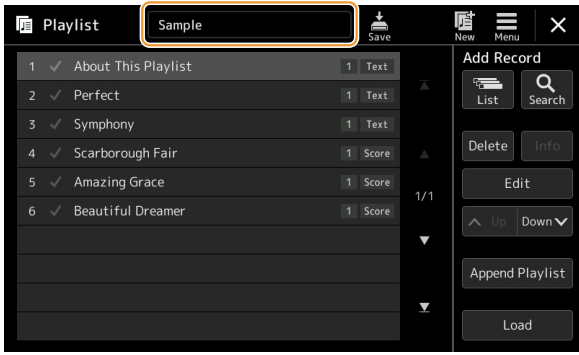

**3 Seleccione el archivo de Music Finder para abrir un mensaje de confirmación.**

### **4 Toque [Yes] para iniciar la importación.**

Los registros de Music Finder importados se convertirán en archivos del banco de memoria de registro y se guardarán en una carpeta (con el mismo nombre que el archivo importado) en la unidad de usuario del instrumento.

Al mismo tiempo, se creará una lista de reproducción con los archivos del banco de memoria de registros convertidos (con el mismo nombre que el archivo importado) en la unidad flash USB. Los ajustes de Music Finder se graban en el número de memoria de registro [1] para cada banco.

#### AVISO

**Si existe una carpeta con el mismo nombre que el archivo de Music Finder, el archivo del banco de memoria de registro con el mismo nombre presente en esa carpeta se sobrescribirá con los datos importados. Para evitar sobrescribir datos importantes, cambie el nombre de la carpeta o el nombre del archivo de Music Finder.**

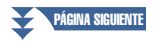

**5 Active el botón [OTS LINK] para habilitar el uso de los registros importados del mismo modo que con la función Music Finder original.**

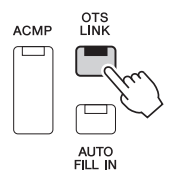

### **6 Toque el nombre del registro en la pantalla Playlist y cargue los ajustes contenidos en los datos de Music Finder.**

#### **Búsqueda de registros**

Dado que los datos de Music Finder se guardan en la memoria de registro, puede buscar los registros en la pantalla de selección de bancos de registros. La palabra clave y el género de Music Finder se guardan como información de etiqueta.

#### **Contenido**

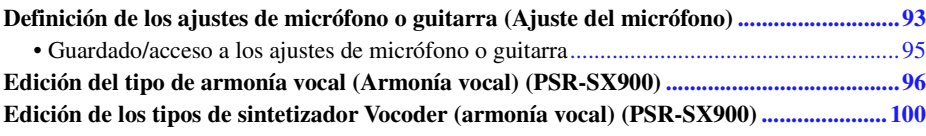

# <span id="page-92-0"></span>Definición de los ajustes de micrófono o guitarra (Ajuste del micrófono)

En esta sección puede ajustar los parámetros de diversos efectos que se aplican al sonido del micrófono o la guitarra. Cuando utilice un micrófono con el instrumento, debe realizar ajustes de los tipos "Vocal" y "Talk", el primero para la interpretación de canciones y el segundo para hacer anuncios entre canciones, por ejemplo. Cuando utilice una guitarra, seleccione "Guitar" y realice los ajustes correspondientes.

Se puede acceder a la pantalla de operaciones mediante  $[MEMU] \rightarrow [Mic Setting]$ .

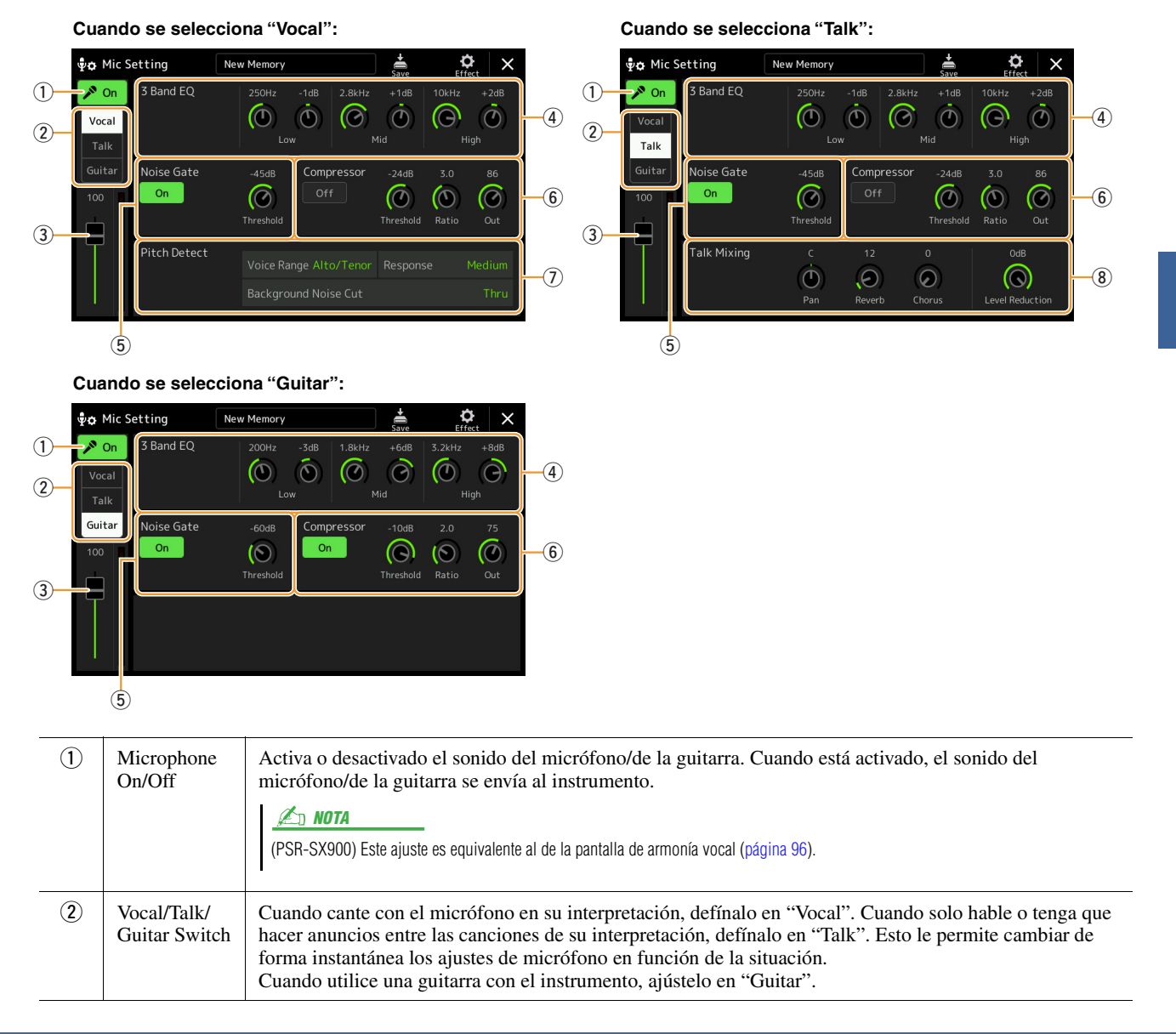

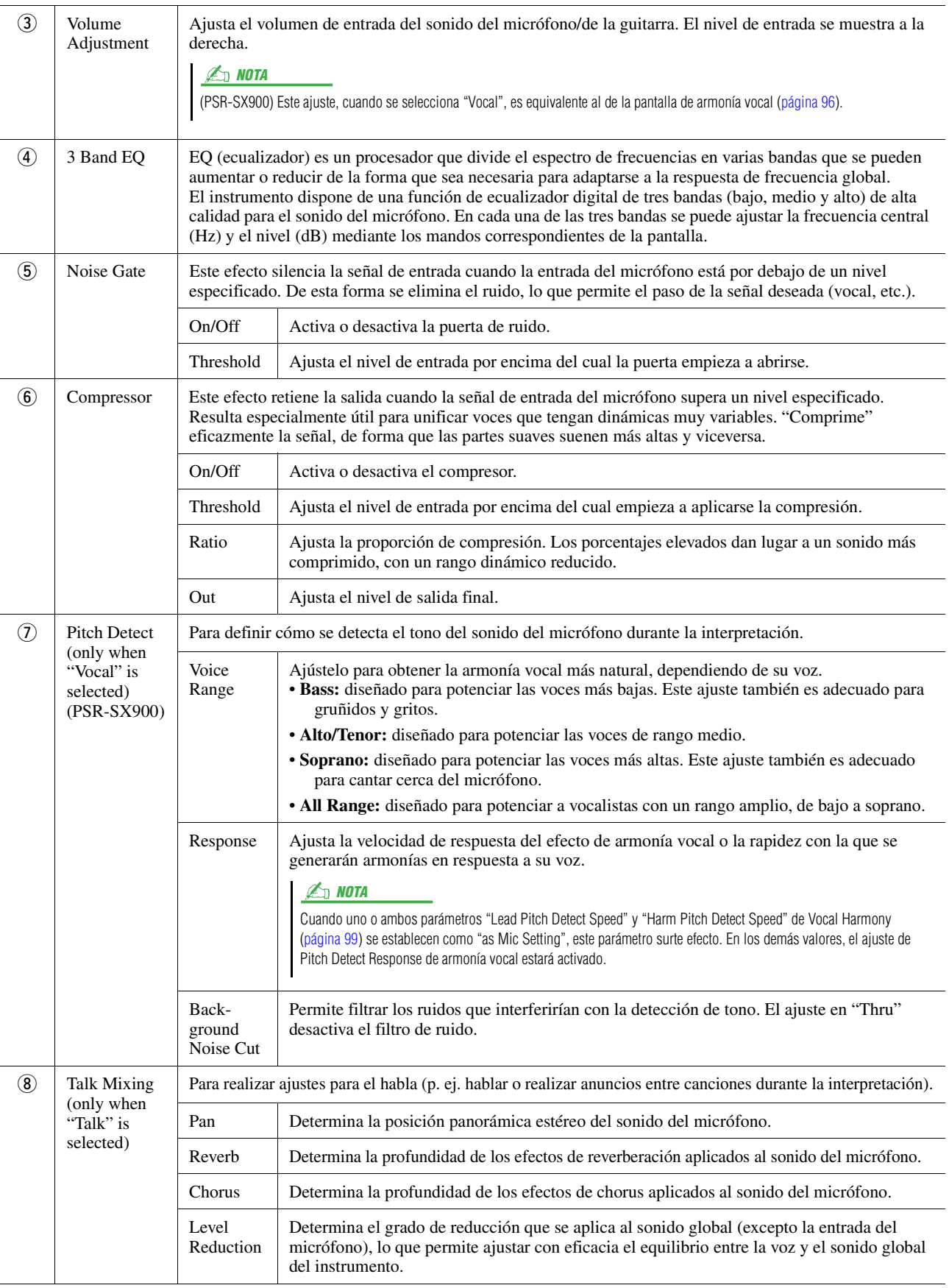

#### <span id="page-93-0"></span>AVISO

**Estos ajustes se perderán si se desconecta la alimentación del instrumento sin realizar la operación de guardado.**

### **ED NOTA**

Para establecer los ajustes de Pan y Reverb/Chorus para el sonido de micrófono o guitarra cuando se selecciona "Vocal "o "Guitar", utilice los ajustes de la parte de micrófono de la pantalla Mixer [\(página 107](#page-106-0)).

<span id="page-94-0"></span>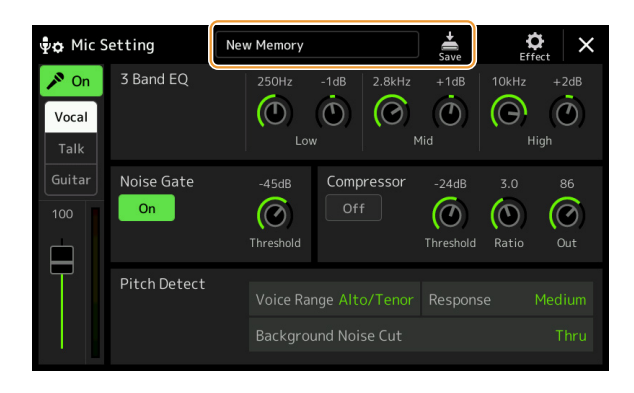

Todos los ajustes del micrófono o la guitarra se pueden guardar como un único archivo tocando (Guardar) en la pantalla Mic Setting. Se pueden guardar hasta 60 archivos en la memoria de usuario del instrumento. Para que le resulte más fácil recuperarlos más adelante, debe asignarles un nombre descriptivo o el nombre de la interpretación. Para recuperar los ajustes del micrófono o de la guitarra, toque el nombre del ajuste que aparece a la izquierda de (Guardar) y, a continuación, seleccione el archivo que desee.

#### **ED NOTA**

Si desea guardar los ajustes del micrófono/de la quitarra en una unidad flash USB, quárdelos como archivo de efectos de usuario. Para hacerlo, en la pantalla a la que se accede a través de [MENU] → [Utility] → [Factory Reset/Backup] → página 2/2, toque [Save] de "User Effect" para realizar la operación de guardado [\(página 133\)](#page-132-0).

# <span id="page-95-0"></span>Edición del tipo de armonía vocal (Armonía vocal) (PSR-SX900)

Puede crear su propio tipo de armonía vocal mediante la edición de los parámetros del tipo de armonía vocal predefinido. Se puede acceder a la pantalla de operaciones mediante  $[MEMU] \rightarrow [Vocal\text{Harmony}]$ .

- **1 Toque el nombre de la armonía vocal para acceder a la pantalla de selección de armonía vocal.**
- **2 Toque [Vocal Harmony] y, a continuación seleccione un tipo de armonía vocal.**
- **3 En función del tipo de armonía vocal seleccionado, edite los ajustes correspondientes como desee.**

#### **Z**<sub>D</sub> NOTA

Compruebe que el micrófono esté correctamente conectado (consulte el Manual de instrucciones) y que los ajustes estén configurados correctamente (consulte el Manual de referencia, [página 93](#page-92-0)) antes de ajustar los parámetros de Vocal Harmony.

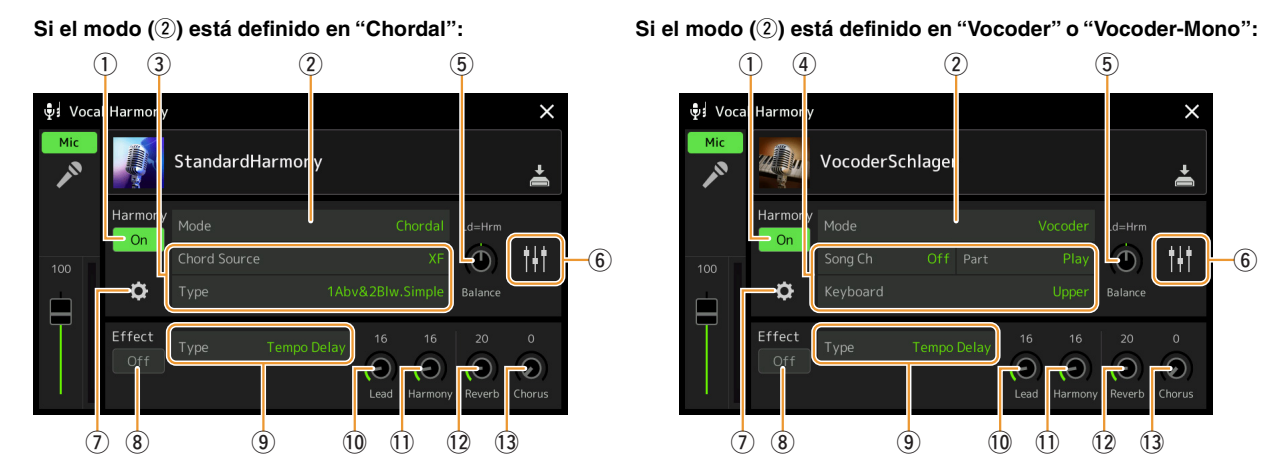

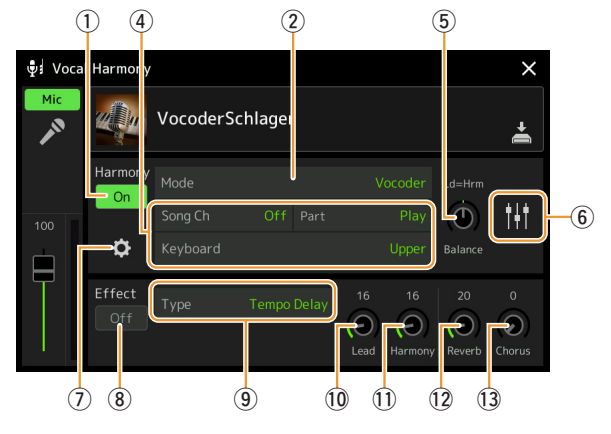

#### **Harmony**

Para editar los parámetros de armonía vocal.

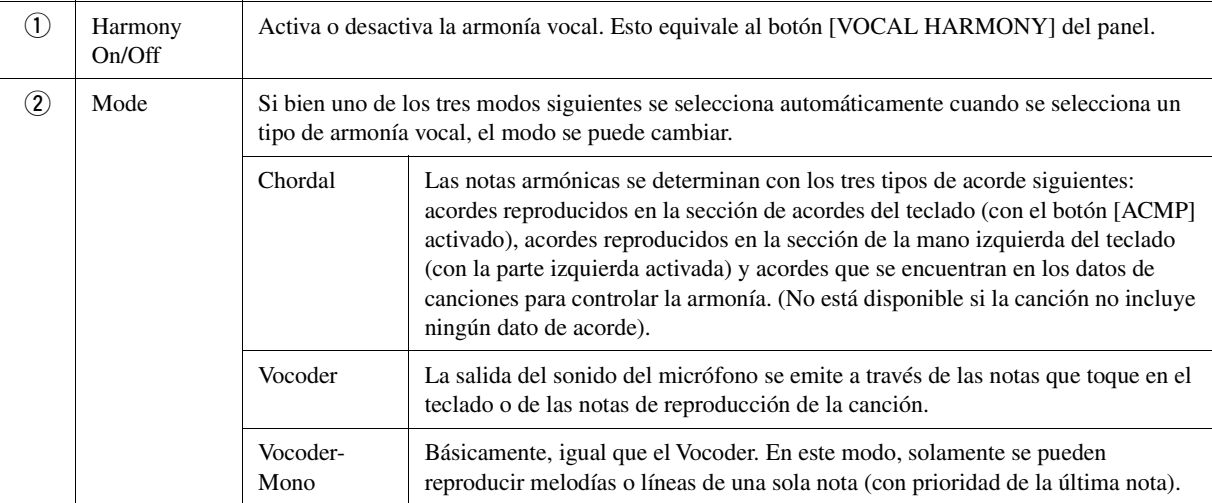

PÁGINA SIGUIENTE

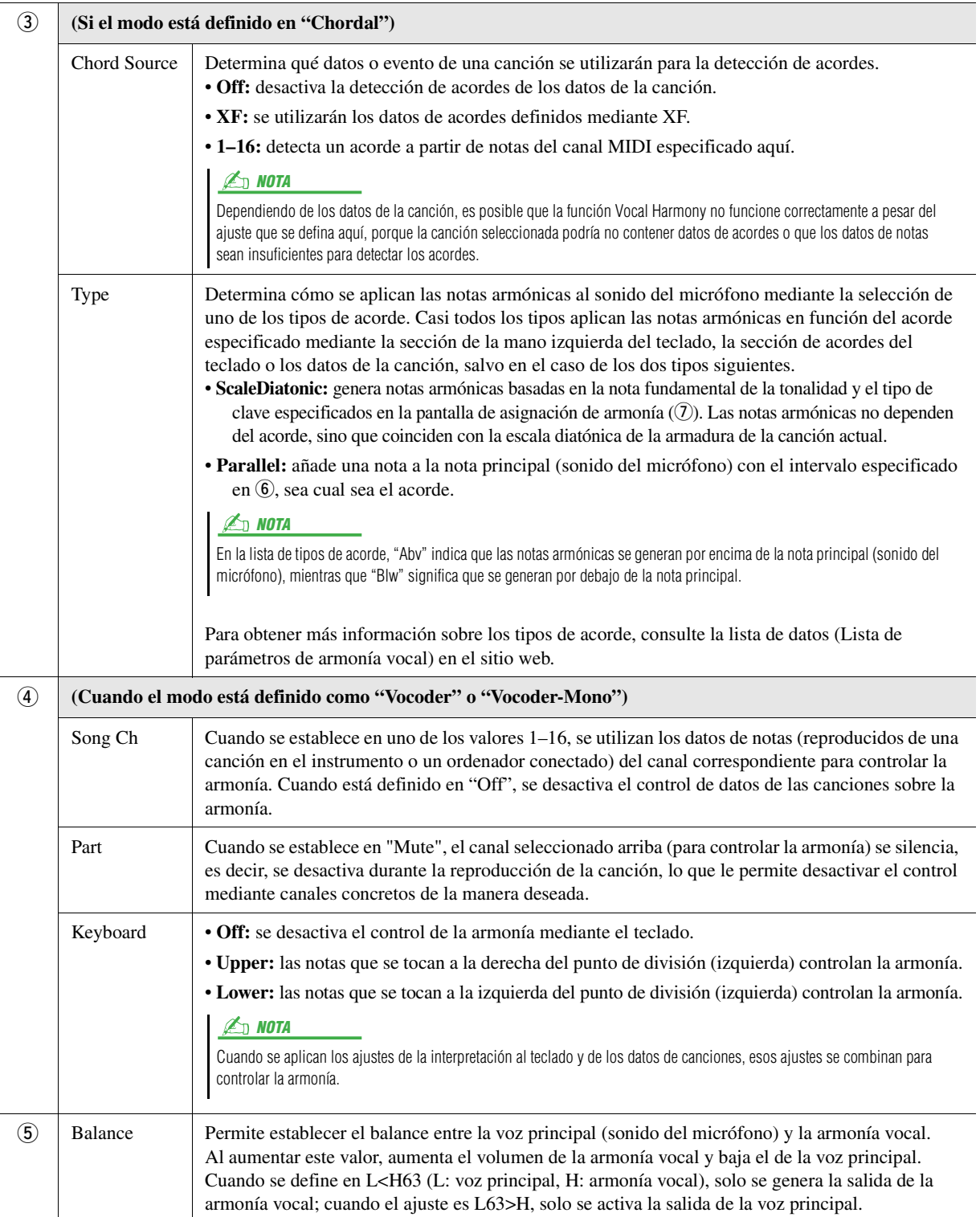

 $\boldsymbol{\delta}$ 

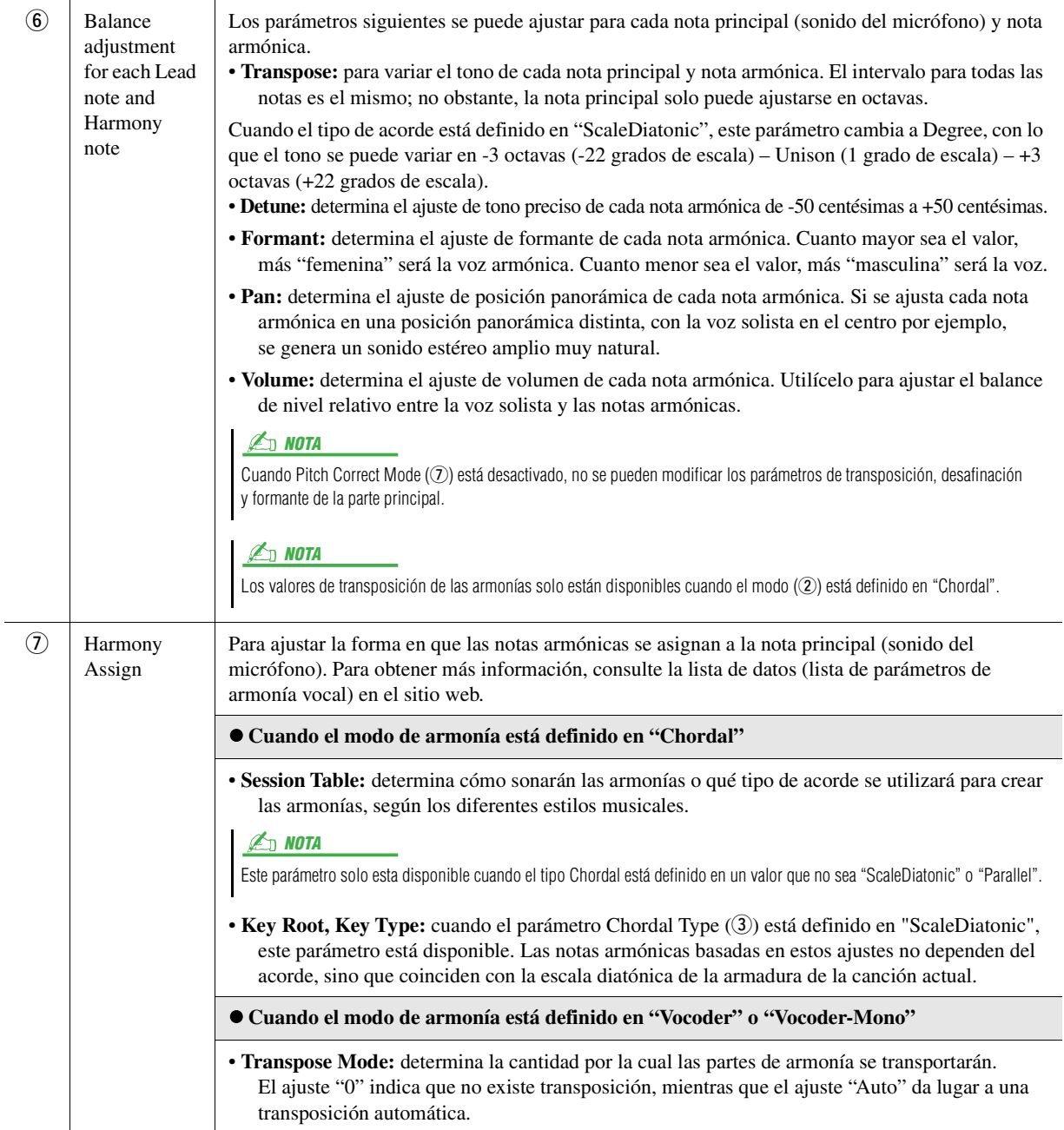

PÁGINA SIGUIENTE

<span id="page-98-0"></span>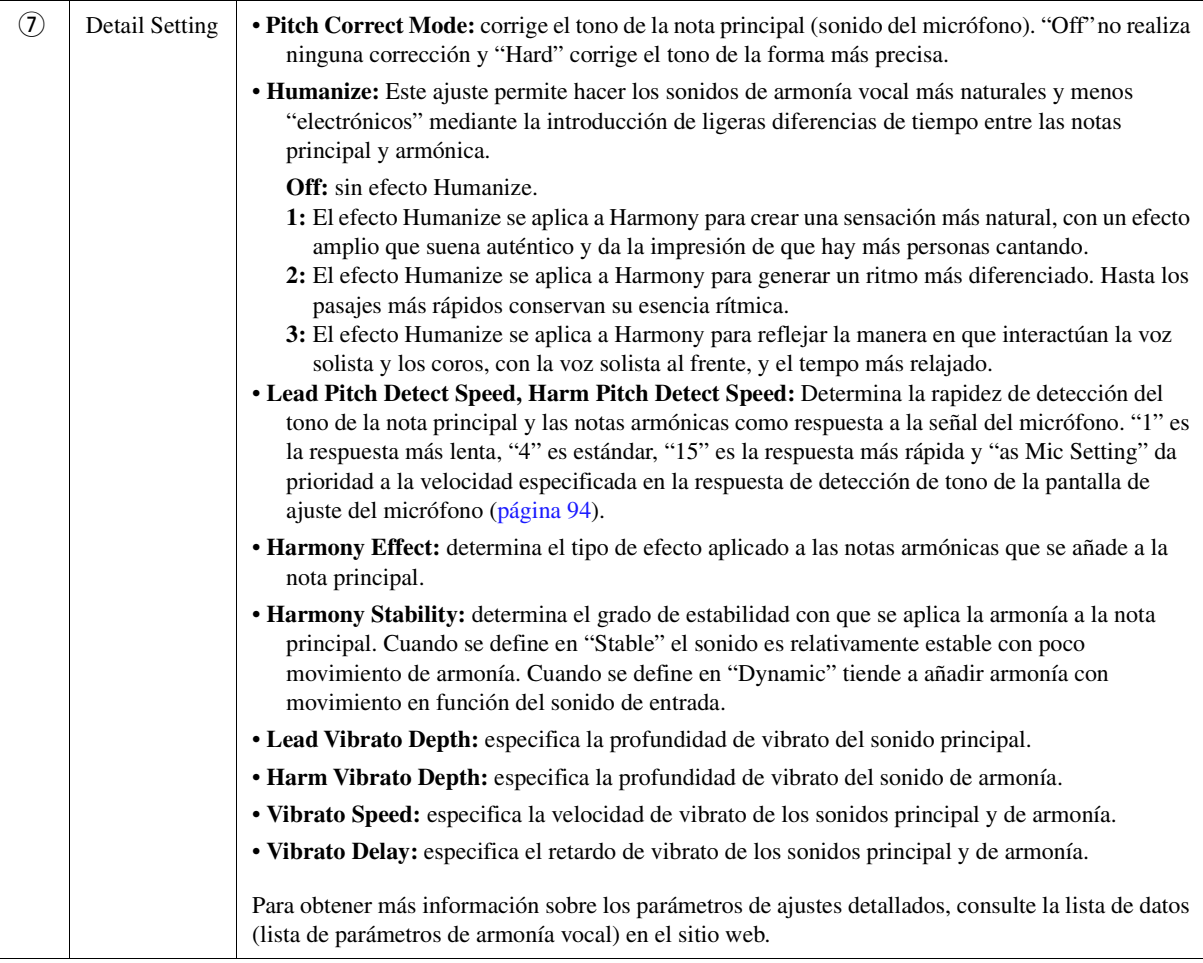

### **Effect**

Para editar los parámetros relacionados con los efectos que se aplican a las notas de la armonía vocal.

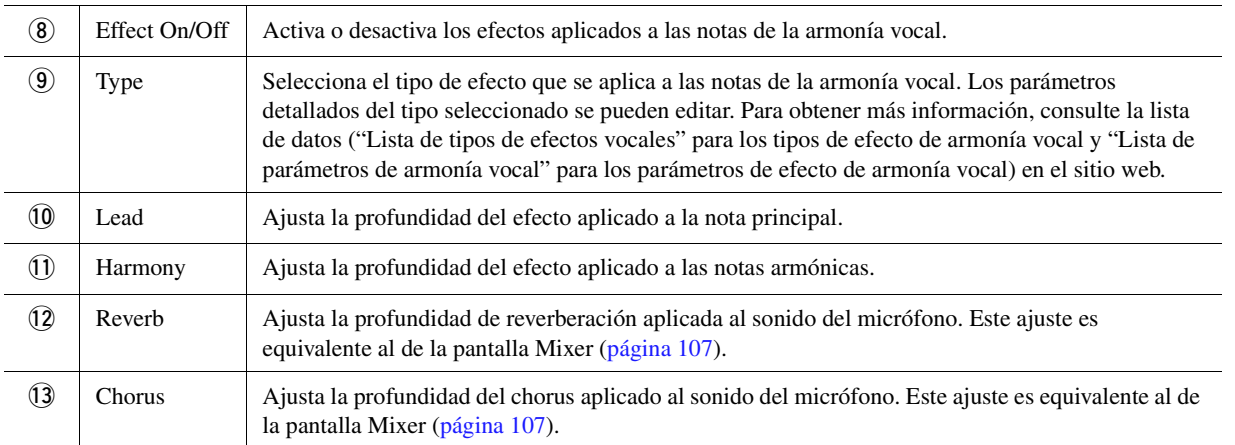

# **4 Toque <u>A</u>** (Guardar) y, a continuación, guarde las **modificaciones como tipo de armonía vocal original.**

Se pueden guardar hasta 60 tipos (tipos de armonía vocal y sintetizador vocoder). Para que le resulte más fácil recuperarlos más adelante, debe asignarles un nombre descriptivo que refleje los ajustes.

### AVISO

**Estos ajustes se perderán si se desconecta la alimentación del instrumento sin realizar la operación de guardado.**

#### <u>a nota</u>

Si desea guardar los ajustes de la armonía vocal en una unidad flash USB, guárdelos como archivo de efectos de usuario. Para hacerlo, en la pantalla a la que se accede a través de [MENU] →  $[Utility] \rightarrow [Factorv$  Reset/Backup]  $\rightarrow$ página 2/2, toque [Save] de "User Effect" para realizar la operación de guardado [\(página 133](#page-132-0)).

 $\boldsymbol{\delta}$ 

# <span id="page-99-0"></span>Edición de los tipos de sintetizador Vocoder (armonía vocal) (PSR-SX900)

Puede crear su propio tipo de sintetizador Vocoder mediante la edición de los parámetros del tipo de sintetizador Vocoder predefinido.

Se puede acceder a la pantalla de operaciones mediante  $[MEMU] \rightarrow [Vocal Harmony]$ .

- **1 Toque el nombre de la armonía vocal para acceder a la pantalla de selección de armonía vocal.**
- **2 Toque [Synth Vocoder] y, a continuación, seleccione el tipo de sintetizador Vocoder.**
- **3 En función del tipo de Synth Vocoder seleccionado, edite los ajustes correspondientes como desee.**

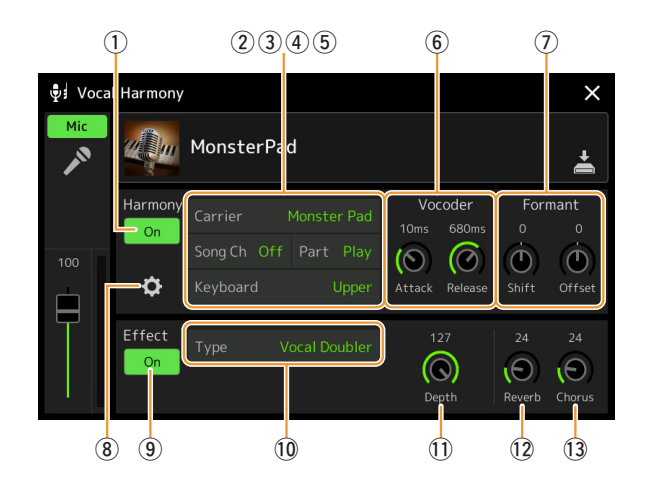

#### $\n **LO**$  nota

Compruebe que el micrófono esté correctamente conectado (consulte el Manual de instrucciones) y que los ajustes estén configurados correctamente (consulte el Manual de referencia, [página 93](#page-92-0)) antes de ajustar los parámetros de Synth Vocoder.

#### **Harmony**

Permite editar los parámetros de Synth Vocoder.

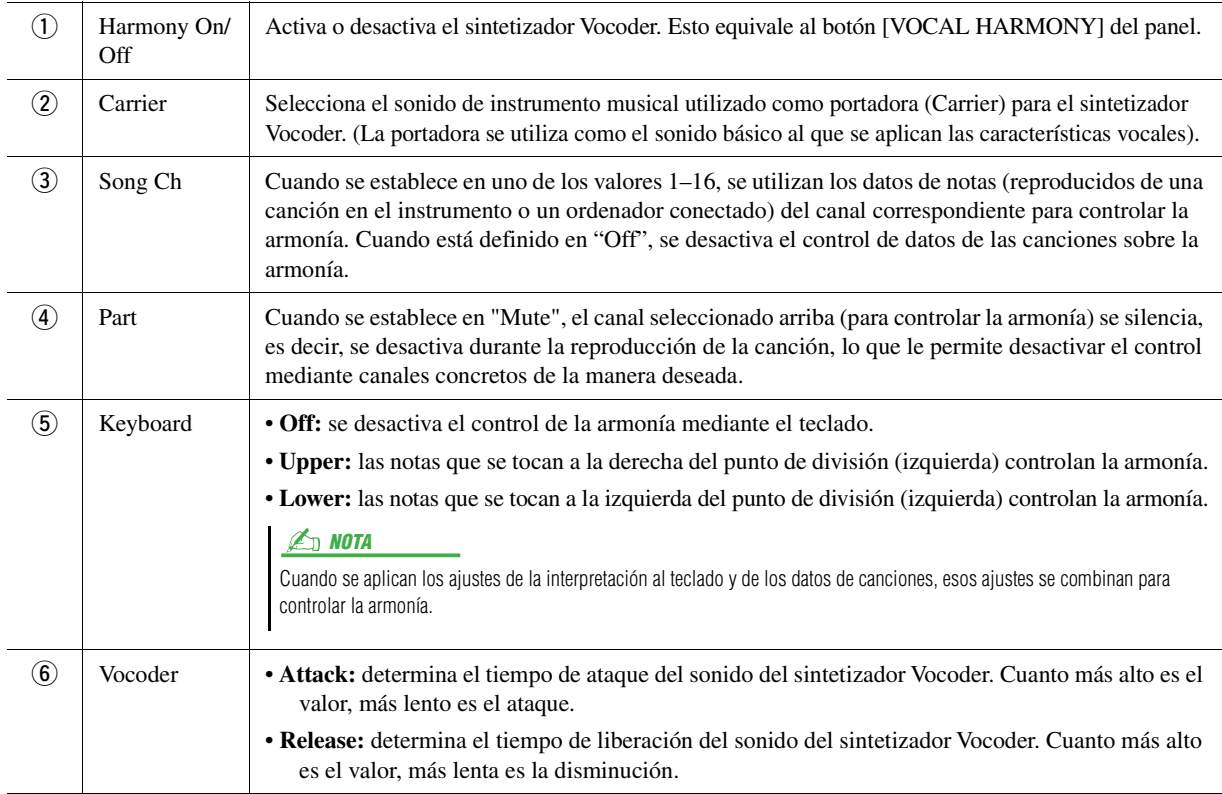

**PÁGINA SIGUIENTE** 

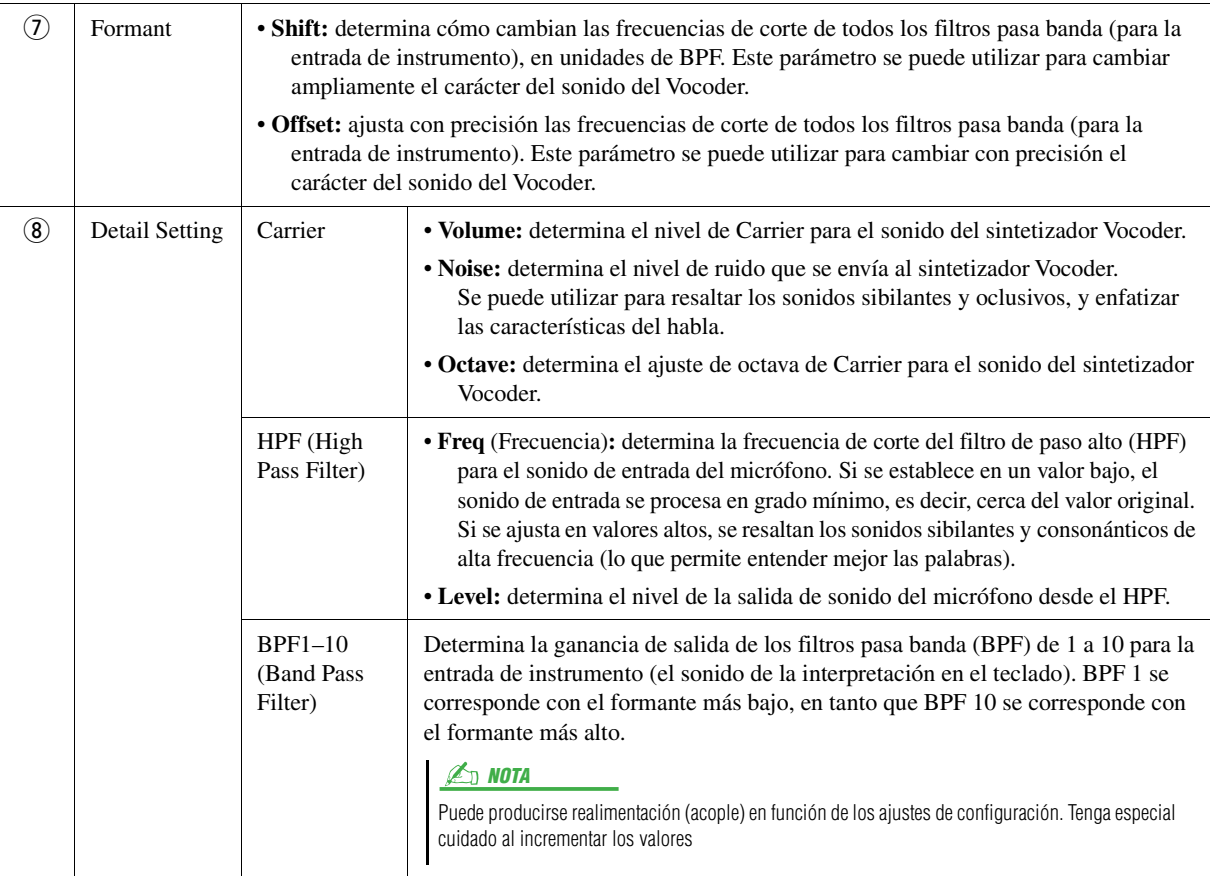

### **Effect**

Para editar los parámetros relacionados con los efectos que se aplican a las notas del sintetizador Vocoder.

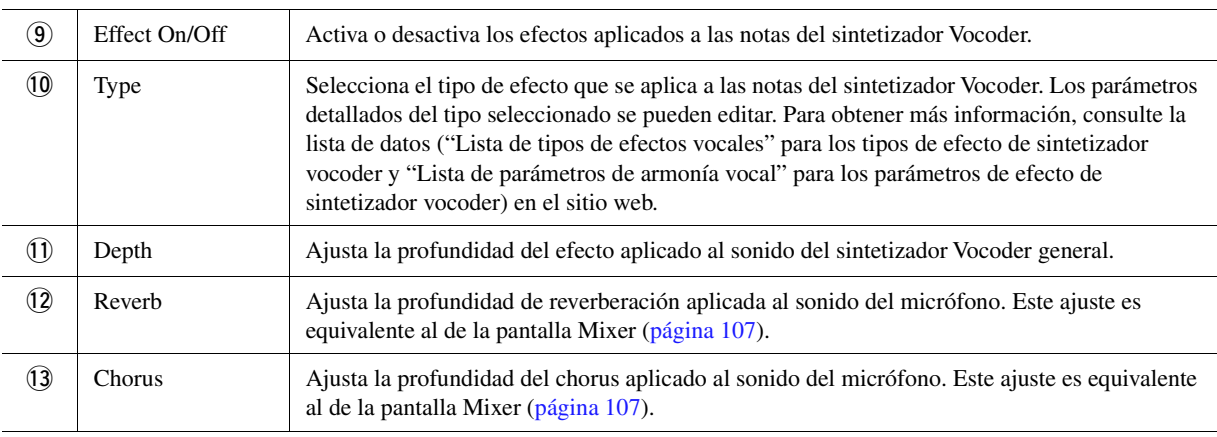

# **4 Toque <u>A</u>** (Guardar) y, a continuación, guarde las **modificaciones como un tipo de sintetizador Vocoder original.**

Se pueden guardar hasta 60 tipos (tipos de sintetizador Vocoder y armonía vocal). Para que le resulte más fácil recuperarlos más adelante, debe asignarles un nombre descriptivo que refleje los ajustes.

#### AVISO

**Estos ajustes se perderán si se desconecta la alimentación del instrumento sin realizar la operación de guardado.**

#### **ED NOTA**

Si desea guardar los ajustes del sintetizador Vocoder en una unidad flash USB, guárdelos como archivo de efectos de usuario. Para hacerlo, en la pantalla a la que se accede a través de  $[MEMU] \rightarrow [Utility] \rightarrow [Factory\,$ Backup] página 2/2, toque [Save] de "User Effect" para realizar la operación de guardado ([página 133\)](#page-132-0).

8

#### **Contenido**

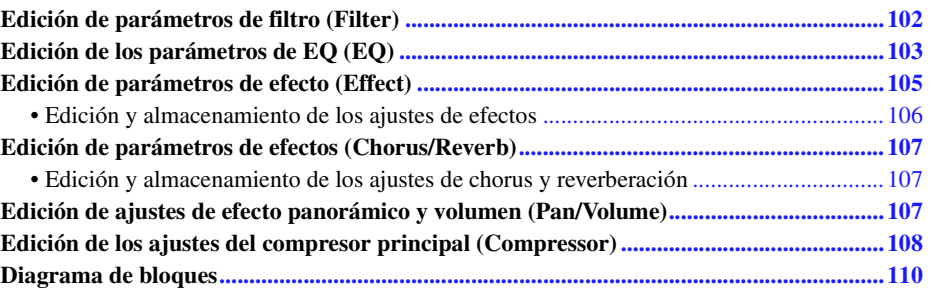

En el Manual de instrucciones se explica el procedimiento básico de uso de la función de mezclador. En este Manual de referencia se proporciona información más detallada sobre cada pantalla (o función) de la pantalla del mezclador, a la que se accede mediante [MENU]  $\rightarrow$  [Mixer].

En las fichas de selección de parte de "Panel" a "Song" de la parte superior de la pantalla Mixer, puede ajustar el sonido de cada parte correspondiente. En la ficha "Master" puede hacer ajustes para el sonido global del instrumento completo.

#### $\mathbb{Z}_0$  nota

Los potenciómetros y mandos deslizantes aparecen en la pantalla solo si están disponibles los parámetros correspondientes.

Consulte el diagrama de bloques de la [página 110,](#page-109-0) que representa de forma visual el flujo de la señal y la configuración del mezclador.

# <span id="page-101-0"></span>Edición de parámetros de filtro (Filter)

Esta función modifica las características tonales (intensidad, etc.) del sonido mediante el corte de una parte concreta de la frecuencia de sonido. No está disponible cuando se selecciona la pestaña "Master" de la parte superior de la pantalla Mixer.

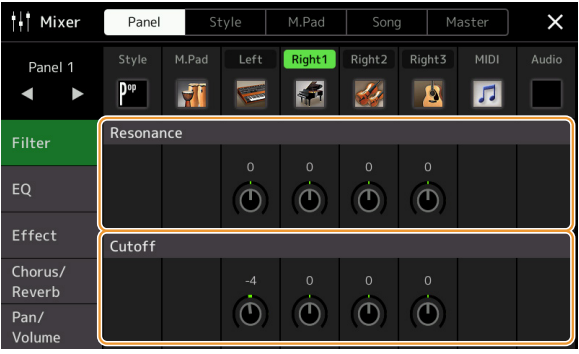

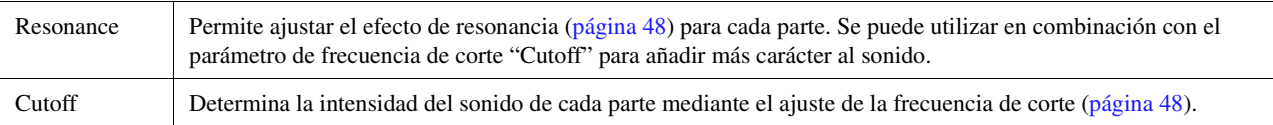

# <span id="page-102-0"></span>Edición de los parámetros de EQ (EQ)

El ecualizador (también denominado "EQ") es un procesador de sonido que divide el espectro de frecuencias en varias bandas que se pueden aumentar o reducir según sea necesario para ajustar la respuesta de frecuencia global. En las pestañas de selección de parte "Panel" a "Song" de la parte superior de la pantalla Mixer puede ajustar el EQ de cada parte correspondiente. En la pestaña "Master" puede hacer ajustes para el EQ global del instrumento completo.

#### **I** Mixer Panel  $\overline{\mathsf{x}}$ M.Pad Left Right<sub>2</sub> Right<sub>3</sub> **MIDI** Style Right1 Panel 1 **P**<sup>op</sup>  $\left| \cdot \right|$  $\sqrt{2}$ ◀ H A High **Filter** EQ  $\overline{(\bullet)}$  $\ddot{\bullet}$  $\ddot{\bullet}$  $\ddot{\bullet}$  $\ddot{\text{o}}$  $\ddot{\bullet}$  $\odot$ Effect Reverb  $\ddot{\bullet}$  $\ddot{\bullet}$  $\ddot{\bullet}$  $\ddot{\odot}$  $\odot$  $\bigcirc$  $\bigcirc$ Pan/  $V_0$ lur

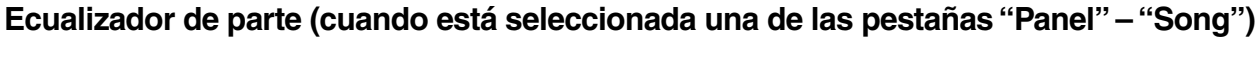

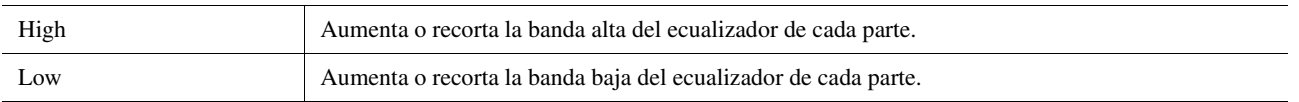

### **EQ principal (cuando está seleccionada la pestaña "Master")**

Este instrumento dispone de una función de ecualizador digital de ocho bandas de alta calidad. Esta función permite aplicar un efecto final, control del tono, a la salida del instrumento. En la pantalla "Master" se puede seleccionar uno de los cinco tipos predefinidos de ecualizador. Se pueden crear incluso ajustes de ecualizador personalizados por medio del ajuste de bandas de frecuencia y guardar estos ajustes en uno de los 30 tipos de ecualizador principal de usuario.

#### $\mathbb{Z}_0$  nota

El ecualizador principal no se puede aplicar a una canción de audio, la entrada de audio a través de la toma AUX IN o al sonido del metrónomo.

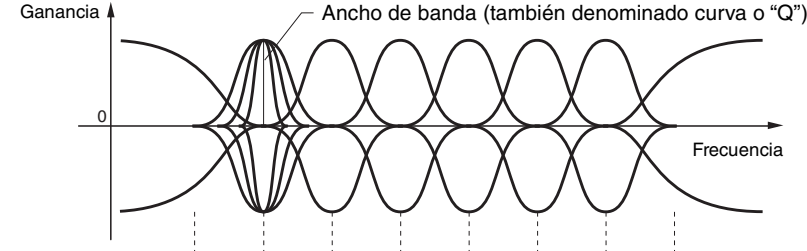

8 bandas (predeterminadas)  $\rightarrow$  80 Hz 250 Hz 500 Hz 630 Hz 800 Hz 1,0 kHz 4,0 kHz 8,0 kHz

 $\boldsymbol{9}$ 

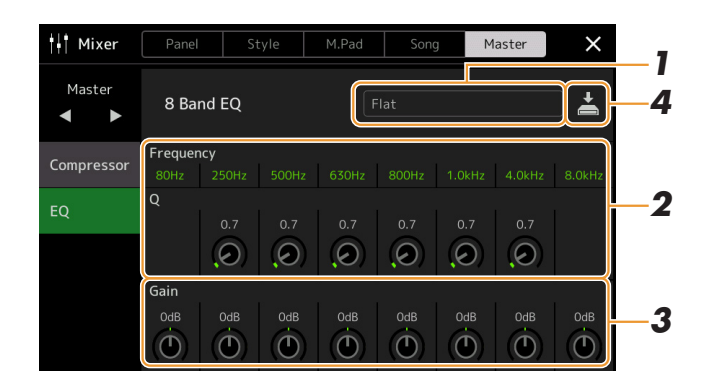

# **1 Seleccione el tipo de ecualizador que quiera editar.**

- **Flat:** ajustes del ecualizador planos. La ganancia de cada frecuencia se ajusta en 0 dB.
- **Powerful:** ajustes de ecualización potentes que enfatizan los sonidos de todas las frecuencias. Se puede utilizar para amplificar música de fiestas, etc.
- **Mellow:** ajustes de ecualización suaves y atenuados en los que las bandas de frecuencias altas se reducen ligeramente.
- **Bright:** este ajuste del ecualizador aumenta el nivel de las frecuencias altas, de forma que el sonido resulta más brillante.
- **With Subwoofer:** ajustes de ecualizador personalizados en los que se reducen las bandas de frecuencias bajas. Es un ajuste óptimo para utilizar este instrumento con un subwoofer, como el KS-SW100 (se vende por separado).
- **User1–30:** ajustes de ecualizador personalizados guardados en el paso 4.

# **2 Ajuste la Q (ancho de banda) y la frecuencia central de cada banda.**

El intervalo de frecuencia disponible es distinto para cada banda. Cuanto mayor sea el valor de Q, menor será el valor del ancho de banda.

# **3 Ajuste el nivel de ganancia para aumentar o recortar cada una de las ocho bandas como desee.**

# **4 Toque (Guardar) para guardar los ajustes como un tipo de ecualizador principal de usuario.**

Se pueden crear y guardar hasta 30 tipos de ecualizador.

#### AVISO

**Los ajustes se perderán si desconecta la alimentación del instrumento antes de haber llevado a cabo la operación de guardar.**

#### **Z** NOTA

Si desea guardar los ajustes de ecualizador principal en una unidad flash USB, guárdelos como archivo de efectos de usuario. Para hacerlo, desde la pantalla a la que se accede a través de  $[MEMU] \rightarrow [Utility] \rightarrow [Factory\,$ Backup] página 2/2, toque [Save] de "User Effect" para realizar la operación de guardado ([página 133\)](#page-132-0).

# <span id="page-104-0"></span>Edición de parámetros de efecto (Effect)

El instrumento tiene los siguientes bloques de efectos.

- **System Effect (chorus, reverberación):** Estos efectos se aplican a todo el sonido del instrumento. Se puede ajustar la profundidad del efecto del sistema de cada parte. Se puede definir en la pantalla "Chorus/Reverb" ([página 107](#page-106-3)).
- **Insertion Effect 1–8 (PSR-SX900), 1–5 (PSR-SX700):** estos efectos se aplican solo a una parte concreta. En el caso de cada uno de estos efectos, seleccione un tipo de efecto especialmente para la parte deseada (por ejemplo, distorsión, que se aplicaría solo a la parte de guitarra).
- **Variation Effect:** los efectos de este bloque se pueden usar como efectos del sistema o efectos de inserción, y se puede cambiar de un tipo a otro.

Esta sección trata los ajustes relativos a los efectos de inserción y el efecto de variación de la pantalla de efectos. Esta pantalla no está disponible si está seleccionada la pestaña "Master" de la parte superior de la pantalla Mixer.

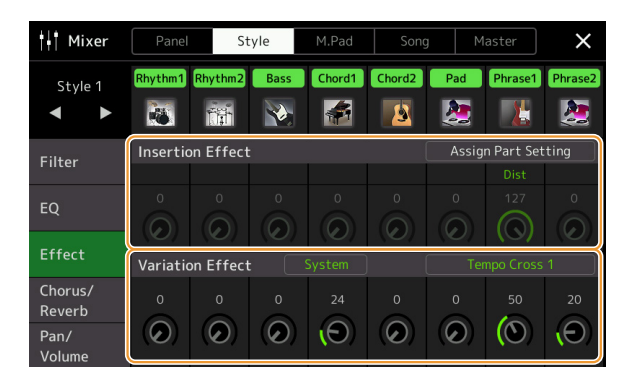

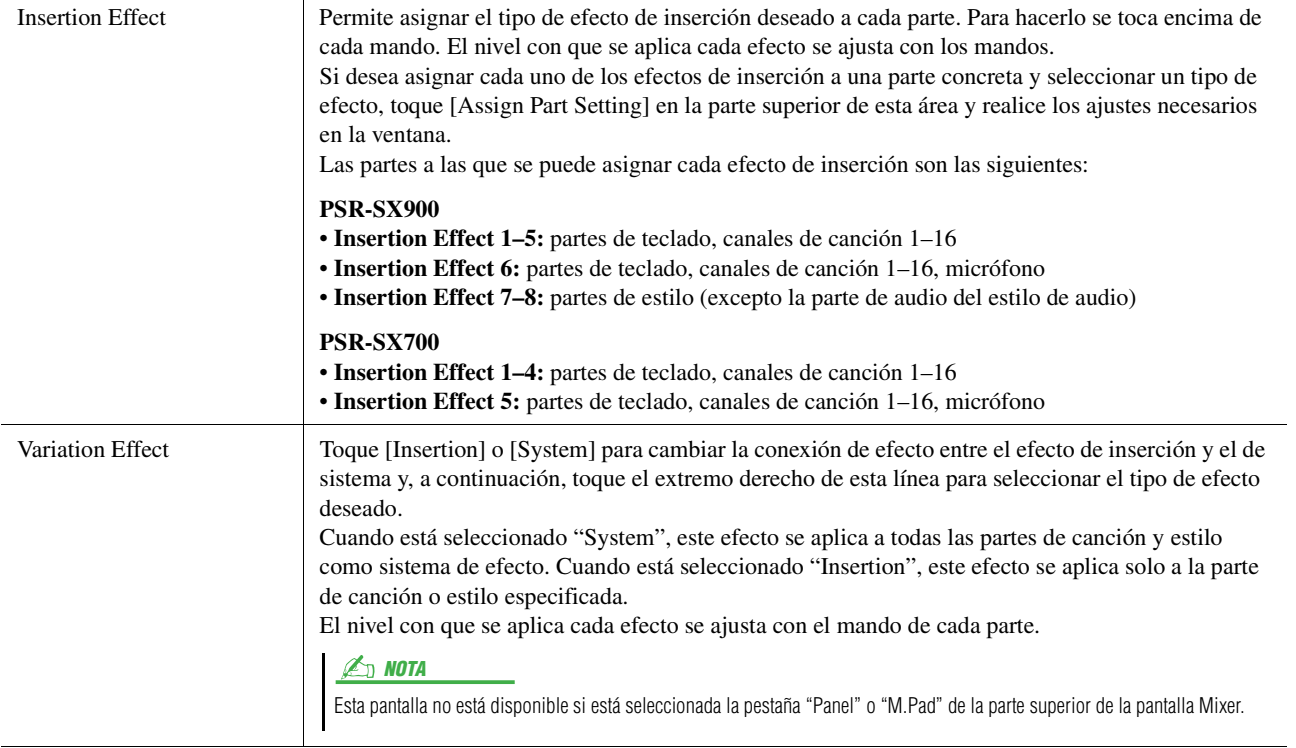

 $\boldsymbol{9}$ 

# <span id="page-105-0"></span>**Edición y almacenamiento de los ajustes de efectos**

Los ajustes de los efectos de sistema (chorus, reverberación), los efectos de inserción y el efecto de variación se pueden editar. Las modificaciones se pueden guardar como un tipo de efecto de usuario.

### **1 En la pantalla Mixer, toque el nombre del tipo de efecto para acceder a la pantalla de ajustes de efecto.**

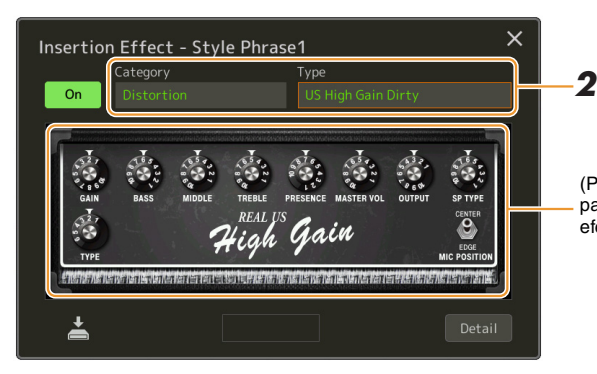

(PSR-SX900) Los controladores de parámetros correspondientes al tipo de efecto seleccionado se mostrarán aquí.

# **2 Seleccione la categoría de efectos y el tipo.** En PSR-SX900, puede ajustar los valores de los parámetros mediante los controladores que aparecen en la pantalla.

# **3 Toque [Detail] para acceder a la pantalla de parámetros de efectos para realizar ajustes adicionales.**

Los parámetros disponibles varían en función del tipo de efecto.

## **4 Toque & (Guardar) para guardar los ajustes como un tipo de efecto de usuario.**

Se puede almacenar hasta 30 tipos de efectos para cada uno de los bloques de reverberación, chorus, variación e inserción.

#### $\mathbb{Z}$  NOTA

Los parámetros que aparecen difuminados no se pueden editar.

#### AVISO

**Los ajustes se perderán si se desconecta la alimentación del instrumento sin realizar la operación de guardar.**

#### $\mathbb{Z}_D$  nota

Si desea guardar los ajustes de los efectos en una unidad flash USB, guárdelos como archivo de efectos de usuario. Para hacerlo, desde la pantalla a la que se accede a través de [MENU]  $[U<sub>II</sub>$ ility $] \rightarrow [Factorv$  Reset/Backup $] \rightarrow$ página 2/2, toque [Save] de "User Effect" para realizar la operación de guardado [\(página 133](#page-132-0)).

# <span id="page-106-3"></span><span id="page-106-0"></span>Edición de parámetros de efectos (Chorus/Reverb)

Como se ha descrito en la sección anterior, chorus y reverberación son efectos del sistema que se aplican a todo el sonido del instrumento. No están disponibles si está seleccionada la pestaña "Master" de la parte superior de la pantalla Mixer.

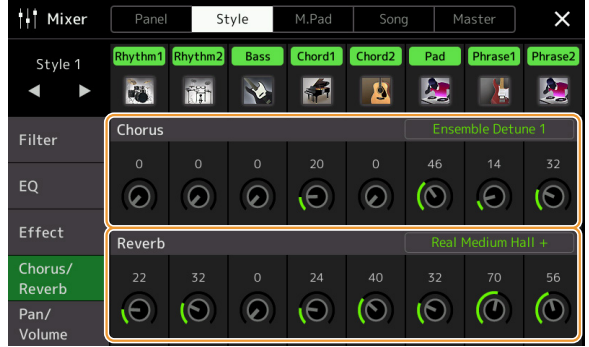

<span id="page-106-2"></span><span id="page-106-1"></span>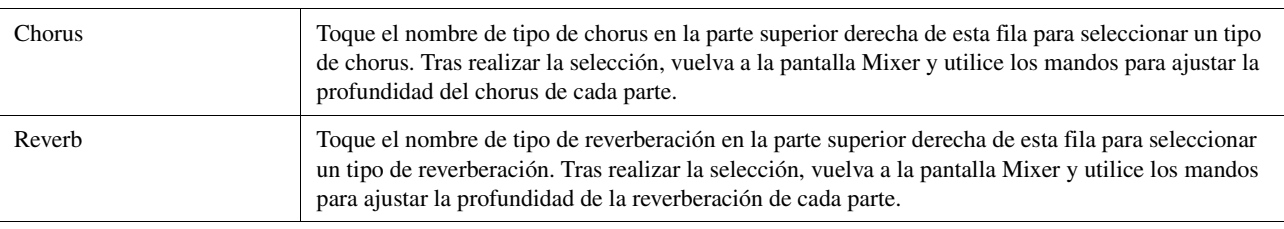

#### $\mathbb{Z}_D$  nota

Para obtener información detallada sobre los tipos de Chorus y Reverb, consulte la lista de datos (lista de tipos de efectos) en el sitio web.

# <span id="page-106-4"></span>**Edición y almacenamiento de los ajustes de chorus y reverberación**

Igual que el funcionamiento de la pantalla "Effect" ([página 105](#page-104-0)).

# <span id="page-106-5"></span>Edición de ajustes de efecto panorámico y volumen (Pan/Volume)

El efecto panorámico (posición estéreo del sonido) y el volumen de cada parte se pueden ajustar. Esta pantalla no está disponible si está seleccionada la pestaña "Master" de la parte superior de la pantalla Mixer.

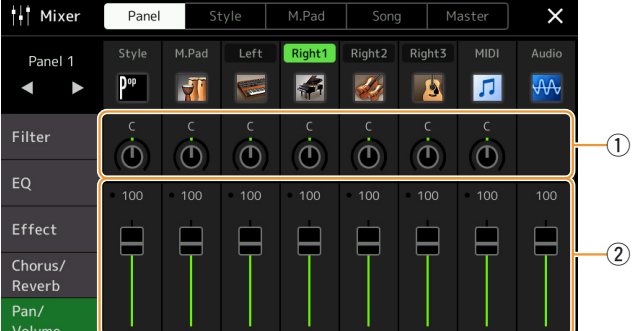

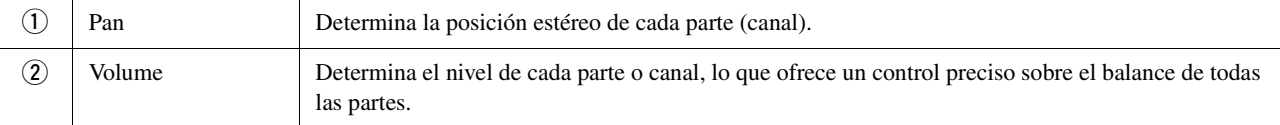

 $\boldsymbol{9}$ 

# <span id="page-107-0"></span>Edición de los ajustes del compresor principal (Compressor)

Se trata de un efecto que se utiliza normalmente para limitar y comprimir las características dinámicas, volumen bajo o alto, de una señal de audio. En las señales con una variación grande, como las partes vocales y de guitarra, "comprime" la gama dinámica de forma que los sonidos bajos suenan más altos y los altos, más bajos. Cuando se utiliza con la ganancia para incrementar el nivel general, se crea un sonido de alto nivel más uniforme y potente. En este instrumento, el compresor principal se aplica a todo el sonido del instrumento. Si bien se proporcionan ajustes predefinidos del compresor principal, también puede crear y guardar los ajustes predefinidos de su compresor principal original mediante el ajuste de los parámetros correspondientes. Esta pantalla está disponible solo cuando está seleccionada la pestaña "Master" de la parte superior de la pantalla Mixer.

#### $\mathscr{A}_D$  NOTA

El compresor principal no se puede aplicar a una canción de audio, la entrada de audio a través de la toma AUX IN o al sonido del metrónomo.

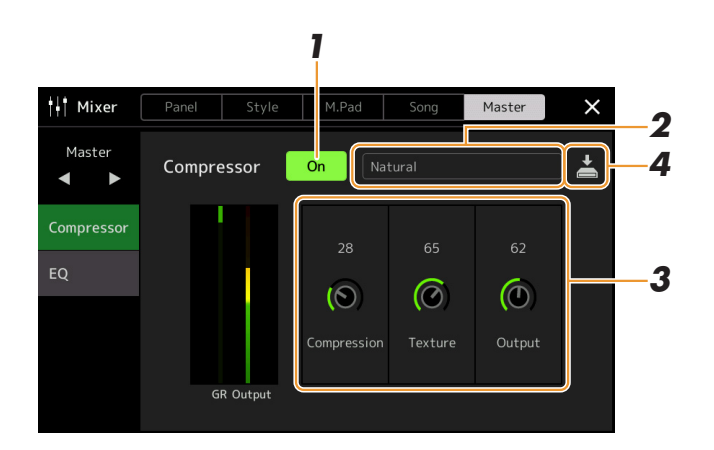

### **1 Establezca el compresor en "On".**

# **2 Seleccione el tipo de compresor que quiera editar.**

- **Natural:** ajustes de compresor naturales con un efecto moderadamente pronunciado.
- **Rich:** ajustes de compresor enriquecidos que potencian de forma óptima las características del instrumento. Es adecuado para potenciar los instrumentos acústicos, música de jazz, etc.
- **Punchy:** ajustes de compresor muy exagerados. Es adecuado para potenciar la música de rock.
- **Electronic:** ajustes de compresor que potencian de forma óptima las características de la música dance electrónica.
- **Loud:** ajustes de compresor potentes. Son adecuados para potenciar la música enérgica como el rock o la música gospel.
- **User1–30:** ajustes de compresor personalizados guardados en el paso 4.

### **3 Modifique los parámetros del compresor principal.**

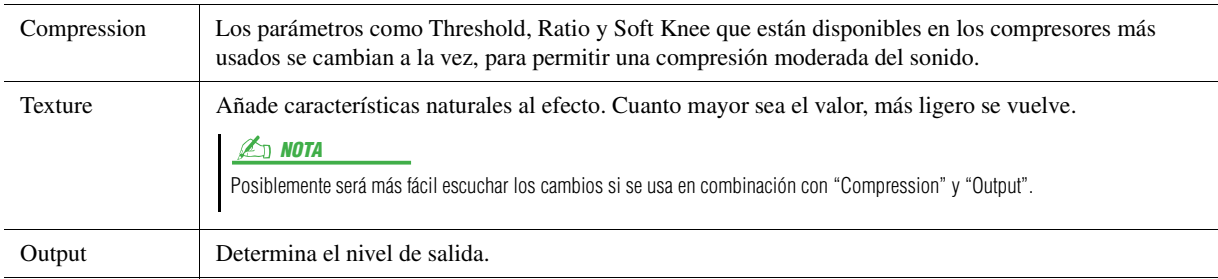

La indicación "GR" muestra la reducción de ganancia (nivel comprimido), mientras que "Output" muestra el nivel de salida en función del sonido del instrumento en tiempo real.

PÁGINA SIGUIENTE
### **4 Toque (Guardar) para guardar los ajustes como un tipo de compresor principal de usuario.**

Se pueden crear y guardar hasta 30 tipos de compresor principal.

#### AVISO

**Los ajustes se perderán si desconecta la alimentación del instrumento antes de haber llevado a cabo la operación de guardar.**

### **ED NOTA**

Si desea guardar los ajustes de compresor principal en una unidad flash USB, guárdelos como archivo de efectos de usuario. Para hacerlo, desde la pantalla a la que se accede a través de  $[MEMU] \rightarrow [Utility] \rightarrow [Factory Research]$ Backup] página 2/2, toque [Save] de "User Effect" para realizar la operación de guardado ([página 133\)](#page-132-0).

# <span id="page-109-0"></span>Diagrama de bloques

### **PSR-SX900**

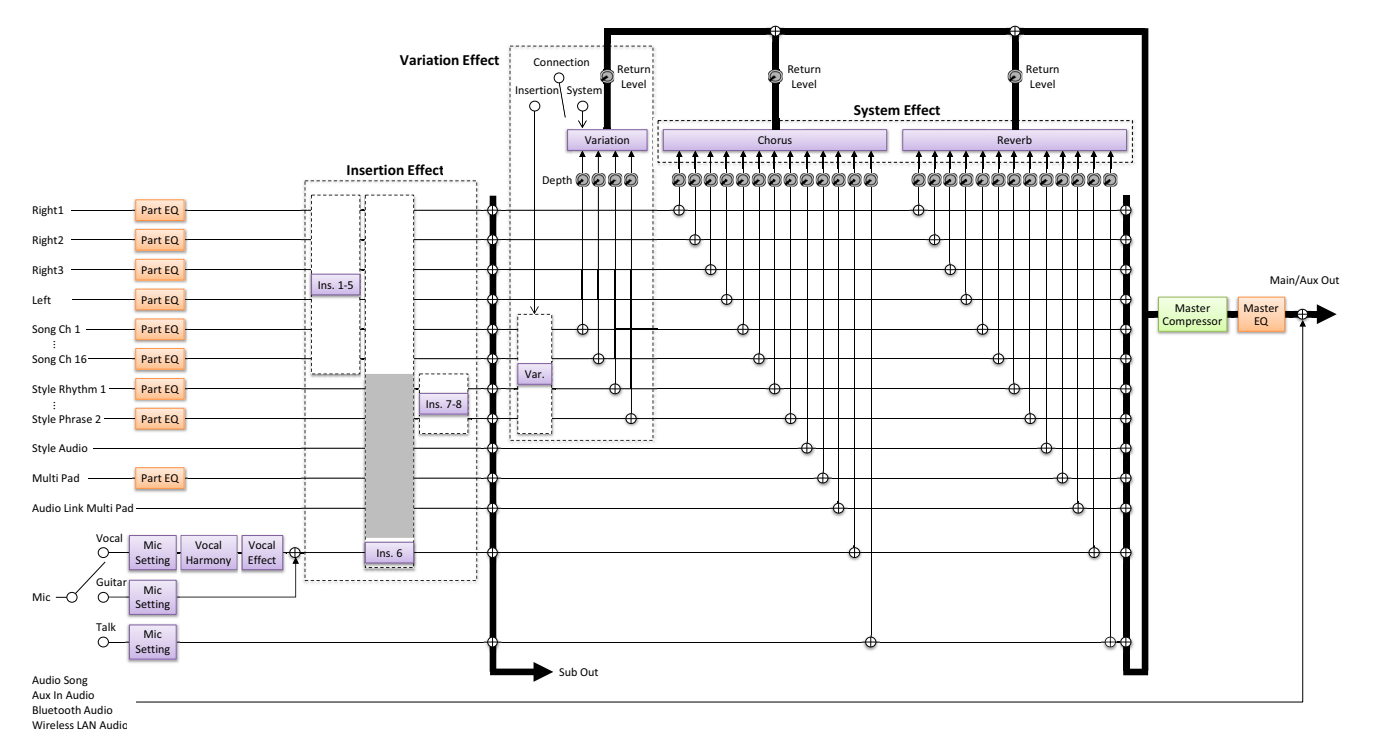

### **PSR-SX700**

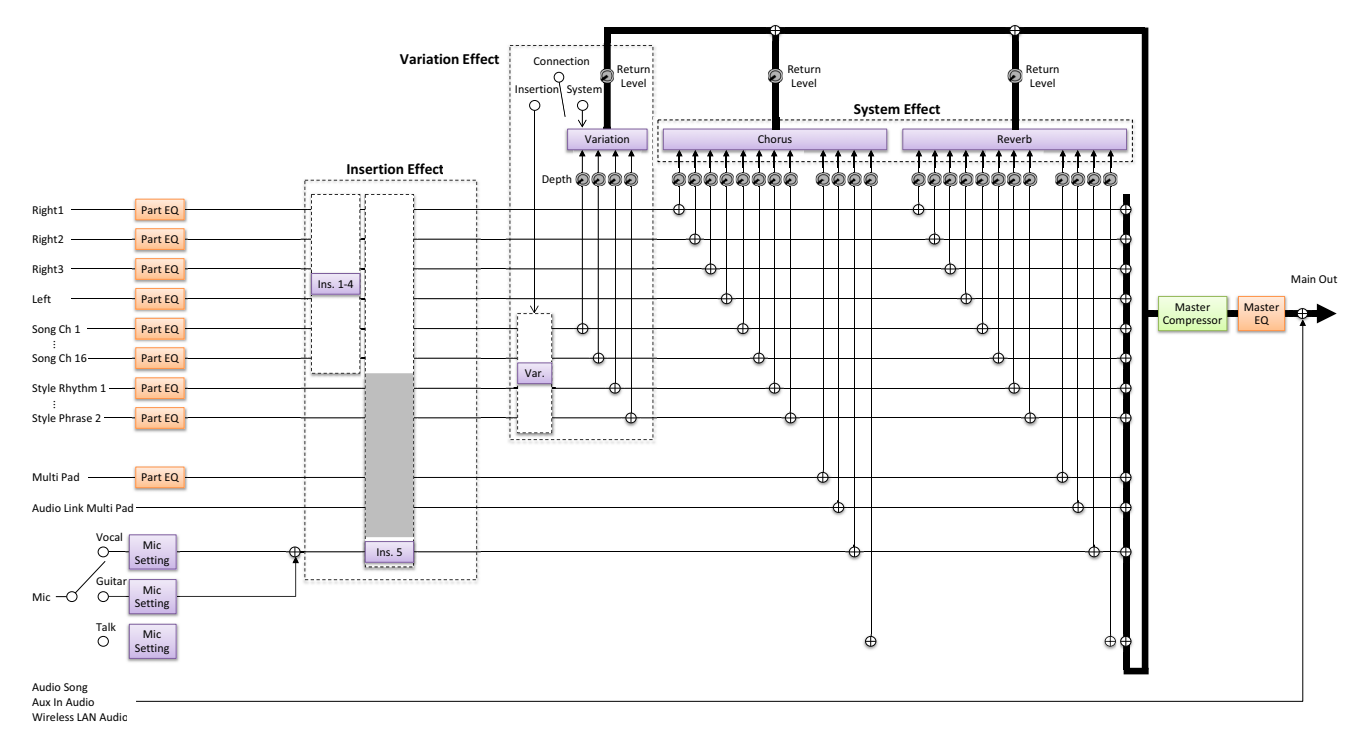

### **Contenido**

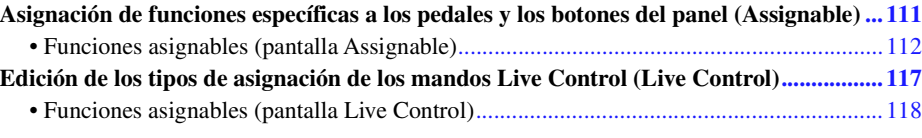

# <span id="page-110-1"></span><span id="page-110-0"></span>Asignación de funciones específicas a los pedales y los botones del panel (Assignable)

Puede asignar varias funciones a los pedales conectados a las tomas FOOT PEDAL, así como a los botones ASSIGNABLE y el botón [ROTARY SP/ASSIGNABLE].

Se puede acceder a la pantalla de operaciones mediante  $[MEMU] \rightarrow [Assignable]$ .

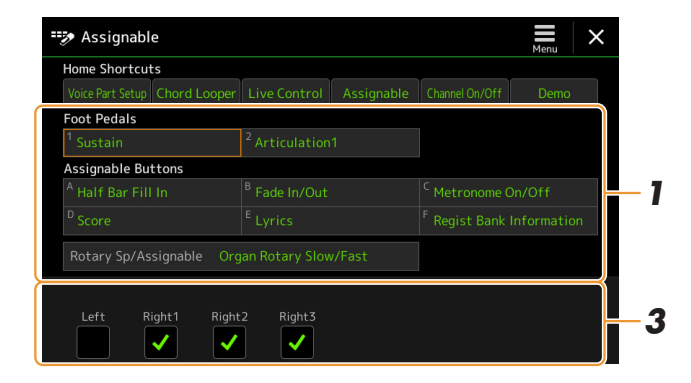

### **1 Toque para seleccionar el pedal o el botón que desee.** Al tocarlo otra vez se accede a la lista de funciones.

**2 Seleccione la función para el pedal o el botón.**

Para obtener información sobre cada función, consulte las páginas [112–](#page-111-0)[116.](#page-115-0)

**3 Realice los ajustes necesarios de la función seleccionada que se muestran en la parte inferior de la pantalla.**

Puede realizar ajustes detallados de la función seleccionada, como qué partes se ven afectadas por la función, etc. Si desea cambiar el nombre de la función que aparece en la ventana emergente, toque [Rename] y especifique el nombre. Se puede usar hasta 50 caracteres.

**4 Si es necesario, establezca la polaridad del pedal tocando (Menú).**

Dependiendo del tipo de pedal que haya conectado al instrumento, es posible que funciones de la forma contraria, es decir, la acción se produce al soltar el pedal en lugar de al pisarlo. En ese caso, utilice este ajuste para invertir la polaridad.

### $\mathbb{Z}_0$  nota

Como se describe en el Manual de instrucciones, se puede asignar atajos a los botones ASSIGNABLE.

### $\mathbb{Z}_0$  nota

También puede asignar otras funciones al pedal: controlador de guía de voz [\(página 131](#page-130-0)), puntos de entrada y salida de canción [\(página 71\)](#page-70-0) y secuencia de registro [\(página 87](#page-86-0)). Si asigna varias funciones al pedal, la prioridad es: controlador de guía de voz  $\rightarrow$  puntos de entrada y salida de canción secuencia de registro  $\rightarrow$  funciones asignadas aquí

### **Ocultación de la ventana emergente cuando se pulsan los botones ASSIGNABLE**

Cuando pulse uno de los botones ASSIGNABLE, aparecerá la ventana emergente que muestra el estado de la función asignada. También puede definir la ocultación de la ventana emergente. Para ello, toque  $\equiv$  (menú) en la pantalla Assignable y, a continuación, configure la "ventana emergente" en" Off.

 $10$ 

# Manual de referencia del PSR-SX900/SX700 **111**

## <span id="page-111-0"></span>**Funciones asignables (pantalla Assignable)**

<span id="page-111-1"></span>En la lista siguiente," P" indica los pedales, "A" indica los botones ASSIGNABLE y "R" indica el botón [ROTARY SP/ASSIGNABLE]. Las funciones marcadas con "O" están disponibles para los pedales o los botones correspondientes. Para las funciones señaladas con "\*", utilice únicamente el controlador de pedal, ya que el funcionamiento no es el correcto con un interruptor de pedal.

### $\mathbb{Z}_0$  NOTA

Puede realizar ajustes detallados de cada función en la parte inferior de la pantalla Assignable, como qué partes se verán afectadas por la función, etc. (los elementos dependen de cada función).

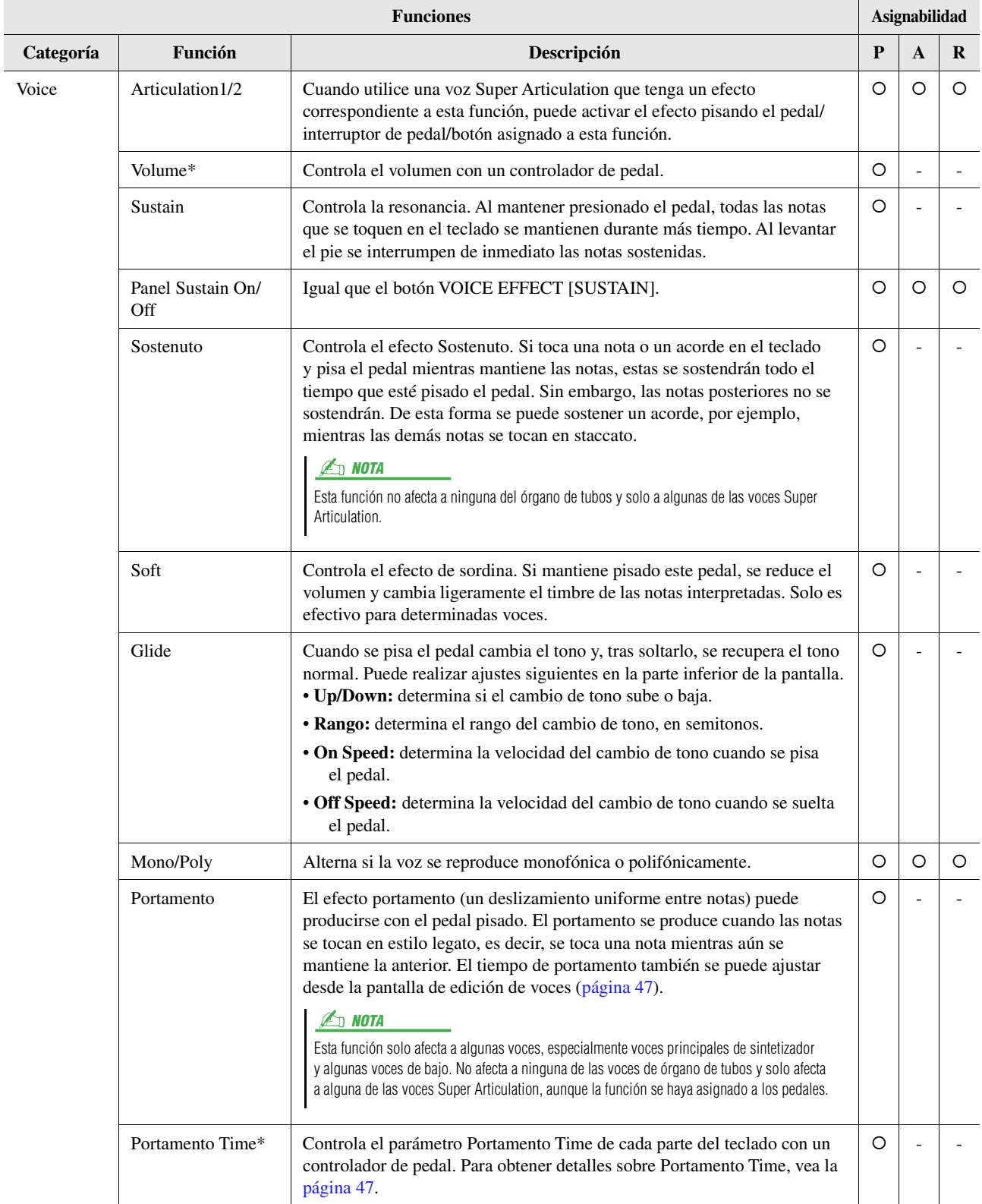

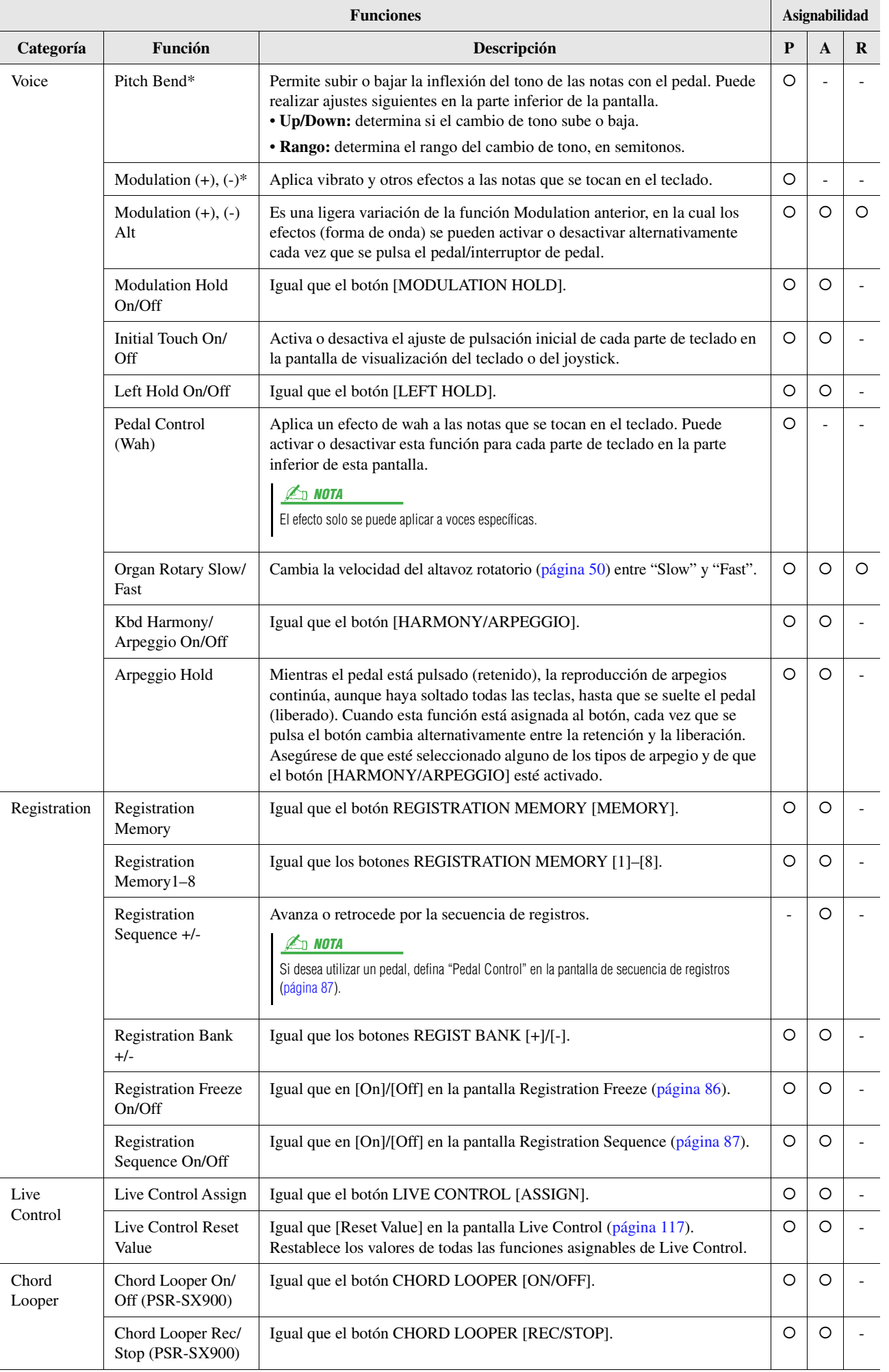

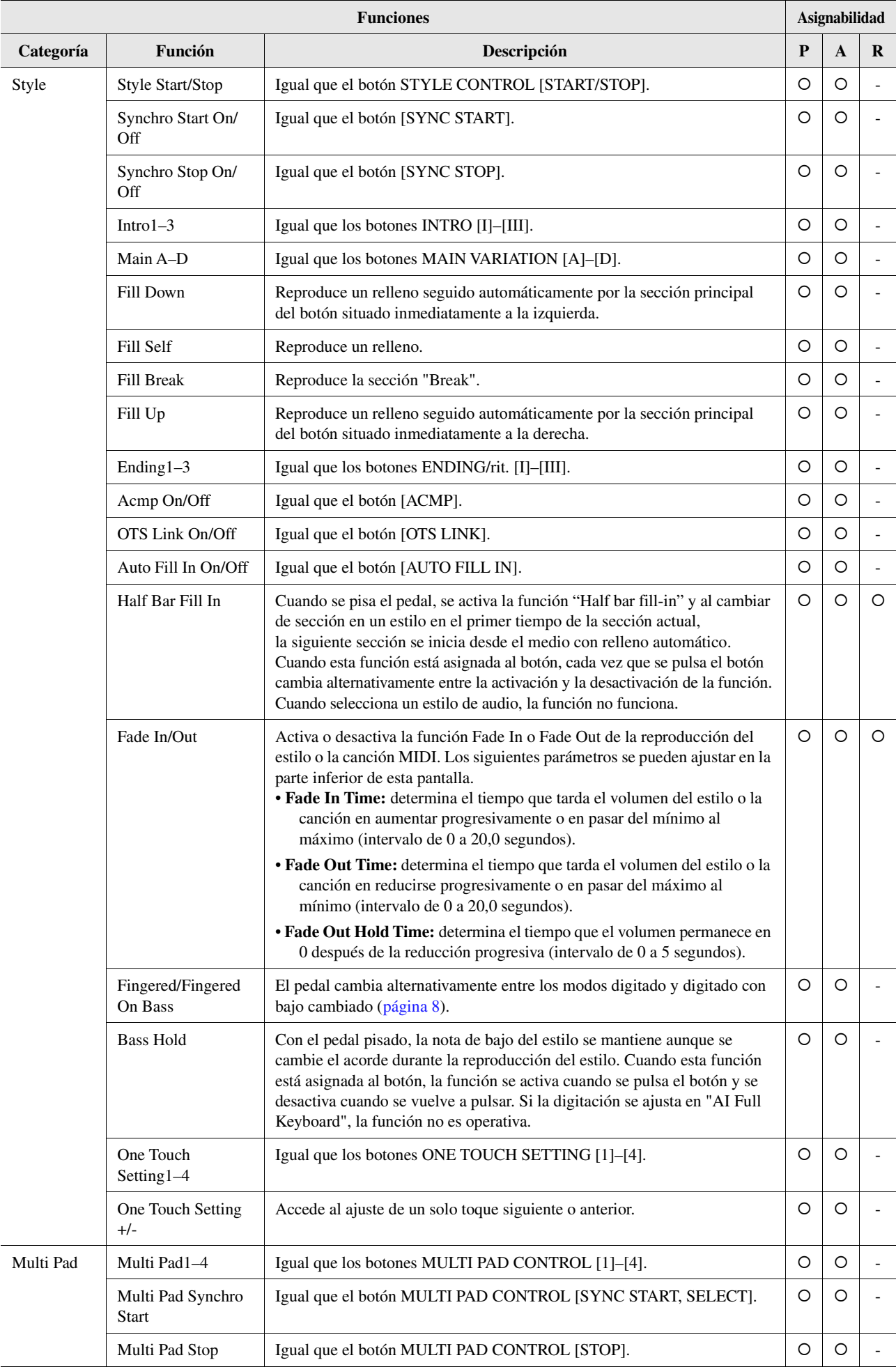

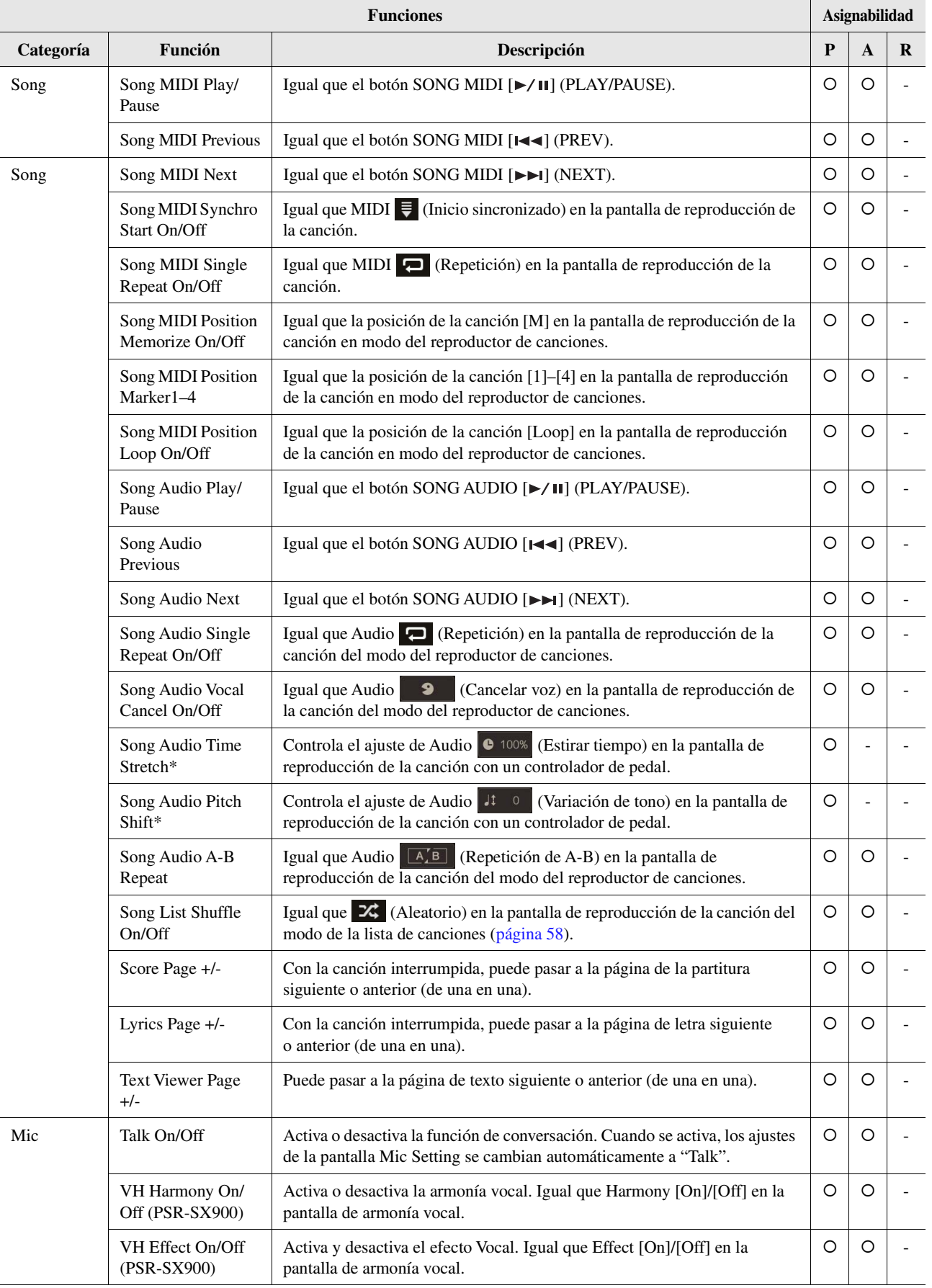

<span id="page-115-0"></span>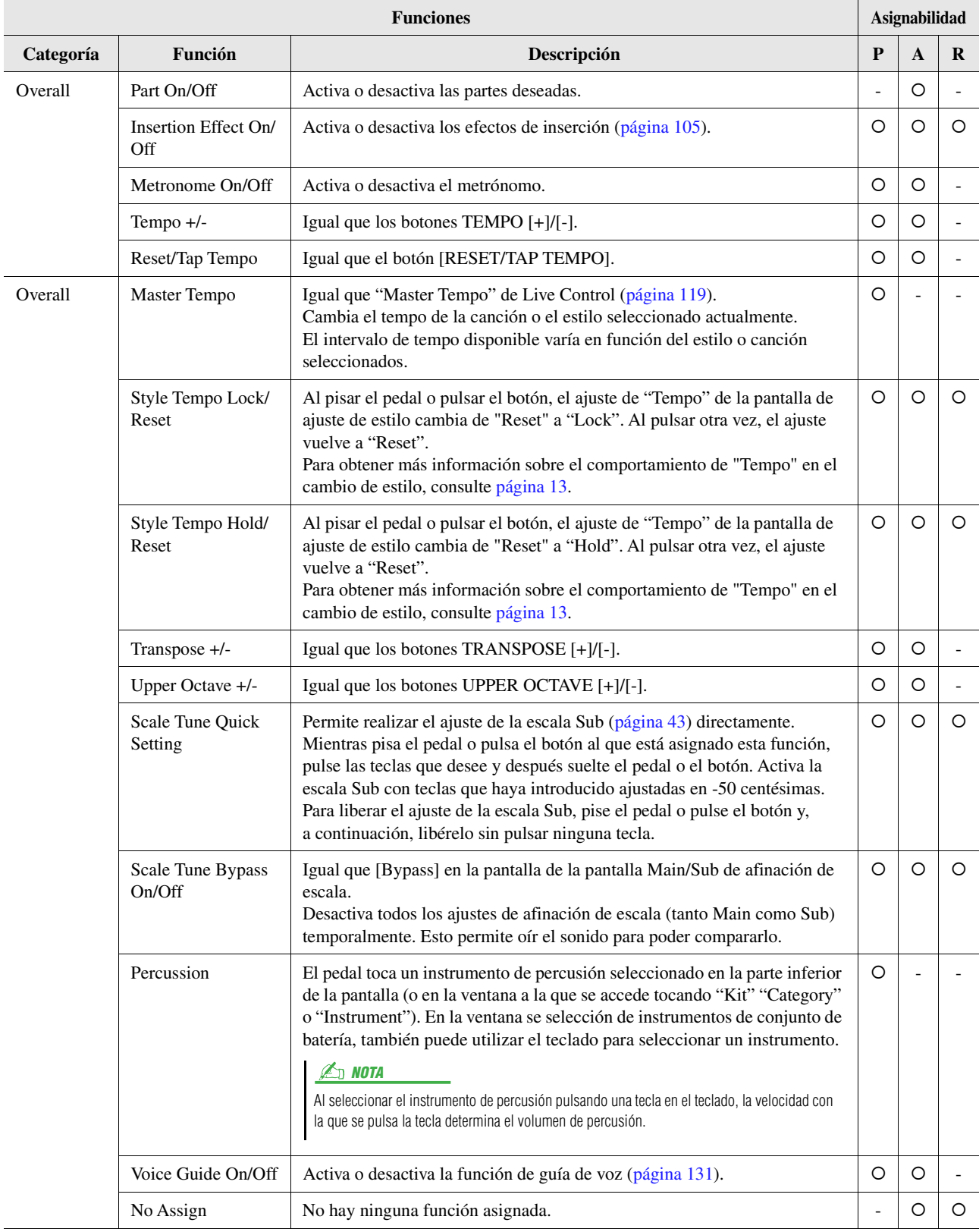

# <span id="page-116-1"></span><span id="page-116-0"></span>Edición de los tipos de asignación de los mandos Live Control (Live Control)

Los ajustes de las funciones de los mandos Live Control (denominados "tipos de asignación") se pueden cambiar como se desee entre diversas opciones.

Se puede acceder a la pantalla de operaciones mediante  $[MEMU] \rightarrow [Live Control]$ .

<span id="page-116-2"></span>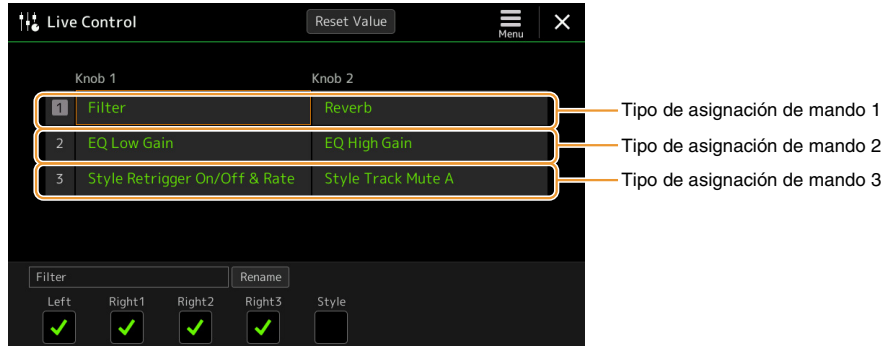

### **1 Toque para seleccionar el mando que desee.**

Al tocarlo otra vez se accede a la lista de funciones.

### **2 Seleccione la función del mando.**

Para obtener información sobre cada función, consulte las páginas [118–](#page-117-0)[119.](#page-118-1)

### **3 Realice los ajustes necesarios de la función seleccionada que se muestran en la parte inferior de la pantalla.**

Puede realizar ajustes detallados de la función seleccionada, como qué partes se ven afectadas por la función, etc. Si desea cambiar el nombre de la función que aparece en la ventana emergente Live Control, toque [Rename] y especifique el nombre que desee. Se puede usar hasta 50 caracteres.

#### **Ocultación de la ventana emergente cuando se acciona el mando**

Cuando se pulsa el botón LIVE CONTROL [ASSIGN] o se giran los mandos, aparece la ventana emergente Live Control que muestra el estado del parámetro.

Puede ajustar que la ventana emergente permanezca oculta cuando se gire el mando y solo se muestre cuando se pulse el botón [ASSIGN]. Para ello, toque (menú) en la pantalla Live Control y, a continuación, configure la "ventana emergente" en Off.

#### **Restablezca los valores de todas las funciones asignables de Live Control**

Si toca [Reset Value] en la parte superior de la pantalla Live Control puede restablecer los ajustes de todos los valores de las funciones que se pueden asignar a los mandos de los valores predeterminados de fábrica.

#### $\mathbb{Z}_D$  NOTA

Si desea restablecer el valor de la función asignada a cada mando individualmente, pulse el botón [ASSIGN] o bien gire el mando para acceder a la ventana emergente Live Control y, a continuación, toque [Reset] en la indicación de función que desee.

10

### <span id="page-117-1"></span><span id="page-117-0"></span>**ED NOTA**

Puede realizar ajustes detallados de cada función en la parte inferior de la pantalla Live Control, como qué partes se verán afectadas por la función, etc. (los elementos dependen de cada función).

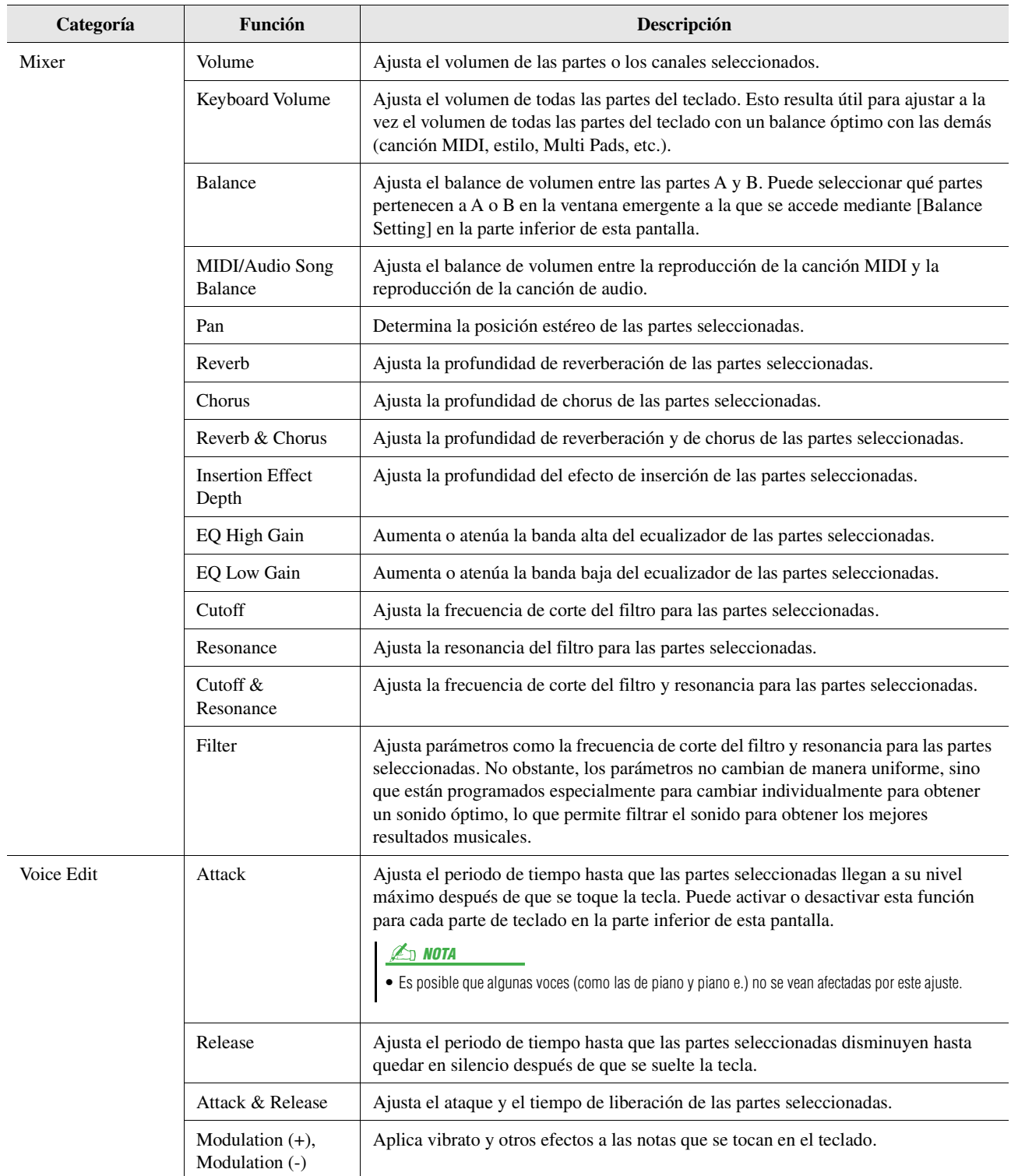

<span id="page-118-1"></span><span id="page-118-0"></span>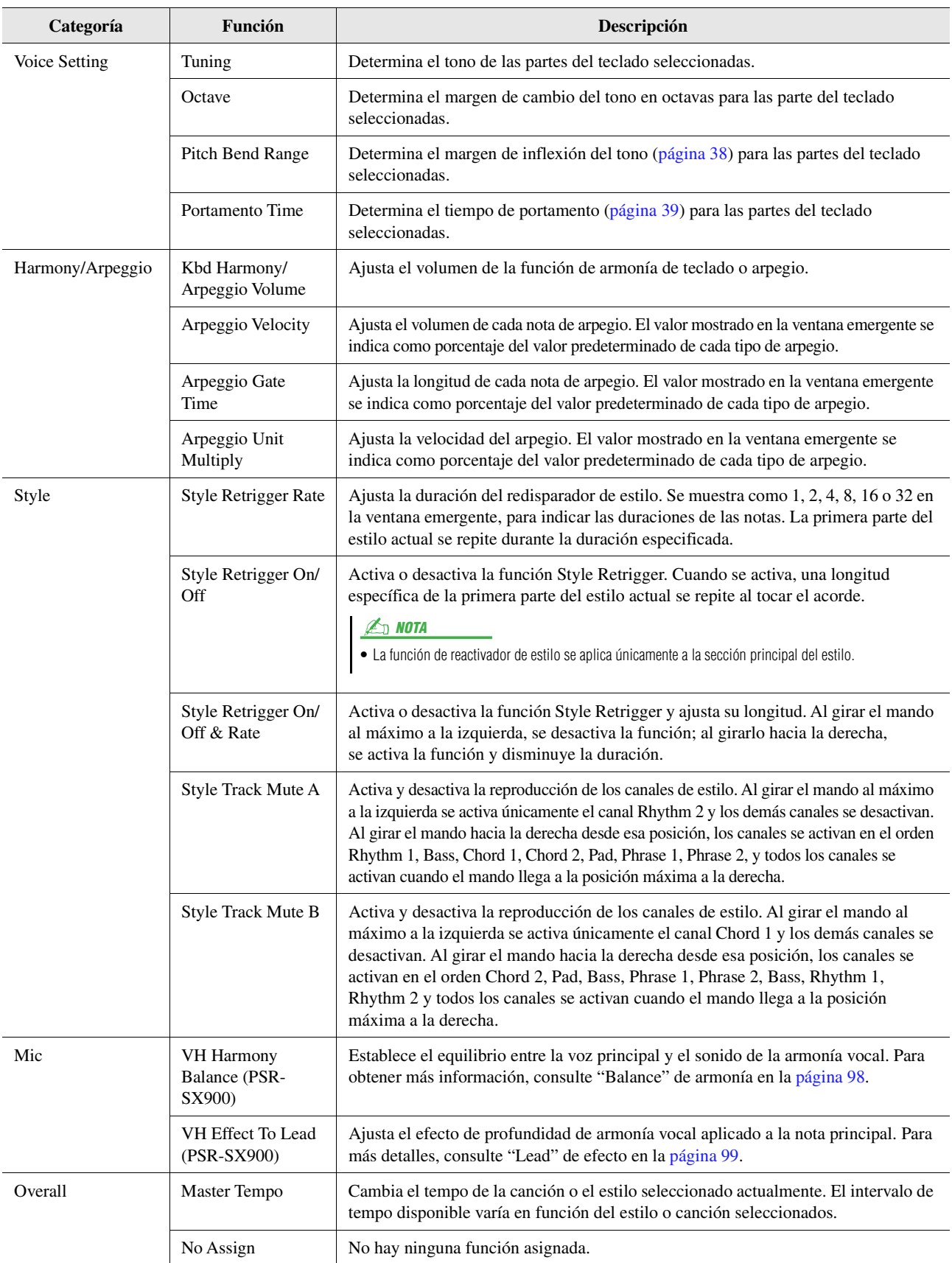

### <span id="page-119-1"></span>**Contenido**

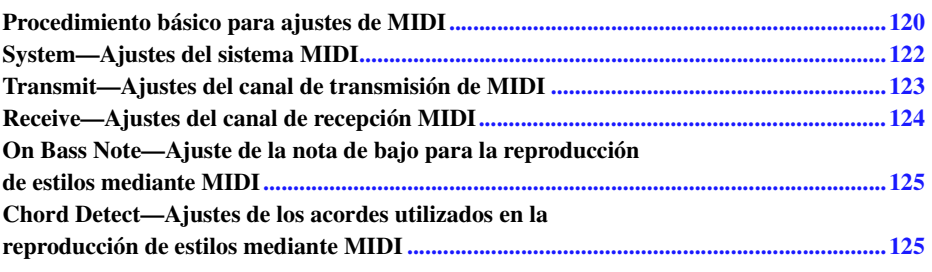

# <span id="page-119-0"></span>Procedimiento básico para ajustes de MIDI

En esta sección se pueden realizar ajustes relacionados con MIDI para el instrumento. El instrumento ofrece un conjunto de diez plantillas preprogramadas que permiten volver a configurarlo de forma instantánea y sencilla para que se ajuste a su propia aplicación MIDI o dispositivo externo. Además, puede editar las plantillas preprogramadas y guardar hasta diez plantillas de usuario.

La pantalla de operaciones se puede abrir mediante [MENU]  $\rightarrow$  [MIDI].

<span id="page-119-2"></span>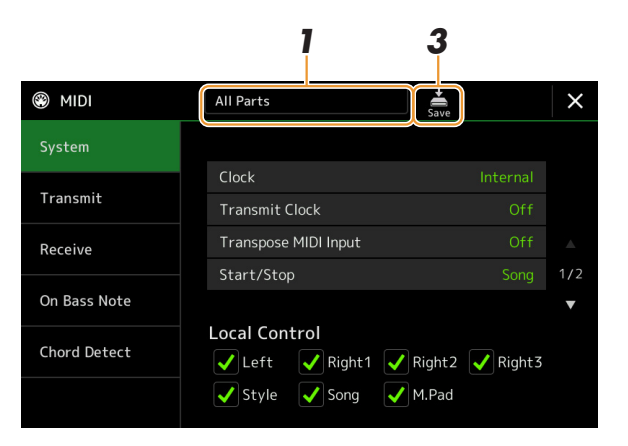

### **1 Toque el cuadro (que se muestra en la parte superior de la pantalla) y, a continuación, seleccione una plantilla MIDI preprogramada.**

Si ya ha creado una plantilla MIDI propia y la ha guardado en la memoria de usuario (en los pasos 2 y 3 siguientes), también puede seleccionar esa plantilla desde la memoria de usuario. Para obtener más información sobre las plantillas MIDI preprogramadas, consulte [página 121.](#page-120-0)

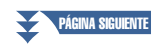

*11*

Ajustes MIDI

Ajustes MIDI

# Manual de referencia del PSR-SX900/SX700 **121**

- <span id="page-120-1"></span>• **System:** para definir los parámetros relacionados con el sistema MIDI. ......................................[página 122](#page-121-0)
- **Transmit:** para definir los parámetros relacionados con la transmisión MIDI. ............................[página 123](#page-122-0)
- **Receive:** para definir los parámetros relacionados con la recepción MIDI. ..................................[página 124](#page-123-0)
- **On Bass Note:** para seleccionar los canales MIDI sobre los que se usarán los datos MIDI procedentes del dispositivo MIDI externo para detectar la nota de bajo para la reproducción de estilo.
- ......................................................................................................................................................[página 125](#page-124-0) • **Chord Detect:** para seleccionar los canales MIDI sobre los que se usarán los datos MIDI procedentes del dispositivo MIDI externo para detectar el tipo de acorde para la reproducción de estilo.
	- ......................................................................................................................................................[página 125](#page-124-1)

### **3 Cuando haya realizado los cambios en todas las pantallas, toque (Guardar) para guardar los ajustes MIDI como plantilla MIDI original.**

#### $\mathbb{Z}_0$  Nota

Las plantillas MIDI originales se pueden guardar como un único archivo en una unidad flash USB. En la pantalla a la que se accede a través de [MENU]  $[Utility] \rightarrow [Factory Research/Backup] \rightarrow$ página 2/2, toque [Save] de "MIDI" para realizar la operación de guardado [\(página 133](#page-132-1)).

<span id="page-120-0"></span>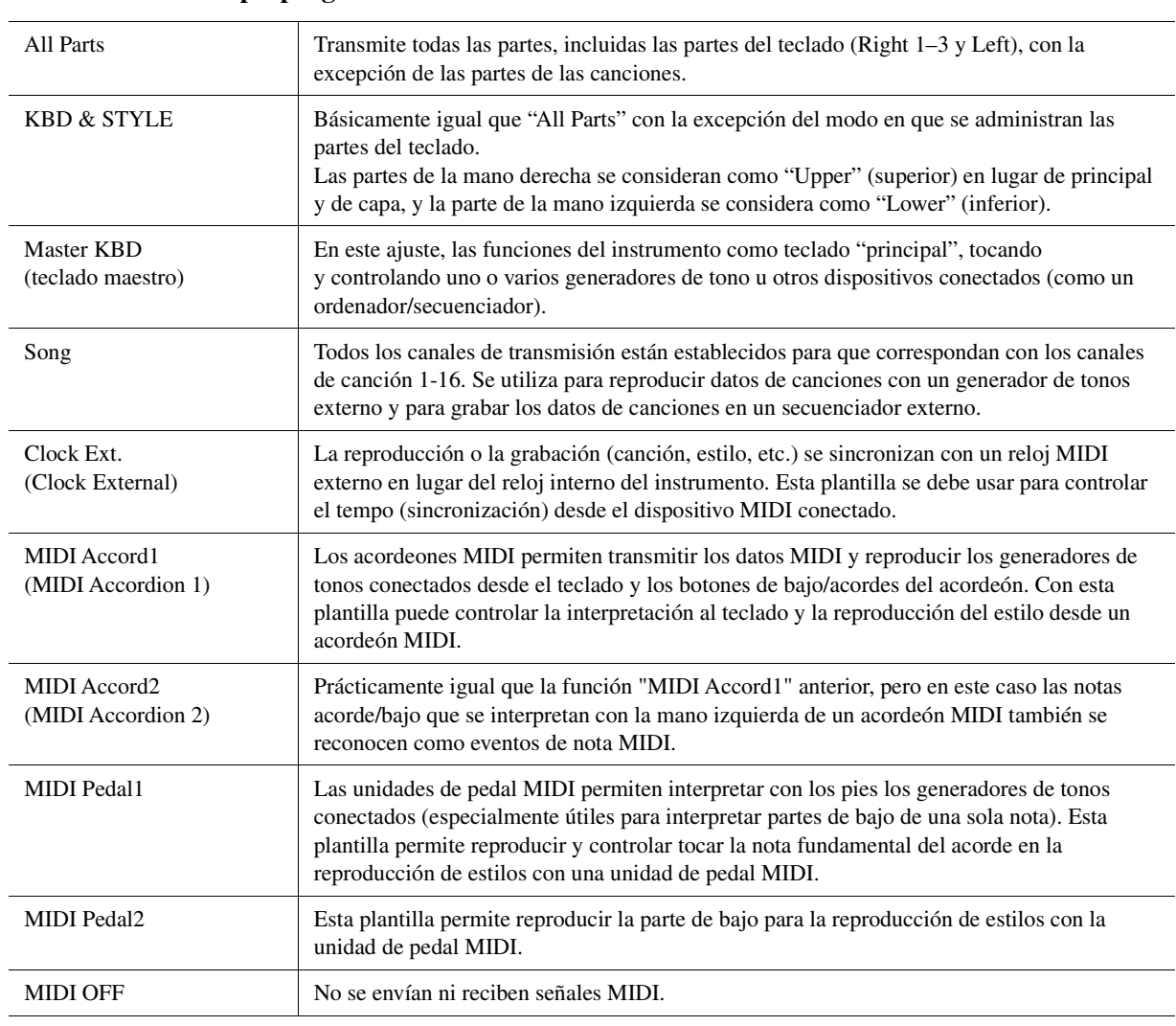

### **Plantillas MIDI preprogramadas**

# <span id="page-121-0"></span>System—Ajustes del sistema MIDI

Las explicaciones siguientes son válidas cuando se accede a la pantalla "System" en el paso 2 de la [página 121.](#page-120-1)

<span id="page-121-3"></span><span id="page-121-2"></span><span id="page-121-1"></span>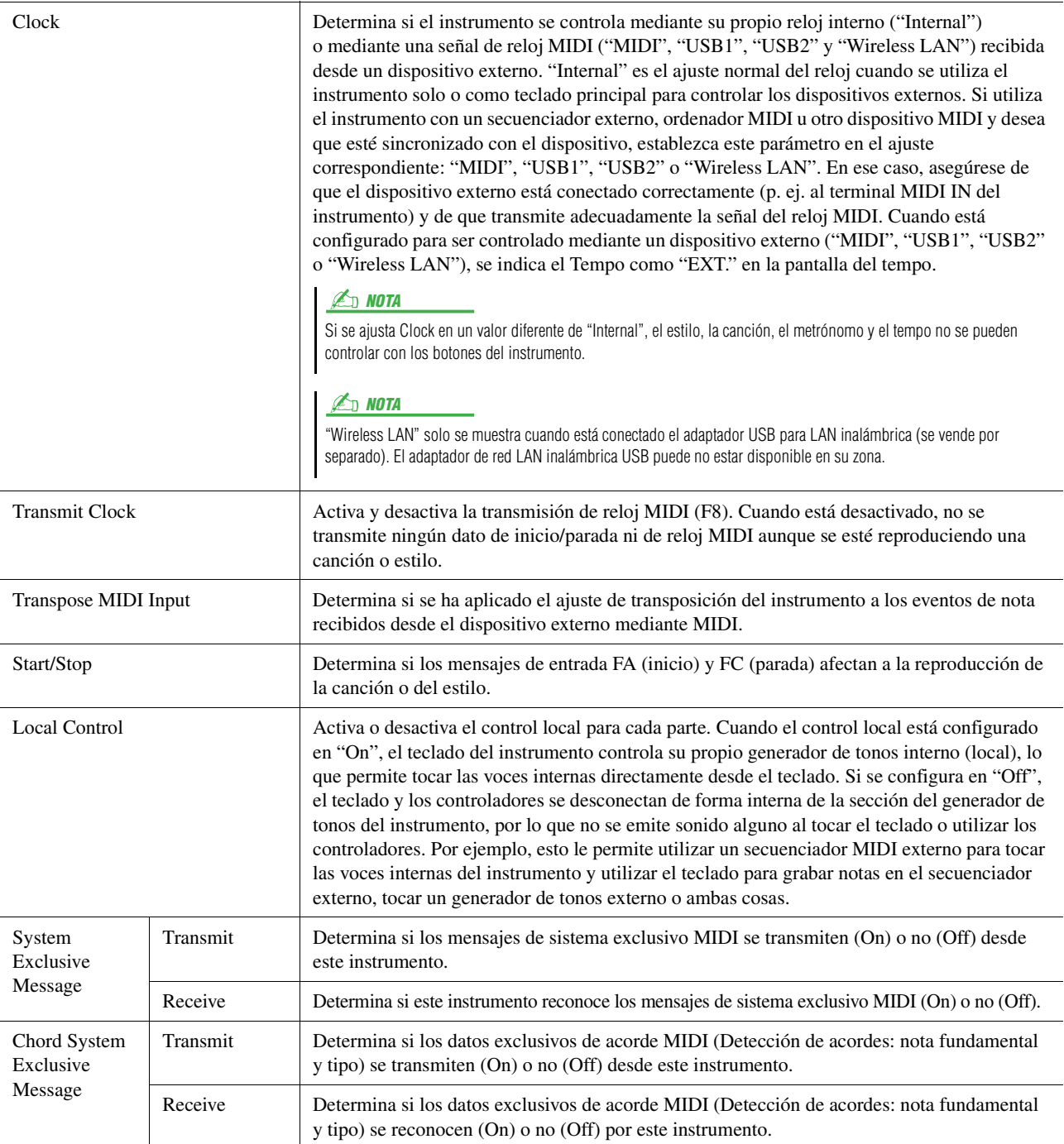

# <span id="page-122-0"></span>Transmit—Ajustes del canal de transmisión de MIDI

Las explicaciones siguientes son válidas cuando se abre la pantalla "Transmit" en el paso 2 de la [página 121](#page-120-1). Determina qué canal MIDI se utiliza para cada parte cuando se transmiten los datos MIDI desde el instrumento.

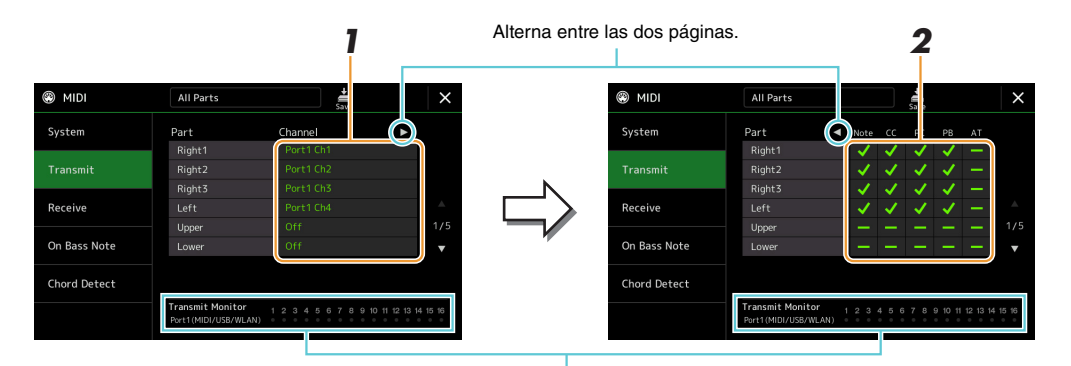

Los puntos que corresponden a cada canal (1-16) parpadean brevemente cuando los datos se transmiten en los canales.

### **1 Seleccione para cada parte el canal de transmisión MIDI a través del que se deben transmitir los datos MIDI de la parte correspondiente.**

A excepción de las dos partes que se indican a continuación, la configuración de las partes es la misma que las que se explican en el Manual de instrucciones.

- **Upper:** la parte del teclado que se toca en el lado derecho desde el punto de división para las voces (RIGHT 1, 2 y 3).
- **Lower:** la parte del teclado interpretada en el lado izquierdo desde el Split Point para las voces. El estado activado/desactivado del botón [ACMP] no le afecta.

### <span id="page-122-1"></span> $\n *A*$  nota

Si se asigna el mismo canal de transmisión a varias partes, los mensajes MIDI transmitidos se unen en un único canal, lo que resulta en sonidos inesperados y posibles problemas técnicos en el dispositivo MIDI conectado.

### $\n *A*$  nota

No se pueden transmitir las canciones predefinidas aunque estén establecidos los canales de canción 1 a 16 correctos para su transmisión.

### **2 Toque [**>**] para acceder a la otra página y, a continuación, seleccione qué mensajes MIDI se deben transmitir para cada parte.**

Los siguientes mensajes MIDI se pueden establecer en la pantalla de transmisión/recepción.

- **Note** (Note events) .................................... [página 83](#page-82-0)
- **CC** (Control Change) ................................ [página 83](#page-82-1)
- **PC** (Program Change)............................... [página 83](#page-82-2)
- **PB** (Pitch Bend) ........................................ [página 83](#page-82-3)
- **AT** (After Touch)....................................... [página 83](#page-82-4)

# <span id="page-123-0"></span>Receive—Ajustes del canal de recepción MIDI

Las explicaciones siguientes son válidas cuando se abre la pantalla "Receive" en el paso 2 de la [página 121.](#page-120-1) Determina qué parte se utiliza para cada canal MIDI cuando el instrumento reconoce los datos MIDI se transmiten desde el instrumento.

<span id="page-123-1"></span>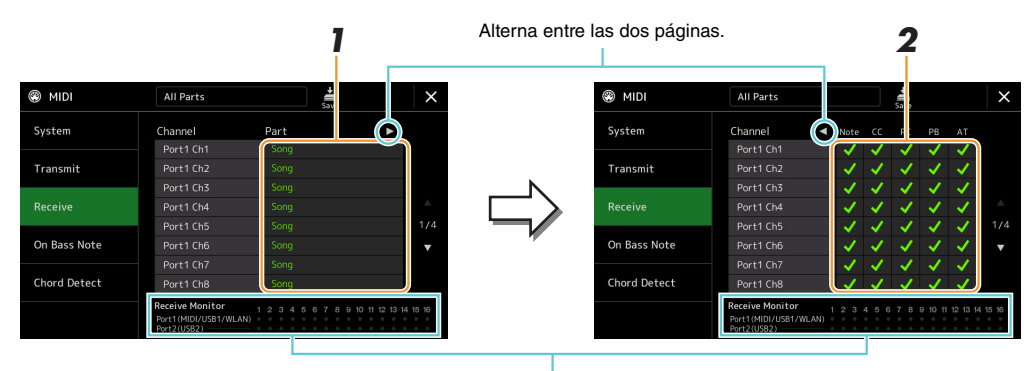

Los puntos que corresponden a cada canal (1-16) parpadean brevemente cuando los datos se reciben en el canal o los canales.

### **1 Seleccione para cada canal la parte que debe controlar los datos MIDI del canal correspondiente que se recibe desde el dispositivo MIDI externo.**

Si la conexión es mediante USB, el instrumento puede controlar los datos MIDI de 32 canales (16 canales x 2 puertos).

A excepción de las dos partes que se indican a continuación, la configuración de las partes es la misma que las que se explican en el Manual de instrucciones.

- **Keyboard:** los mensajes de nota recibidos controlan la interpretación del teclado del instrumento.
- **Extra Part 1–5:** estas cinco partes están especialmente reservadas para recibir e interpretar datos MIDI. Normalmente, el propio instrumento no utiliza estas partes.

### **2 Toque [**>**] para acceder a la otra página y, a continuación, seleccione qué mensajes MIDI se deben recibir para cada canal.**

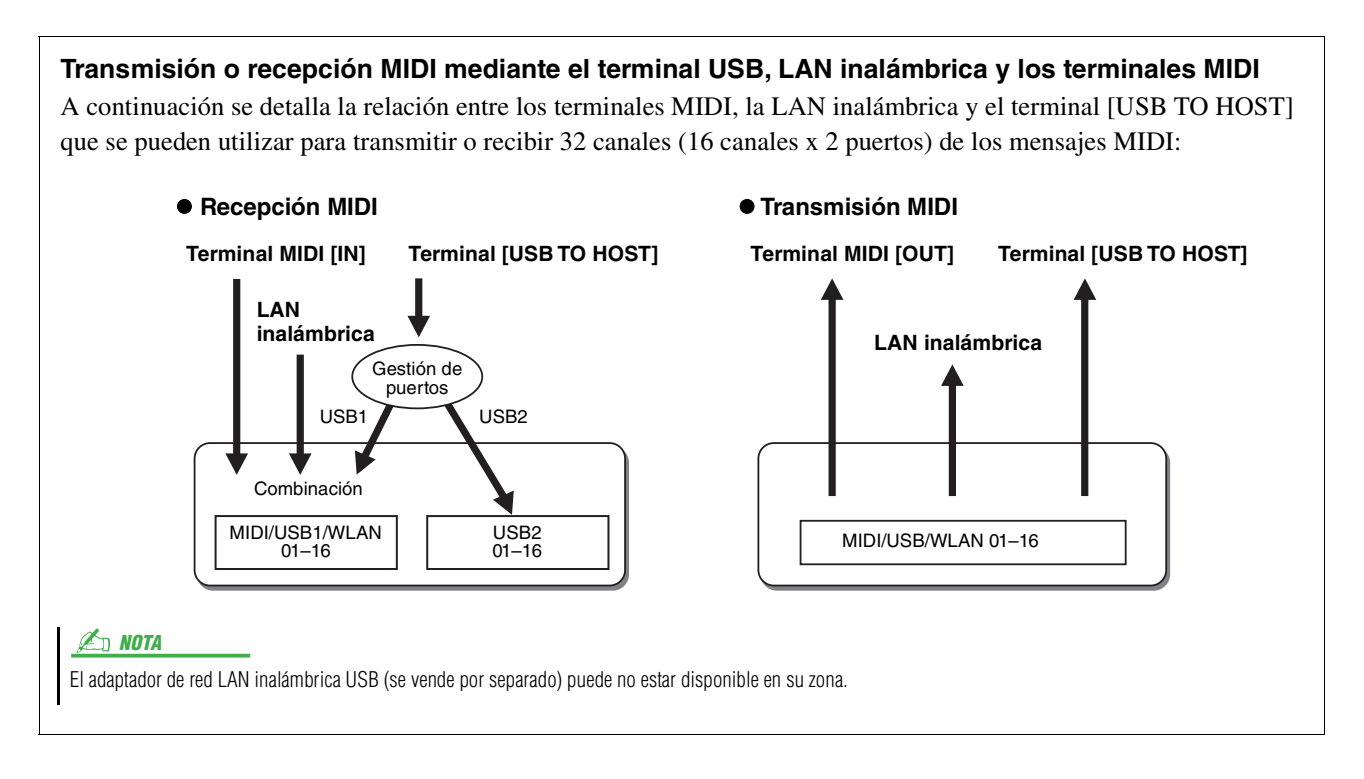

# <span id="page-124-3"></span><span id="page-124-0"></span>On Bass Note—Ajuste de la nota de bajo para la reproducción de estilos mediante MIDI

Las explicaciones siguientes son válidas cuando se accede a la pantalla "On Bass Note" en el paso 2 de la [página 121](#page-120-1). Estos ajustes permiten determinar la nota de bajo para la reproducción de estilos en función de los mensajes de nota recibidos mediante MIDI. Los mensajes de activación/desactivación de notas recibidos en los canales activados se reconocen como las notas de bajo de los acordes de la reproducción de estilos. Las notas de bajo se detectarán con independencia de los ajustes de [ACMP] o punto de división. Si activan varios canales a la vez, la nota de bajo se detectará a partir de datos MIDI fusionados recibidos a través de los canales.

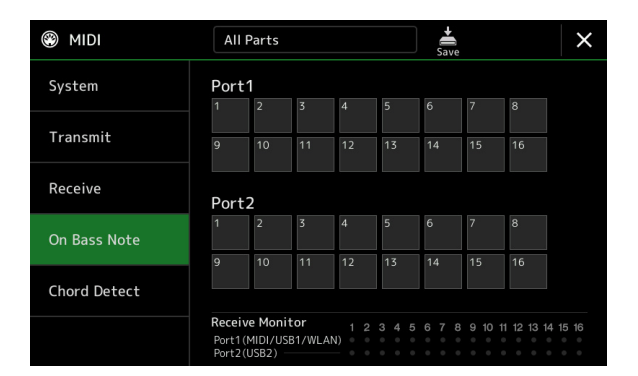

Toque un número de canal para introducir la marca. Vuelva a tocar el mismo punto para quitar la marca.

# <span id="page-124-2"></span><span id="page-124-1"></span>Chord Detect—Ajustes de los acordes utilizados en la reproducción de estilos mediante MIDI

Las explicaciones siguientes son válidas cuando se accede a la pantalla "Chord Detect" en el paso 2 de la [página 121.](#page-120-1) Estos ajustes permiten determinar el tipo de acorde para la reproducción de estilos en función de los mensajes de nota recibidos mediante MIDI. Los mensajes de activación/desactivación de notas recibidos en los canales definidos en "On" se reconocen como las notas para detectar acordes en la reproducción de estilos. Los acordes que van a detectarse dependen del tipo de digitación. Los tipos de acorde se detectarán con independencia de los ajustes de [ACMP] o punto de división. Si activan varios canales a la vez, el tipo de acorde se detectará a partir de datos MIDI fusionados recibidos a través de los canales.

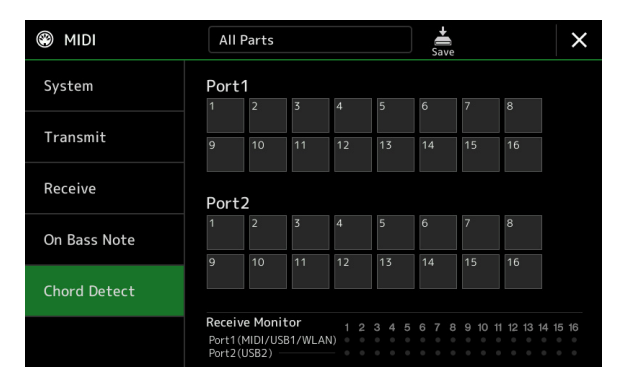

Toque un número de canal para introducir la marca. Vuelva a tocar el mismo punto para quitar la marca.

### <span id="page-125-4"></span>**Contenido**

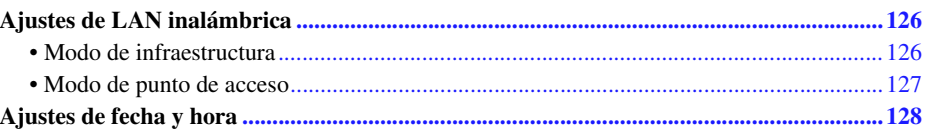

# <span id="page-125-2"></span><span id="page-125-0"></span>Ajustes de LAN inalámbrica

Puede utilizar un adaptador USB de red LAN inalámbrica (que se vende por separado) para conectar el PSR-SX900/ SX700 a un iPhone o iPad a través de una red inalámbrica. Para obtener información general sobre las instrucciones de funcionamiento, consulte Smart Device Connection Manual for iOS (Manual de conexión de dispositivos inteligentes para iOS) (\*) en el sitio web. En esta sección se describen solamente las operaciones específicas del PSR-SX900/ SX700. Antes de comenzar con las operaciones, asegúrese de que el adaptador USB de red LAN inalámbrica esté conectado al terminal [USB TO DEVICE] y abra la pantalla de configuración mediante [MENU]  $\rightarrow$  [Wireless LAN].

Para obtener información acerca de los dispositivos inteligentes compatibles y las herramientas de aplicación, acceda a la página siguiente:

https://www.yamaha.com/kbdapps/

### <span id="page-125-3"></span><span id="page-125-1"></span>**Modo de infraestructura**

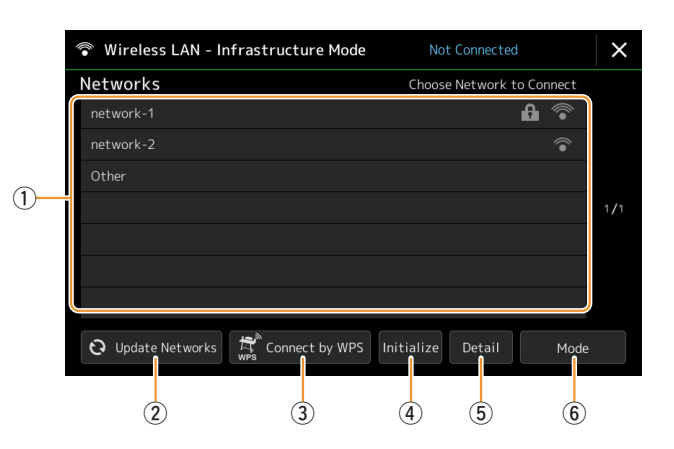

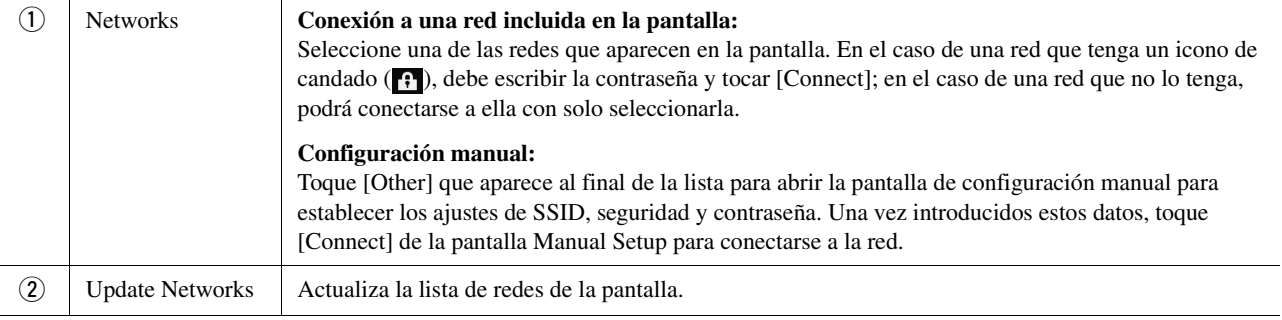

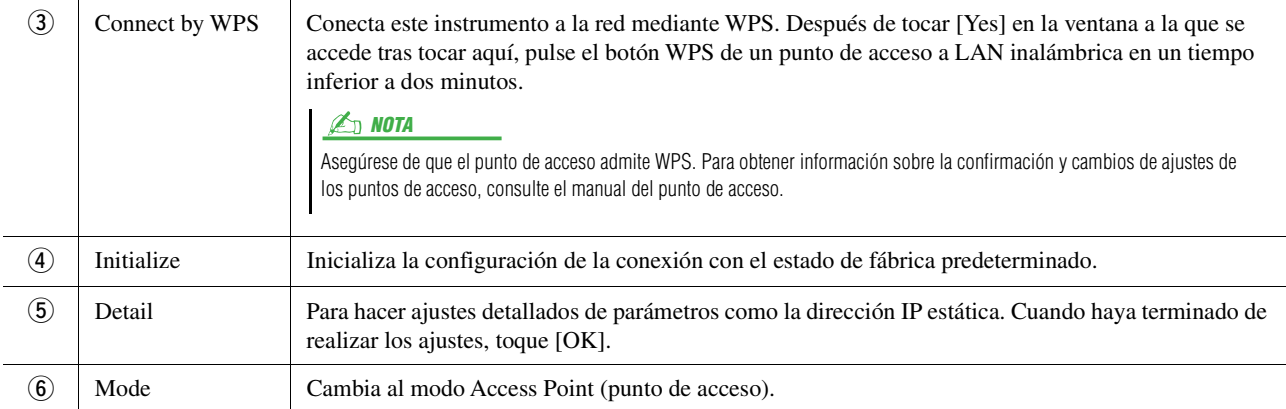

Cuando se haya realizado la conexión, en la parte superior de la pantalla se indica "Connected" y uno de los iconos de abajo indica la intensidad de la señal.

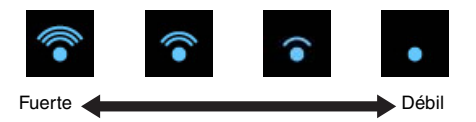

Cuando PSR-SX900/SX700 está en modo de infraestructura y se ajusta la red, la LAN inalámbrica solo vuelve a conectarse automáticamente en los casos siguientes.

- Al encender el instrumento
- Mientras se muestra la pantalla de LAN inalámbrica
- Mientras se muestra la pantalla de tiempo

Si pierde la conexión, acceda a la pantalla de LAN inalámbrica mediante [MENU]  $\rightarrow$  [Wireless LAN].

### <span id="page-126-1"></span><span id="page-126-0"></span>**Modo de punto de acceso**

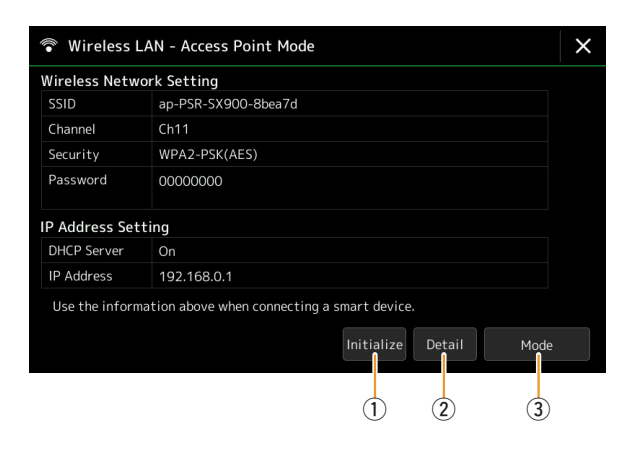

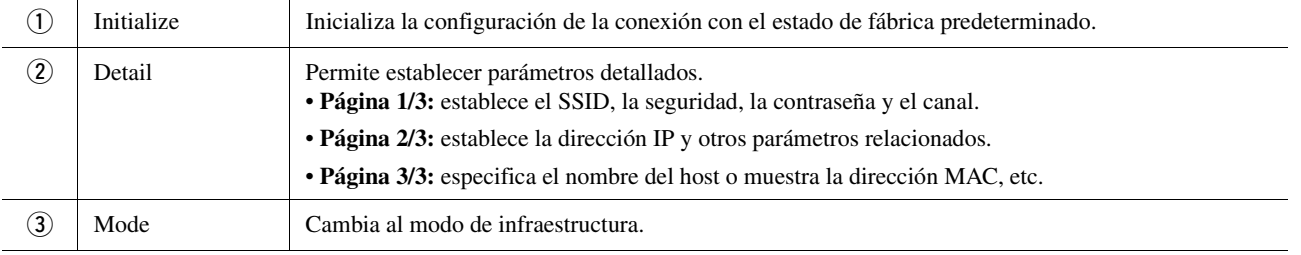

# <span id="page-127-2"></span><span id="page-127-1"></span><span id="page-127-0"></span>Ajustes de fecha y hora

Puede realizar ajustes relacionados con la fecha y la hora en la pantalla que se abre mediante [MENU]  $\rightarrow$  [Time]. La fecha y la hora se muestran en el ángulo superior derecho de la pantalla Inicio.

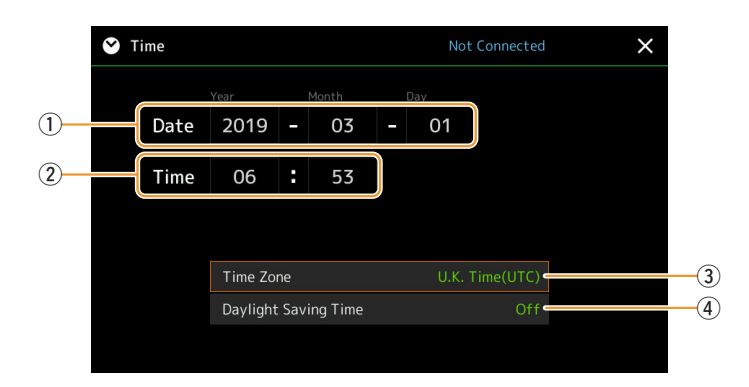

La fecha y la hora se establecen automáticamente cuando el instrumento se conecta a la red. Solo está disponible si el adaptador USB de red LAN inalámbrica está conectado al instrumento y el ajuste de modo de LAN inalámbrica está configurado en el modo de infraestructura ([página 126\)](#page-125-1).

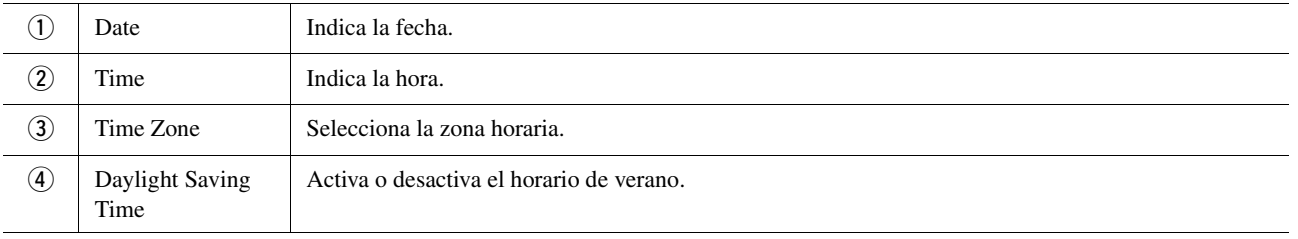

Cuando PSR-SX900/SX700 está en modo de infraestructura (en la configuración de LAN inalámbrica), el estado de conexión se muestra en la parte superior de la pantalla, igual que en la pantalla de LAN inalámbrica.

<span id="page-128-3"></span>*13*

### **Contenido**

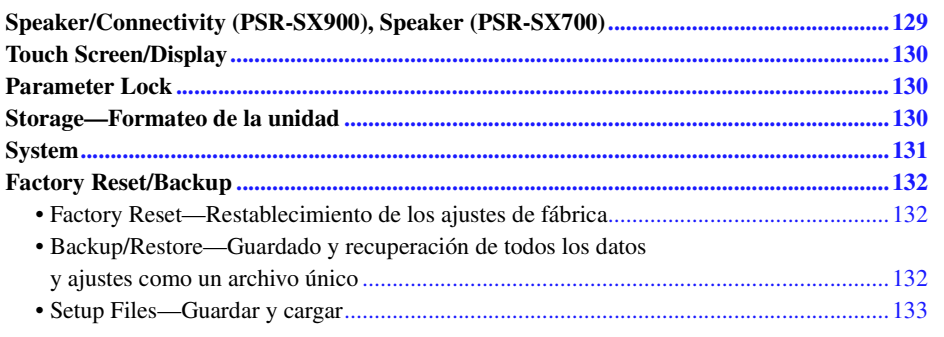

Esta sección trata sobre los ajustes generales que afectan a todo el instrumento, además de ajustes pormenorizados para funciones específicas. También se explican funciones de restablecimiento de datos y el control de los medios de almacenamiento, por ejemplo el formateo de discos.

Se puede acceder a la pantalla de operaciones mediante [MENU]  $\rightarrow$  [Utility].

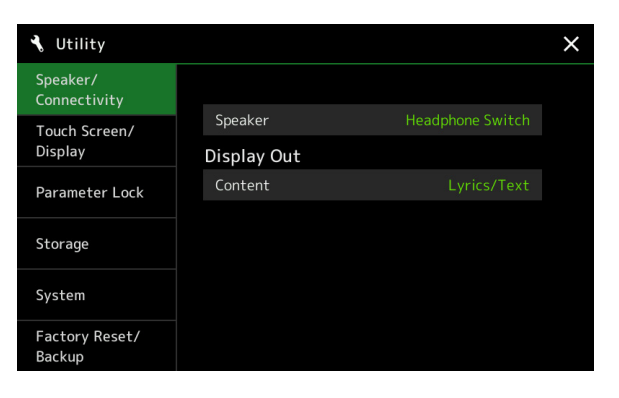

# <span id="page-128-2"></span><span id="page-128-0"></span>Speaker/Connectivity (PSR-SX900), Speaker (PSR-SX700)

<span id="page-128-1"></span>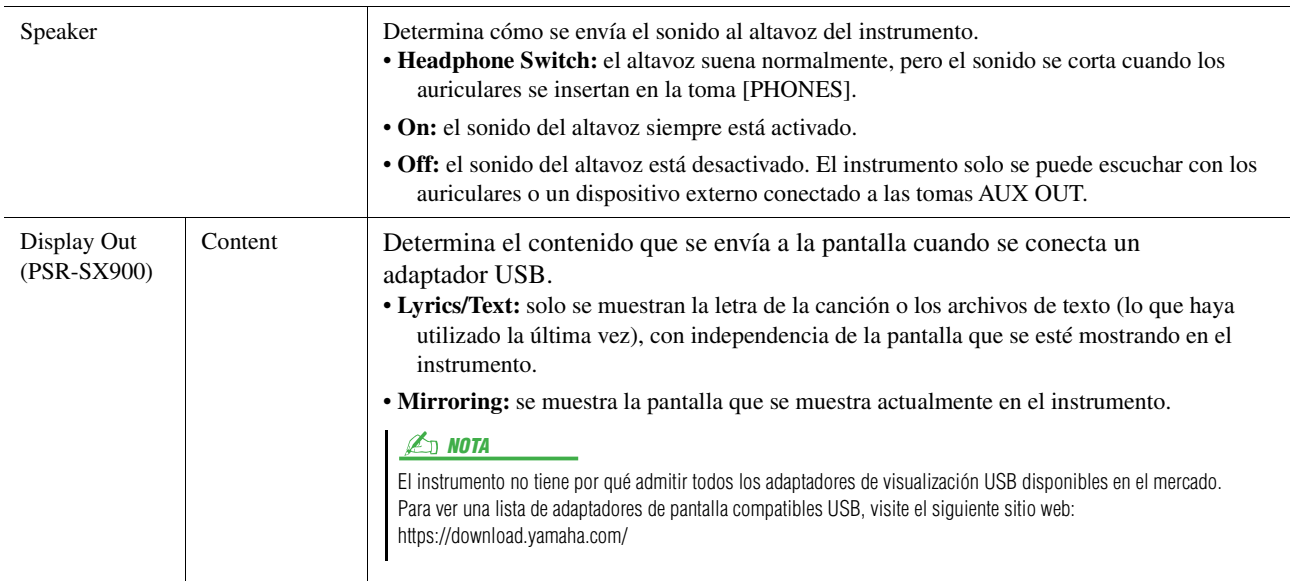

# <span id="page-129-4"></span><span id="page-129-0"></span>Touch Screen/Display

### **Página 1/2**

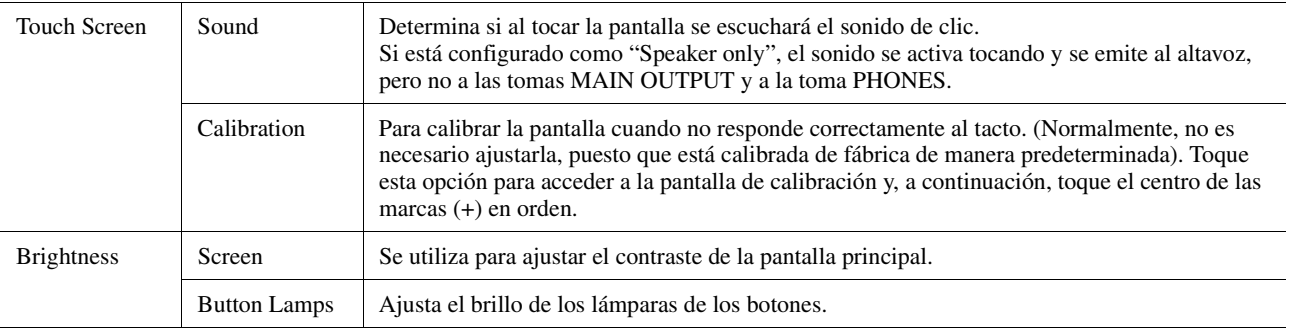

#### **Página 2/2**

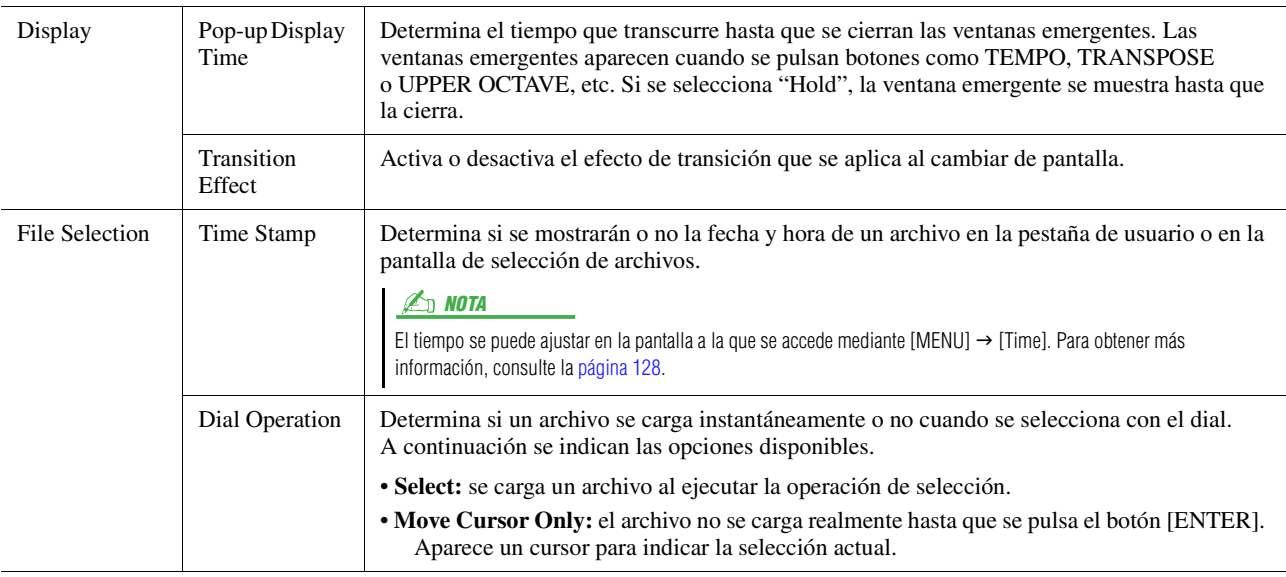

### <span id="page-129-6"></span><span id="page-129-1"></span>Parameter Lock

Esta función se utiliza para "bloquear" parámetros específicos (efecto, punto de división, etc.) para que solo puedan seleccionarse mediante los controles del panel, en lugar de modificarse a través de la memoria de registros, el ajuste de un solo toque, la lista de reproducción o datos de canciones y secuencias.

Para bloquear un grupo de parámetros, toque el cuadro que tiene al lado para marcarlo. Para desbloquear el parámetro, vuelva a tocar el cuadro.

 $\mathbb{Z}_p$  Nota

Para obtener información sobre qué parámetros pertenecen a cada grupo, consulte la lista de datos (gráfico de parámetros) del sitio web.

### <span id="page-129-3"></span><span id="page-129-2"></span>Storage—Formateo de la unidad

<span id="page-129-5"></span>Permite ejecutar la operación de formateo o comprobar la capacidad de memoria (valor aproximado) de la unidad de usuario interna o de la unidad flash USB conectada al terminal [USB TO DEVICE].

Para dar formato a la unidad de usuario interna o a la unidad flash USB conectada, toque el nombre de la unidad que desee formatear en la lista de dispositivos y, a continuación toque [Format].

AVISO

**La operación de formateo borra cualquier dato preexistente. Compruebe que la unidad de usuario o la unidad flash USB que se dispone a formatear no contenga datos importantes. Proceda con cuidado, especialmente cuando conecte varias unidades flash USB.**

# <span id="page-130-5"></span><span id="page-130-2"></span>**System**

### **Página 1/2**

<span id="page-130-6"></span><span id="page-130-4"></span>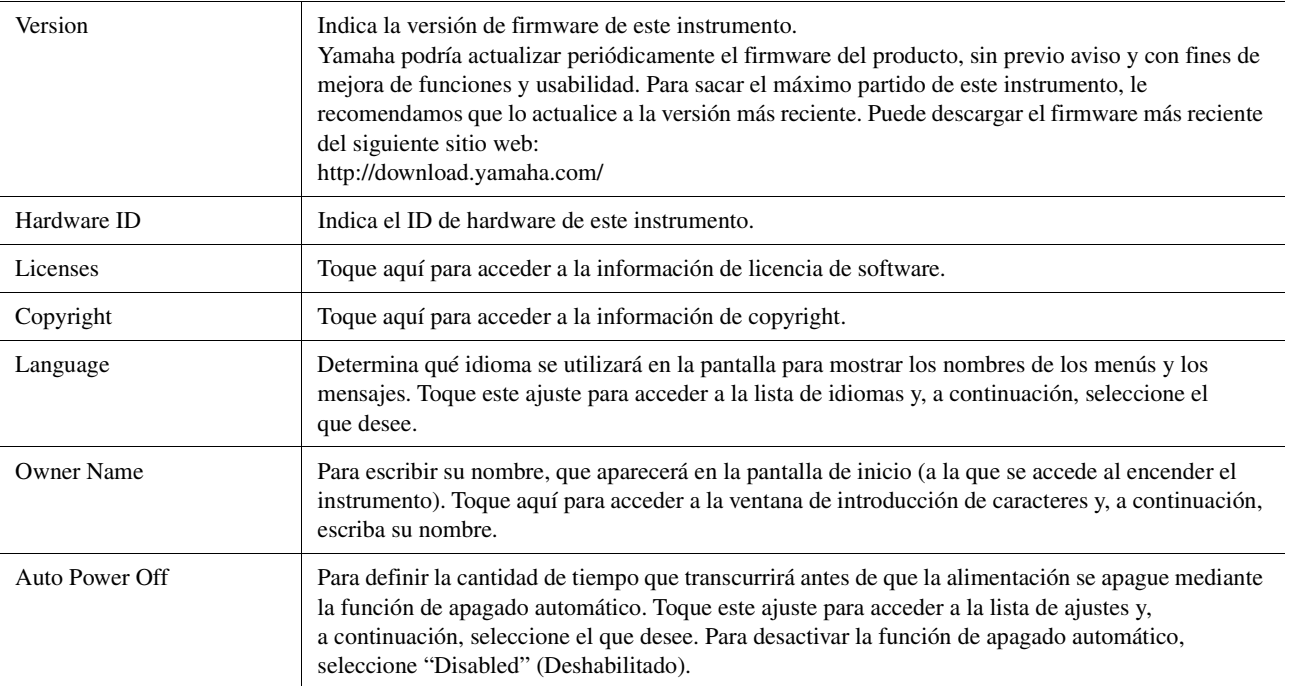

### <span id="page-130-3"></span><span id="page-130-0"></span>**Página 2/2**

<span id="page-130-1"></span>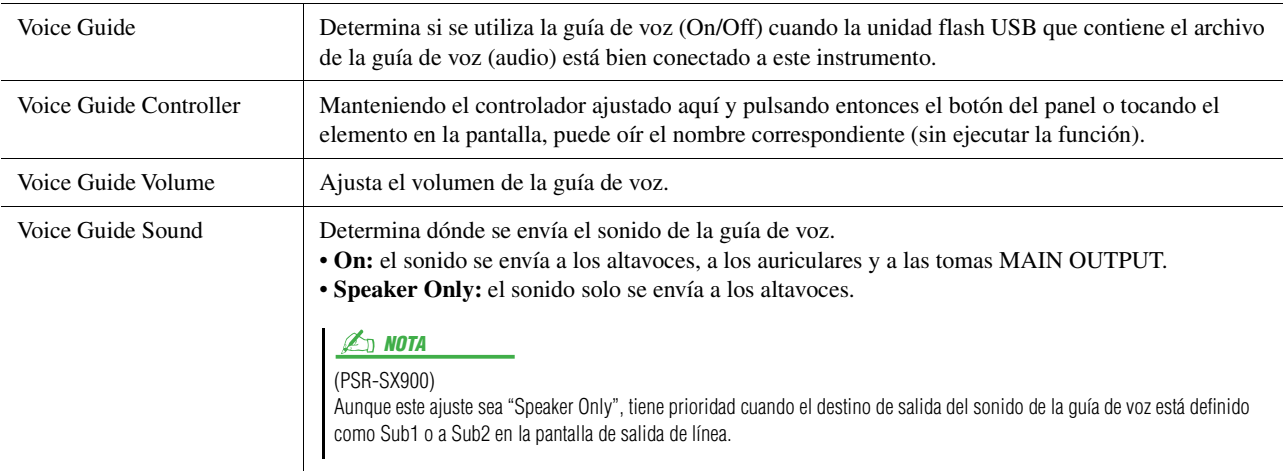

Para utilizar la guía de voz, debe descargar el archivo de la guía de voz (audio) del sitio web de Yamaha y guardarlo en la unidad flash USB, que conectará a continuación a este instrumento. Para información sobre el uso de la guía de voz, consulte el manual del tutorial de la guía de voz (archivo de texto sencillo).

El archivo de la guía de voz (audio) y el manual del tutorial de dicha guía están disponibles en el sitio web.

Acceda a la siguiente dirección URL, seleccione su país, vaya a la página "Documentos y datos" y, a continuación busque mediante la palabra clave "PSR-SX900" o "PSR-SX700": http://download.yamaha.com/

Utilidad

# <span id="page-131-0"></span>Factory Reset/Backup

### <span id="page-131-4"></span><span id="page-131-1"></span>**Factory Reset—Restablecimiento de los ajustes de fábrica**

En la página 1/2, marque los cuadros de los parámetros que desee y, a continuación, toque [Factory Reset] para iniciar el ajuste de los parámetros marcados.

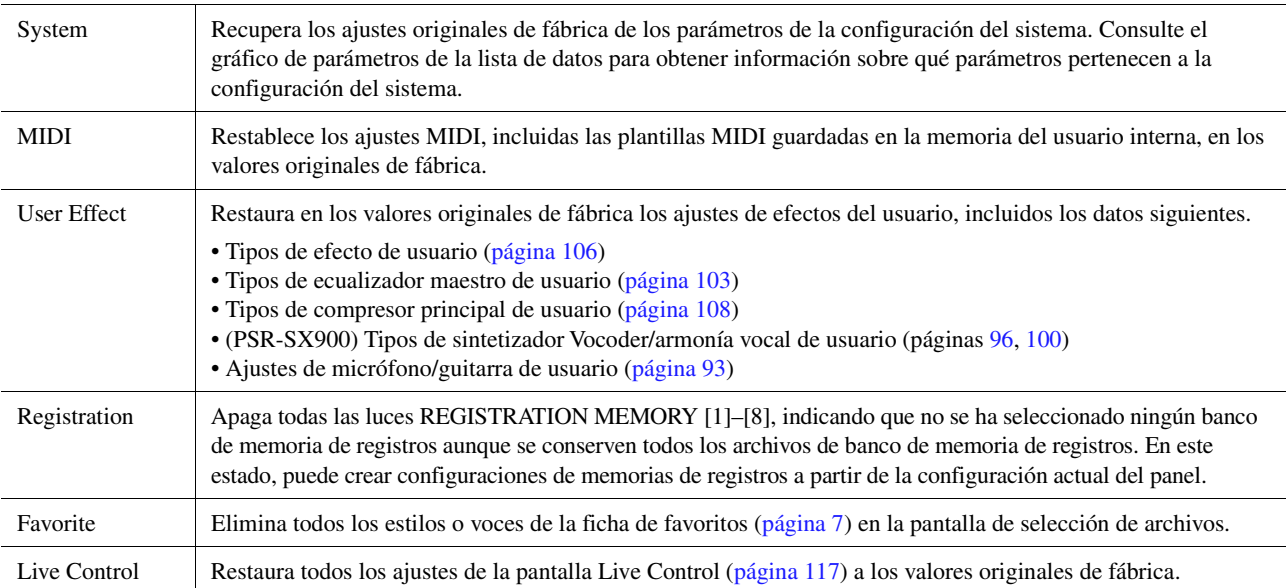

### <span id="page-131-3"></span><span id="page-131-2"></span>**Backup/Restore—Guardado y recuperación de todos los datos y ajustes como un archivo único**

En la página 2/2, puede realizar una copia de seguridad todos los datos guardados en la unidad de usuario (salvo las voces/estilos de ampliación) y todos los ajustes del instrumento en una unidad flash USB como un único archivo denominado "PSR-SX900.bup" o "PSR-SX700.bup".

Antes de acceder a la pantalla, debe realizar todos los ajustes necesarios en el instrumento.

Al tocar [Backup] se guarda el archivo de copia de seguridad en el directorio raíz de la unidad flash USB. Al tocar [Restore] se accede al archivo de copia de seguridad y todos los ajustes y datos se restauran. Si desea incluir archivos de audio, marque previamente la casilla "Include Audio files".

#### $\mathscr{A}_n$  NOTA

Antes de utilizar una unidad flash USB, asegúrese de leer "Conexión de dispositivos USB" en el Manual de instrucciones.

#### **D** NOTA

- Puede realizar una copia de seguridad de datos de usuario tales como voz, canción, estilo y memoria de registros copiándolos individualmente en una unidad flash USB en la pantalla de selección de archivos.
- Si el tamaño total de los datos de destino de la copia de seguridad supera los 3,9 GB (sin incluir los archivos de audio), la función de copia de seguridad no estará disponible. En ese caso, haga una copia de seguridad de los datos del usuario copiando los elementos individualmente.

#### AVISO

**La operación de copia de seguridad/restauración de datos puede tardar unos minutos. No apague la alimentación durante la operación de copia de seguridad o restauración. Si lo hace, se podrían dañar o perder los datos.**

<span id="page-132-3"></span><span id="page-132-2"></span>En el caso de los elementos siguientes, puede guardar los ajustes originales en la unidad de usuario o en la unidad flash USB como un solo archivo para recuperarlos posteriormente. Si desea guardar el archivo de configuración en la unidad flash USB, conecte la unidad flash USB que contenga los datos al terminal [USB TO DEVICE].

### $\mathbb{Z}_D$  nota

Antes de utilizar una unidad flash USB, asegúrese de leer "Conexión de dispositivos USB" en el Manual de instrucciones.

### **1 Realice los ajustes necesarios en el instrumento y, a continuación, acceda a la página 2/ 2 de la pantalla Factory Reset/Backup.**

### **2 Toque [Save] para el elemento deseado.**

<span id="page-132-1"></span><span id="page-132-0"></span>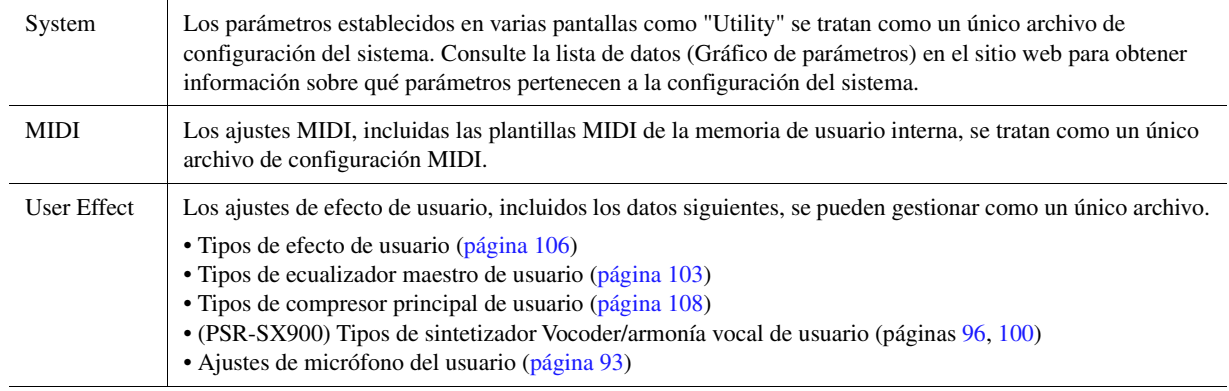

### **3 Seleccione un destino para guardar el archivo de configuración y, a continuación, toque [Save Here].**

Asígnele un nombre si es necesario y, a continuación, toque [OK] para guardar el archivo.

### **Para acceder al archivo de configuración:**

Toque [Load] para el elemento en cuestión y, a continuación, seleccione el archivo deseado.

Puede restaurar los valor predeterminados de fábrica seleccionando el archivo de configuración en la pestaña "Preset".

### **Contenido**

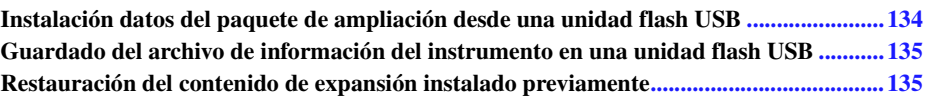

La instalación de paquetes de ampliación le permite añadir una serie de voces y estilos opcionales a la carpeta "Expansion" de la unidad de usuario. En esta sección se describen las operaciones que pueden ser necesarias para añadir nuevo contenido al instrumento.

# <span id="page-133-2"></span><span id="page-133-0"></span>Instalación datos del paquete de ampliación desde una unidad flash USB

El archivo que contiene los paquetes de ampliación ("\*\*\*.ppi" o "\*\*\*.cpi") que se instalan en el instrumento se denomina "archivo de paquete de instalación". Solo es posible instalar en el instrumento un archivo de paquete de instalación a la vez. Si desea instalar varios paquetes de ampliación, debe combinarlos entre sí en el ordenador mediante el software "Yamaha Expansion Manager". Para obtener información sobre el uso del software, consulte el "Manual de instrucciones de Yamaha Expansion Manager" en el sitio web.

#### AVISO

**Deberá reiniciar el instrumento una vez finalizada la instalación. Asegúrese de guardar los datos que esté editando, ya que de lo contrario se perderán.**

#### <span id="page-133-1"></span> $\mathbb{Z}_p$  Nota

Si ya existe un paquete de ampliación, puede sobrescribirlo con el nuevo en el paso 4 que se indica a continuación. No es necesario eliminar los datos existentes de antemano.

- **1 Conecte la unidad flash USB donde se encuentre guardado el archivo de paquete de instalación ("\*\*\*.ppi" o "\*\*\*.cpi") deseado al terminal [USB TO DEVICE].**
- **2 Acceda a la pantalla de operaciones mediante [MENU] [Expansion].**
- **3 Toque [Pack Installation] para acceder a la pantalla de selección de archivos.**
- **4 Seleccione el archivo de instalación de paquete que desee.**
- **5 Siga las instrucciones que aparecen en la pantalla.**

Se instalará el paquete de datos seleccionado en la carpeta "Expansion" de la unidad de usuario.

#### $\mathbb{Z}_p$  Nota

Si desea eliminar los datos del paquete de ampliación del instrumento, formatee la unidad de usuario ([page 130\)](#page-129-3). Tenga en cuenta que si lo hace eliminará todos los demás datos de la unidad de usuario.

#### **Canciones, estilos o registros de memoria que contienen voces o estilos de ampliación**

Las canciones, estilos o registros de memoria que contengan voces o estilos de ampliación no sonarán correctamente, o no podrán reproducirse, si no se han cargado los datos del paquete de ampliación en el instrumento. Recomendamos apuntar el nombre del paquete ampliación al crear los datos (canción, estilo o registro de memoria) con las voces o estilos de ampliación, lo cual le permitirá encontrar e instalar fácilmente el paquete cuando sea necesario.

# <span id="page-134-0"></span>Guardado del archivo de información del instrumento en una unidad flash USB

Si utiliza el software "Yamaha Expansion Manager" para gestionar los paquetes de datos, puede que sea necesario recuperar el archivo de información del instrumento como se describe a continuación. Para obtener información sobre el uso del software, consulte el manual que lo acompaña.

### **1 Conecte la unidad flash USB al terminal [USB TO DEVICE].**

**2 Acceda a la pantalla de operaciones mediante [MENU] [Expansion].**

#### <span id="page-134-2"></span> $\mathbb{Z}_0$  nota

Antes de utilizar una unidad flash USB, asegúrese de leer "Conexión de dispositivos USB" en el Manual de instrucciones.

**3 Toque [Export Instrument Info].**

### **4 Siga las instrucciones que aparecen en la pantalla.**

<span id="page-134-3"></span>Se guardará el archivo de información del instrumento en el directorio raíz de la unidad flash USB. El nombre del archivo guardado es "PSR-SX900\_InstrumentInfo.n27" o "PSR-SX700\_InstrumentInfo.n27".

### <span id="page-134-1"></span>Restauración del contenido de expansión instalado previamente

Cuando instale en el instrumento un paquete de ampliación que haya adquirido o creado, el contenido de ampliación preinstalado se sobrescribirá y se perderá. No obstante, puede restaurar el contenido instalado anteriormente.

#### AVISO

**El instrumento se reiniciará automáticamente una vez finalizada la restauración. Asegúrese de guardar los datos que esté editando, ya que de lo contrario se perderán.**

#### $\mathbb{Z}_D$  NOTA

• El paquete instalado en ese momento se borrará del instrumento cuando restaure el contenido de ampliación instalado previamente.

• Si desea utilizar contenido de expansión instalado previamente y otros paquetes al mismo tiempo, obtenga los datos de paquetes del contenido de ampliación preinstalado del sitio web del producto y, a continuación, combine los paquetes que desee con el software "Yamaha Expansion Manager" en el ordenador.

**1** Acceda a la pantalla de operaciones mediante  $[MEMU] \rightarrow [Expansion]$ .

### **2 Toque [Restore Pre-installed Expansion Contents].**

Aparecerá un mensaje de confirmación.

**3 Toque [OK] para iniciar la restauración.**

### **4 Siga las instrucciones que aparecen en la pantalla.**

Esto reinstala los datos del contenido de ampliación preinstalado en la carpeta "Expansion" de la unidad de usuario; a continuación, el instrumento se reiniciará automáticamente.

*14*

### **Contenido**

**[Selección del destino de salida de cada sonido \(Line Out\) \(PSR-SX900\)...........................136](#page-135-0)**

# <span id="page-135-0"></span>Selección del destino de salida de cada sonido (Line Out) (PSR-SX900)

Puede asignar cualquier parte o sonido instrumento de percusión/batería que desee a cualquiera de las tomas LINE OUT, para su salida independiente.

Se puede acceder a la pantalla de operaciones mediante [MENU]  $\rightarrow$  [Line Out].

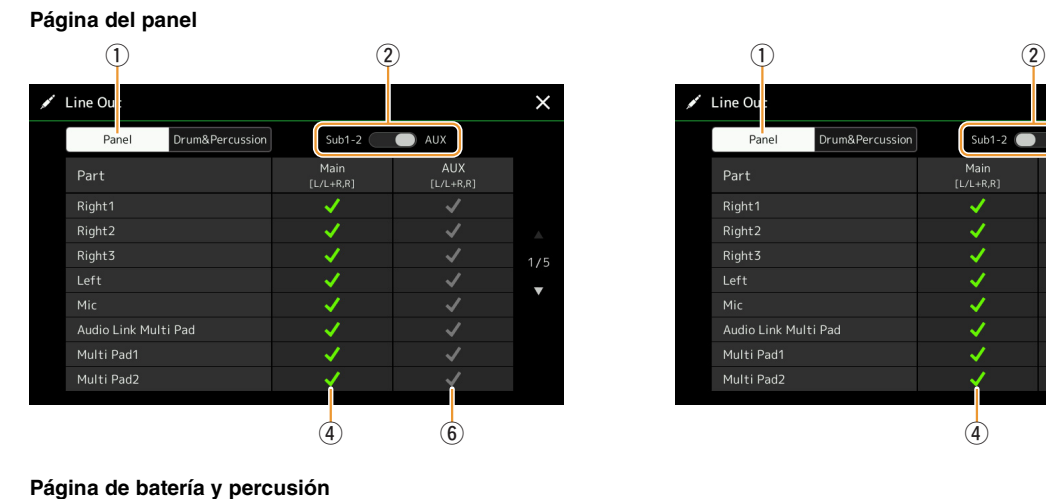

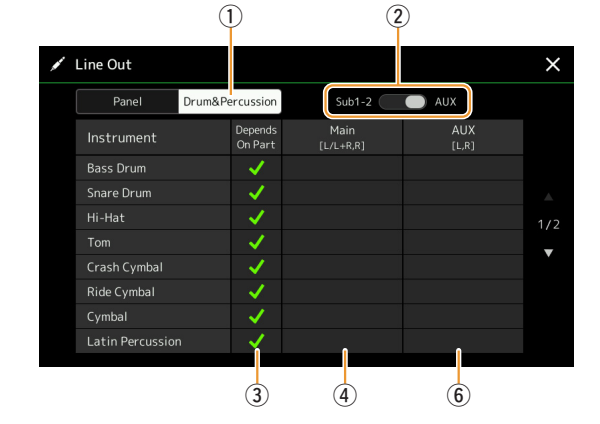

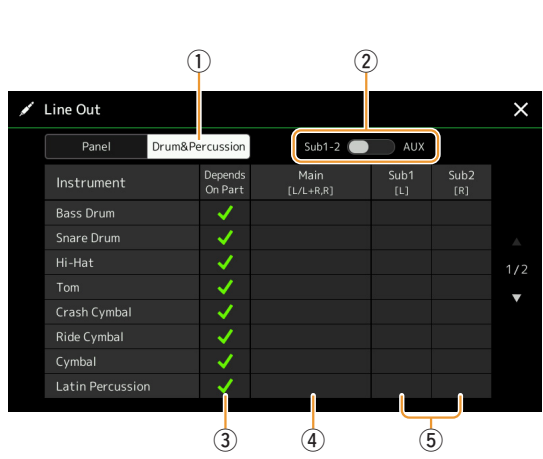

<span id="page-135-1"></span>Drum&Percussion

 $\begin{array}{ccc} \hline \hline 4 & \hline \end{array}$ 

 $\frac{1}{\text{Main}}$ 

 $\times$ 

Sub2

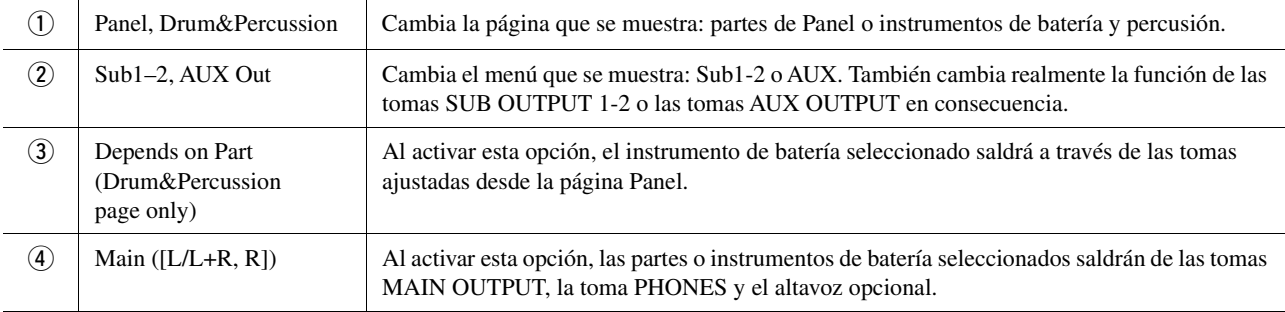

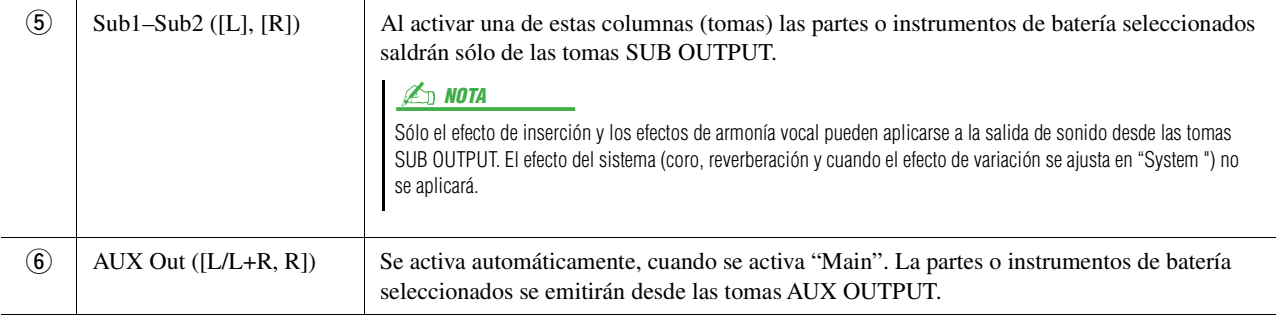

### <span id="page-136-1"></span><span id="page-136-0"></span>**Información adicional sobre una parte específica**

En cuanto a la parte "Metronome", esto incluye no solo el sonido del metrónomo [\(page 36\)](#page-35-0), sino también el sonido de la pantalla táctil ([page 130](#page-129-4)).

# Índice alfabético

# A

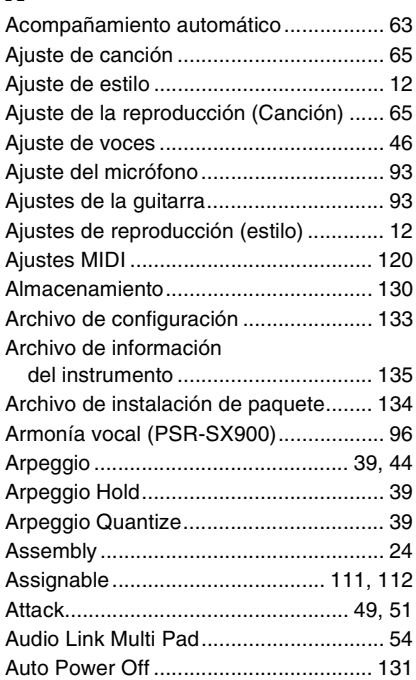

# B

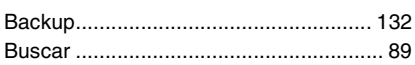

# C

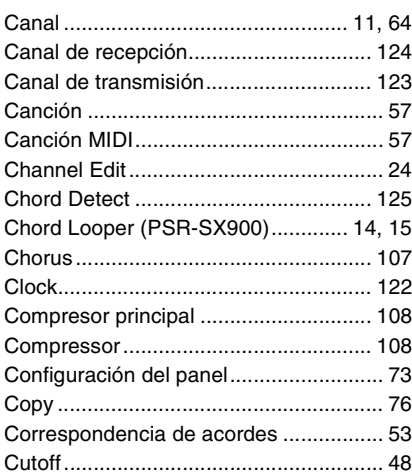

### D

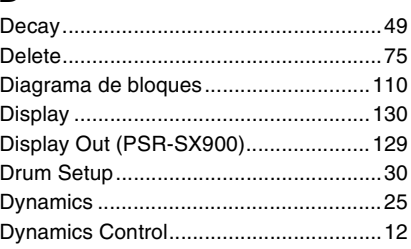

# E

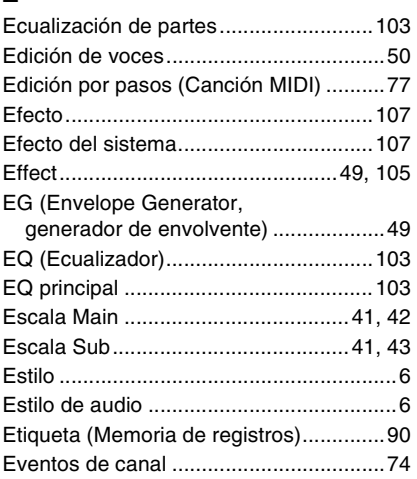

# F

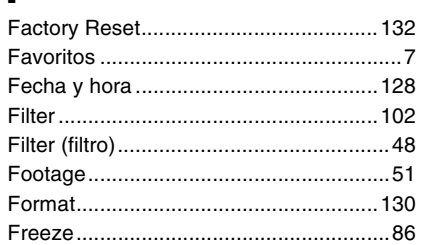

# G

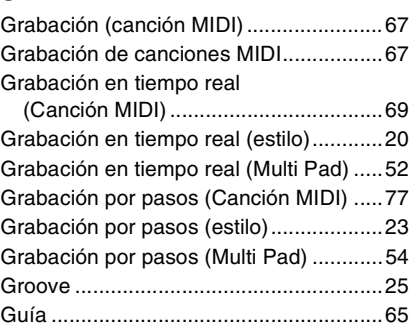

# H

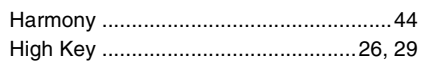

# I

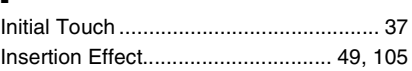

# J

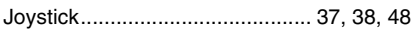

### L

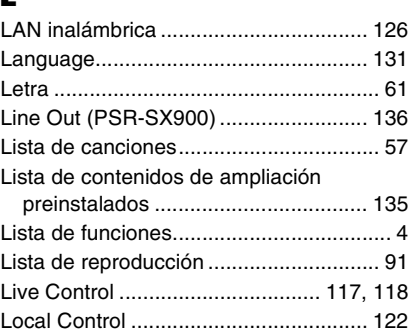

# M

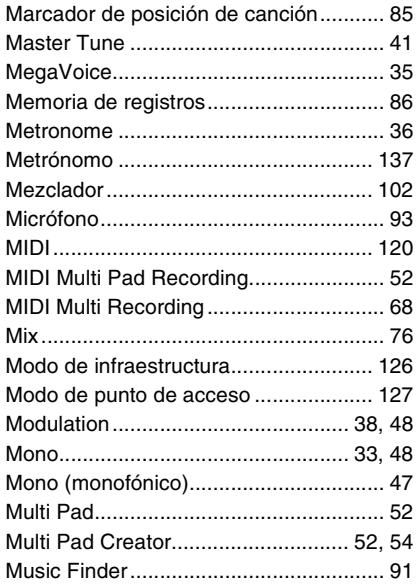

# N

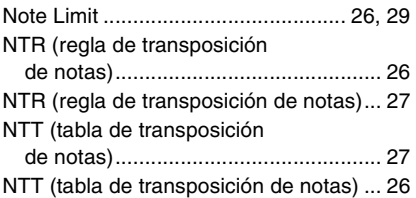

# $\mathbf{0}$

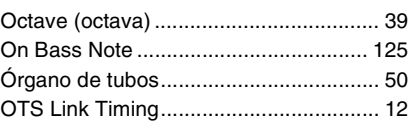

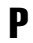

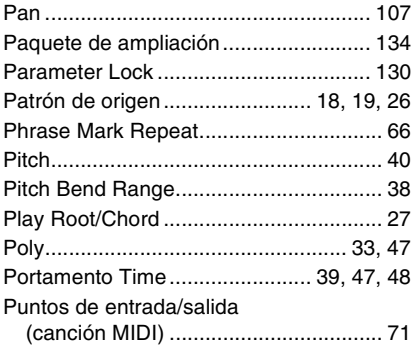

# $\mathbf 0$

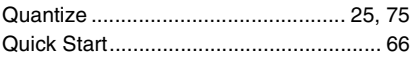

# $\overline{\mathbf{R}}$

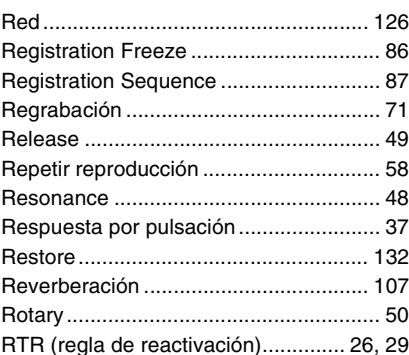

# $\boldsymbol{s}$

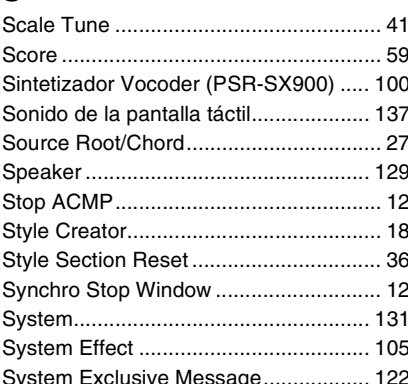

### T

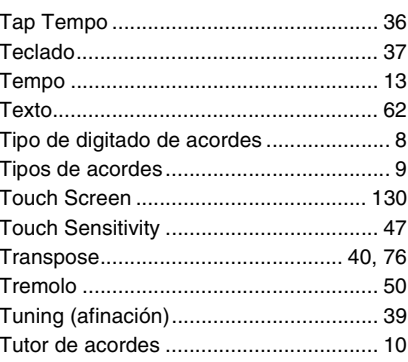

# $\mathbf U$

### $\mathbf{V}$

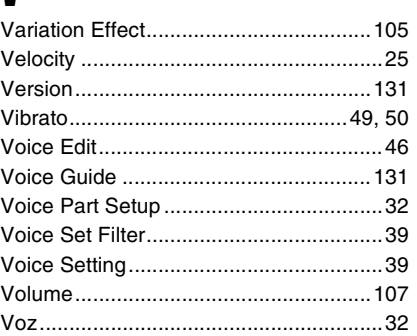

Manual Development Group<br>© 2019 Yamaha Corporation

Published 12/2021 LB-B0